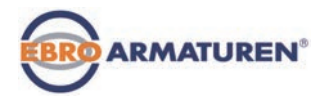

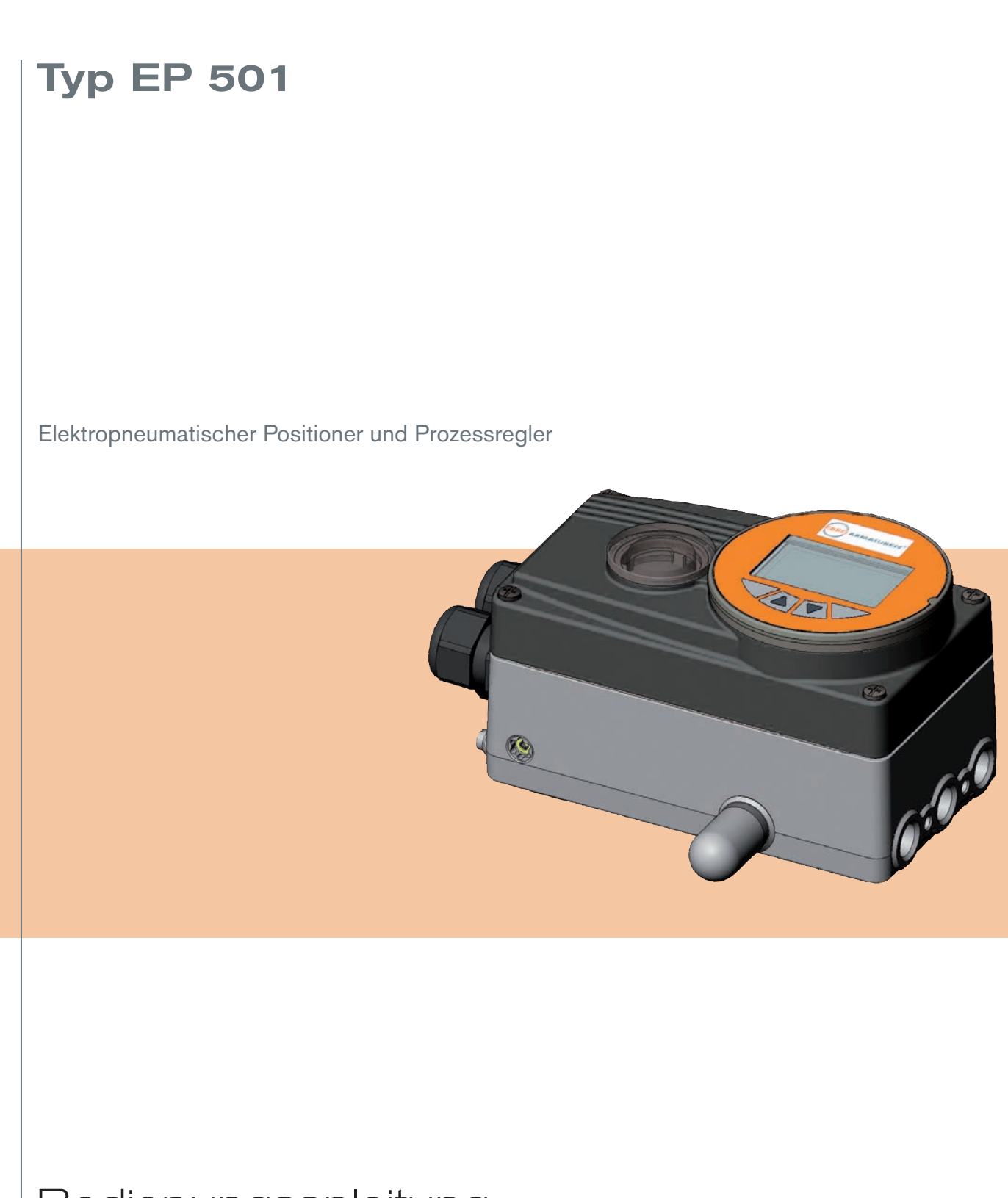

Bedienungsanleitung

We reserve the right to make technical changes without notice. Technische Änderungen vorbehalten. Sous réserve de modification techniques.

Operating Instructions 1710/03\_DE-de\_00805760 / Original DE

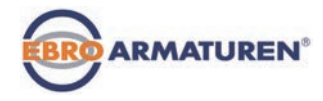

# KAPITELÜBERSICHT

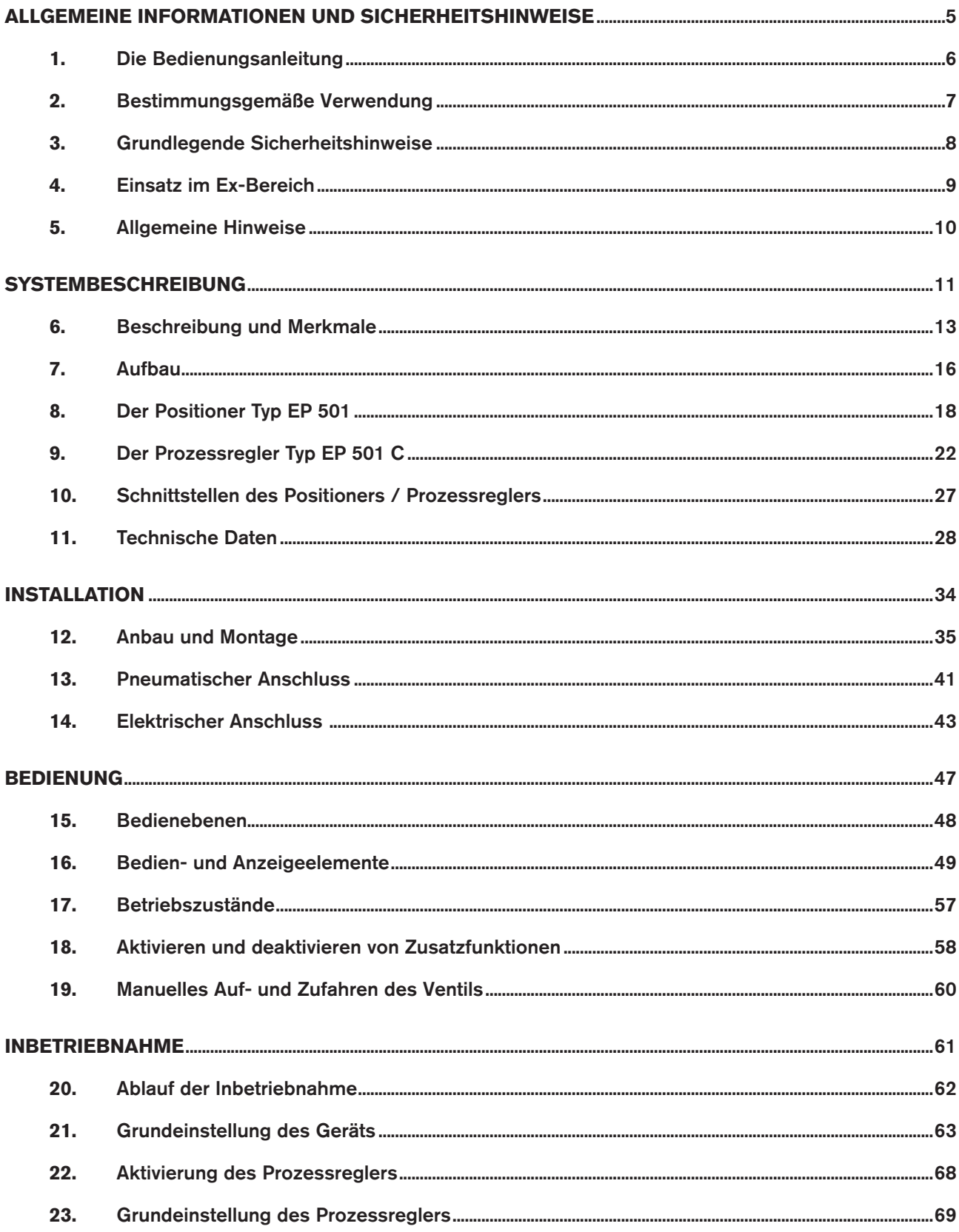

 $\mathcal{S}$ 

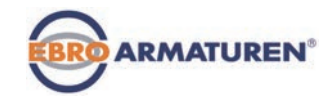

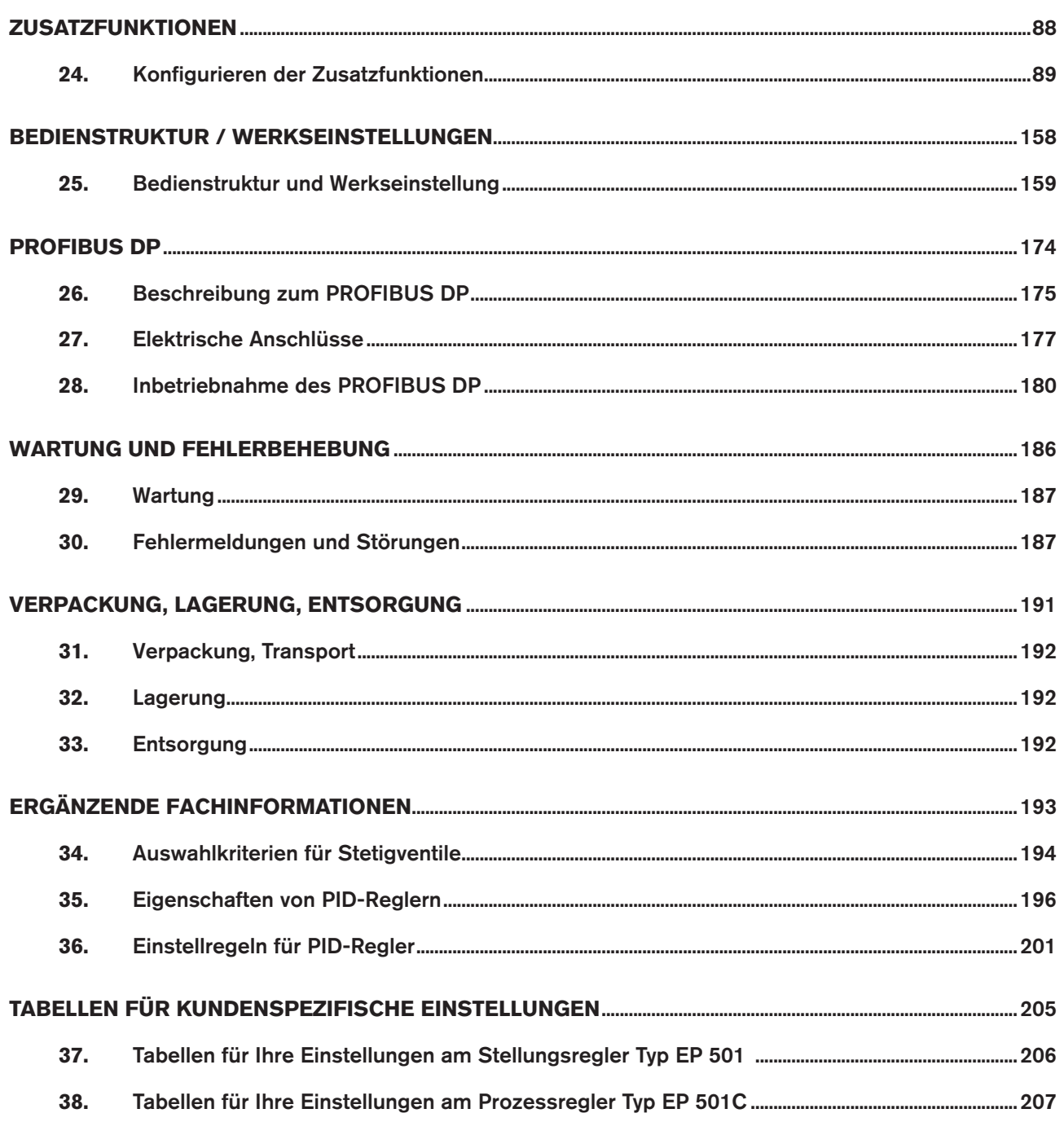

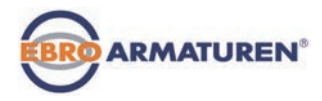

# Allgemeine Informationen und Sicherheitshinweise

# $\underline{\underline{\hbox{NHALT}}}$

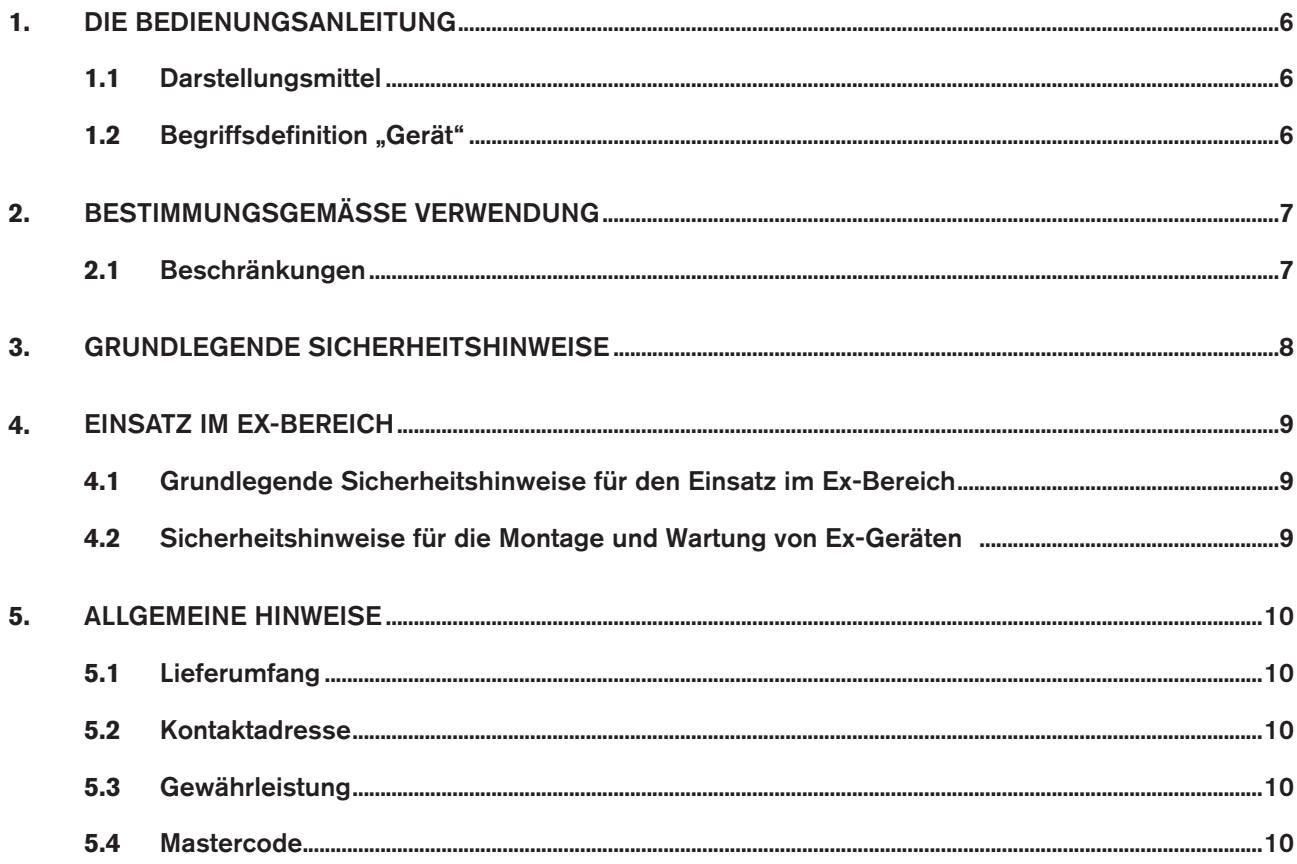

<span id="page-5-0"></span>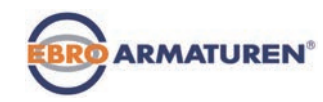

# 1. DIE BEDIENUNGSANLEITUNG

Die Bedienungsanleitung beschreibt den gesamten Lebenszyklus des Geräts. Bewahren Sie diese Anleitung so auf, dass sie für jeden Benutzer gut zugänglich ist und jedem neuen Eigentümer des Geräts wieder zur Verfügung steht.

## **WARNUNG!**

Die Bedienungsanleitung enthält wichtige Informationen zur Sicherheit!

Das Nichtbeachten dieser Hinweise kann zu gefährlichen Situationen führen.

▶ Die Bedienungsanleitung muss gelesen und verstanden werden.

## 1.1 Darstellungsmittel

## **GEFAHR!**

Warnt vor einer unmittelbaren Gefahr!

▶ Bei Nichtbeachtung sind Tod oder schwere Verletzungen die Folge.

# **WARNUNG!**

Warnt vor einer möglicherweise gefährlichen Situation!

▶ Bei Nichtbeachtung drohen schwere Verletzungen oder Tod.

# **VORSICHT!**

Warnt vor einer möglichen Gefährdung!

▶ Nichtbeachtung kann mittelschwere oder leichte Verletzungen zur Folge haben.

#### **HINWEIS!**

Warnt vor Sachschäden!

• Bei Nichtbeachtung kann das Gerät oder die Anlage beschädigt werden.

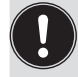

bezeichnet wichtige Zusatzinformationen, Tipps und Empfehlungen.

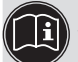

verweist auf Informationen in dieser Bedienungsanleitung oder in anderen Dokumentationen.

 $\rightarrow$  markiert einen Arbeitsschritt, den Sie ausführen müssen.

# 1.2 Begriffsdefinition "Gerät"

Der in dieser Anleitung verwendete Begriff "Gerät" steht immer für Typ EP 501, Typ EP 501 C oder Typ EP 501 L.

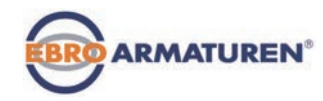

# <span id="page-6-0"></span>2. BESTIMMUNGSGEMÄSSE VERWENDUNG

Bei nicht bestimmungsgemäßem Einsatz des Geräts können Gefahren für Personen, Anlagen in der Umgebung und für die Umwelt entstehen.

Das Gerät ist konzipiert für die Steuerung und Regelung von Medien.

- ▶ Für den Einsatz des Geräts im explosionsgefährdeten Bereich müssen die Angaben auf dem Zusatzschild für Ex-Geräte beachtet werden.
- ▶ Geräte, die kein Zusatzschild für Ex-Geräte haben, dürfen nicht im explosionsgefährdeten Bereich eingesetzt werden.
- ▶ Das Gerät darf nicht der direkten Sonneneinstrahlung ausgesetzt werden.
- ▶ Als Betriebsspannung darf keine pulsierende Gleichspannung (gleichgerichtete Wechselspannung ohne Glättung) verwendet werden.
- ▶ Für den Einsatz sind die in den Vertragsdokumenten und der Bedienungsanleitung spezifizierten zulässigen Daten, Betriebs- und Einsatzbedingungen zu beachten, die im Kapitel *["Systembeschreibung"](#page-10-0)* und *["11.](#page-27-0)  [Technische Daten"](#page-27-0)* dieser Anleitung und in der Ventilanleitung für das jeweilige pneumatisch betätigte Ventil beschrieben sind.
- ▶ Das Gerät darf nur in Verbindung mit von EBRO empfohlenen bzw. zugelassenen Fremdgeräten und -komponenten eingesetzt werden.
- ▶ Prüfen Sie angesichts der Vielzahl möglicher Einsatz- und Verwendungsfälle ob das Gerät für den konkreten Einsatzfall geeignet ist und testen Sie dies falls erforderlich aus.
- ▶ Voraussetzungen für den sicheren und einwandfreien Betrieb sind sachgemäßer Transport, sachgemäße Lagerung und Installation sowie sorgfältige Bedienung und Instandhaltung.
- ▶ Setzen Sie das Gerät nur bestimmungsgemäß ein.

## 2.1 Beschränkungen

Beachten Sie bei der Ausfuhr des Systems/Geräts gegebenenfalls bestehende Beschränkungen.

<span id="page-7-0"></span>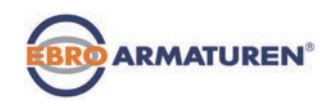

# 3. GRUNDLEGENDE SICHERHEITSHINWEISE

Diese Sicherheitshinweise berücksichtigen keine

- Zufälligkeiten und Ereignisse, die bei Montage, Betrieb und Wartung der Geräte auftreten können.
- ortsbezogenen Sicherheitsbestimmungen, für deren Einhaltung, auch in Bezug auf das Montagepersonal, der Betreiber verantwortlich ist.

## Gefahr durch hohen Druck!

▶ Vor dem Lösen von Leitungen und Ventilen den Druck abschalten und Leitungen entlüften.

#### Gefahr durch elektrische Spannung!

- ▶ Vor Eingriffen in das Gerät oder die Anlage Spannung abschalten und vor Wiedereinschalten sichern!
- ▶ Die geltenden Unfallverhütungs- und Sicherheitsbestimmungen für elektrische Geräte beachten!

#### Verbrennungsgefahr/Brandgefahr bei Dauerbetrieb durch heiße Geräteoberfläche!

▶ Das Gerät von leicht brennbaren Stoffen und Medien fernhalten und nicht mit bloßen Händen berühren.

#### Allgemeine Gefahrensituationen.

Zum Schutz vor Verletzungen ist zu beachten:

- ▶ Dass die Anlage nicht unbeabsichtigt betätigt werden kann.
- ▶ Installations- und Instandhaltungsarbeiten dürfen nur von autorisiertem Fachpersonal mit geeignetem Werkzeug ausgeführt werden.
- ▶ Nach einer Unterbrechung der elektrischen oder pneumatischen Versorgung ist ein definierter oder kontrollierter Wiederanlauf des Prozesses zu gewährleisten.
- ▶ Das Gerät darf nur in einwandfreiem Zustand und unter Beachtung der Bedienungsanleitung betrieben werden.
- ▶ In den Druckversorgungsanschluss des Systems keine aggressiven oder brennbaren Medien und keine Flüssigkeiten einspeisen.
- ▶ Belasten Sie das Gehäuse nicht mechanisch (z. B. durch Ablage von Gegenständen oder als Trittstufe).
- ▶ Nehmen Sie keine äußerlichen Veränderungen an den Gerätegehäusen vor. Gehäuseteile und Schrauben nicht lackieren.
- ▶ Für die Einsatzplanung und den Betrieb des Geräts müssen die allgemeinen Regeln der Technik eingehalten werden.

#### **HINWEIS!**

#### Elektrostatisch gefährdete Bauelemente / Baugruppen!

Das Gerät enthält elektronische Bauelemente, die gegen elektrostatische Entladung (ESD) empfindlich reagieren. Berührung mit elektrostatisch aufgeladenen Personen oder Gegenständen gefährdet diese Bauelemente. Im schlimmsten Fall werden sie sofort zerstört oder fallen nach der Inbetriebnahme aus.

- Beachten Sie die Anforderungen nach EN 61340-5-1, um die Möglichkeit eines Schadens durch schlagartige elektrostatische Entladung zu minimieren bzw. zu vermeiden!
- Achten Sie ebenso darauf, dass Sie elektronische Bauelemente nicht bei anliegender Betriebsspannung berühren!

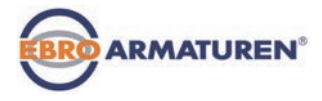

<span id="page-8-0"></span>Das Gerät wurde unter Einbeziehung der anerkannten sicherheitstechnischen Regeln entwickelt und entspricht dem Stand der Technik. Trotzdem können Gefahren entstehen.

Bei Nichtbeachtung dieser Bedienungsanleitung und ihrer Hinweise sowie bei unzulässigen Eingriffen in das Gerät entfällt jegliche Haftung unsererseits, ebenso erlischt die Gewährleistung auf Geräte und Zubehörteile!

# 4. EINSATZ IM EX-BEREICH

#### 4.1 Grundlegende Sicherheitshinweise für den Einsatz im Ex-Bereich

## **GEFAHR!**

#### Explosionsgefahr!

Zur Vermeidung der Explosionsgefahr muss für den Betrieb im Ex-Bereich zusätzlich zu den grundlegenden Sicherheitshinweisen Folgendes beachtet werden:

- ▶ Installation, Bedienung und Wartung darf nur qualifiziertes Fachpersonal durchführen.
- ▶ Die geltenden Sicherheitsvorschriften (auch nationale Sicherheitsvorschriften) sowie die allgemeinen Regeln der Technik beim Errichten und Betreiben einhalten.
- ▶ Das Gerät nicht selbst reparieren, sondern durch ein gleichwertiges Gerät ersetzen. Reparaturen darf nur der Hersteller durchführen.
- ▶ Das Gerät keinen mechanischen und/oder thermischen Beanspruchungen aussetzen, welche die in der Bedienungsanleitung beschriebenen Grenzen überschreiten.

## 4.2 Sicherheitshinweise für die Montage und Wartung von Ex-Geräten

## **GEFAHR!**

#### Explosionsgefahr!

Zur Vermeidung der Explosionsgefahr muss bei der Montage und Wartung im Ex-Bereich Folgendes beachtet werden:

- ▶ Das Gehäuse des Geräts nicht öffnen.
- ▶ Die Gehäuseoberfläche zur Vermeidung elektrostatischer Aufladung nur mit einem feuchten Tuch reinigen.
- ▶ Kabelanschlüsse, die über Rundstecker ausgeführt sind, mit geeigneten Sicherungsclips sichern. Zum Beispiel: EXCLIP, FA. Phoenix Contact, Typ SAC-M12-EXCLIP-M, Art.-Nr. 1558988 bzw. Typ SAC-M12-EXCLIP-F, Art.-Nr. 1558991.
- ▶ Nur Kabel- und Leitungseinführungen verwenden, die für den jeweiligen Einsatzbereich zugelassen und entsprechend der dazugehörigen Montageanleitung verschraubt sind.
- ▶ Vormontierte Kabelverschraubungen entsprechend der vom Hersteller der Verschraubung mitgelieferten Montageanleitung einbauen. Vor der Inbetriebnahme im Ex-Bereich prüfen, ob die Kabelverschraubung wie in der dazugehörigen Montageanleitung beschrieben eingebaut wurde.
- ▶ Alle nicht benötigten Kabelverschraubungen mit Ex-zugelassenen Verschlussschrauben verschließen.

Wartung: Bei sorgfältiger Montage ist keine Wartung notwendig.

<span id="page-9-0"></span>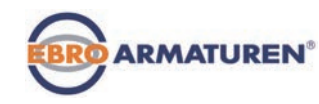

# 5. ALLGEMEINE HINWEISE

#### 5.1 Lieferumfang

Generell besteht dieser aus dem Gerät und der dazugehörigen Bedienungsanleitung.

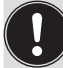

Den Anbausatz für Schwenkantriebe erhalten Sie als Zubehör.

Bei Unstimmigkeiten wenden Sie sich bitte umgehend an uns.

## 5.2 Kontaktadresse

Deutschland EBRO ARMATUREN Gebr. Bröer GmbH Karlstraße 8 D-58135 Hagen Tel. + 49 (0) 2331 - 904 0 Fax + 49 (0) 2331 - 904 111 E-mail: post@ebro-armaturen.com

#### International

Die internationalen Kontaktadressen finden Sie im Internet unter: *[www.ebro-armaturen.com](http://www.ebro-armaturen.com)*

## 5.3 Gewährleistung

Voraussetzung für die Gewährleistung ist die bestimmungsgemäße Verwendung des Geräts unter Beachtung der spezifizierten Einsatzbedingungen.

## 5.4 Mastercode

Die Bedienung des Geräts kann über einen frei wählbaren Benutzer-Code verriegelt werden. Unabhängig davon existiert ein nicht veränderbarer Mastercode, mit dem Sie alle Bedienhandlungen am Gerät ausführen können. Diesen 4-stelligen Mastercode finden Sie auf den letzten Seiten der gedruckten Kurzanleitung, die jedem Gerät beiglegt wird.

Schneiden Sie bei Bedarf den Code aus und bewahren Sie ihn getrennt der Bedienungsanleitung auf.

<span id="page-10-0"></span>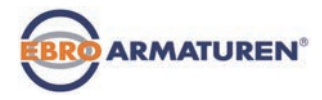

# Systembeschreibung

## **INHALT**

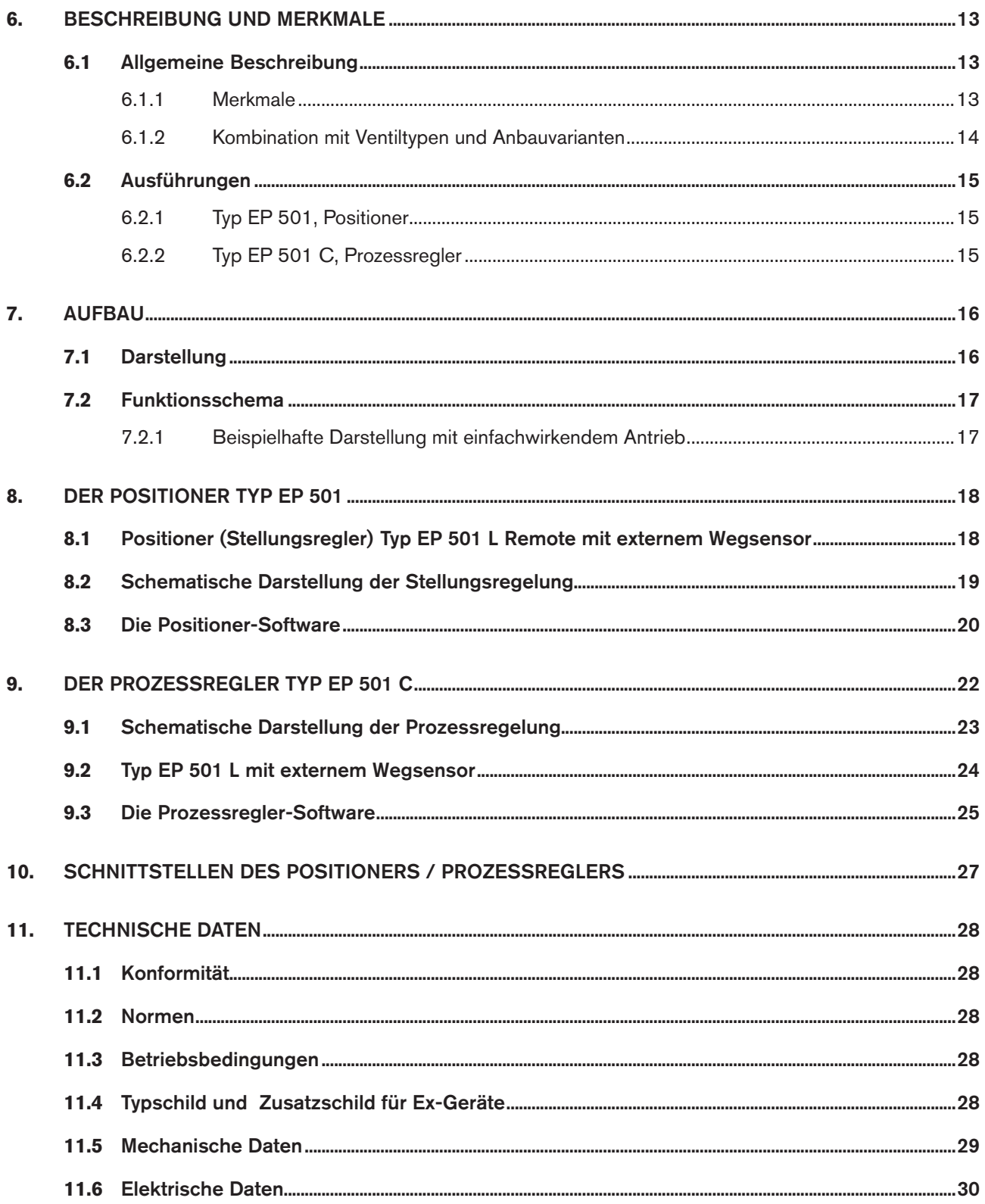

 $11$ 

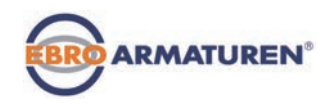

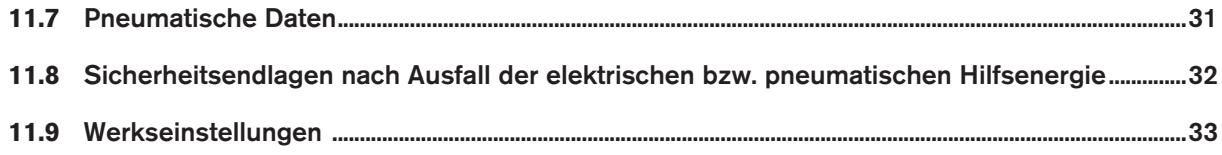

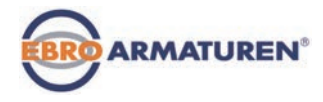

# <span id="page-12-0"></span>6. BESCHREIBUNG UND MERKMALE

## 6.1 Allgemeine Beschreibung

Der Positioner Typ EP 501 / Prozessregler Typ EP 501 C ist ein digitaler, elektropneumatischer Stellungsregler für pneumatisch betätigte Stetigventile. Das Gerät umfasst die Hauptfunktionsgruppen

- Wegaufnehmer
- Mikroprozessorelektronik
- elektropneumatisches Stellsystem

Der Wegaufnehmer misst die aktuellen Positionen des Stetigventils.

Die Mikroprozessorelektronik vergleicht die aktuelle Position (Istwert) kontinuierlich mit einem über den Normsignaleingang vorgegebenen Stellungs-Sollwert und führt das Ergebnis dem Positioner zu.

Liegt eine Regeldifferenz vor, wird durch das elektropneumatische Stellsystem eine entsprechende Korrektur der Istposition herbeigeführt.

#### 6.1.1 Merkmale

#### • Ausführungen

- Positioner (Stellungsregler) Typ EP 501
- Prozessregler mit integriertem Stellungsregler, Typ EP 501 C.

#### • Wegaufnehmer

- Internes hoch auflösendes Leitplastikpotentiometer oder
- Externer berührungsloser verschleißfreier Wegaufnehmer (Remote).
- Mikroprozessorgesteuerte Elektronik

Für die Signalverarbeitung, Regelung und Ventilansteuerung.

#### • Bedienmodul

Die Bedienung des Geräts erfolgt über 4 Tasten. Das 128 x 64 Dot-Matrix Grafikdisplay ermöglicht die Anzeige von Sollwert oder Istwert sowie die Konfigurierung und Parametrierung über Menüfunktionen.

#### • Stellsystem

Das Stellsystem besteht aus 2 Magnetventilen und 4 Membranverstärkern. Bei einfachwirkenden Antrieben muss der Arbeitsanschluss 2 mit einem Gewindestopfen verschlossen werden.

#### • Rückmeldung (optional)

Die Rückmeldung erfolgt entweder über 2 Näherungsschalter (Initiatoren), über Binärausgänge oder über einen Ausgang (4 ... 20 mA / 0 ... 10 V).

Das Erreichen einer oberen oder einer unteren Stellung des Ventils kann über Binärausgänge z. B. an eine SPS weitergemeldet werden. Die Initiatoren bzw. Grenzstellungen sind über Steuerfahnen vom Betreiber veränderbar.

#### • Pneumatische Schnittstellen

Innengewinde G1/4"

#### • Elektrische Schnittstellen

Rundsteckverbinder oder Kabelverschraubung

#### • Gehäuse

Kunststoffbeschichtetes Aluminium-Gehäuse mit aufklappbarem Deckel und unverlierbaren Schrauben.

#### • Anbau

An Schwenkantrieb nach VDI/VDE 3845.

<span id="page-13-0"></span>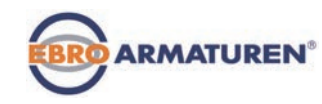

#### • Optional

Remote-Ausführung für DIN-Schienenmontage oder für Befestigungswinkel.

#### 6.1.2 Kombination mit Ventiltypen und Anbauvarianten

Der Positioner EP 501 / Prozessregler EP 501 C kann an unterschiedliche Stetigventile angebaut werden. Zum Beispiel an Ventile mit Kolben-, Membran- oder Drehantrieb. Die Antriebe können einfachwirkend oder doppeltwirkend sein.

- Bei einfachwirkenden Antrieben wird nur eine Kammer im Antrieb belüftet und entlüftet. Der entstehende Druck arbeitet gegen eine Feder. Der Kolben bewegt sich so lange, bis sich ein Kräftegleichgewicht zwischen Druckkraft und Federkraft einstellt. Dazu muss einer der beiden Luftanschlüsse mit einem Gewindestopfen verschlossen werden.
- Bei doppeltwirkenden Antrieben werden die Kammern auf beiden Seiten des Kolbens druckbeaufschlagt. Dabei wird bei Belüftung der einen Kammer die andere Kammer entlüftet und umgekehrt. Bei dieser Ausführung ist im Antrieb keine Feder eingebaut.

Für den Positioner Typ EP 501 / Prozessregler Typ EP 501 C werden zwei Basis-Gerätevarianten angeboten. Diese unterscheiden sich in der Befestigungsmöglichkeit und im Wegaufnehmer.

#### Gerätevariante NAMUR:

Es wird ein geräteinterner Wegaufnehmer verwendet, der als Drehpotentiometer ausgeführt ist. Das Gerät wird direkt auf den Antrieb montiert oder seitlich angebaut.

#### Gerätevarinate Remote:

Es wird ein externer Wegaufnehmer (linear oder rotativ) über eine Schnittstelle angeschlossen. Das Gerät wird dabei entweder mit einer DIN-Schiene oder mit einem Befestigungswinkel an eine Wand angebaut (Remote-Ausführung).

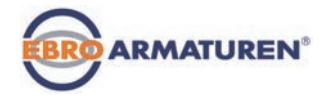

## <span id="page-14-0"></span>6.2 Ausführungen

#### 6.2.1 Typ EP 501, Positioner

Die Stellung des Antriebs wird entsprechend des Stellungs-Sollwerts geregelt. Der Stellungs-Sollwert wird durch ein externes Normsignal vorgegeben (bzw. über Feldbus).

#### 6.2.2 Typ EP 501 C, Prozessregler

Im Typ EP 501 C ist zusätzlich ein PID-Regler implementiert, mit dem außer der eigentlichen Stellungsregelung auch eine Prozessregelung (z. B. Niveau, Druck, Durchfluss, Temperatur) im Sinne einer Kaskadenregelung durchgeführt werden kann.

Der Prozessregler ist in einen Regelkreis eingebunden. Aus dem Prozess-Sollwert und dem Prozess-Istwert errechnet sich über die Regelparameter (PID-Regler) der Stellungs-Sollwert des Ventils. Der Prozess-Sollwert kann durch ein externes Signal vorgegeben werden.

<span id="page-15-0"></span>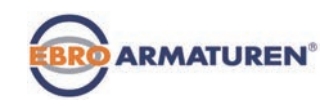

# 7. AUFBAU

Der Positioner Typ EP 501 und der Prozessregler Typ EP 501 C besteht aus der mikroprozessor-gesteuerten Elektronik, dem Wegaufnehmer und dem Stellsystem.

Das Gerät ist in Dreileitertechnik ausgeführt. Die Bedienung erfolgt über 4 Tasten und ein 128x64 Dot-Matrix Grafikdisplay.

Das pneumatische Stellsystem für einfach- und doppeltwirkende Antriebe besteht aus 2 Magnetventilen.

## 7.1 Darstellung

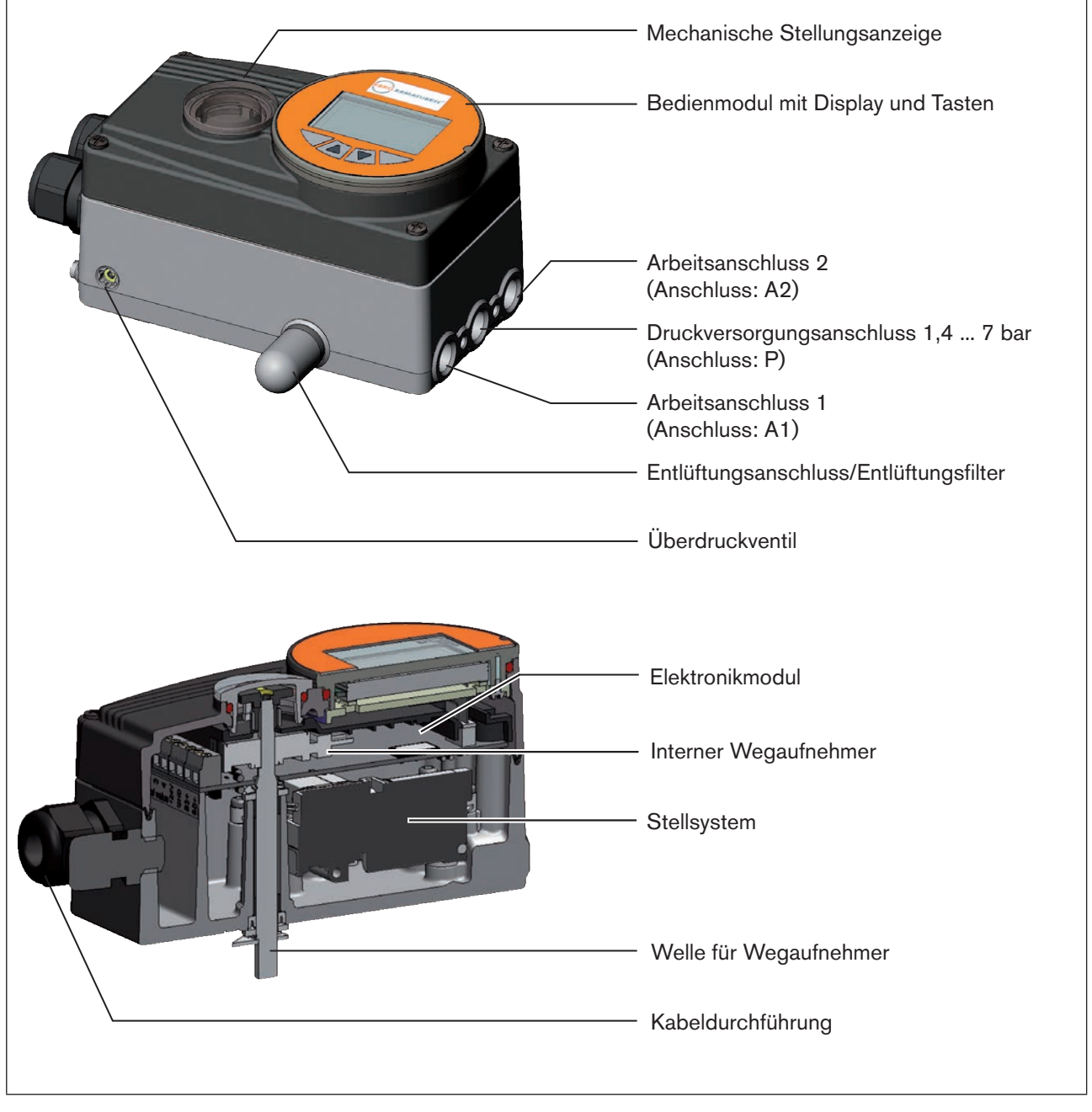

<span id="page-15-1"></span>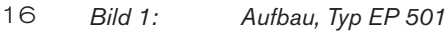

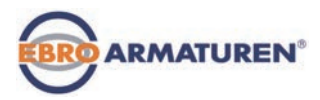

## <span id="page-16-0"></span>7.2 Funktionsschema

#### 7.2.1 Beispielhafte Darstellung mit einfachwirkendem Antrieb

Die schwarzen Linien in *[Bild 2](#page-16-1)* beschreiben die Funktion des Stellungsreglerkreises im Typ EP 501. Die graue Darstellung zeigt die ergänzende Funktion des überlagerten Prozessregelkreises im Typ EP 501 C.

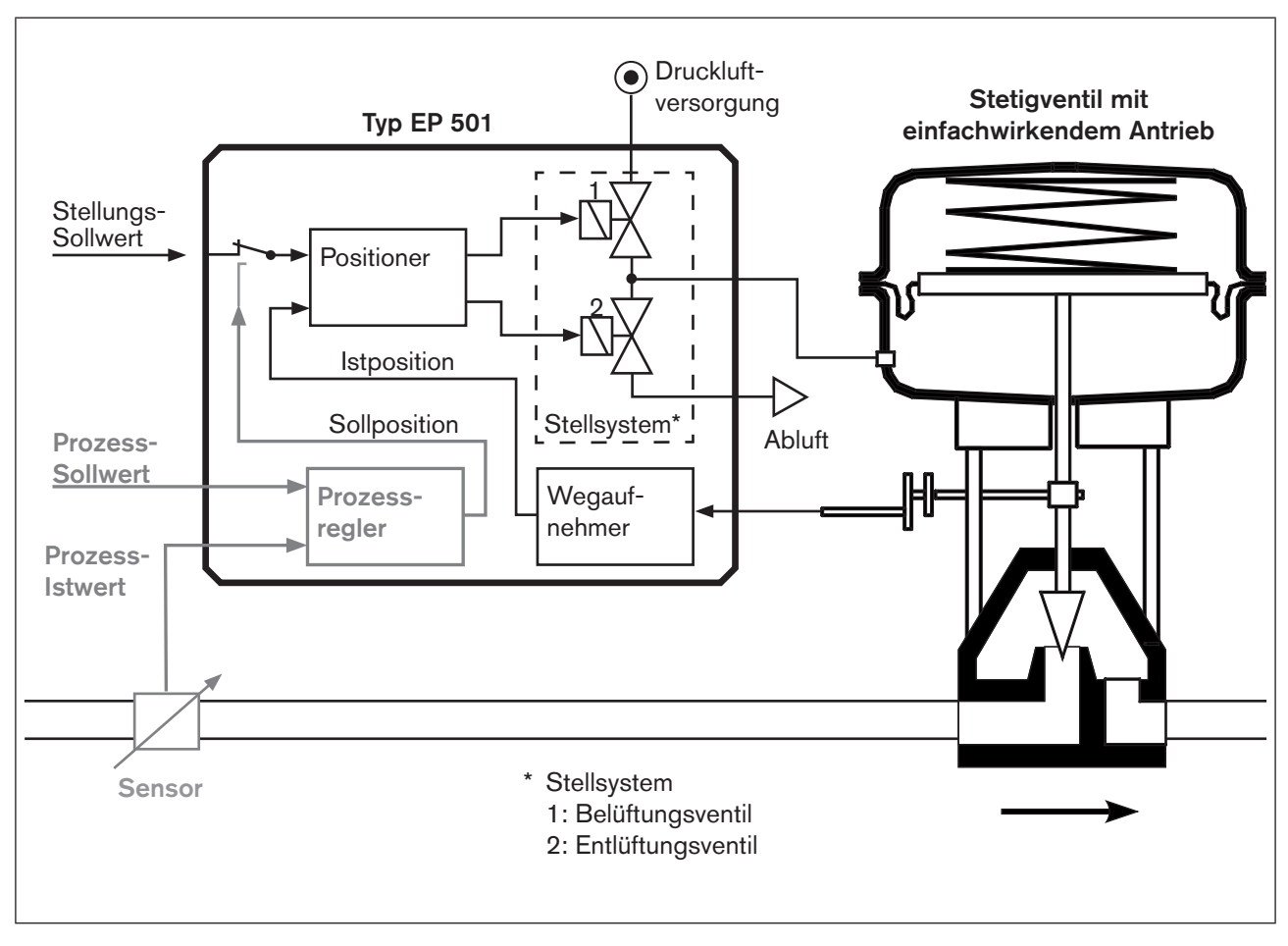

*Bild 2: Aufbau, Positioner Typ EP 501 / Prozessregler Typ EP 501 C*

<span id="page-16-1"></span>Bei der Remote-Ausführung befindet sich der Wegaufnehmer außerhalb des Geräts direkt am Stetigventil und ist mit diesem durch ein Kabel verbunden.

<span id="page-17-0"></span>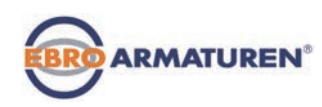

# <span id="page-17-2"></span>8. DER POSITIONER TYP EP 501

Über den Wegaufnehmer wird die aktuelle Position (*POS*) des pneumatischen Antriebs erfasst. Dieser Stellungs-Istwert wird vom Positioner mit dem als Normsignal vorgegebenen Sollwert (*CMD*) verglichen. Liegt eine Regeldifferenz (Xd1) vor, wird über das Stellsystem der Antrieb belüftet und entlüftet. Auf diese Weise wird die Position des Antriebs bis zur Regeldifferenz 0 verändert. Z1 stellt eine Störgröße dar.

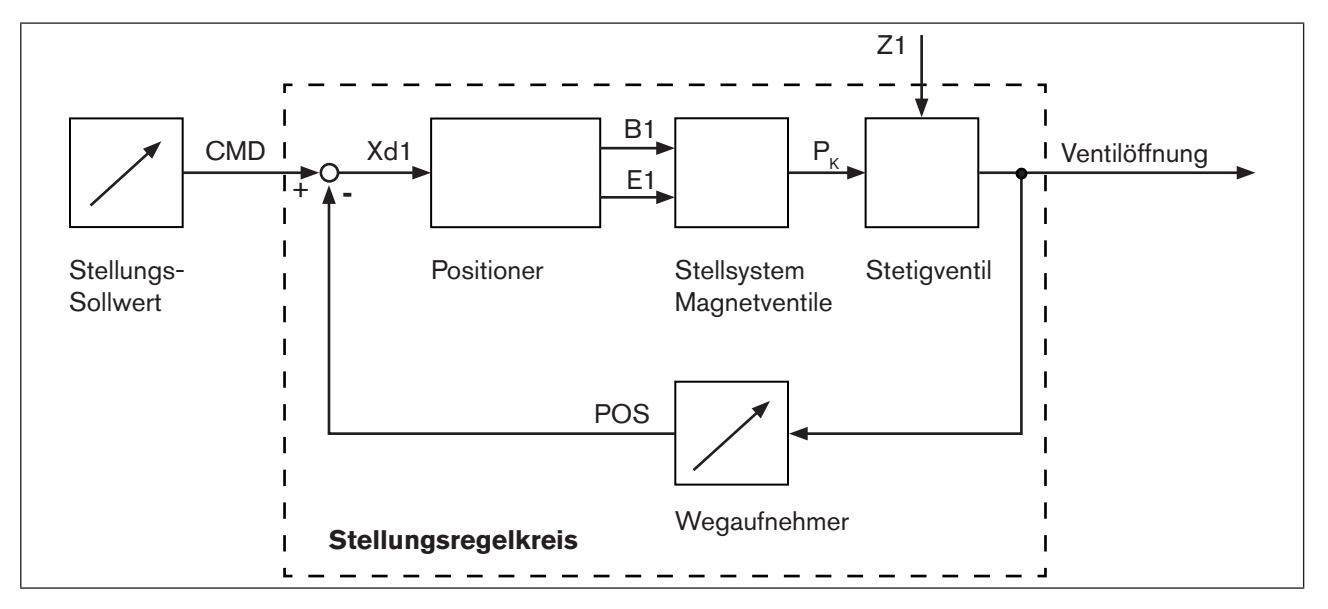

*Bild 3: Stellungsregelkreis im Typ EP 501*

## <span id="page-17-1"></span>8.1 Positioner (Stellungsregler) Typ EP 501 L Remote mit externem Wegsensor

Bei dieser Ausführung besitzt der Typ EP 501 C keinen Wegaufnehmer in Form eines Drehwinkelsensors, sondern wird mit einem externen Wegsensor verbunden.

Durch den Anschluss des Wegsensors an die analoge Schnittstelle (4 ... 20 mA), kann Typ EP 501 L nur als Positioner (Stellungsregler) betrieben werden.

Die Möglichkeiten für den Anschluss eines Wegsensors sind im Kapitel *["12.3 Remote-Betrieb mit](#page-38-0)  [externem Wegsensor"](#page-38-0)* beschrieben.

<span id="page-18-0"></span>Typ EP 501 Der Positioner Typ EP 501

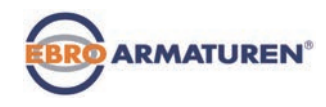

# 8.2 Schematische Darstellung der Stellungsregelung

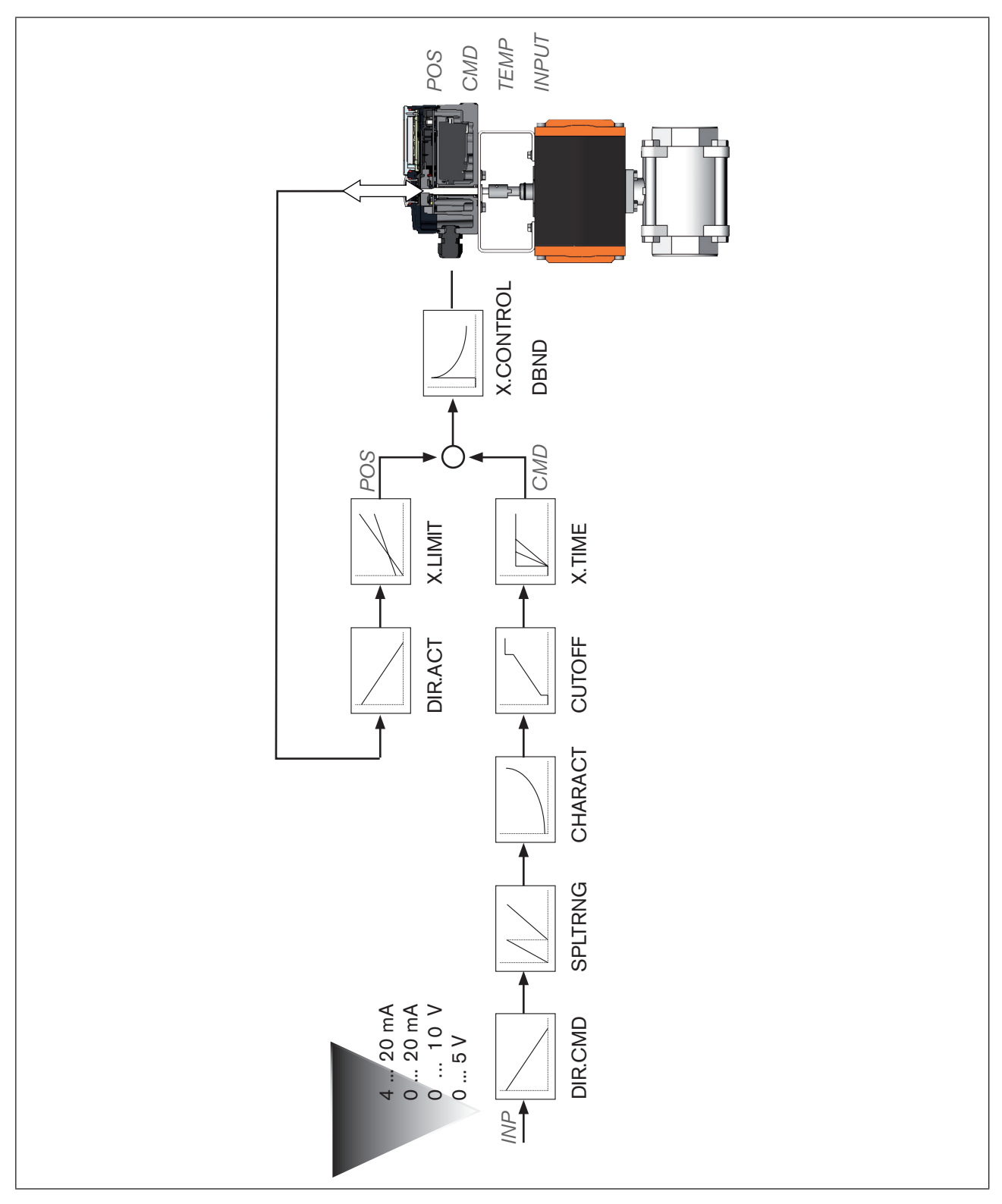

*Bild 4: Schematische Darstellung Stellungsregelung*

<span id="page-19-0"></span>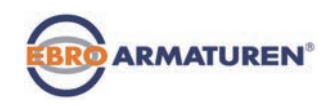

# 8.3 Die Positioner-Software

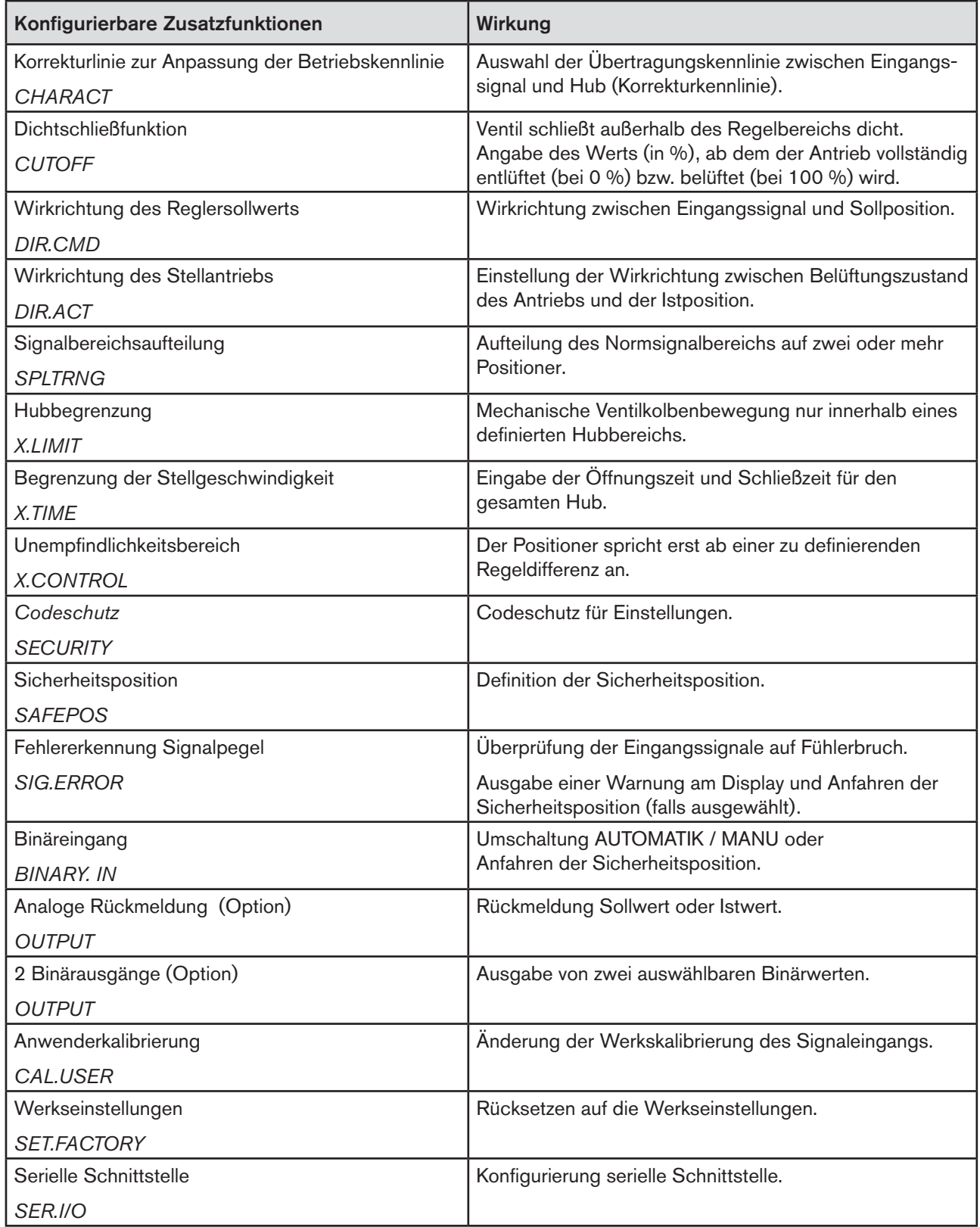

20

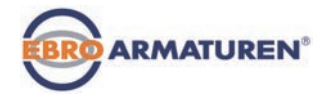

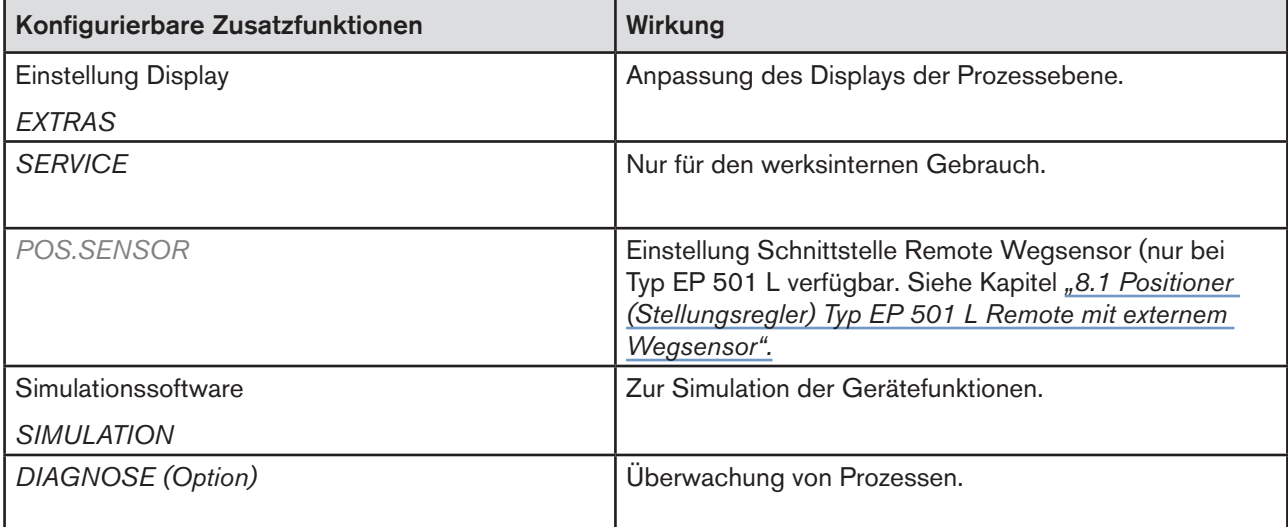

*Tabelle 1: Positioner-Software. Konfigurierbare Zusatzfunktionen*

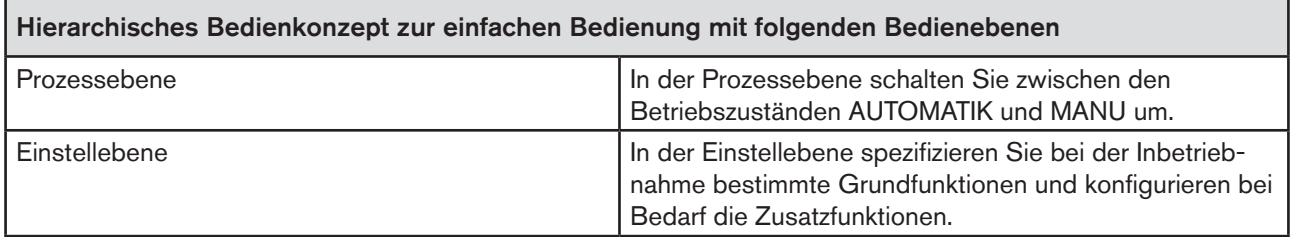

*Tabelle 2: Die Positioner-Software. Hierarchisches Bedienkonzept.*

<span id="page-21-0"></span>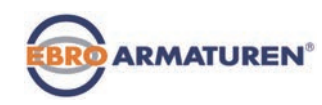

# 9. DER PROZESSREGLER TYP EP 501 C

Beim Prozessregler Typ EP 501 C wird die in Kapitel *[8](#page-17-2)* erwähnte Stellungsregelung zum untergeordneten Hilfsregelkreis; es ergibt sich eine Kaskadenregelung. Der Prozessregler im Hauptregelkreis des Typs EP 501 C hat eine PID-Funktion. Als Sollwert wird der Prozess-Sollwert (*SP*) vorgegeben und mit dem Istwert (*PV*) der zu regelnden Prozessgröße verglichen. Über den Wegaufnehmer wird die aktuelle Position (*POS*) des pneumatischen Antriebs erfasst. Dieser Stellungs-Istwert wird vom Positioner mit dem vom Prozessregler vorgegebenen Sollwert (*CMD*) verglichen. Liegt eine Regeldifferenz (Xd1) vor, wird über das Stellsystem der Antrieb belüftet und entlüftet. Auf diese Weise wird die Position des Antriebs bis zur Regeldifferenz 0 verändert. Z2 stellt eine Störgröße dar.

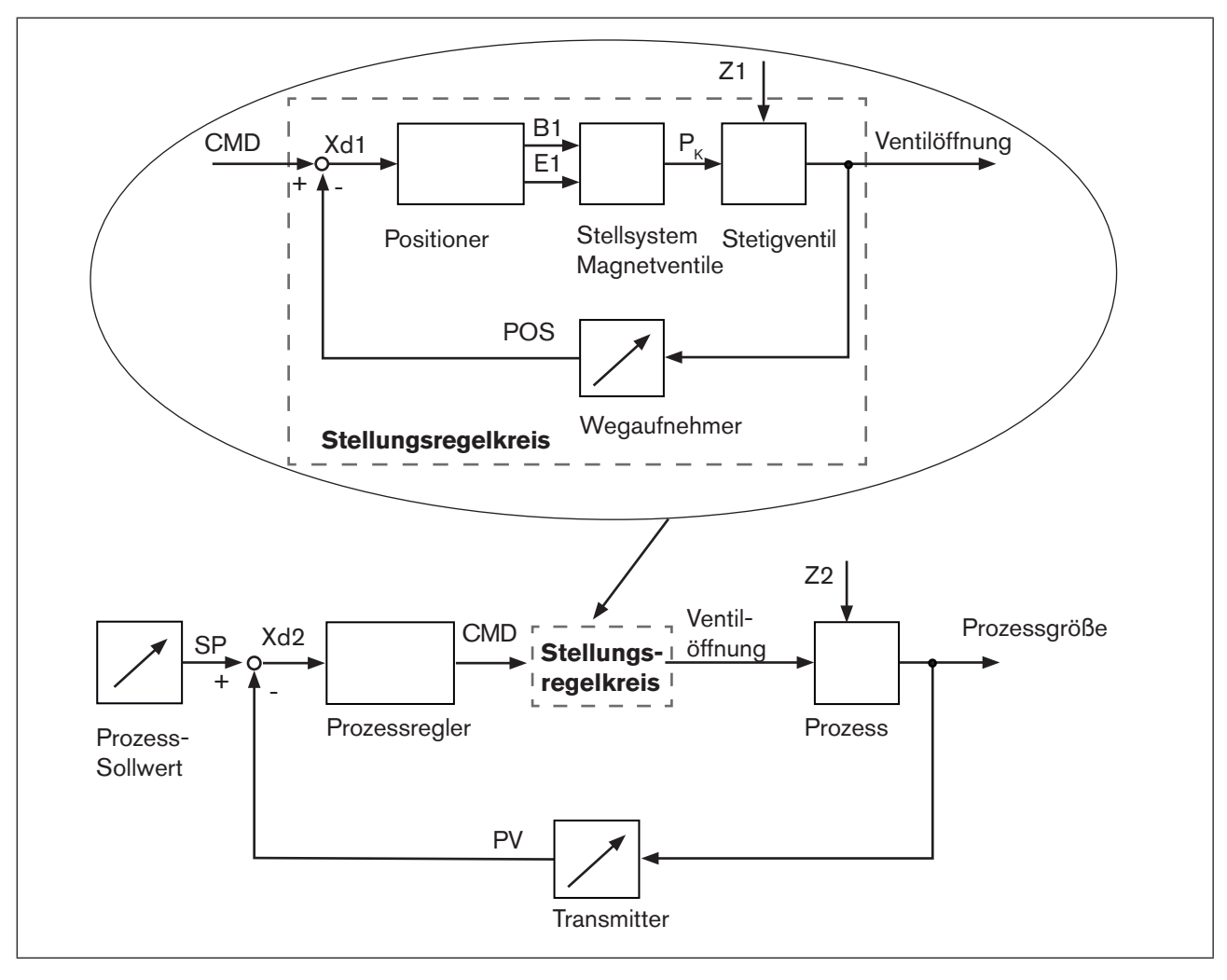

*Bild 5: Signalflussplan Prozessregler*

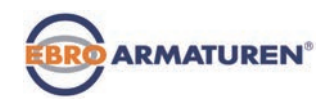

# 4 ... 20 mA<br>0 ... 20 mA<br>0 ... 10 V<br>0 ... 5 V DIR.CMD CHARACT CUTOFF X.TIME DIR.ACT X.LIMIT X.CONTROL DBDx *POS CMD PV POS CMD PVSPTEMP* PV SCALE PVSP SCALE SP *SP* P.CONTROL PARAMETER SETUP ++**Q** FILTER

# <span id="page-22-0"></span>9.1 Schematische Darstellung der Prozessregelung

*Bild 6: Schematische Darstellung Prozessregelung*

<span id="page-23-0"></span>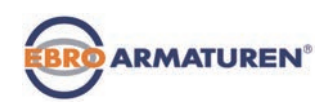

# 9.2 Typ EP 501 L mit externem Wegsensor

Bei dieser Ausführung besitzt der Typ EP 501 C keinen Wegaufnehmer in Form eines Drehwinkelsensors, sondern einen externen Wegsensor.

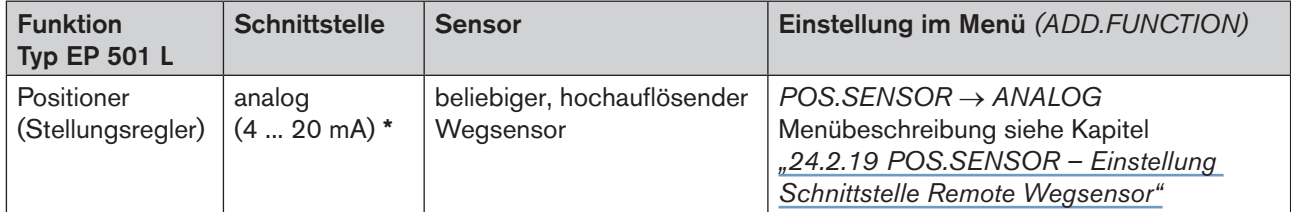

*Tabelle 3: Anschluss externer Wegaufnehmer bei Typ EP 501 L*

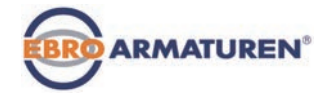

# <span id="page-24-0"></span>9.3 Die Prozessregler-Software

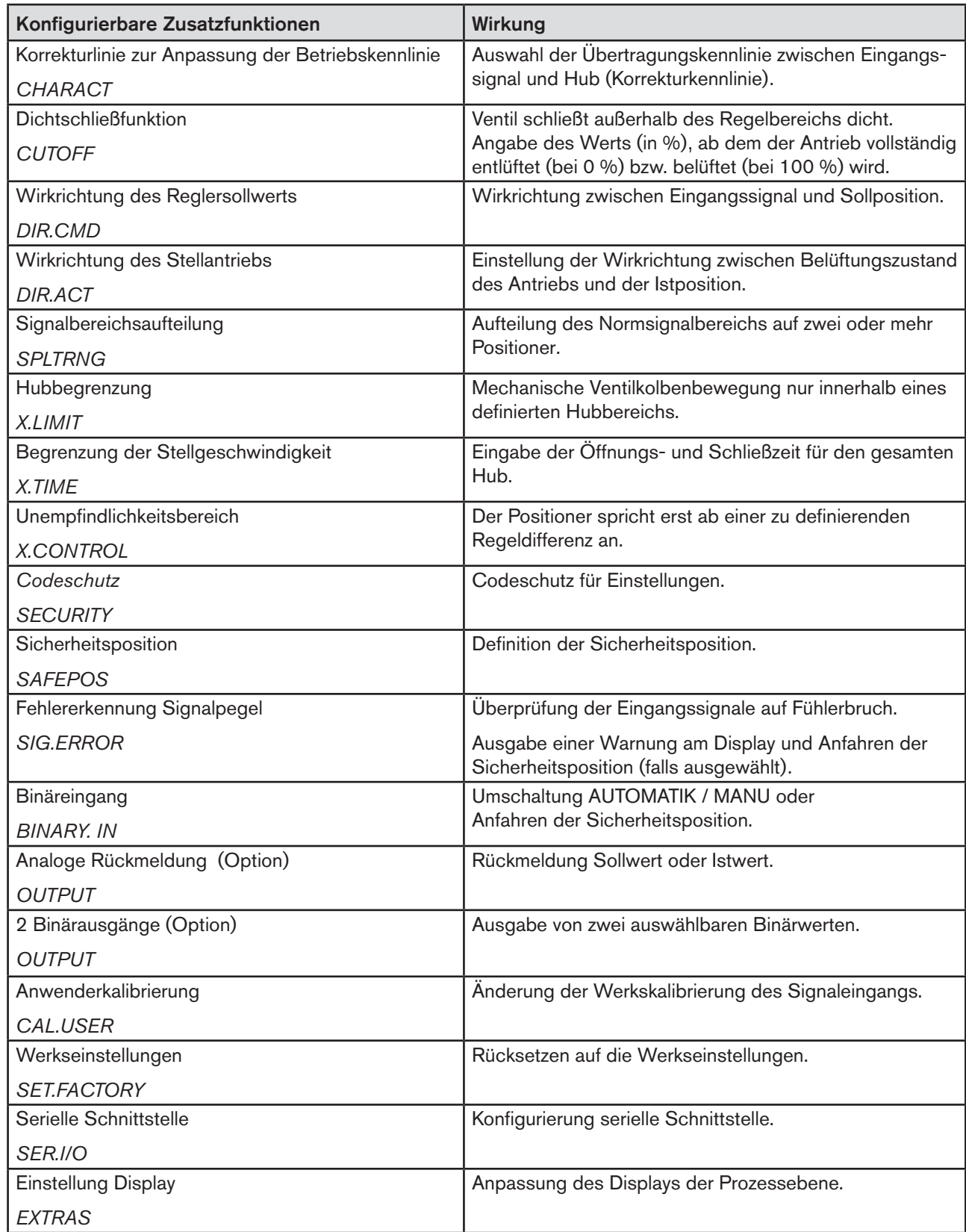

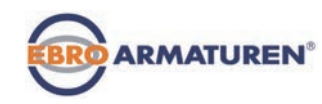

| Konfigurierbare Zusatzfunktionen | Wirkung                                                                                                    |
|----------------------------------|----------------------------------------------------------------------------------------------------|
| <b>SERVICE</b>                   | Nur für den werksinternen Gebrauch.                                                                                                    |
| <b>POS.SENSOR</b>                | Einstellung Schnittstelle Remote Wegsensor (nur bei<br>Typ EP 501 L verfügbar. Siehe Kapitel "8.1 Positioner<br>(Stellungsregler) Typ EP 501 L Remote mit externem<br>Wegsensor"). |
| Simulationssoftware              | Zur Simulation der Gerätefunktionen.                                                                                                    |
| <b>SIMULATION</b>                |                                                                                                    |
| <b>DIAGNOSE</b> (Option)         | Überwachung von Prozessen.                                                                                                    |

*Tabelle 4: Die Prozessregler-Software. Konfigurierbare Zusatzfunktionen des Stellungsreglers*

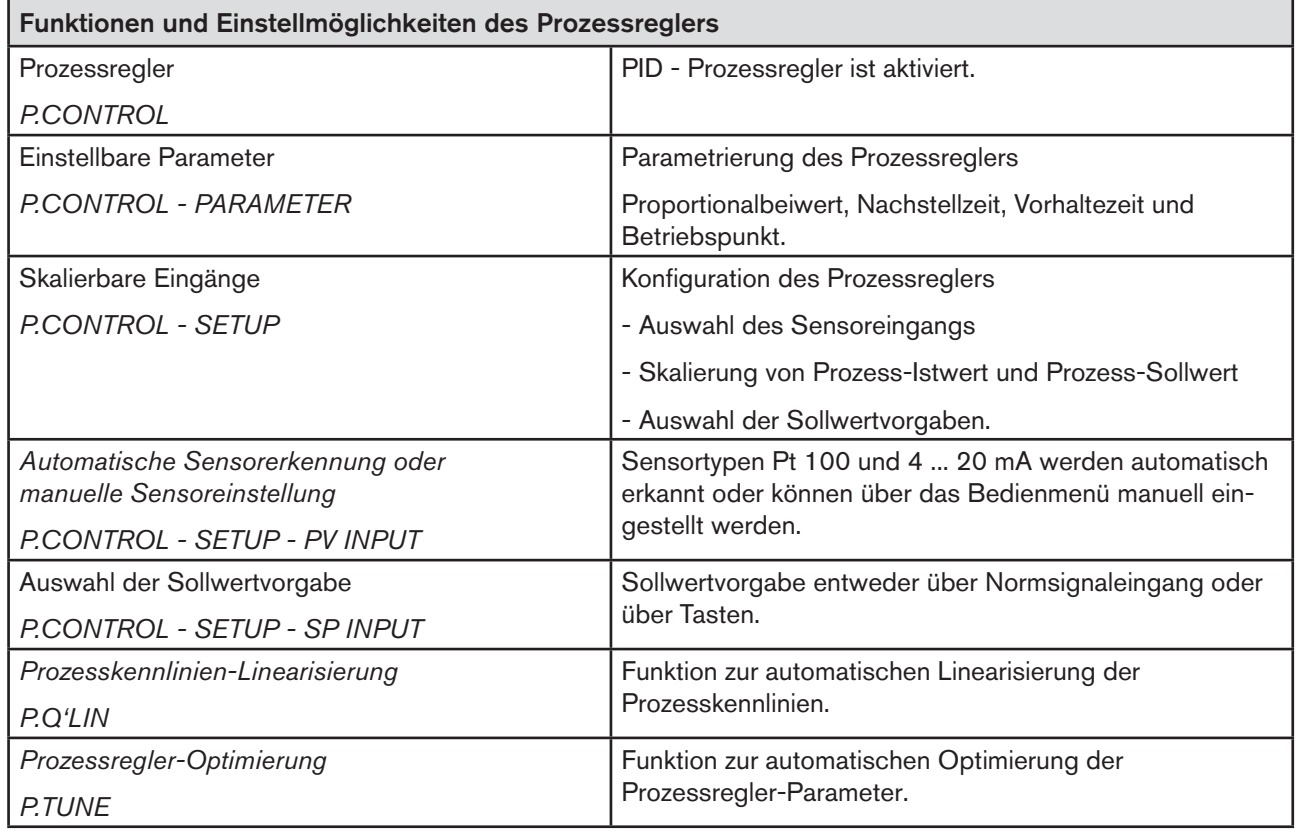

*Tabelle 5: Die Prozessregler-Software. Funktionen und Einstellmöglichkeiten des Prozessreglers*

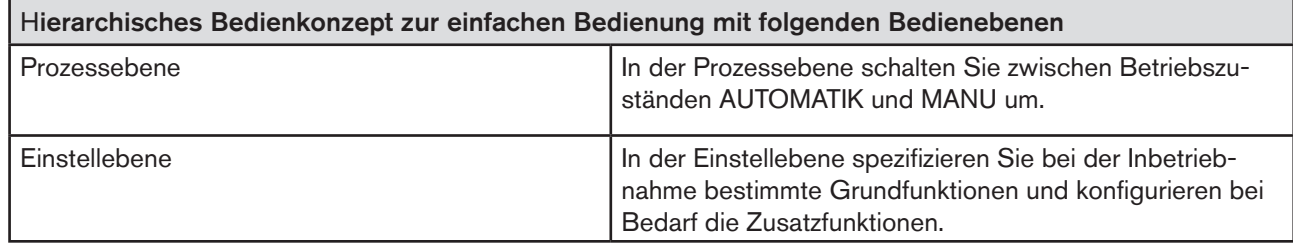

26

*Tabelle 6: Die Prozessregler-Software. Hierarchisches Bedienkonzept*

<span id="page-26-0"></span>Typ EP 501 SchnittstellendesPositioners/Prozessreglers

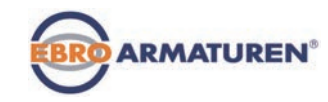

# 10. SCHNITTSTELLEN DES POSITIONERS / PROZESSREGLERS

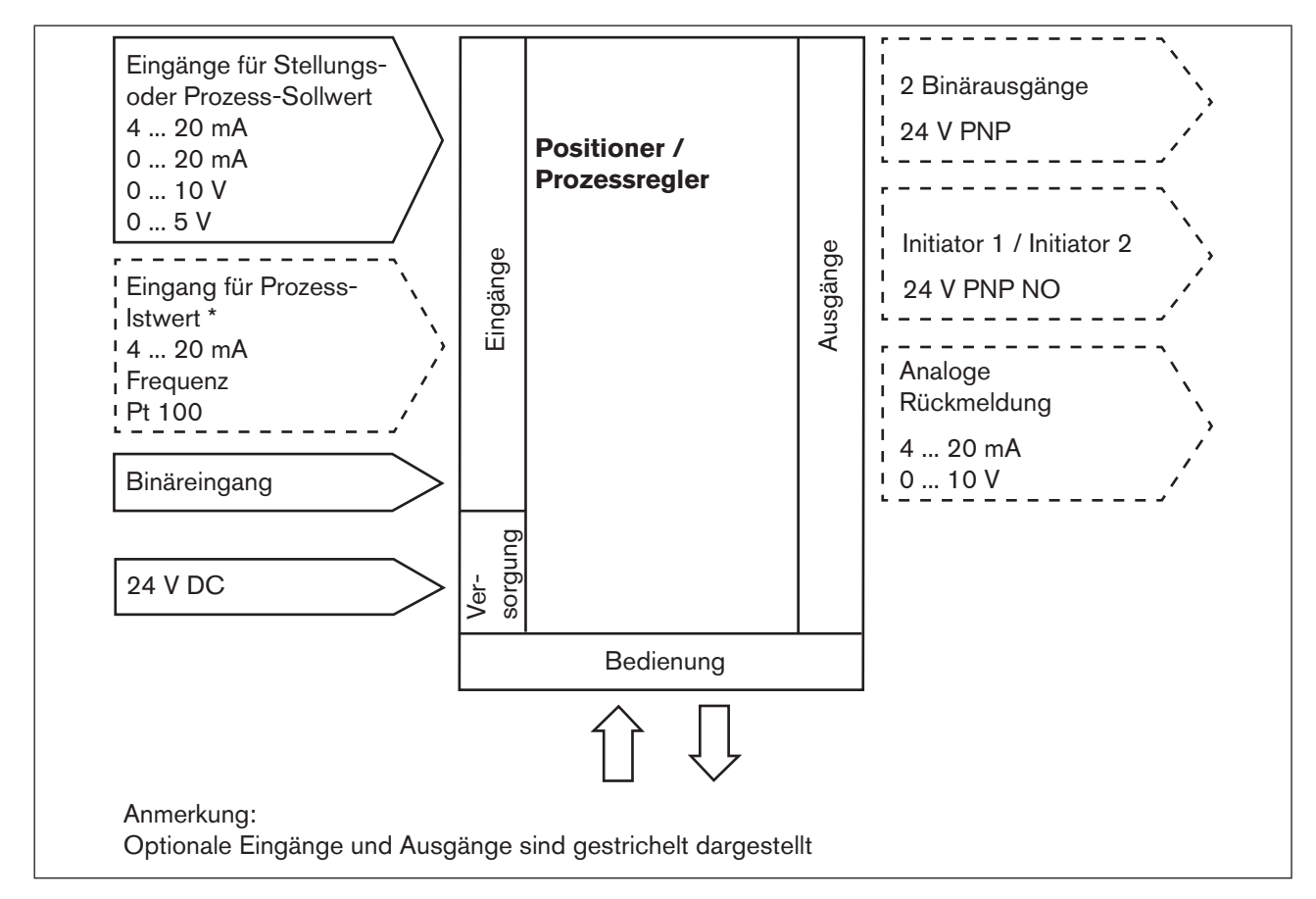

*Bild 7: Schnittstellen des Positioners / Prozessreglers*

Die Typen EP 501 und EP 501 C sind 3-Leiter-Geräte, d.h. die elektrische Versorgung (24 V DC) erfolgt getrennt vom Sollwert-Signal.

<span id="page-27-1"></span>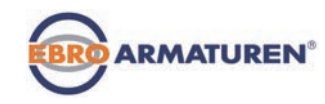

# <span id="page-27-0"></span>11. TECHNISCHE DATEN

## 11.1 Konformität

Das Gerät ist konform zu den EU-Richtlinien entsprechend der EU-Konformitätserklärung.

## 11.2 Normen

Die angewandten Normen, mit denen die Konformität mit den EU-Richtlinien nachgewiesen wird, sind in der EU-Baumusterprüfbescheinigung und/oder der EU-Konformitätserklärung nachzulesen.

## 11.3 Betriebsbedingungen

#### **HINWEIS!**

Beim Einsatz im Außenbereich kann das Gerät durch Sonneneinstrahlung und Temperaturschwankungen belastet werden, die Fehlfunktionen oder Undichtheiten bewirken können!

- Das Gerät bei Einsatz im Außenbereich nicht ungeschützt den Witterungsverhältnissen aussetzen.
- Darauf achten, dass die zulässige Umgebungstemperatur nicht über- oder unterschritten wird.

Umgebungstemperatur der zulässige Temperaturbereich ist auf dem Typschild des Geräts angegeben. Schutzart **IP 65 / IP 67\*** nach EN 60529 (nur bei korrekt angeschlossenem Kabel bzw. Stecker und Buchsen) \* Bei Einsatz des Geräts unter IP 67 Bedingungen, muss der Entlüftungsfilter (siehe *["Bild 1: Aufbau, Typ EP 501"](#page-15-1)*) entfernt und die Abluft in den trockenen Bereich geführt werden

## 11.4 Typschild und Zusatzschild für Ex-Geräte

Erklärung der gerätespezifischen Angaben des Typschilds:

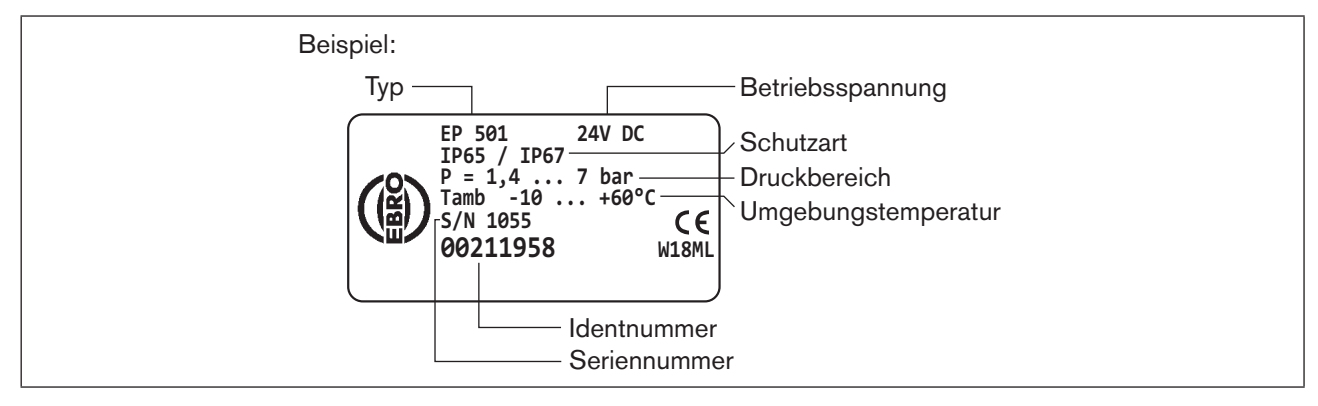

*Bild 8: Beispiel Typschild*

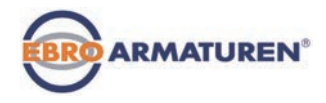

#### <span id="page-28-0"></span>Zusatzschild für Ex-Geräte:

Geräte, die im explosionsgeschützten Bereich eingesetzt werden dürfen, sind durch das Zusatzschild für Ex-Geräte gekennzeichnet.

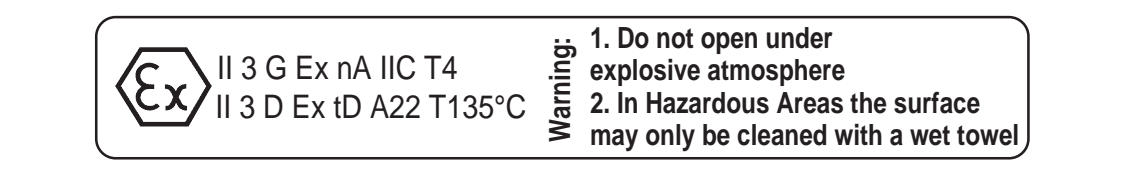

*Bild 9: Zusatzschild für Ex-Geräte*

## 11.5 Mechanische Daten

Maße siehe Datenblatt

**Material** 

 Gehäusematerial Aluminium kunststoffbeschichtet Sonstige Außenteile rostfreier Stahl (V4A), PC, PE, POM, PTFE

Dichtungsmaterial EPDM, NBR, FKM

Masse ca. 1,0 kg

<span id="page-29-0"></span>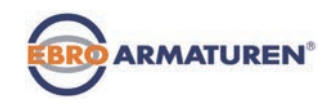

## 11.6 Elektrische Daten

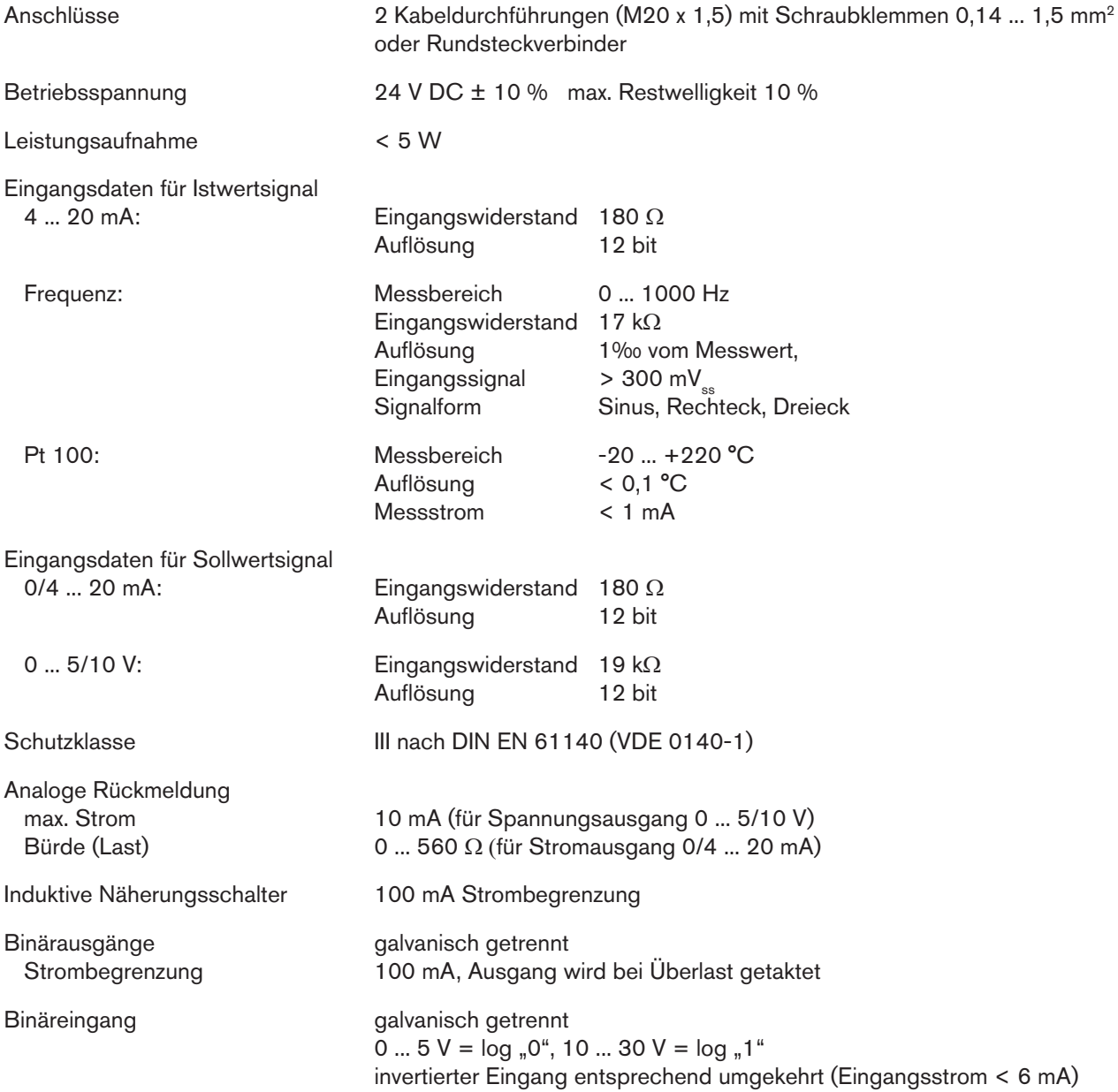

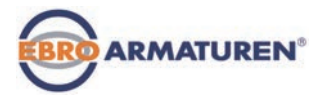

## <span id="page-30-0"></span>11.7 Pneumatische Daten

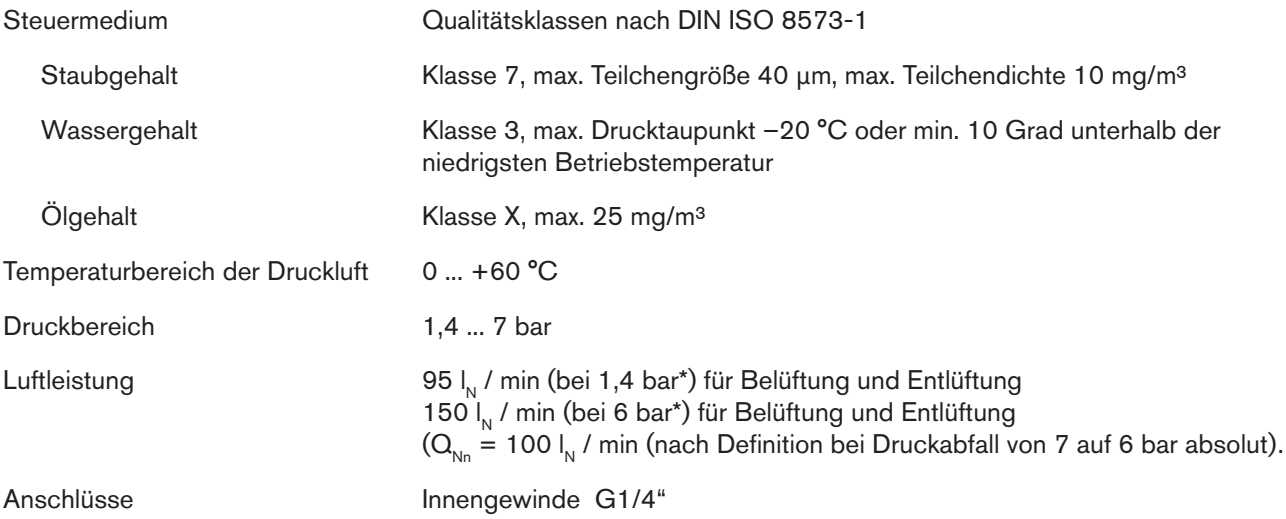

*\* Druckangaben: Überdruck zum Atmosphärendruck*

<span id="page-31-0"></span>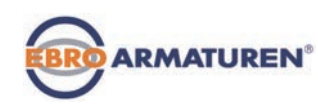

## 11.8 Sicherheitsendlagen nach Ausfall der elektrischen bzw. pneumatischen Hilfsenergie

Die Sicherheitsendlage ist vom pneumatischen Anschluss des Antriebs an die Arbeitsanschlüsse A1 oder A2 abhängig.

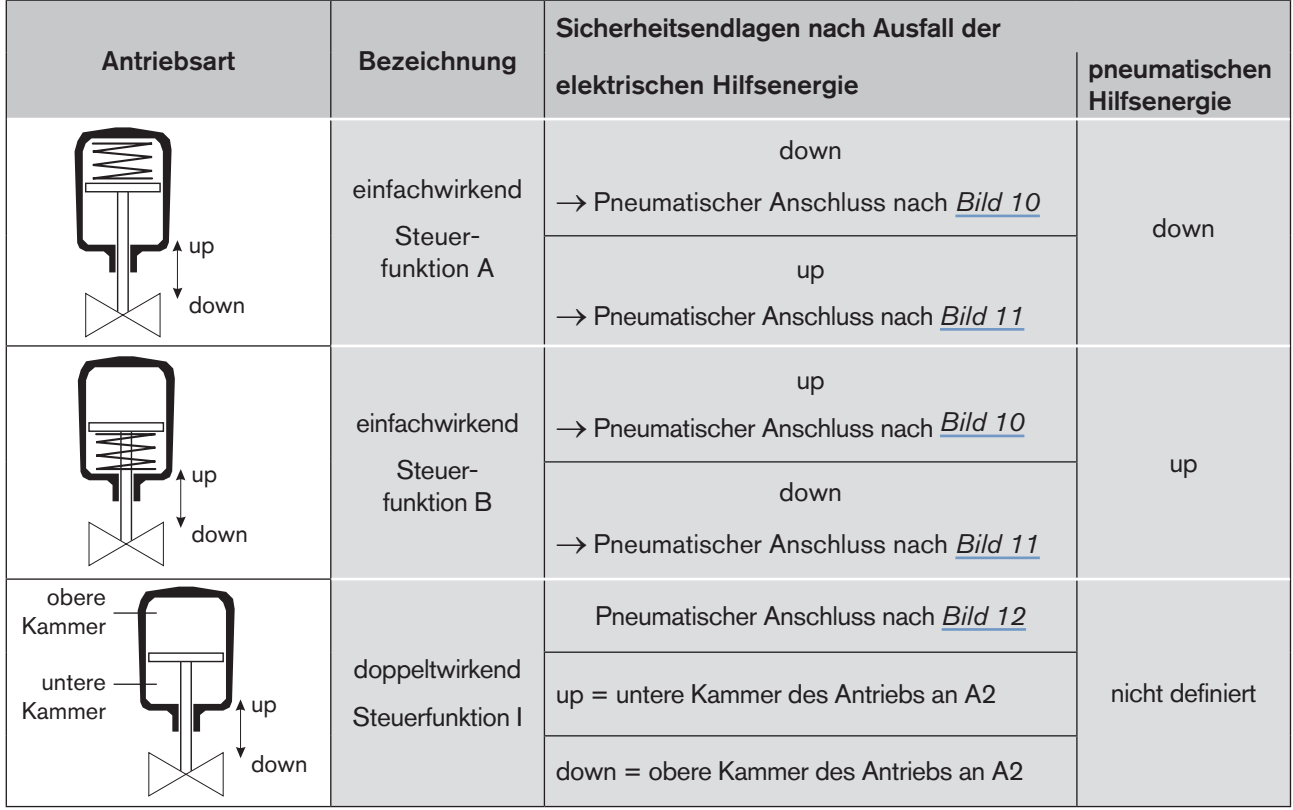

<span id="page-31-4"></span>*Tabelle 7: Sicherheitsendlagen*

#### Pneumatischer Anschluss: Beschreibung zu *[Tabelle 7.](#page-31-4)*

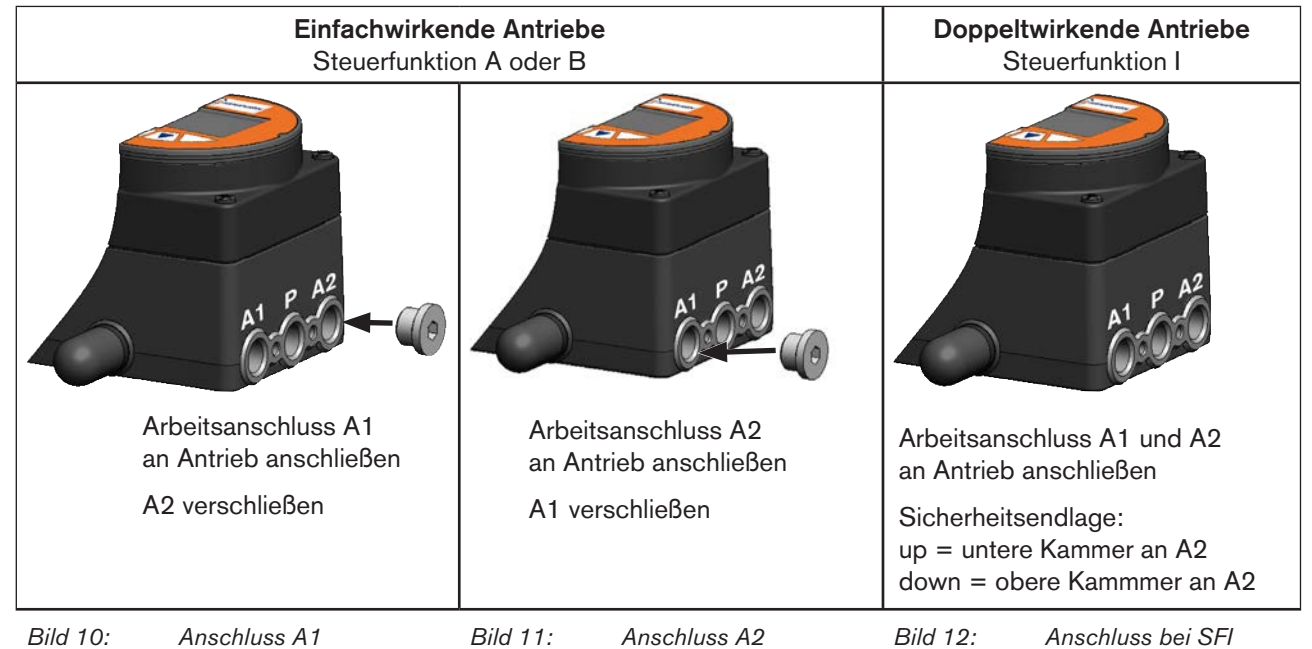

32

<span id="page-31-3"></span><span id="page-31-2"></span><span id="page-31-1"></span>deutsch

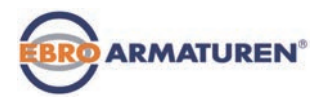

# <span id="page-32-0"></span>11.9 Werkseinstellungen

Die Werkseinstellungen finden Sie in Kapitel ["25. Bedienstruktur und Werkseinstellung" auf Seite 159.](#page-158-0)

Die werkseitigen Voreinstellungen sind in der Bedienstruktur jeweils rechts vom Menü in blauer Farbe dargestellt. Beispiele:

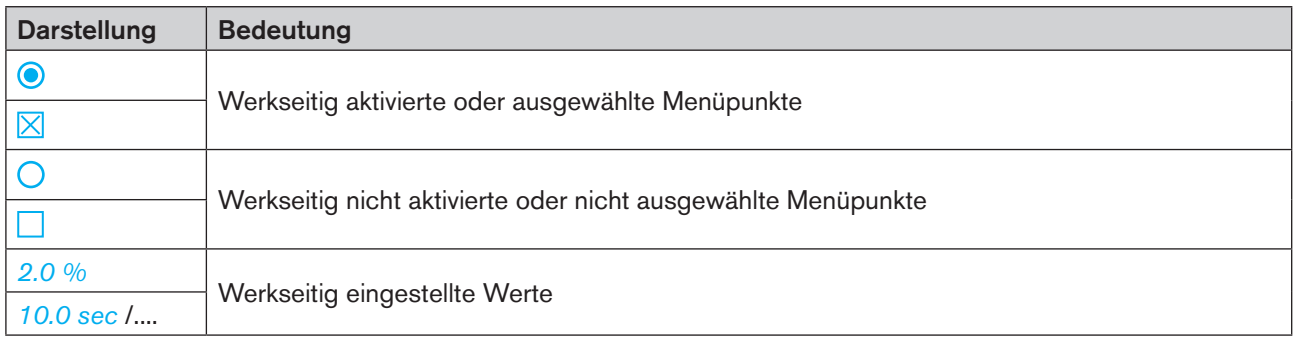

*Tabelle 8: Darstellung der Werkseinstellungen*

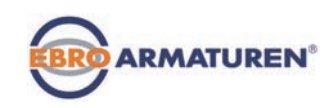

## **Installation**

#### **INHALT**

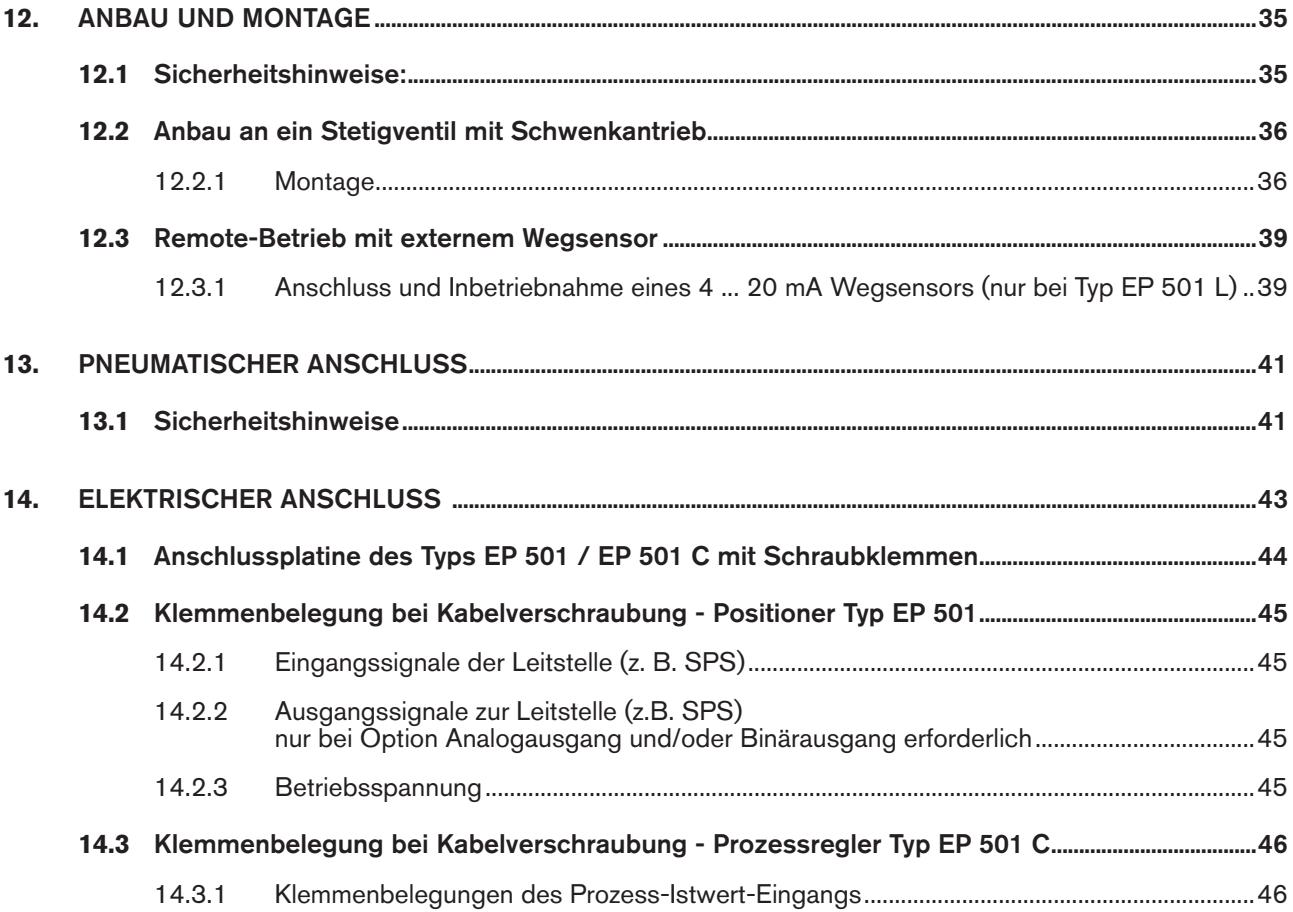

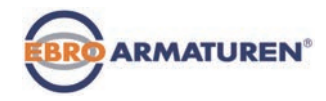

# <span id="page-34-0"></span>12. ANBAU UND MONTAGE

Die Abmessungen des Geräts und die verschiedenen Gerätevarianten finden Sie auf dem Datenblatt.

## 12.1 Sicherheitshinweise:

## **WARNUNG!**

Verletzungsgefahr bei unsachgemäßer Montage!

▶ Die Montage darf nur autorisiertes Fachpersonal mit geeignetem Werkzeug durchführen!

#### Verletzungsgefahr durch ungewolltes Einschalten der Anlage und unkontrollierten Wiederanlauf!

▶ Anlage vor unbeabsichtigtem Betätigen sichern.

▶ Nach der Montage einen kontrollierten Wiederanlauf gewährleisten.

<span id="page-35-0"></span>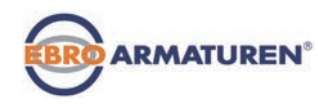

## 12.2 Anbau an ein Stetigventil mit Schwenkantrieb

Die Welle des im Positioner integrierten Wegaufnehmers wird direkt an die Welle des Schwenkantriebs gekoppelt.

#### 12.2.1 Montage

#### **WARNUNG!**

Verletzungsgefahr bei unsachgemäßer Montage!

▶ Die Montage darf nur autorisiertes Fachpersonal mit geeignetem Werkzeug durchführen!

Verletzungsgefahr durch ungewolltes Einschalten der Anlage und unkontrollierten Wiederanlauf!

- ▶ Anlage vor unbeabsichtigtem Betätigen sichern.
- ▶ Nach der Montage einen kontrollierten Wiederanlauf gewährleisten.

#### Vorgehensweise:

- $\rightarrow$  Die Anbauposition des Geräts festlegen:
	- parallel zum Antrieb oder
	- um 90° gedreht zum Antrieb.
- $\rightarrow$  Grundstellung und Drehrichtung des Antriebs ermitteln.
- → Adapter auf die Welle des Geräts stecken und mit 2 Gewindestiften befestigen.

#### Verdrehschutz:

Die Anflachung der Welle beachten! Als Verdrehschutz muss einer der Gewindestifte auf der Anflachung der Welle aufliegen (siehe *[Bild 13](#page-36-0)*).

#### Drehbereich des Wegaufnehmers:

Der maximale Drehbereich des Wegaufnehmers beträgt 180°. Die Welle des Geräts darf nur innerhalb dieses Bereichs bewegt werden.
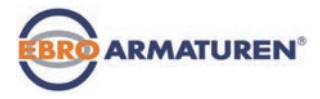

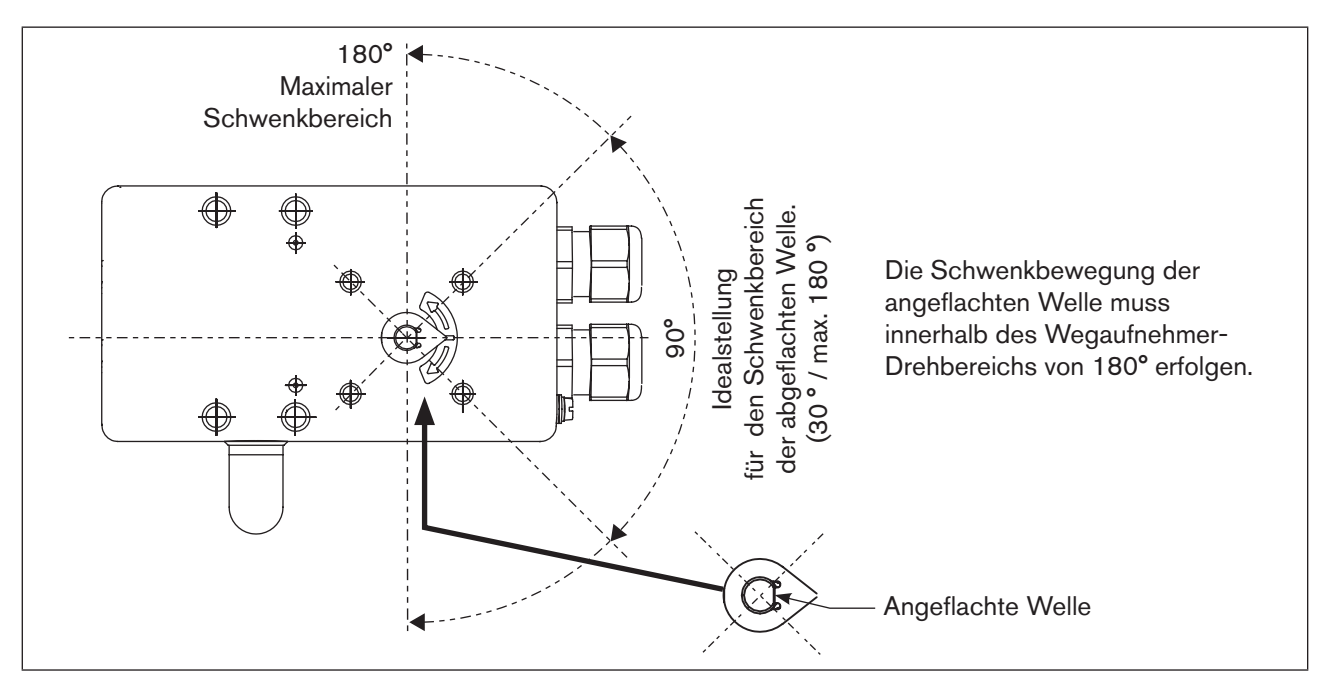

*Bild 13: Drehbereich / Verdrehschutz*

- → Die mehrteilige Montagebrücke\* passend zum Antrieb aufbauen.
- $\rightarrow$  Die Montagebrücke mit 4 Zylinderschrauben  $\textcircled{3}$  und Federringen  $\textcircled{4}$  am Gerät befestigen (siehe *[Bild 14](#page-36-0)*).

<span id="page-36-0"></span>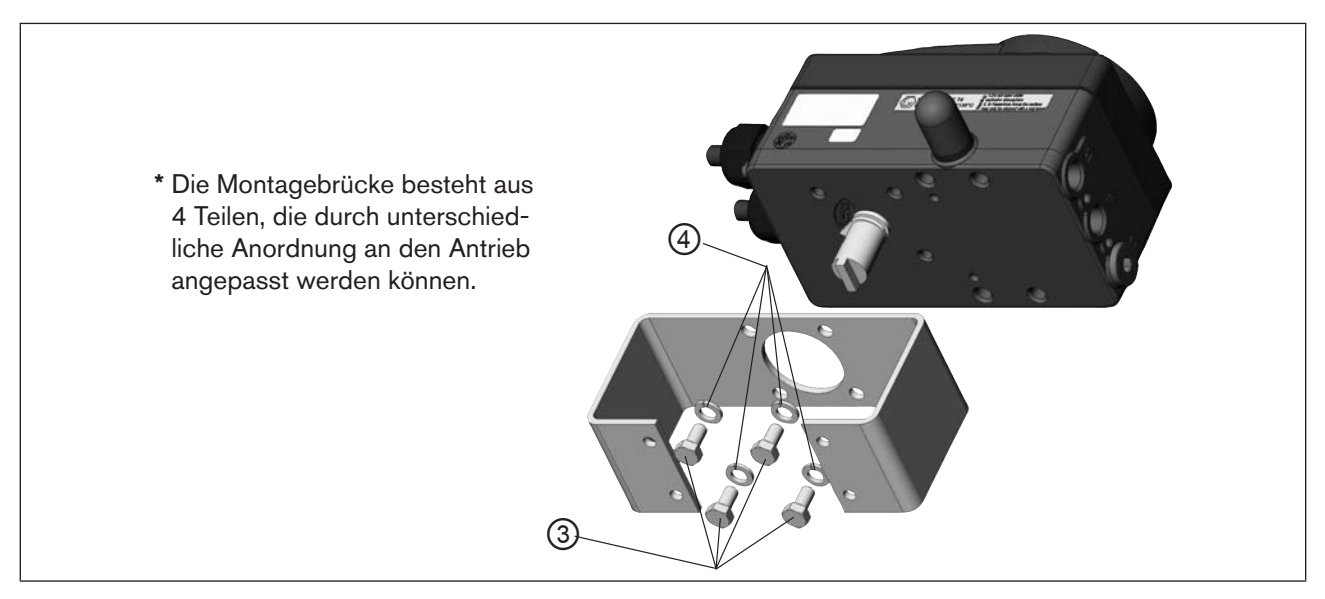

*Bild 14: Montagebrücke befestigen (schematische Darstellung)*

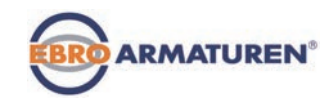

→ Gerät mit Montagebrücke auf den Schwenkantrieb aufsetzen und befestigen (siehe *[Bild 15\)](#page-37-0).*

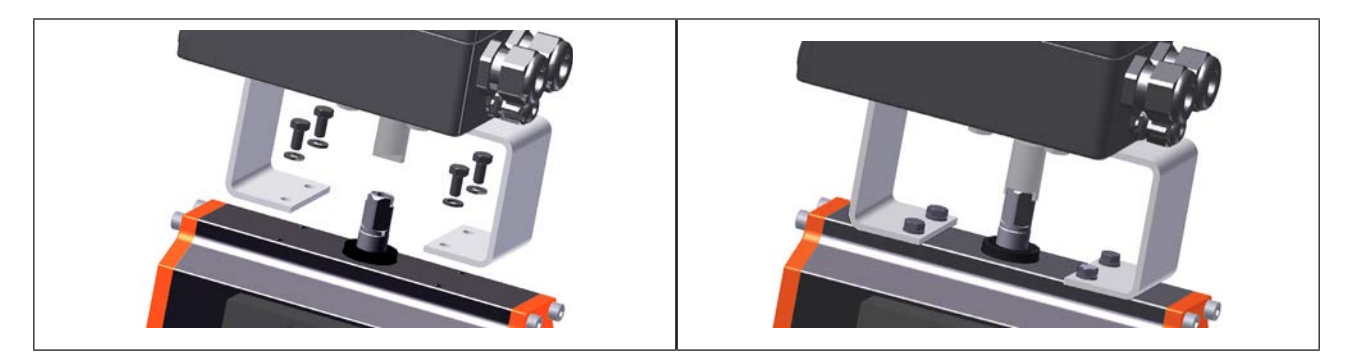

*Bild 15: Schwenkantriebbefestigung*

<span id="page-37-0"></span>Wird nach dem Start der Funktion *X.TUNE* die Meldung X.TUNE ERROR 5 angezeigt, ist die Ausrichtung der Welle des Geräts zur Welle des Antriebs nicht korrekt (siehe *["Tabelle 100: Fehler- und Warnmeldung bei X.TUNE" auf Seite 188.](#page-187-0)*

- Ausrichtung überprüfen (wie in diesem Kapitel zuvor beschrieben).
- Anschließend die Funktion *X.TUNE* wiederholen.

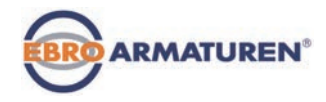

## 12.3 Remote-Betrieb mit externem Wegsensor

Bei dieser Ausführung besitzt das Gerät keinen Wegaufnehmer in Form eines Drehwinkelsensors, sondern einen externen Wegsensor.

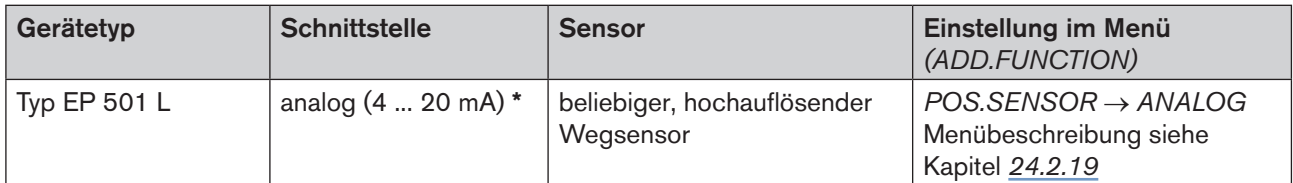

*Tabelle 9: Anschlussvarianten Wegsensor*

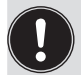

Wird beim Prozessregler Typ EP 501 C der Wegsensor über die analoge Schnittstelle angeschlossen, kann dieser nur noch als Positioner (Stellungsregler) betrieben werden.

## 12.3.1 Anschluss und Inbetriebnahme eines 4 ... 20 mA Wegsensors (nur bei Typ EP 501 L)

Durch den Anschluss eines 4 ... 20 mA Wegsensors ist das Gerät nur noch als Positioner (Stellungsregler) verwendbar, da als Eingang für den Wegsensor der Prozess-Istwert Eingang verwendet wird.

Grundsätzlich kann jeder beliebige Wegsensor mit einem 4 ... 20 mA Ausgang angeschlossen werden, der eine ausreichende Auflösung des Wegsignals besitzt.

Gute Regeleigenschaften werden erreicht, wenn die Auflösung des Wegsensors mindestens 1000 Messschritte über den zu erfassenden Weg erlaubt.

Beispiel: Wegsensor mit Messbereich 150 mm davon genutzter Messbereich (= Hub) 100 mm

Geforderte Mindestauflösung des Sensors:

100 mm  $\frac{100 \text{ mm}}{1000 \text{ Schritte}}$  = 0,1 mm

## **WARNUNG!**

#### Verletzungsgefahr bei unsachgemäßer Inbetriebnahme!

▶ Die Inbetriebnahme darf nur autorisiertes Fachpersonal mit geeignetem Werkzeug durchführen!

### Verletzungsgefahr durch ungewolltes Einschalten der Anlage und unkontrollierten Wiederanlauf!

- ▶ Anlage vor unbeabsichtigtem Betätigen sichern.
- ▶ Nach der Montage einen kontrollierten Wiederanlauf gewährleisten.
- → 4 ... 20 mA Wegsensor an die Klemmen 1 4 des Prozessreglers Typ EP 501 L anschließen (siehe *["Tabelle](#page-45-0)  [13: Klemmenbelegungen des Prozess-Istwert-Eingangs" auf Seite 46\)](#page-45-0).*

Interne Versorgung des Wegsensors:

 $\rightarrow$  Anschluss gemäß Eingangstyp "4 ... 20 mA - intern versorgt"

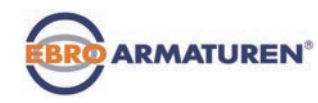

 Separate Versorgung des Wegsensors:  $\rightarrow$  Anschluss gemäß Eingangstyp " 4 ... 20 mA - extern versorgt".

- $\rightarrow$  Wegsensor an den Antrieb montieren. Die ordnungsgemäße Vorgehensweise ist in der Anleitung des Wegsensors beschrieben.
- $\rightarrow$  Druckluft an Typ EP 501 L anschließen.
- $\rightarrow$  Typ EP 501 L pneumatisch mit dem Antrieb verbinden.
- $\rightarrow$  Betriebsspannung des EP 501 L einschalten.
- → Um die bestmögliche Regelgenauigkeit zu erhalten den Wegsensor so einstellen, dass der zu erfassende Weg dem Signalbereich 4 ... 20 mA entspricht (nur wenn der Wegsensor diese Funktion beinhaltet).
- → Im Menü *ADD.FUNCTION* die Funktion *POS.SENSOR a*ktivieren. Dann im Hauptmenü *POS.SENSOR* auswählen und *ANALOG* einstellen (siehe Kapitel *["24.2.19 POS.SENSOR – Einstellung Schnittstelle Remote Wegsensor" auf Seite 127](#page-126-0)*).
- → Die Funktion *X.TUNE* ausführen.

Typ EP 501 Pneumatischer Anschluss

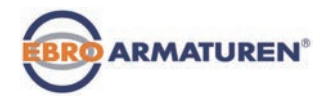

# <span id="page-40-0"></span>13. PNEUMATISCHER ANSCHLUSS

## 13.1 Sicherheitshinweise

### **GEFAHR!**

Verletzungsgefahr durch hohen Druck in der Anlage!

▶ Vor dem Lösen von Leitungen und Ventilen den Druck abschalten und Leitungen entlüften.

## **WARNUNG!**

#### Verletzungsgefahr bei unsachgemäßer Installation!

▶ Die Installation darf nur autorisiertes Fachpersonal mit geeignetem Werkzeug durchführen!

### Verletzungsgefahr durch ungewolltes Einschalten der Anlage und unkontrollierten Wiederanlauf!

- ▶ Anlage vor unbeabsichtigtem Betätigen sichern.
- ▶ Nach der Installation einen kontrollierten Wiederanlauf gewährleisten.

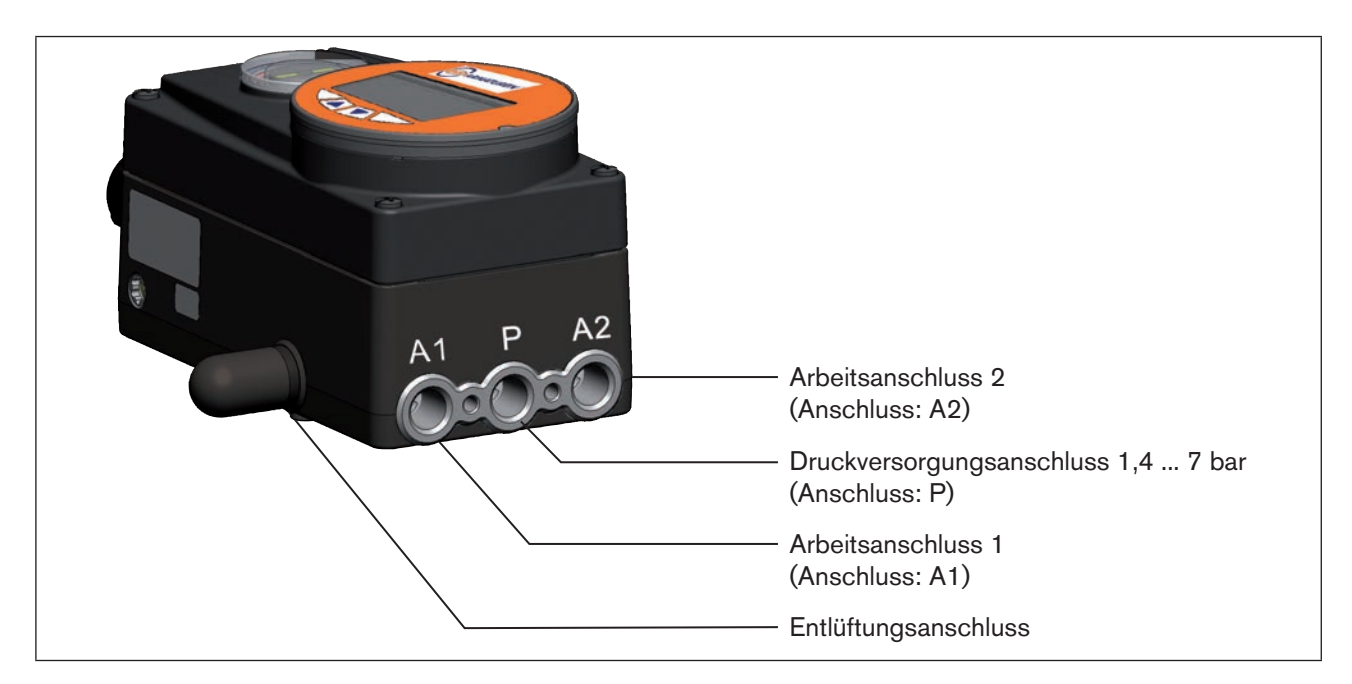

*Bild 16: Pneumatische Installation / Lage der Anschlüsse*

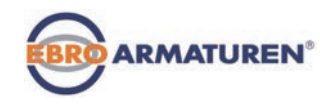

#### Vorgehensweise:

 $\rightarrow$  Versorgungsdruck (1,4 ... 7 bar) an den Druckversorgungsanschluss P anlegen.

#### Bei einfachwirkenden Antrieben (Steuerfunktion A und B):

- → Einen Arbeitsanschluss (A1 oder A2, je nach gewünschter Sicherheitsendlage) mit der Kammer des einfachwirkenden Antriebs verbinden. Siehe Kapitel *["11.8 Sicherheitsendlagen nach Ausfall der elektrischen bzw. pneumatischen Hilfsenergie"](#page-31-0).*
- → Nicht benötigten Arbeitsanschluss mit einem Verschlussstopfen verschließen.

#### Bei doppeltwirkenden Antrieben (Steuerfunktion I):

→ Arbeitsanschlüsse A1 und A2 mit den jeweiligen Kammern des doppeltwirkenden Antriebs verbinden. Siehe Kapitel *["11.8 Sicherheitsendlagen nach Ausfall der elektrischen bzw. pneumatischen Hilfsenergie"](#page-31-0)*

#### Wichtige Information für einwandfreies Regelverhalten!

Damit das Regelverhalten im oberen Hubbereich aufgrund zu kleiner Druckdifferenz nicht stark negativ beeinflusst wird

• den anliegenden Versorgungsdruck mindestens 0,5 ... 1 bar über dem Druck halten, der notwendig ist um den pneumatischen Antrieb in Endstellung zu bringen.

Bei größeren Schwankungen sind die mit der Funktion *X.TUNE* eingemessenen Reglerparameter nicht optimal.

• die Schwankungen des Versorgungsdrucks während des Betriebs möglichst gering halten (max. ±10 %).

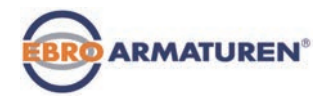

# 14. ELEKTRISCHER ANSCHLUSS Variante Klemmen für Kabelverschraubung

## <span id="page-42-0"></span>**GEFAHR!**

#### Verletzungsgefahr durch Stromschlag!

- ▶ Vor Eingriffen in das Gerät oder die Anlage Spannung abschalten und vor Wiedereinschalten sichern!
- ▶ Die geltenden Unfallverhütungs- und Sicherheitsbestimmungen für elektrische Geräte beachten!

#### Explosionsgefahr bei Einsatz im Ex-Bereich!

Zur Vermeidung der Explosionsgefahr den elektrischen Anschluss des Ex-Geräts wie nachfolgend beschrieben ausführen:

- ▶ Nur Kabel- und Leitungseinführungen verwenden, die für den jeweiligen Einsatzbereich zugelassen sind. Kabel- und Leitungseinführungen entsprechend der dazugehörigen Montageanleitung verschrauben.
- ▶ Bei vormontierten Kabelverschraubungen den Einbau entsprechend der vom Hersteller der Kabelverschraubung mitgelieferten Montageanleitung vornehmen. Vor der Inbetriebnahme im Ex-Bereich überprüfen, ob der Einbau der Kabelverschraubung wie in dieser Montageanleitung beschrieben ausgeführt wurde.
- ▶ Alle nicht benötigten Kabelverschraubungen mit Ex-zugelassenen Verschlussschrauben verschließen.

## **WARNUNG!**

#### Verletzungsgefahr bei unsachgemäßer Installation!

▶ Die Installation darf nur autorisiertes Fachpersonal mit geeignetem Werkzeug durchführen!

#### Verletzungsgefahr durch ungewolltes Einschalten der Anlage und unkontrollierten Wiederanlauf!

- ▶ Anlage vor unbeabsichtigtem Betätigen sichern.
- ▶ Nach der Installation einen kontrollierten Wiederanlauf gewährleisten.

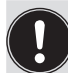

#### Verwendung des 4 - 20 mA-Sollwerteingangs

Fällt bei einer Reihenschaltung mehrerer Geräte vom Typ EP 501 / EP 501 C die elektrische Versorgung eines Geräts in dieser Reihenschaltung aus, wird der Eingang des ausgefallenen Geräts hochohmig. Dadurch fällt das 4 - 20 mA-Normsignal aus.

Wenden Sie sich in diesem Fall bitte direkt an den EBRO-Service.

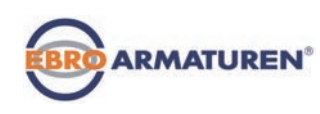

## 14.1 Anschlussplatine des Typs EP 501 / EP 501 C mit Schraubklemmen

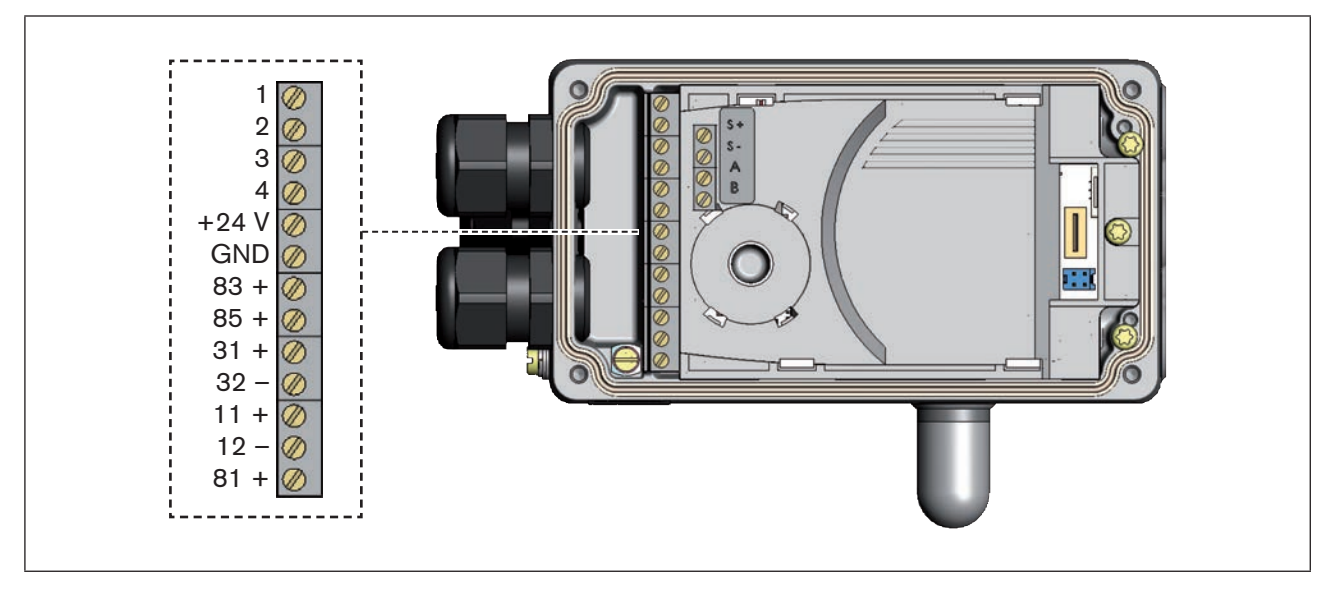

*Bild 17: Bezeichnung der Schraubklemmen*

Vorgehensweise:

- → Die 4 Schrauben am Gehäusedeckel herausdrehen und den Deckel abnehmen. Die Schraubklemmen sind nun zugänglich.
- $\rightarrow$  Gerät anschließen.

Die Vorgehensweise ist in den nachfolgenden Kapiteln beschrieben.

für Typ EP 501: Kapitel<sub>n</sub> 14.2 Klemmenbelegung bei Kabelverschraubung - Positioner Typ EP 501" für Typ EP 501 C: Kapitel<sub>"</sub> 14.3 Klemmenbelegung bei Kabelverschraubung - Prozessregler Typ EP 501 C<sup>"</sup>

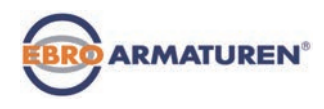

## <span id="page-44-0"></span>14.2 Klemmenbelegung bei Kabelverschraubung - Positioner Typ EP 501

## 14.2.1 Eingangssignale der Leitstelle (z. B. SPS)

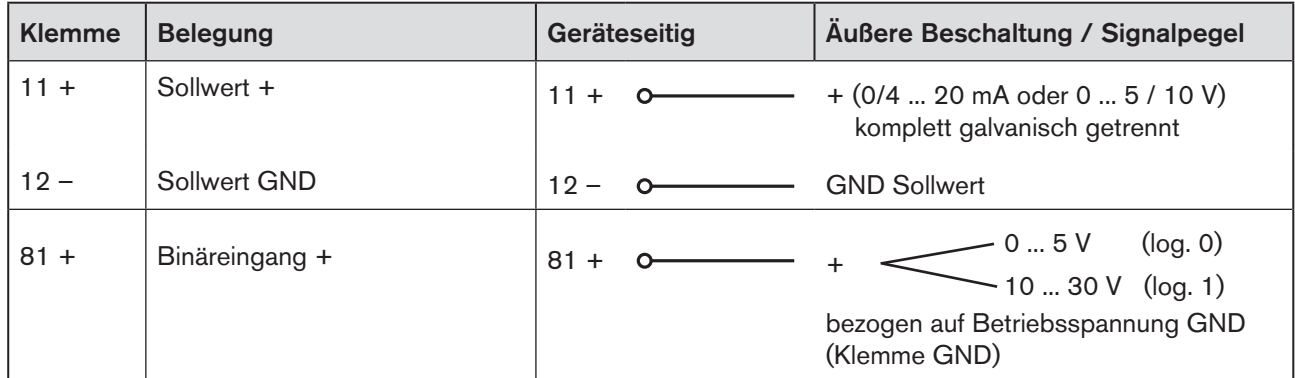

*Tabelle 10: Klemmenbelegung; Eingangssignale der Leitstelle* 

### 14.2.2 Ausgangssignale zur Leitstelle (z.B. SPS) nur bei Option Analogausgang und/oder Binärausgang erforderlich

→ Klemmen entsprechend der Ausführung (Optionen) des Positioners anschließen.

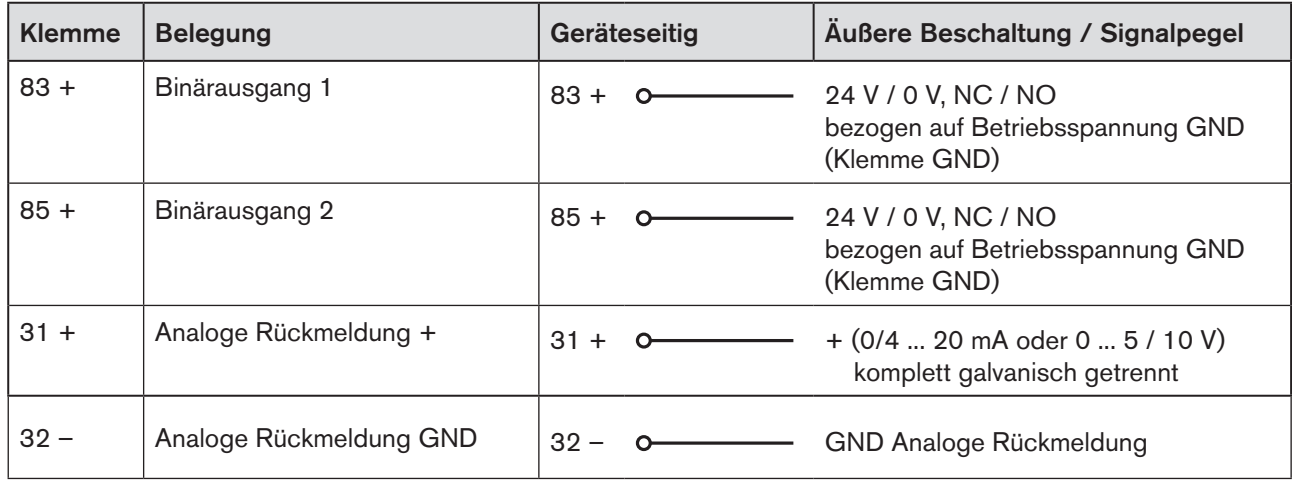

*Tabelle 11: Klemmenbelegung; Ausgangssignale zur Leitstelle* 

### 14.2.3 Betriebsspannung

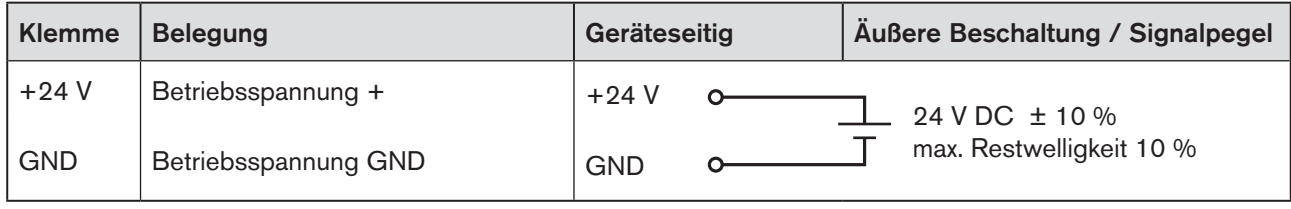

*Tabelle 12: Klemmenbelegung; Betriebsspannung*

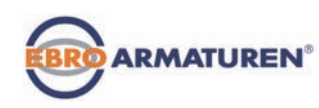

## <span id="page-45-1"></span>14.3 Klemmenbelegung bei Kabelverschraubung - Prozessregler Typ EP 501 C

→ Den Prozessregler zunächst wie in Kapitel*["14.2 Klemmenbelegung bei Kabelverschraubung - Positioner Typ](#page-44-0)  [EP 501"](#page-44-0)* beschrieben anschließen.

### 14.3.1 Klemmenbelegungen des Prozess-Istwert-Eingangs

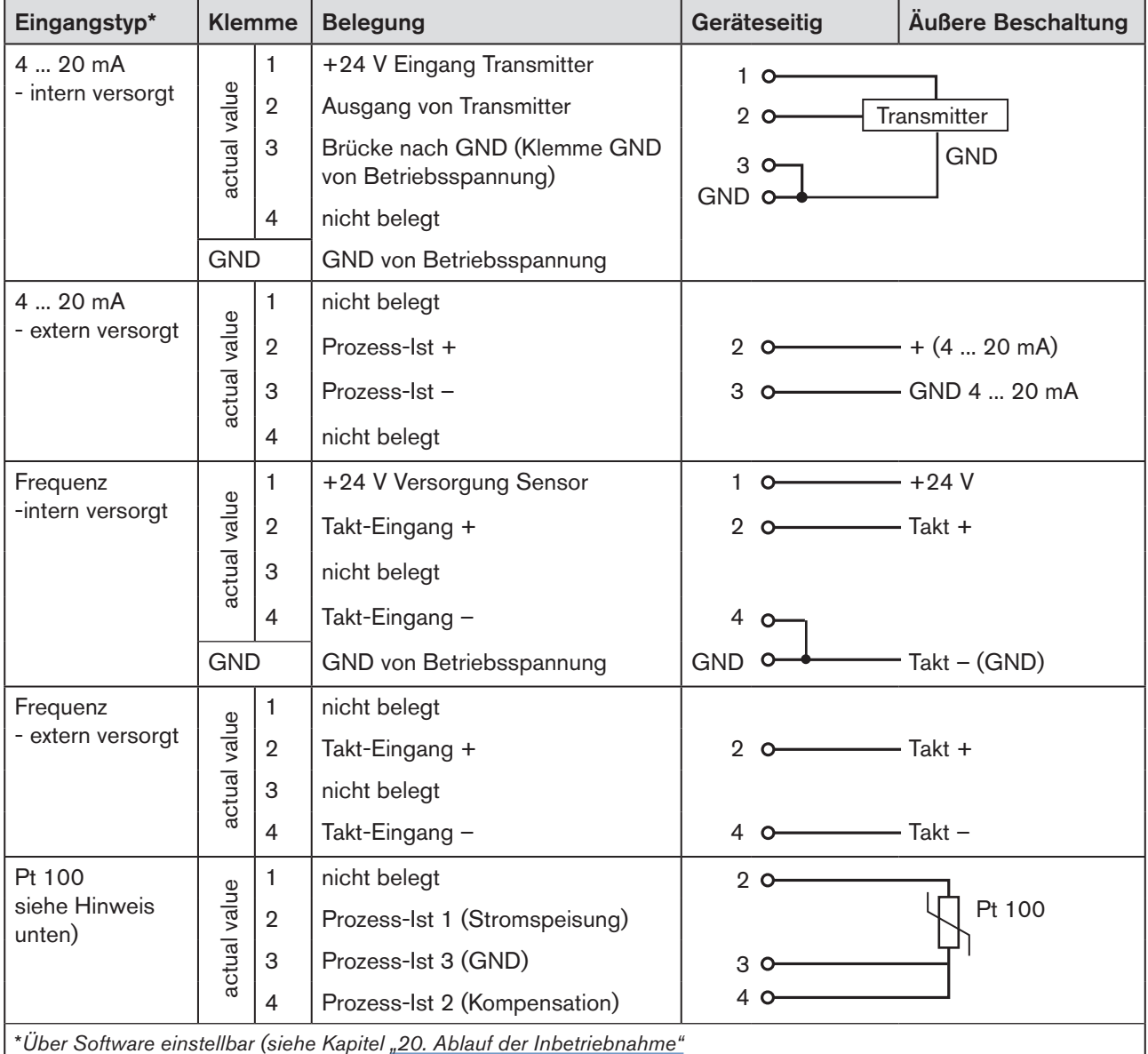

*Tabelle 13: Klemmenbelegungen des Prozess-Istwert-Eingangs*

<span id="page-45-0"></span>Den Sensor Pt 100 zur Leitungskompensation über 3 Leitungen anschließen. Klemme 3 und Klemme 4 unbedingt am Sensor brücken.

Nach Anlegen der Betriebsspannung ist der Prozessregler in Betrieb.

→ Nun die erforderlichen Grundeinstellungen vornehmen und die automatische Anpassung des Prozessreglers auslösen. Die Vorgehensweise ist in Kapitel *["20. Ablauf der Inbetriebnahme"](#page-61-0)* beschrieben.

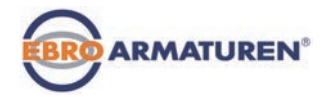

# **Bedienung**

## **INHALT**

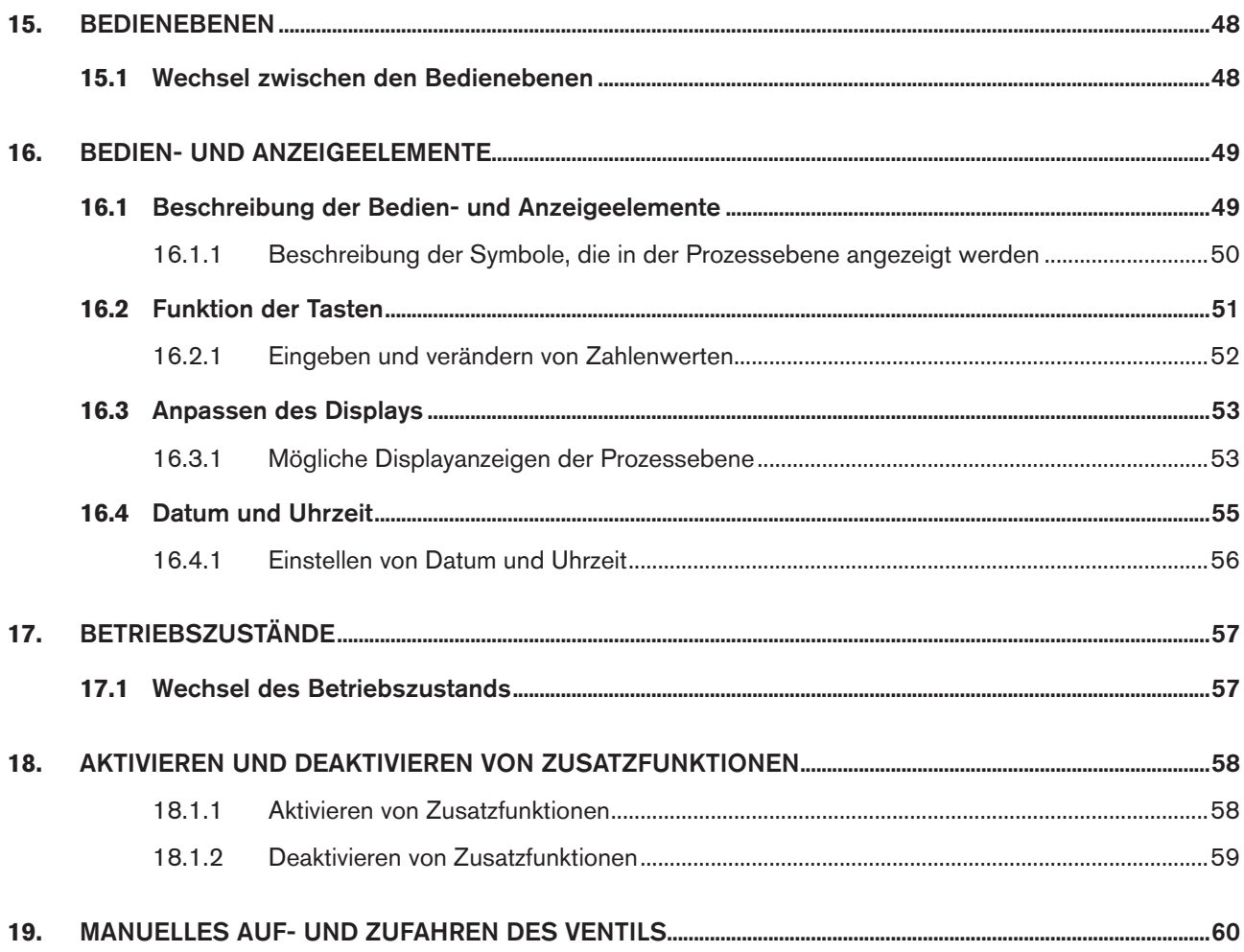

<span id="page-47-0"></span>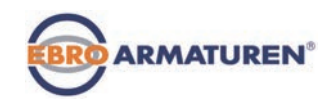

## <span id="page-47-1"></span>15. BEDIENEBENEN

Für die Bedienung und Einstellung des Typs EP 501/EP 501 C gibt es die Prozessebene und die Einstellebene.

#### Prozessebene:

In der Prozessebene wird der laufende Prozess angezeigt und bedient.

Betriebszustand: AUTOMATIK – Anzeigen der Prozessdaten MANU – Manuelles Öffnen und Schließen des Ventils

#### Einstellebene:

In der Einstellebene werden die Grundeinstellungen für den Prozess vorgenommen.

- Eingabe der Betriebsparameter
- Aktivierung von Zusatzfunktionen

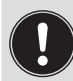

Ist das Gerät beim Wechsel in die Einstellebene im Betriebszustand AUTOMATIK, läuft der Prozess während der Einstellung weiter.

## 15.1 Wechsel zwischen den Bedienebenen

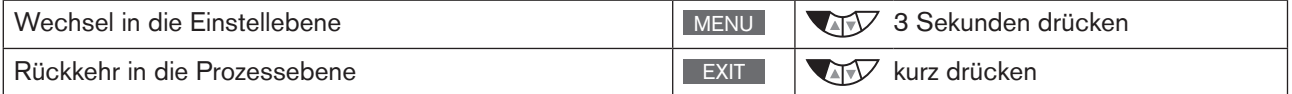

Der eingestellte Betriebszustand MANU oder AUTOMATIK bleibt auch bei einem Wechsel der Bedienebene bestehen.

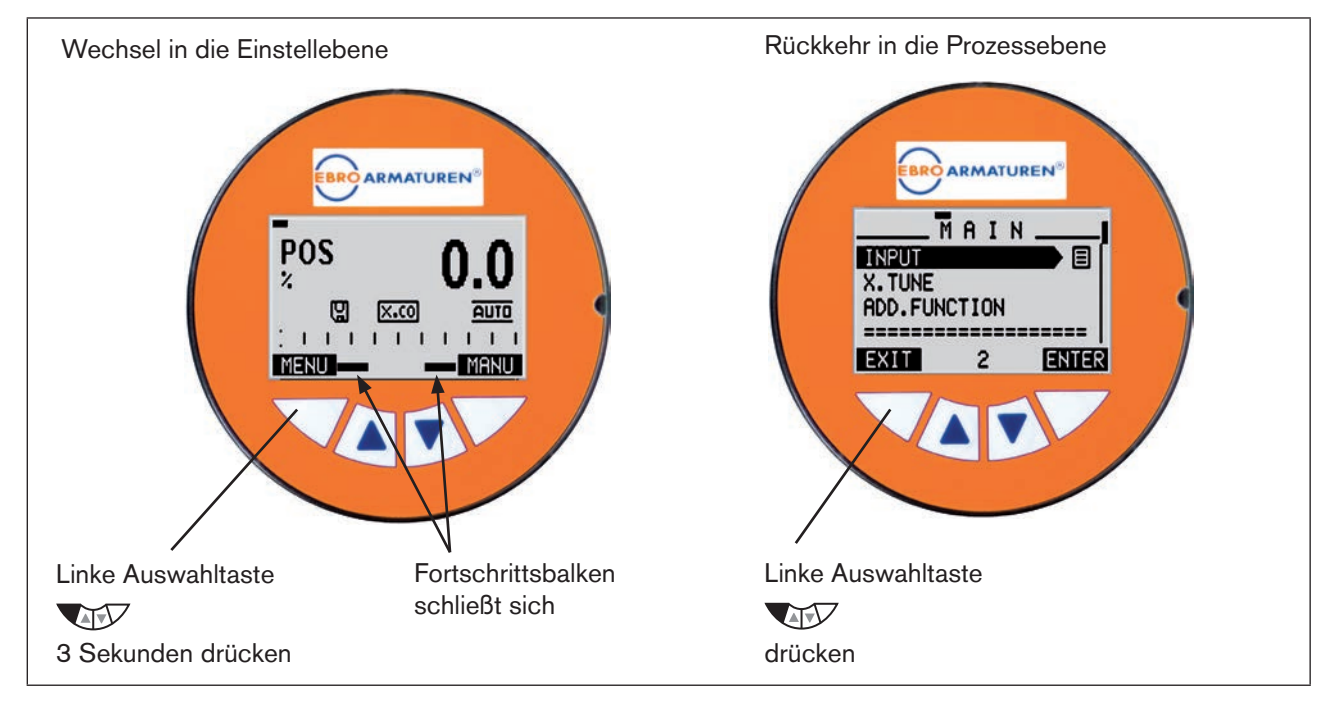

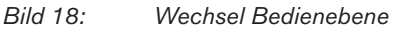

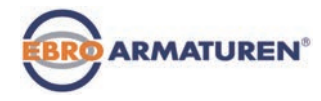

# <span id="page-48-0"></span>16. BEDIEN- UND ANZEIGEELEMENTE

Das folgende Kapitel beschreibt die Bedien- und Anzeigeelemente des Typs EP 501 / EP 501 C.

## 16.1 Beschreibung der Bedien- und Anzeigeelemente

Das Gerät ist mit 4 Tasten für die Bedienung und einem 128x64-Dot-Matrix-Grafikdisplay als Anzeigeelement ausgestattet.

Die Anzeige des Displays passt sich den eingestellten Funktionen und Bedienebenen an.

Grundsätzlich unterschieden werden kann zwischen der Displayansicht für die Prozessebene und der Displayansicht für die Einstellebene.

Nach dem Anlegen der Betriebsspannung zeigt das Display die Prozessebene an.

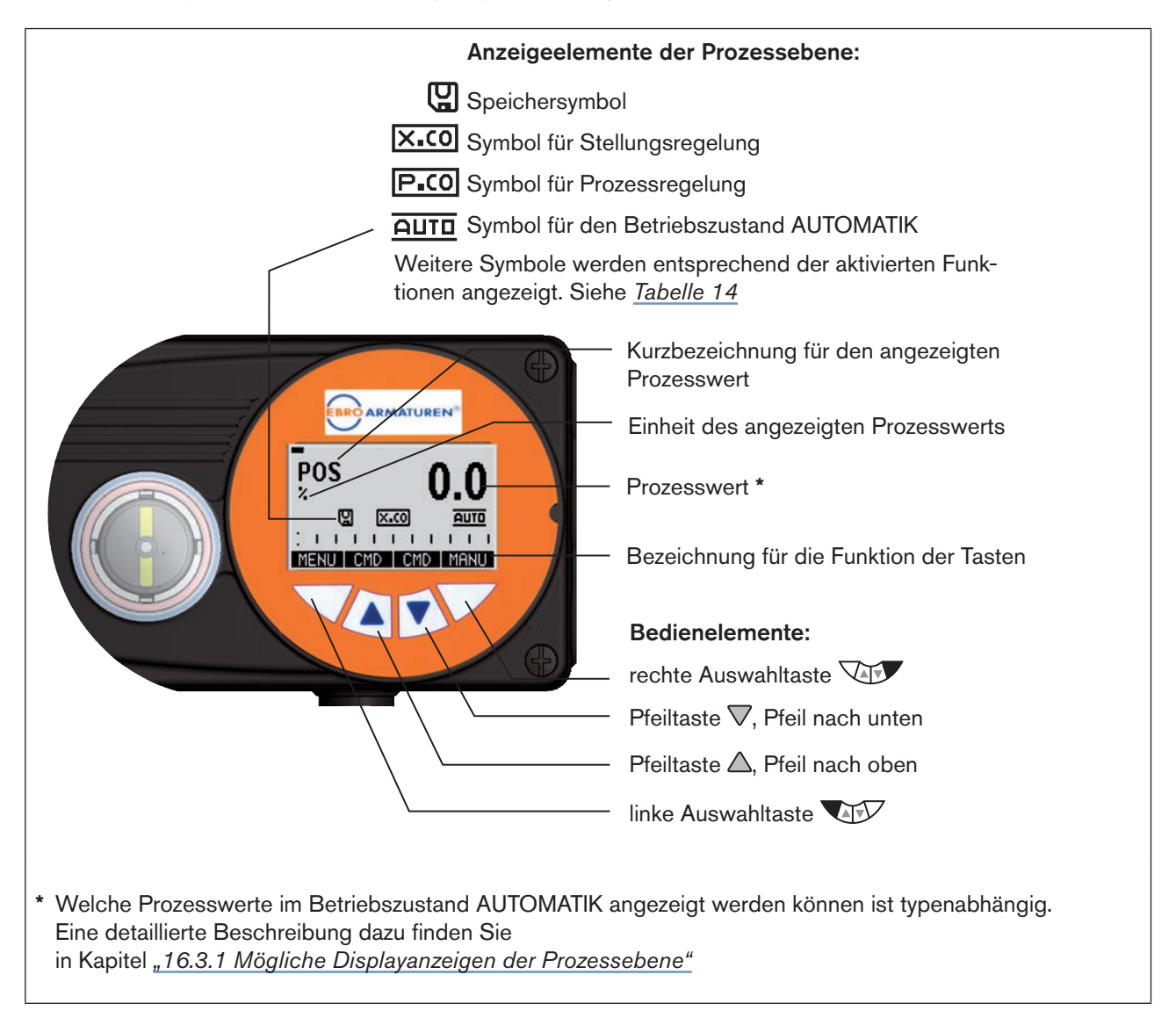

#### *Bild 19: Anzeige und Bedienelemente der Prozessebene*

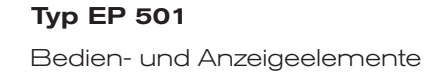

<span id="page-49-0"></span>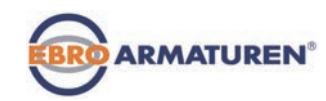

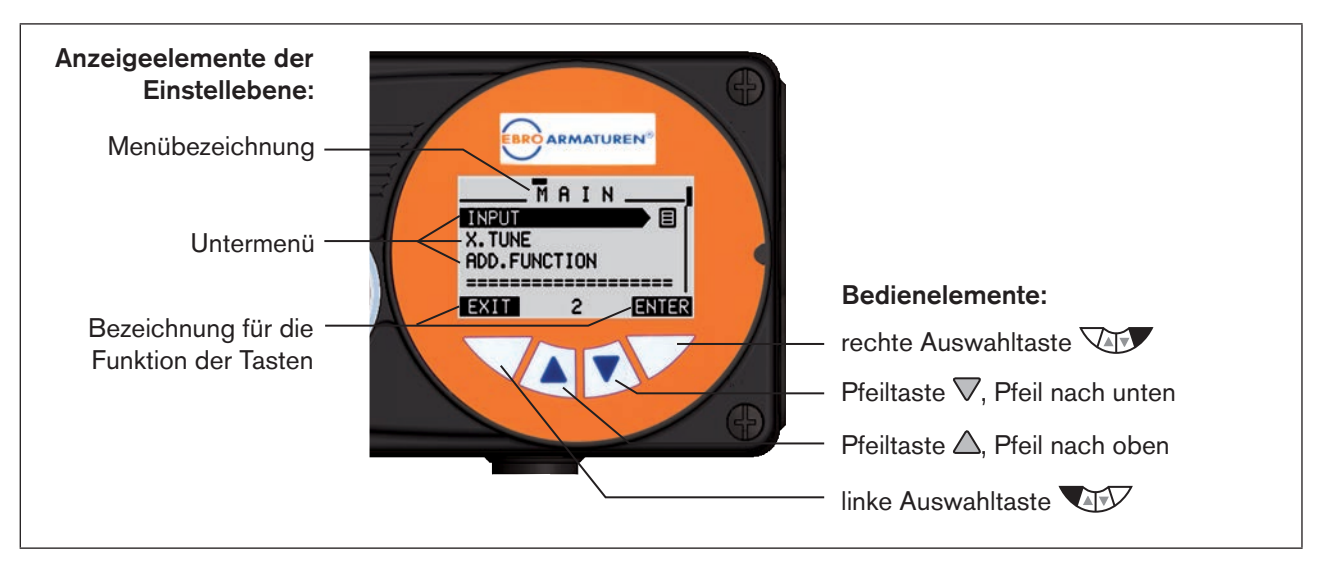

*Bild 20: Anzeige und Bedienelemente der Einstellebene*

### 16.1.1 Beschreibung der Symbole, die in der Prozessebene angezeigt werden

Welche Symbole auf dem Display angezeigt werden, ist abhängig

- vom Typ,
- vom Betrieb als Stellungs- oder Prozessregler,
- vom Betriebszustand AUTOMATIK oder MANU und
- von den aktivierten Funktionen.

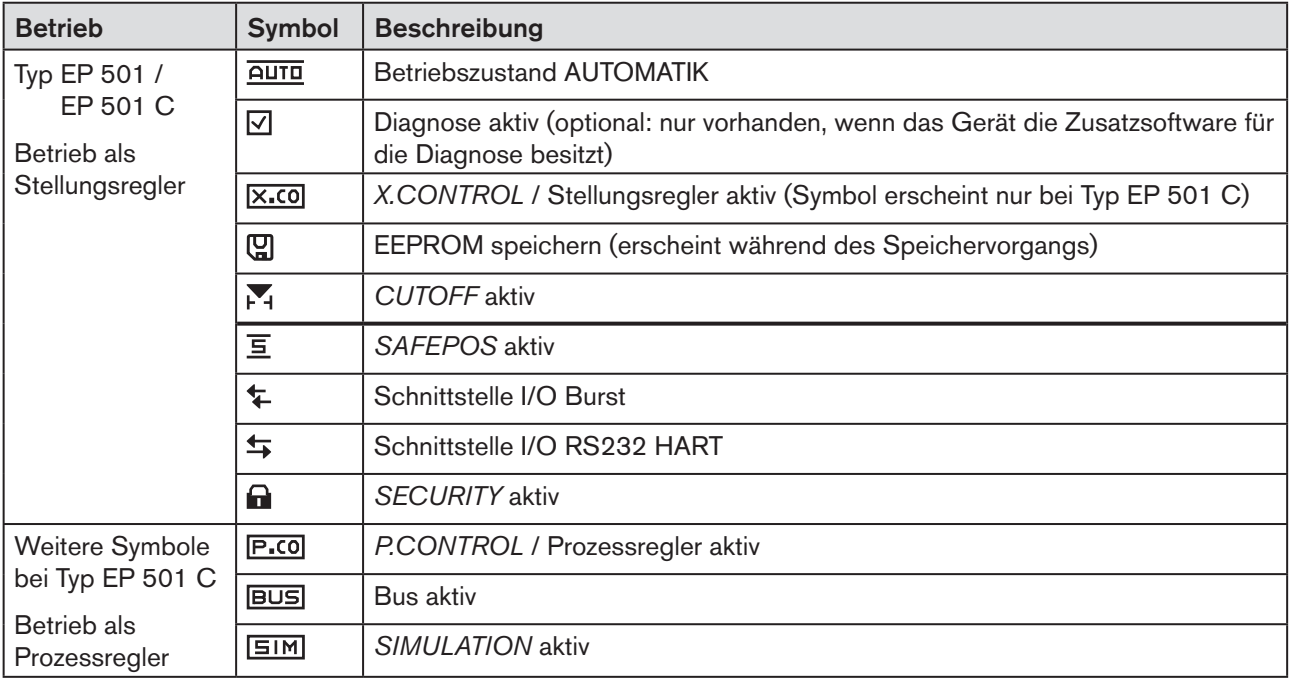

<span id="page-49-1"></span>50 *Tabelle 14: Symbole der Prozessebene.*

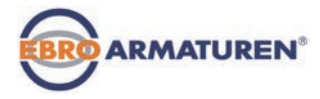

## <span id="page-50-0"></span>16.2 Funktion der Tasten

Die Funktion der 4 Tasten zur Bedienung ist je nach Betriebszustand (AUTOMATIK oder MANU) und Bedienebene (Prozessebene oder Einstellebene) unterschiedlich.

Welche Tastenfunktion aktiv ist, wird in dem grauen Textfeld angezeigt, das sich über der Taste befindet.

Die Beschreibung der Bedienebenen und Betriebszustände finden Sie in Kapitel ["15. Bedienebenen"](#page-47-1) und *["17. Betriebszustände"](#page-56-1)*.

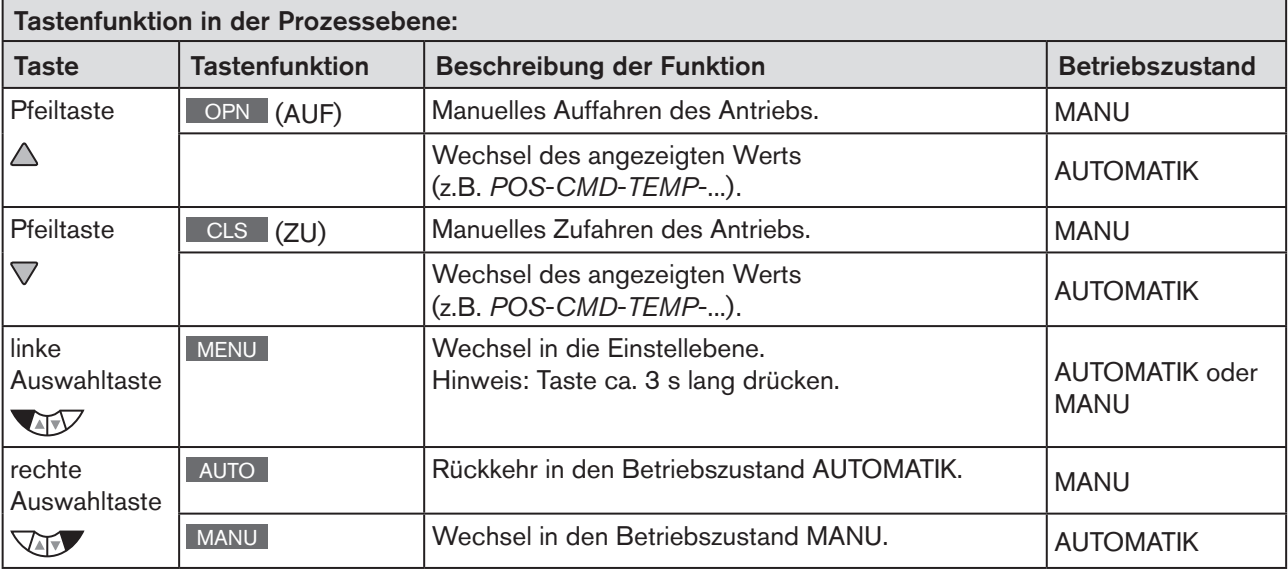

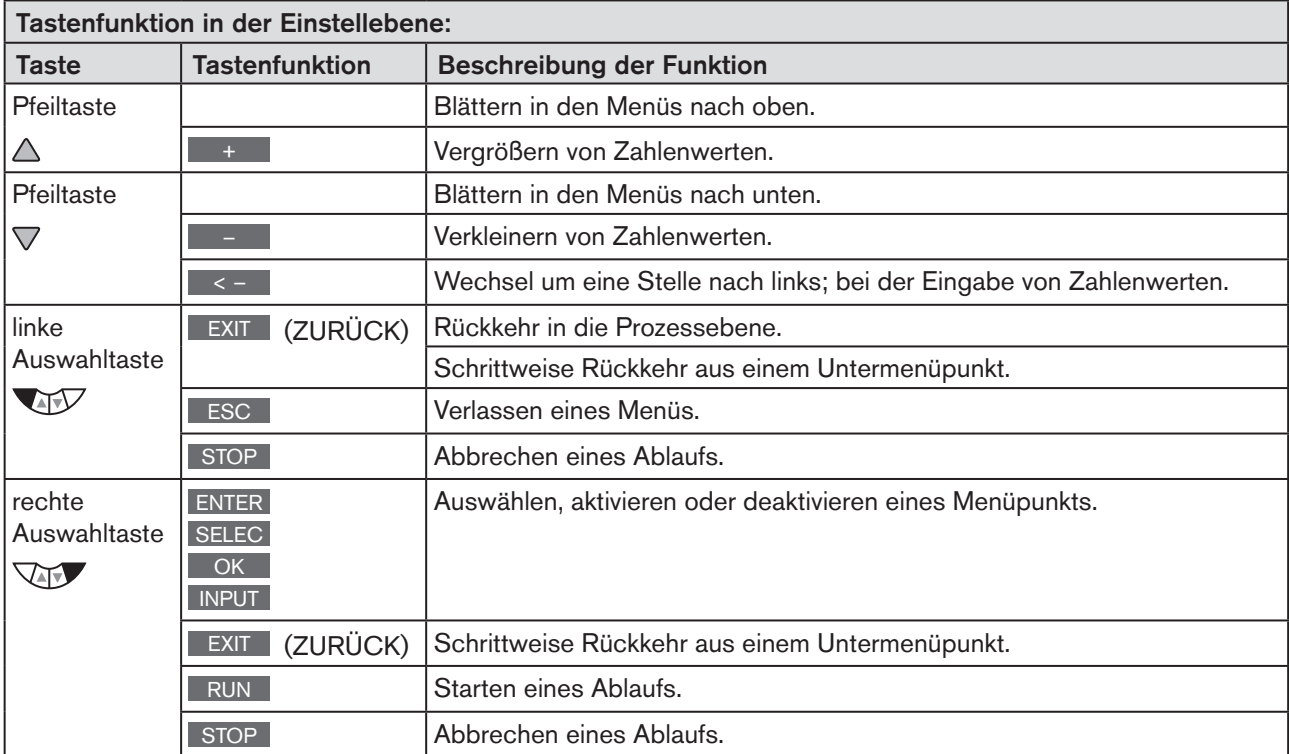

*Tabelle 15: Funktion der Tasten*

<span id="page-51-0"></span>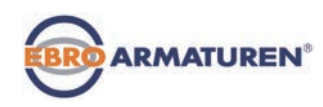

## 16.2.1 Eingeben und verändern von Zahlenwerten

Zahlenwerte mit festgelegten Dezimalstellen verändern:

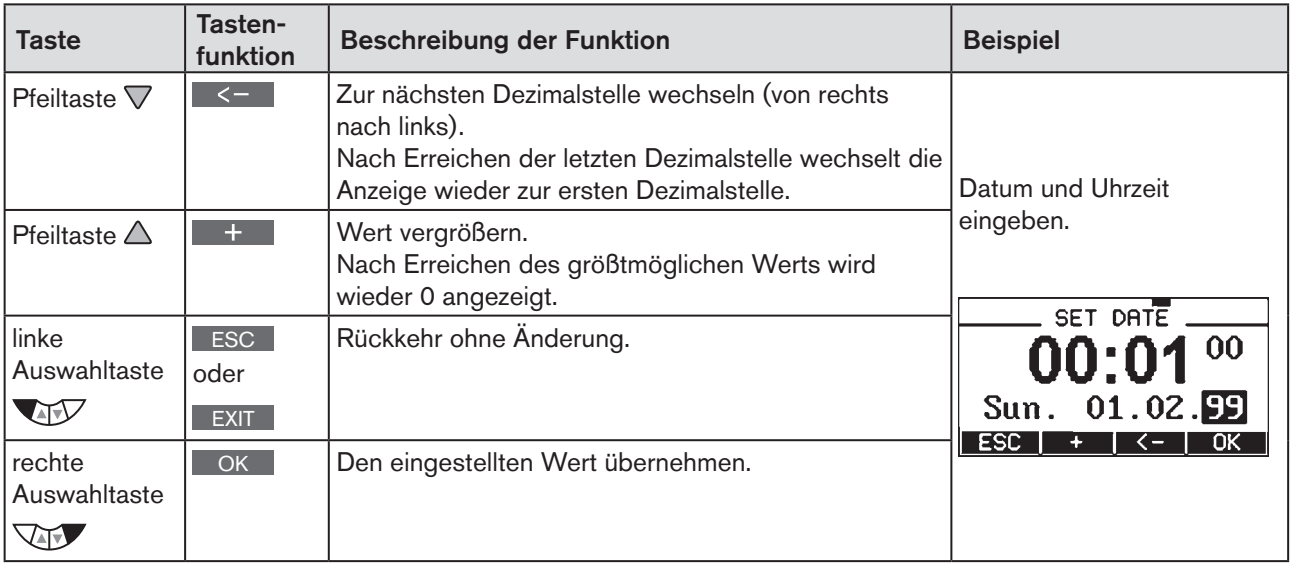

*Tabelle 16: Zahlenwerte mit feststehenden Dezimalstellen verändern.*

### Zahlenwerte mit variablen Dezimalstellen eingeben:

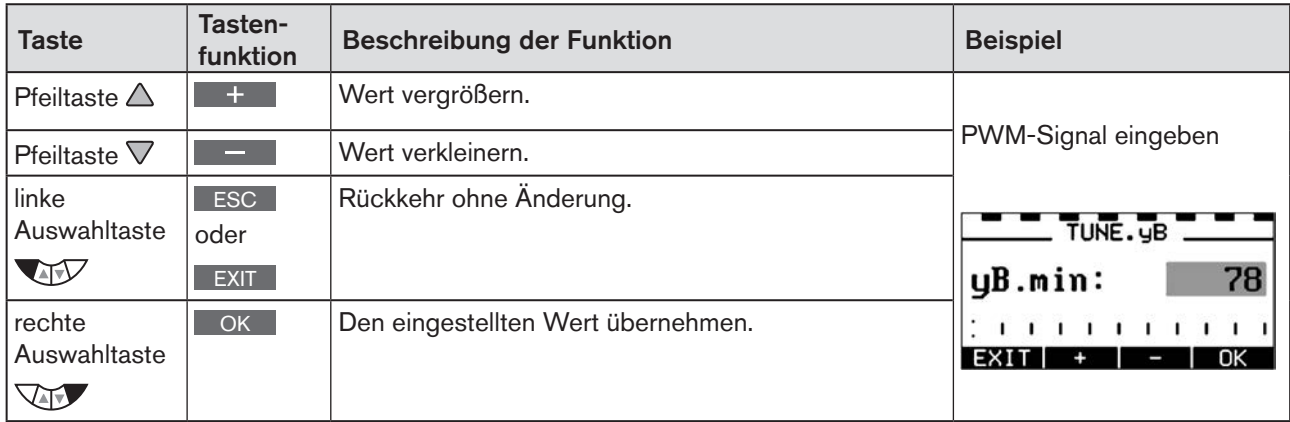

*Tabelle 17: Zahlenwerte mit variablen Dezimalstellen eingeben.*

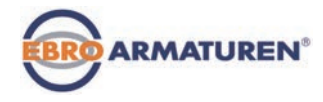

## <span id="page-52-0"></span>16.3 Anpassen des Displays

Das Display ist für das Bedienen und Überwachen des Prozesses individuell einstellbar.

- Dazu können Menüpunkte für das Display der Prozessebene aktiviert werden. Im Auslieferungszustand sind *POS* und *CMD* aktiviert.
- Welche Menüpunkte für die Anzeige auf dem Display zur Auswahl stehen ist typenabhängig.

<span id="page-52-1"></span>Wie Sie das Display für Typ EP 501 individuell an den zu regelnden Prozess anpassen können ist in Kapitel *["24.2.18 EXTRAS – Einstellung des Displays" auf Seite 124](#page-123-0)* beschrieben.

## 16.3.1 Mögliche Displayanzeigen der Prozessebene

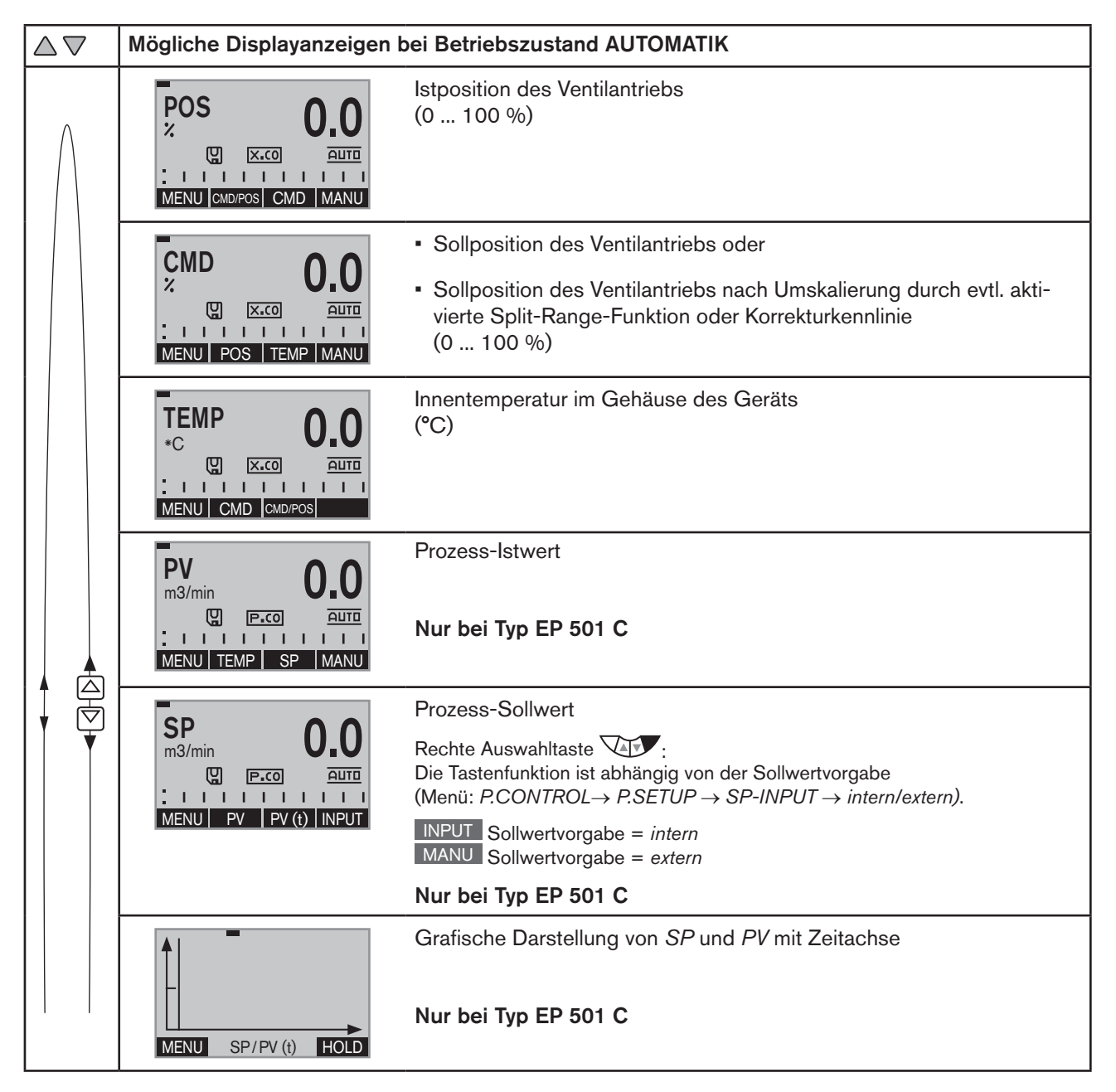

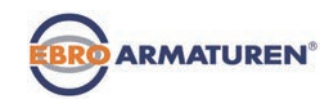

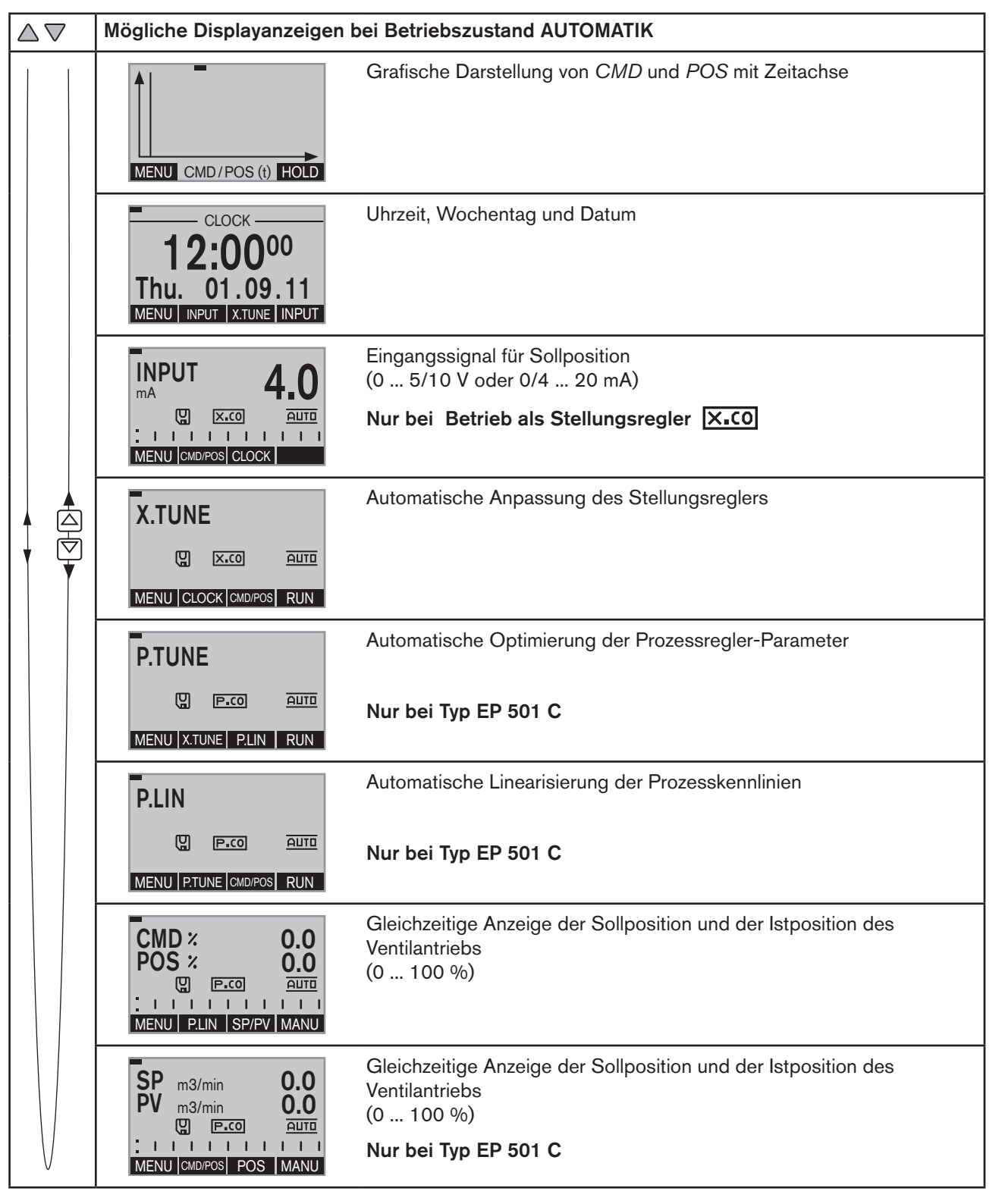

*Tabelle 18: Displayanzeigen der Prozessebene bei Betriebszustand AUTOMATIK*

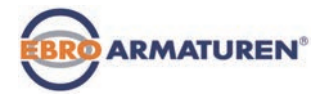

## <span id="page-54-0"></span>16.4 Datum und Uhrzeit

Datum und Uhrzeit werden in der Prozessebene im Menü *CLOCK* eingestellt.

Damit das Menü für *CLOCK* in der Prozessebene ausgewählt werden kann, müssen folgende Funktionen in 2 Schritten aktiviert werden:

1. Die Zusatzfunktion *EXTRAS* im Menü *ADD.FUNCTION*

2. Die Funktion *CLOCK* in der Zusatzfunktion *EXTRAS,* Untermenü *DISP.ITEMS*.

### Aktivieren von *EXTRAS* und *CLOCK*:

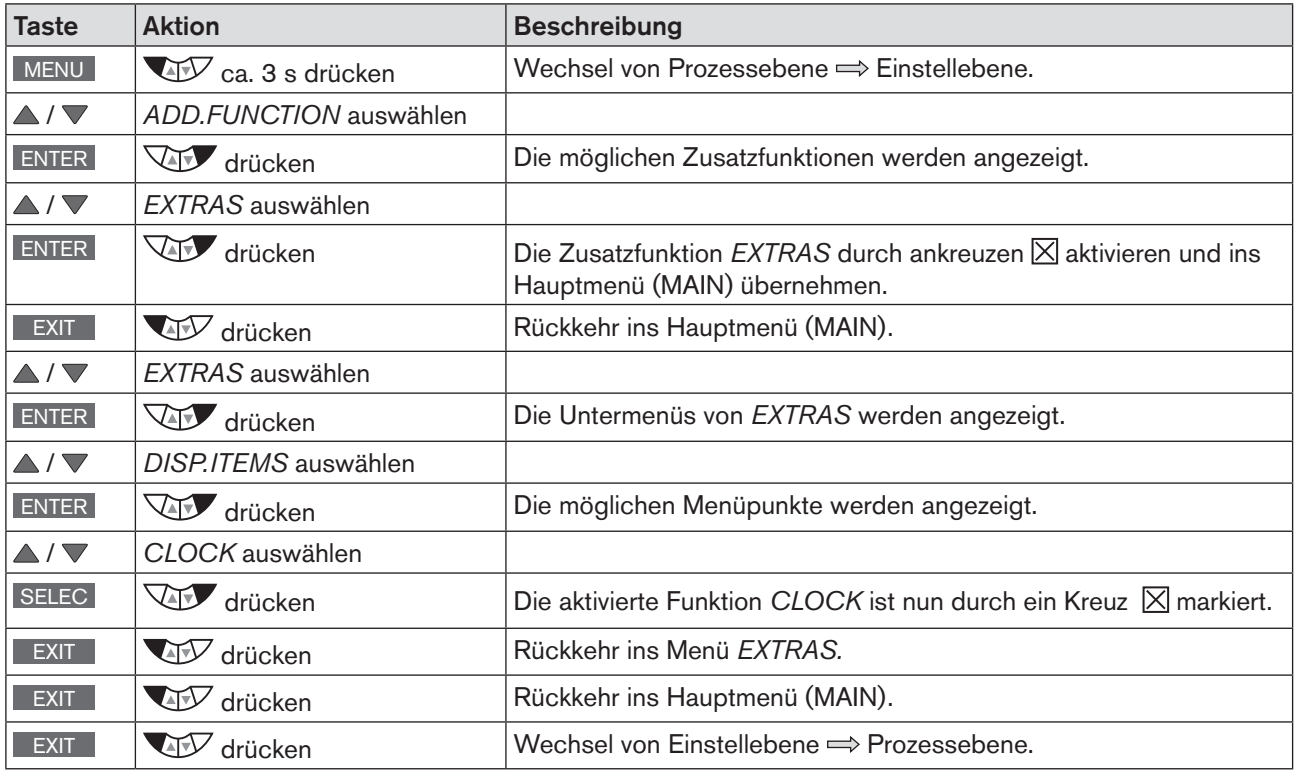

*Tabelle 19: EXTRAS; Aktivieren der Funktion CLOCK*

Datum und Uhrzeit müssen nach jedem Geräteneustart neu eingestellt werden. Das Gerät wechselt deshalb nach einem Neustart sofort automatisch in das entsprechende Menü.

<span id="page-55-0"></span>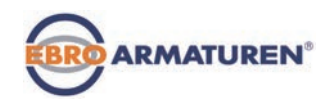

### 16.4.1 Einstellen von Datum und Uhrzeit

 $\rightarrow$  In der Prozessebene über die Pfeiltasten  $\Delta \nabla$  die Displayanzeige für *CLOCK* auswählen.

→ INPUT drücken um die Eingabemaske für die Einstellung zu öffnen.

→ Datum und Uhrzeit wie in der nachfolgenden Tabelle beschrieben einstellen.

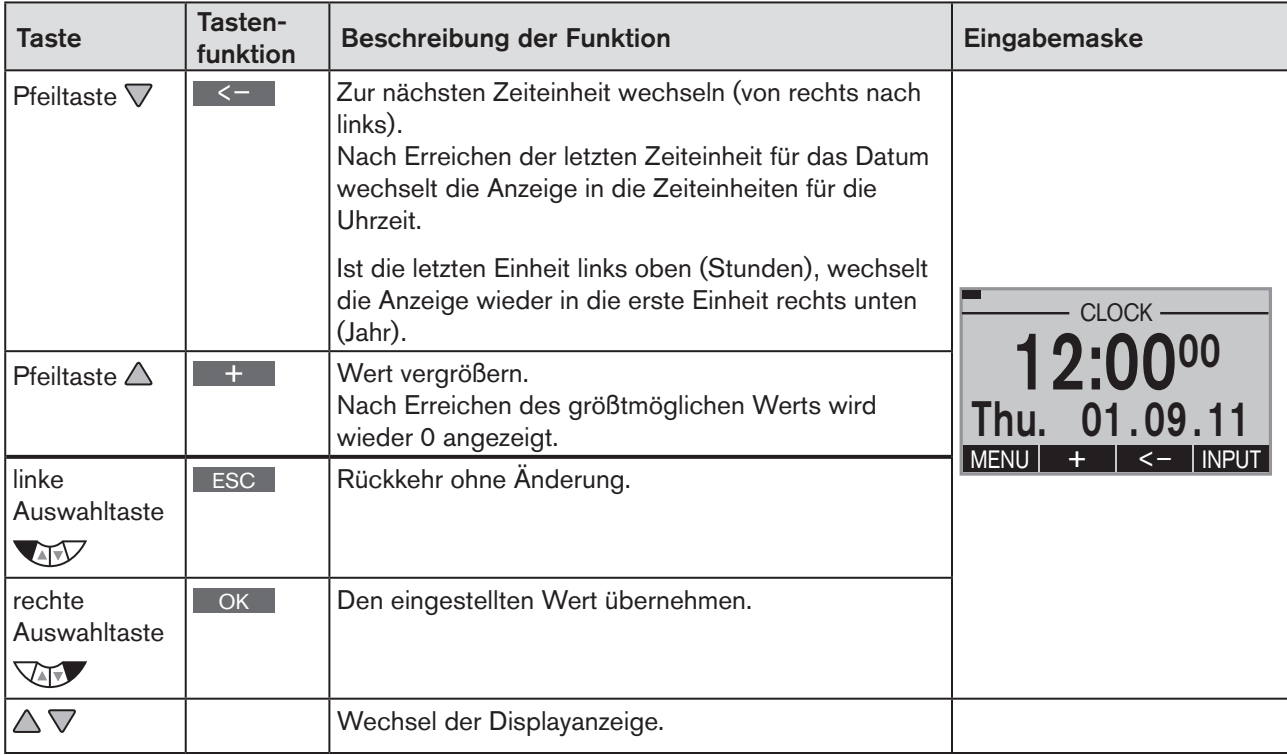

*Tabelle 20: Datum und Uhrzeit einstellen*

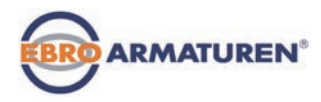

# <span id="page-56-1"></span><span id="page-56-0"></span>17. BETRIEBSZUSTÄNDE

Der Typ EP 501 / EP 501 C verfügt über 2 Betriebszustände: AUTOMATIK und MANU.

Nach Einschalten der Betriebsspannung befindet sich das Gerät im Betriebszustand AUTOMATIK.

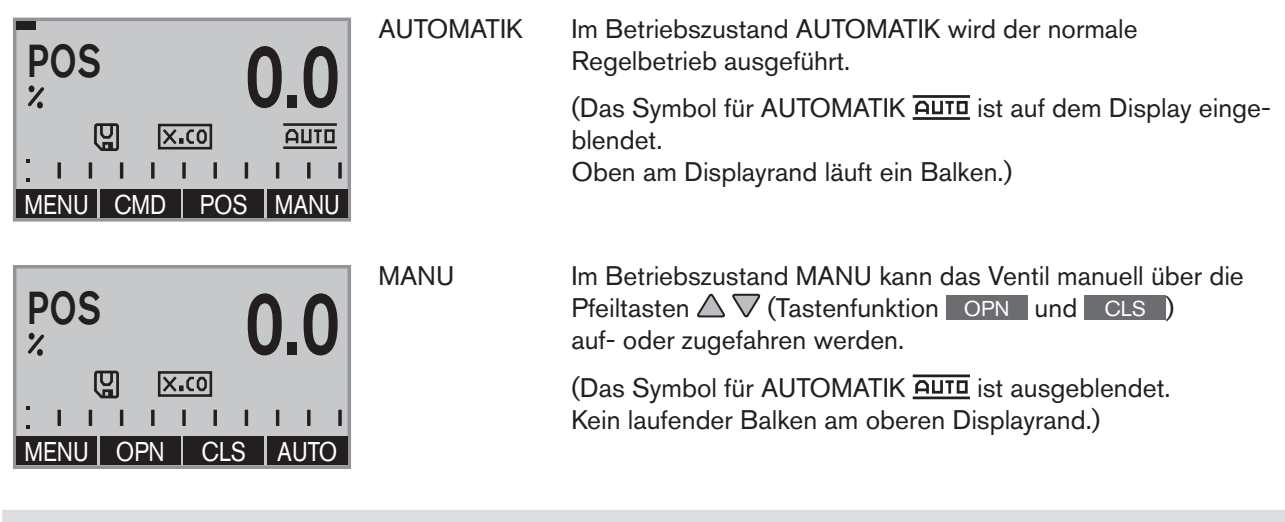

Den Betriebszustand MANU (Tastenfunktion MANU ) gibt es nur für folgende Prozesswertanzeigen: *POS, CMD, PV, CMD/POS, SP/PV.*  Für SP nur bei externem Prozess-Sollwert.

## 17.1 Wechsel des Betriebszustands

Der Wechsel des Betriebzustands MANU oder AUTOMATIK erfolgt in der Prozessebene.

Beim Wechsel in die Einstellebene wird der Betriebszustand beibehalten.

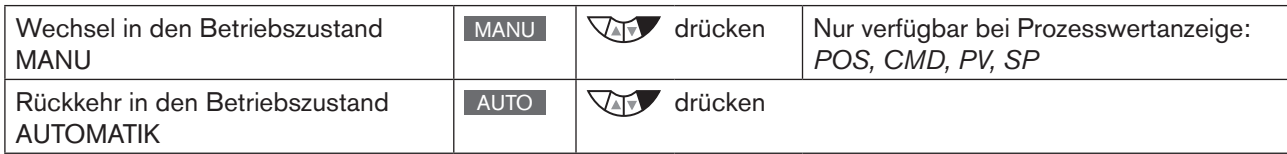

<span id="page-57-0"></span>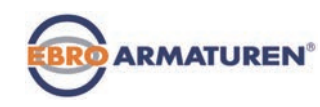

# 18. AKTIVIEREN UND DEAKTIVIEREN VON **ZUSATZFUNKTIONEN**

Für anspruchsvolle Regelungsaufgaben können Zusatzfunktionen aktiviert werden.

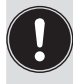

Die Zusatzfunktionen werden über die Grundfunktion *ADD.FUNCTION* aktiviert und damit ins Hauptmenü (MAIN) übernommen.

Die Zusatzfunktion kann danach im erweiterten Hauptmenü (MAIN) ausgewählt und eingestellt werden.

## 18.1.1 Aktivieren von Zusatzfunktionen

#### Vorgehensweise:

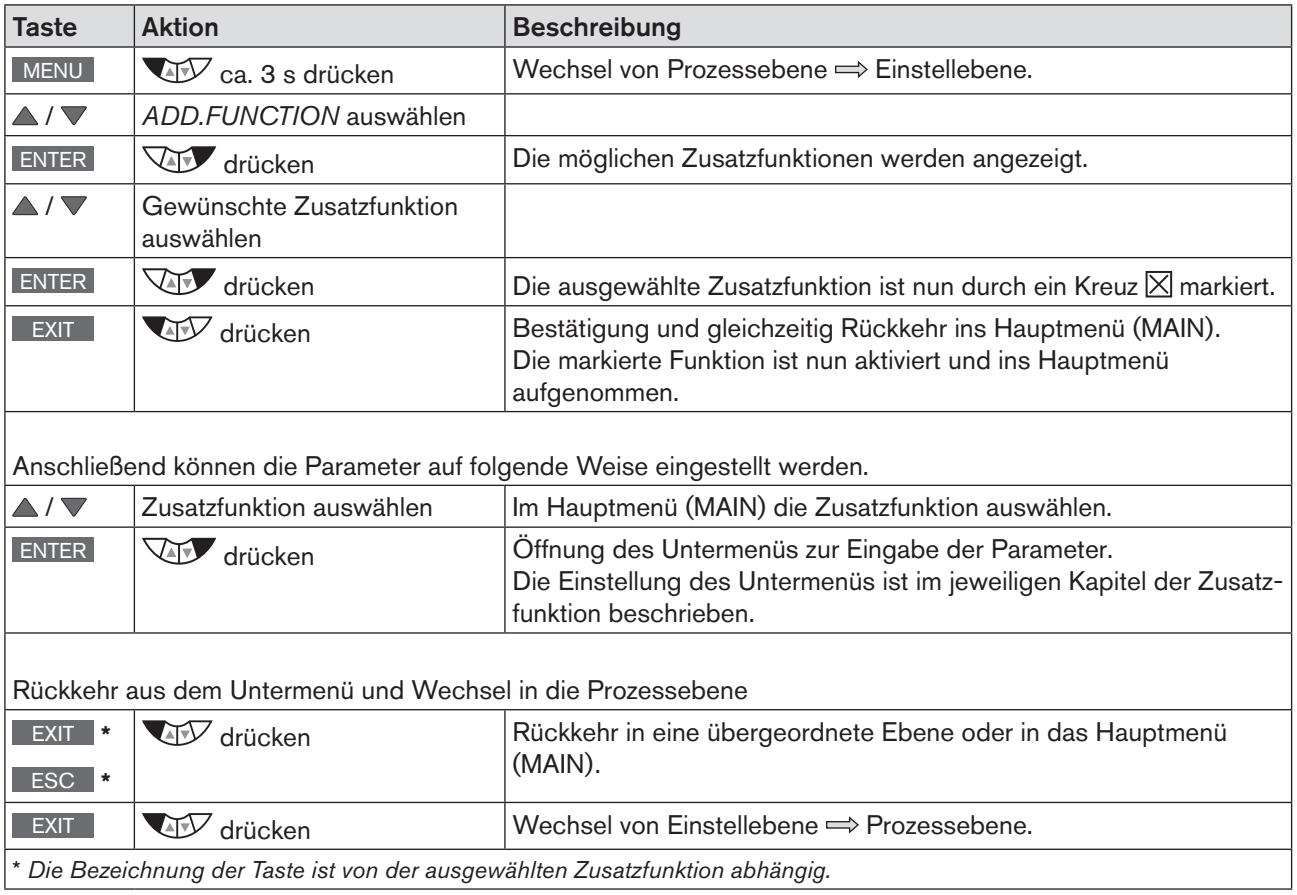

*Tabelle 21: Aktivieren von Zusatzfunktionen* 

<span id="page-58-0"></span>Typ EP 501 Aktivieren und deaktivieren von Zusatzfunktionen

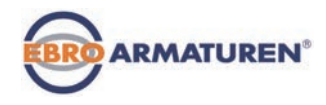

### 18.1.1.1. Prinzip: Aktivierung von Zusatzfunktionen bei gleichzeitiger Aufnahme ins Hauptmenü

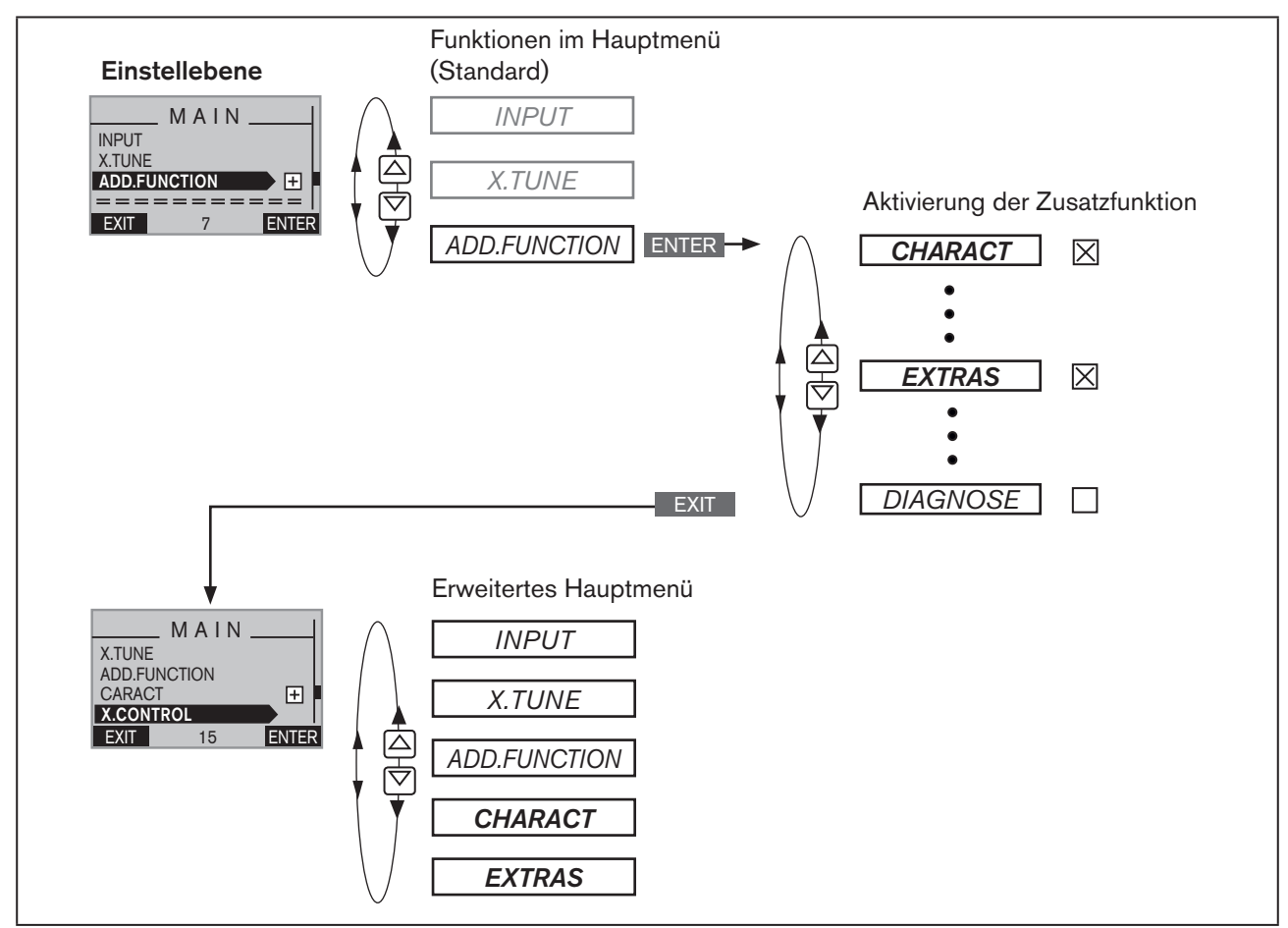

*Bild 21: Prinzip: Aktivierung von Zusatzfunktionen bei gleichzeitiger Aufnahme ins Hauptmenü (MAIN)*

## 18.1.2 Deaktivieren von Zusatzfunktionen

### Vorgehensweise:

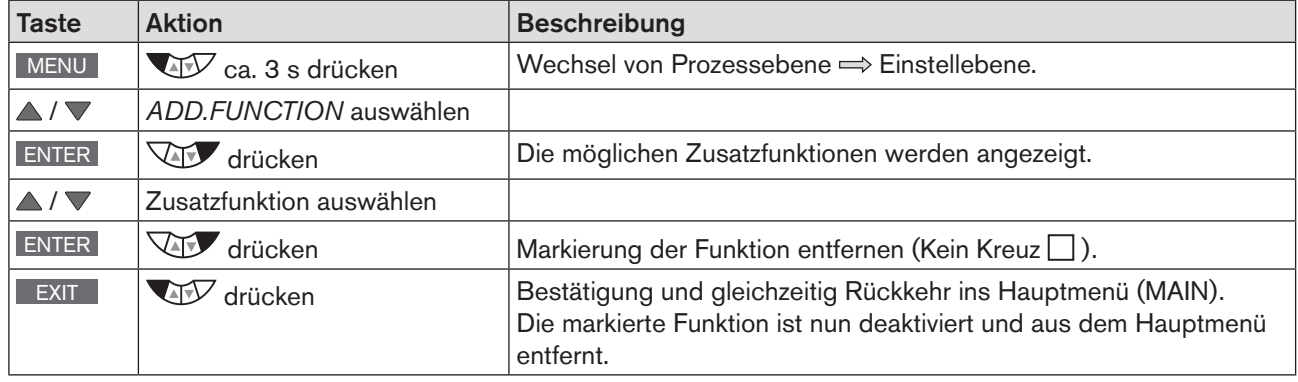

*Tabelle 22: Deaktivieren von Zusatzfunktionen*

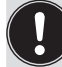

Durch das Deaktivieren wird die Zusatzfunktion aus dem Hauptmenü (MAIN) entfernt. Die zuvor unter dieser Funktion vorgenommenen Einstellungen werden dadurch ungültig.

<span id="page-59-0"></span>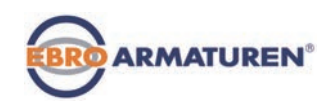

# 19. MANUELLES AUF- UND ZUFAHREN DES VENTILS

Im Betriebszustand MANU kann das Ventil manuell über die Pfeiltasten  $\Delta \nabla$  auf- oder zugefahren werden.

Den Betriebszustand MANU (Tastenfunktion MANU) gibt es für folgende Prozesswertanzeigen:

- *POS* , Istposition des Ventilantriebs.
- *CMD*, Sollposition des Ventilantriebs. Beim Wechsel in den Betriebszustand MANU wird *POS* angezeigt.
- *PV*, Prozess-Istwert.
- *SP*, Prozess-Sollwert. Beim Wechsel in den Betriebszustand MANU wird *PV* angezeigt. Der Wechsel ist nur bei externer Sollwertvorgabe möglich (Menü: *P.CONTROL*→ *P.SETUP* → *SP-INPUT* → *extern).*
- *CMD/POS*, Sollposition des Ventilantriebs. Beim Wechsel in den Betriebszustand MANU wird *POS* angezeigt.
- *SP/PV,* Prozess-Sollwert. Beim Wechsel in den Betriebszustand MANU wird *PV* angezeigt. Der Wechsel ist nur bei externer Sollwertvorgabe möglich (Menü: *P.CONTROL*→ *P.SETUP* → *SP-INPUT* → *extern).*

### Ventil manuell auf- oder zufahren:

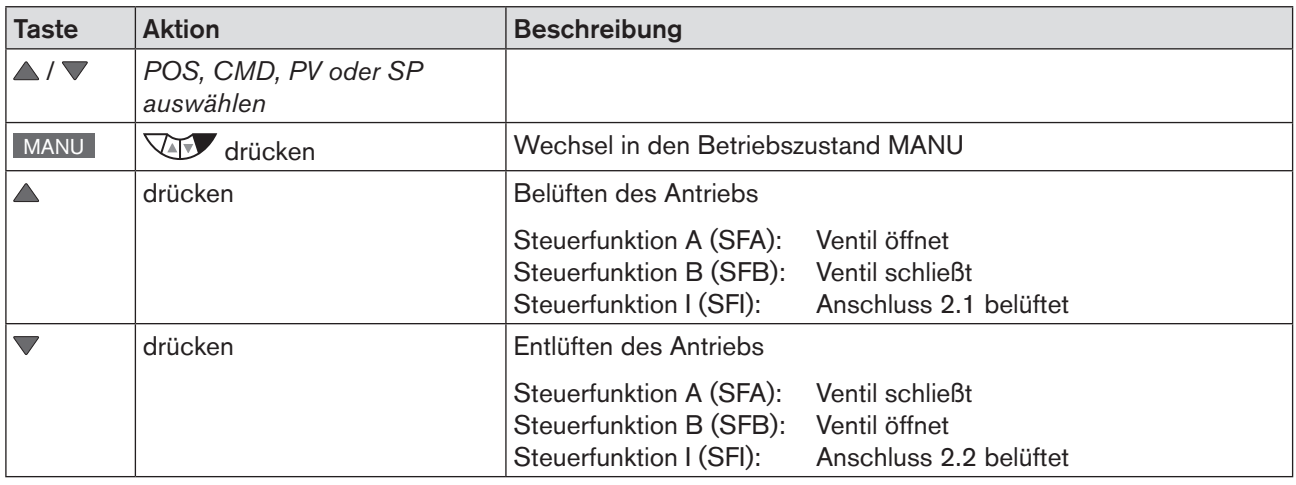

*Tabelle 23: Manuelles Auf- und Zufahren des Ventils*

SFA: Antrieb Federkraft schließend

- SFB: Antrieb Federkraft öffnend
- SFI: Antrieb doppeltwirkend

**INHALT** 

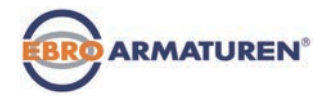

## **Inbetriebnahme**

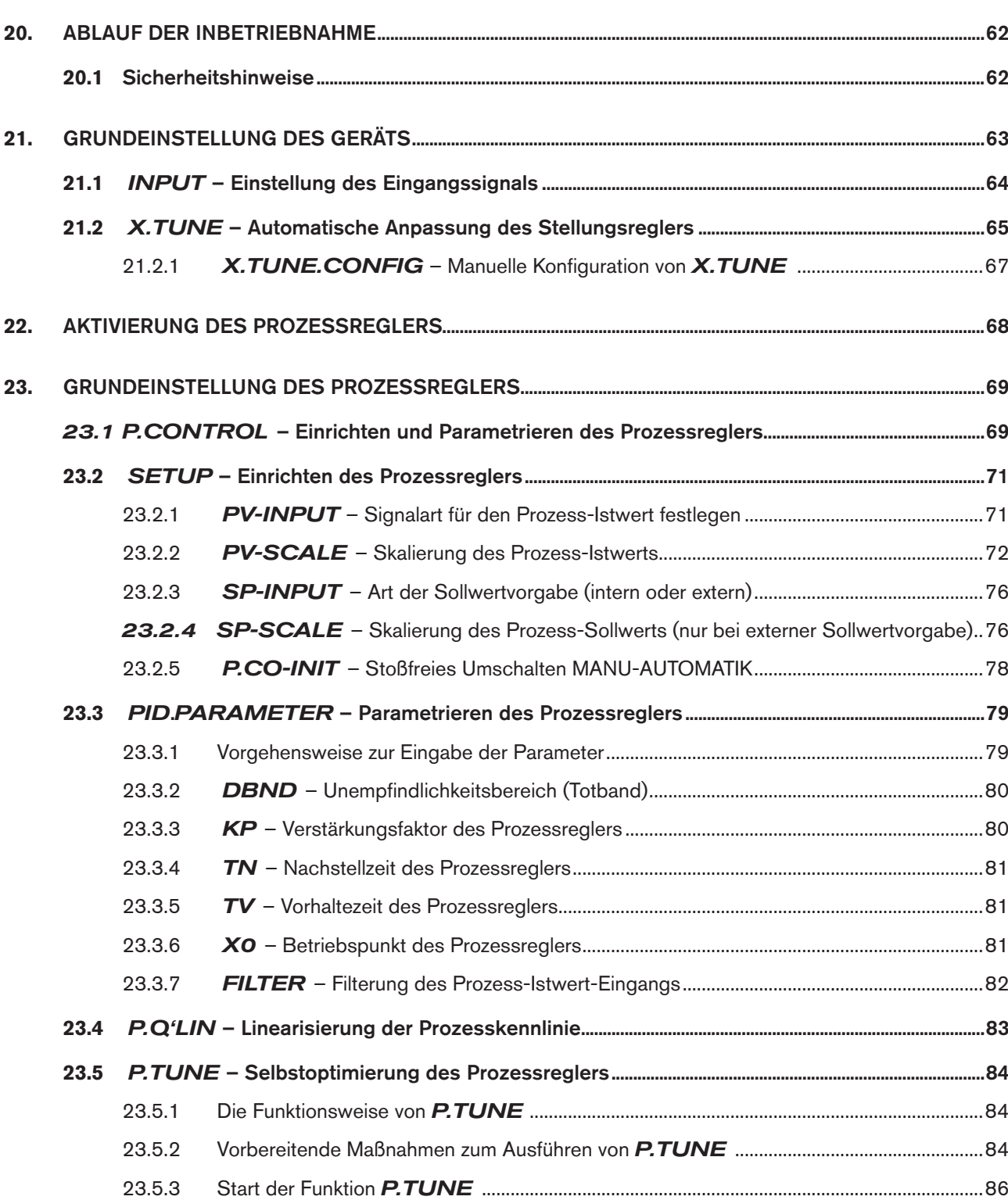

<span id="page-61-1"></span>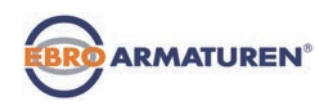

# 20. ABLAUF DER INBETRIEBNAHME

<span id="page-61-0"></span>Vor der Inbetriebnahme die pneumatische und elektrische Installation des Geräts und des Ventils ausführen. Beschreibung siehe Kapitel *["13"](#page-40-0)* und *["14"](#page-42-0).*

Nach Anlegen der Betriebsspannung ist das Gerät in Betrieb und befindet sich im Betriebszustand AUTOMATIK. Das Display zeigt die Prozessebene mit den Werten für *POS* und *CMD* an.

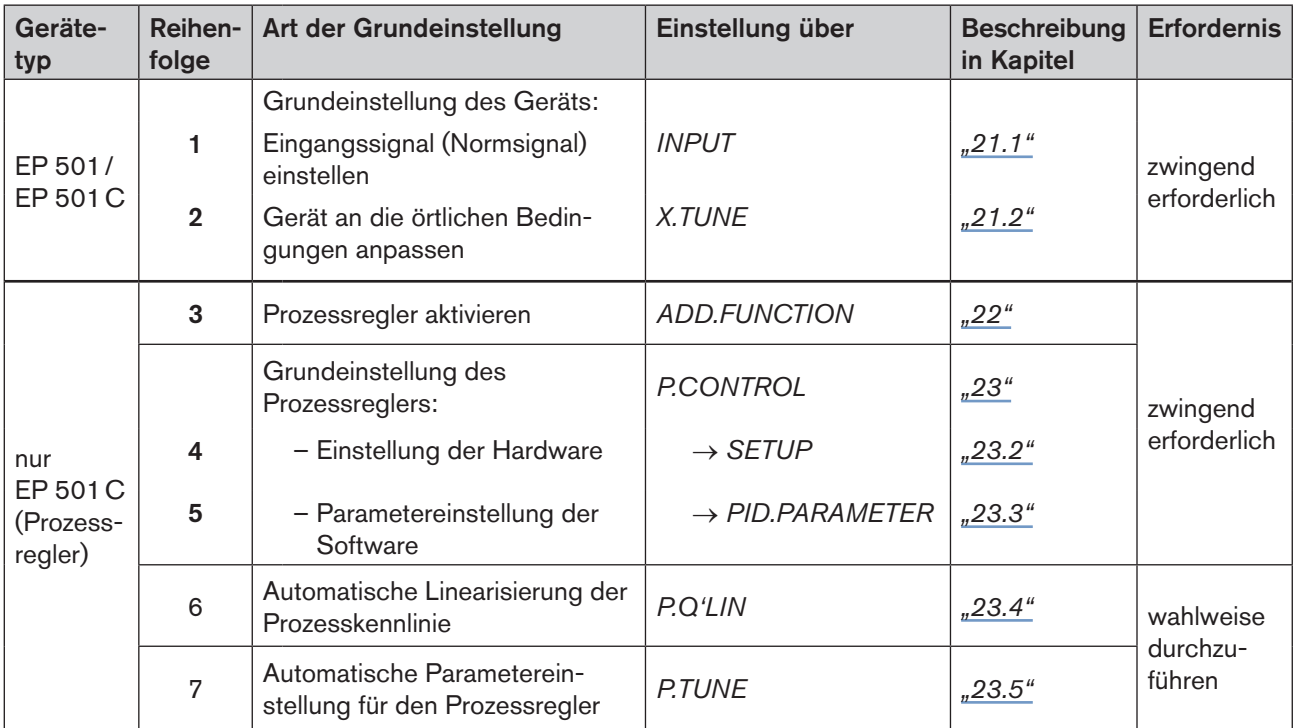

Für die Inbetriebnahme des Geräts müssen folgende Grundeinstellungen vorgenommen werden:

*Tabelle 24: Ablauf der Inbetriebnahme*

Die Grundeinstellungen werden in der Einstellebene vorgenommen. Zum Wechsel von der Prozess- in die Einstellebene die Taste MENU ca. 3 Sekunden drücken.

Danach erscheint auf dem Display das Hauptmenü (MAIN) der Einstellebene.

## 20.1 Sicherheitshinweise

## **WARNUNG!**

Verletzungsgefahr bei unsachgemäßem Betrieb!

Nicht sachgemäßer Betrieb kann zu Verletzungen sowie Schäden am Gerät und seiner Umgebung führen.

- ▶ Vor der Inbetriebnahme muss gewährleistet sein, dass der Inhalt der Bedienungsanleitung dem Bedienpersonal bekannt ist und vollständig verstanden wurde.
- ▶ Die Sicherheitshinweise und die bestimmungsgemäße Verwendung müssen beachtet werden.
- ▶ Nur ausreichend geschultes Personal darf die Anlage/das Gerät in Betrieb nehmen.

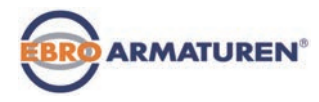

# <span id="page-62-0"></span>21. GRUNDEINSTELLUNG DES GERÄTS

Zur Grundeinstellung des Geräts müssen Sie folgende Einstellungen vornehmen:

1. *INPUT* Auswahl des Eingangssignals (siehe Kapitel , 21.1").

2. **X.TUNE** Automatische Selbstparametrierung des Stellungsreglers (siehe Kapitel ["21.2"\)](#page-64-1)

Bedienstruktur zur Grundeinstellung:

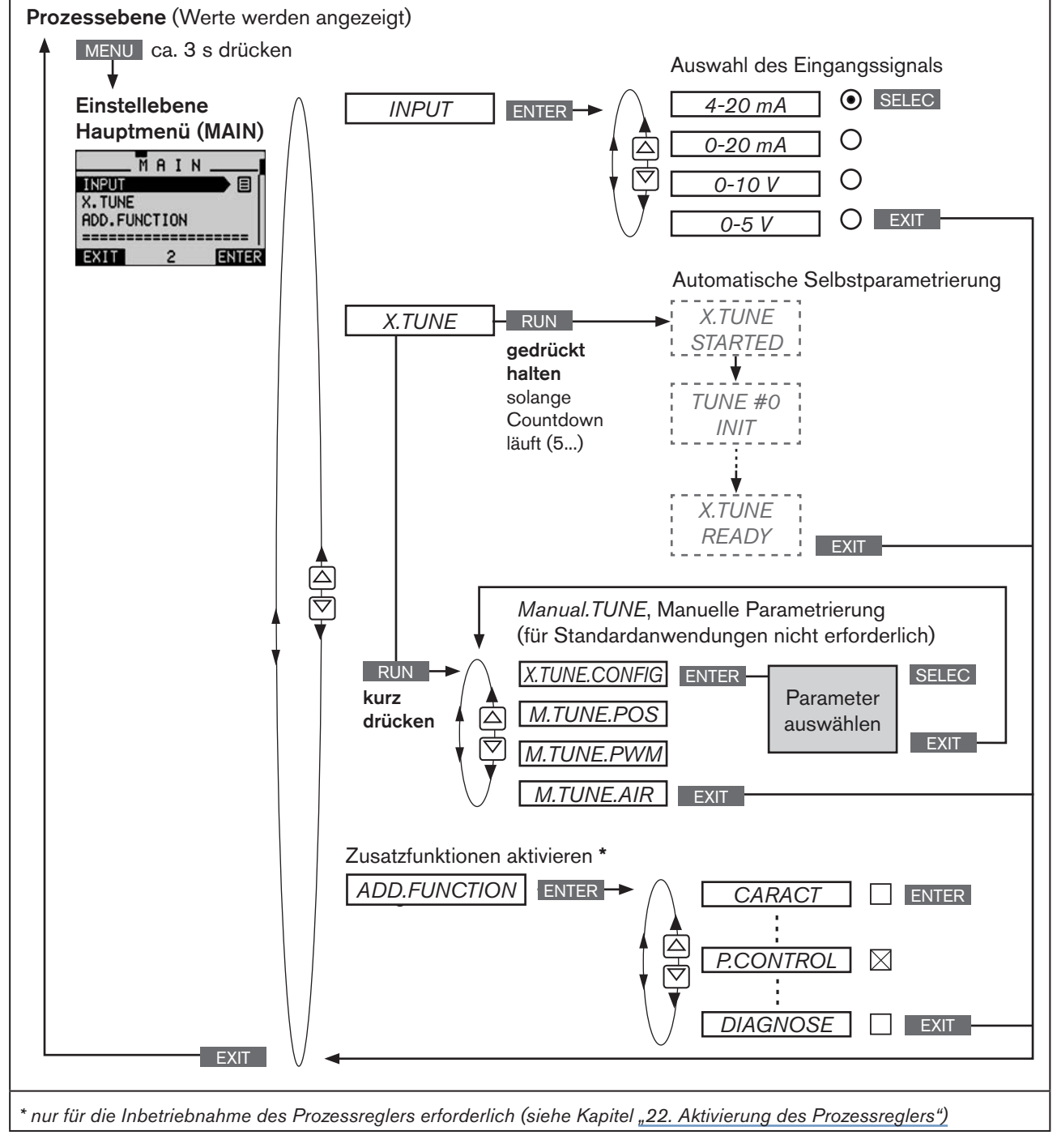

*Bild 22: MAIN – Hauptmenü, Bedienstruktur im Auslieferungszustand*

<span id="page-63-1"></span><span id="page-63-0"></span>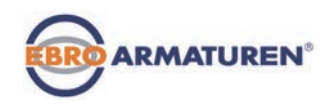

## 21.1 INPUT – Einstellung des Eingangssignals

Bei dieser Einstellung wird das Eingangssignal für die Sollgröße ausgewählt.

#### Vorgehensweise:

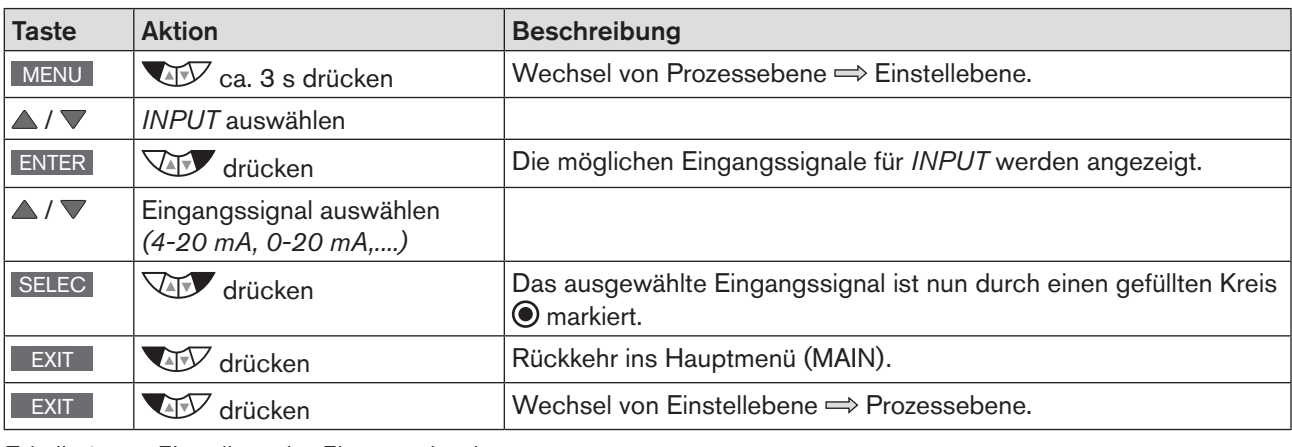

*Tabelle 25: Einstellung des Eingangssignals*

#### Bedienstruktur:

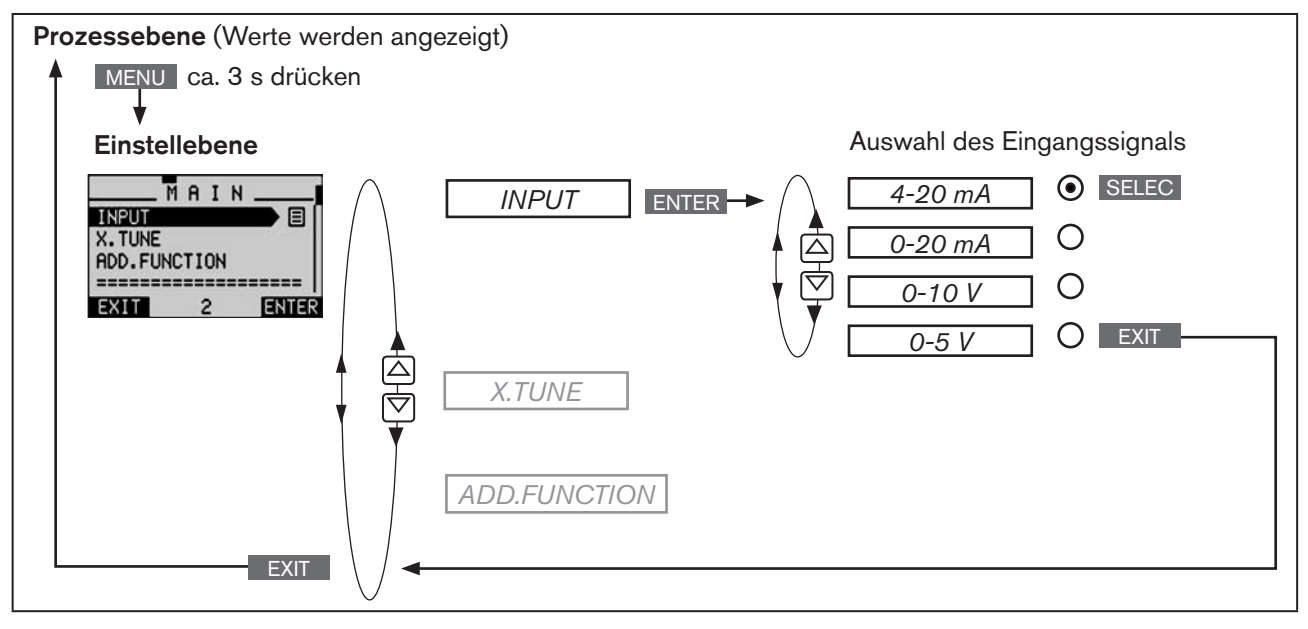

*Bild 23: Bedienstruktur INPUT*

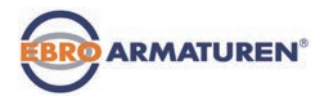

## <span id="page-64-1"></span><span id="page-64-0"></span>21.2 X.TUNE – Automatische Anpassung des **Stellungsreglers**

## **WARNUNG!**

Gefahr durch Änderung der Ventilstellung bei Ausführung der Funktion *X.TUNE*!

Beim Ausführen der Funktion *X.TUNE* unter Betriebsdruck besteht akute Verletzungsgefahr.

- ▶ *X.TUNE* niemals bei laufendem Prozess durchführen!
- ▶ Anlage vor unbeabsichtigtem Betätigen sichern!

#### HINWEIS!

Durch einen falschen Versorgungsdruck oder aufgeschalteten Betriebsmediumsdruck kann es zur Fehlanpassung des Reglers kommen!

- ▶ *X.TUNE* in jedem Fall bei dem im späteren Betrieb zur Verfügung stehenden Versorgungsdruck (= pneumatische Hilfsenergie) durchführen.
- Die Funktion *X.TUNE* vorzugsweise ohne Betriebsmediumsdruck durchführen, um Störungseinflüsse infolge von Strömungskräften auszuschließen.

Folgende Funktionen werden selbsttätig ausgelöst:

- Anpassung des Sensorsignals an den (physikalischen) Hub des verwendeten Stellglieds.
- Ermittlung von Parametern der PWM-Signale zur Ansteuerung der im Gerät integrierten Magnetventile.
- Einstellung der Reglerparameter des Stellungsreglers. Die Optimierung erfolgt nach den Kriterien einer möglichst kurzen Ausregelzeit ohne Überschwinger.

#### Vorgehensweise:

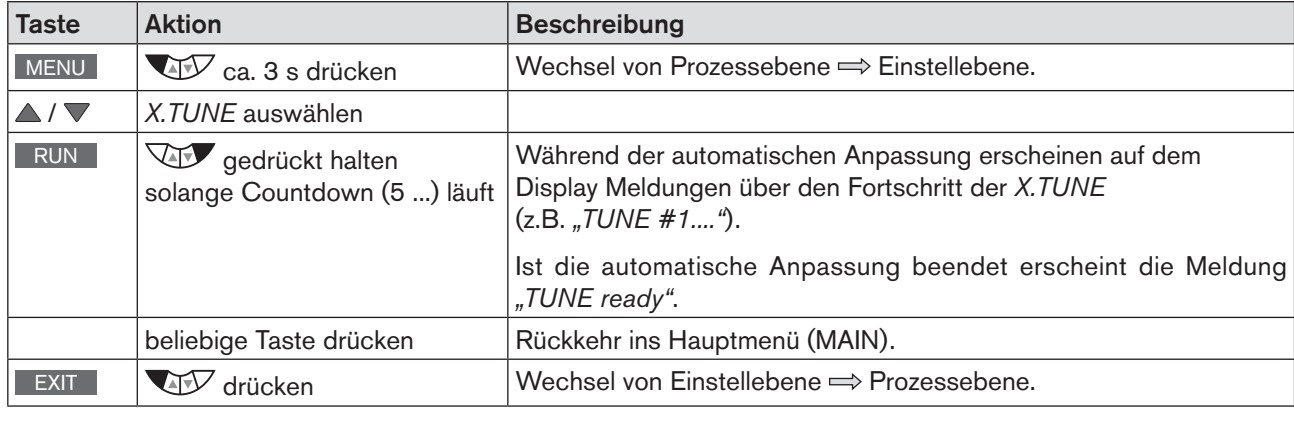

*Tabelle 26: Automatische Anpassung X.TUNE*

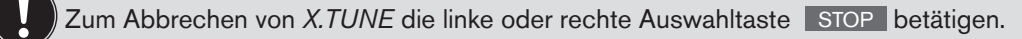

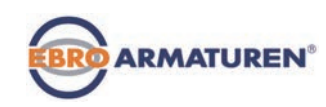

Bedienstruktur:

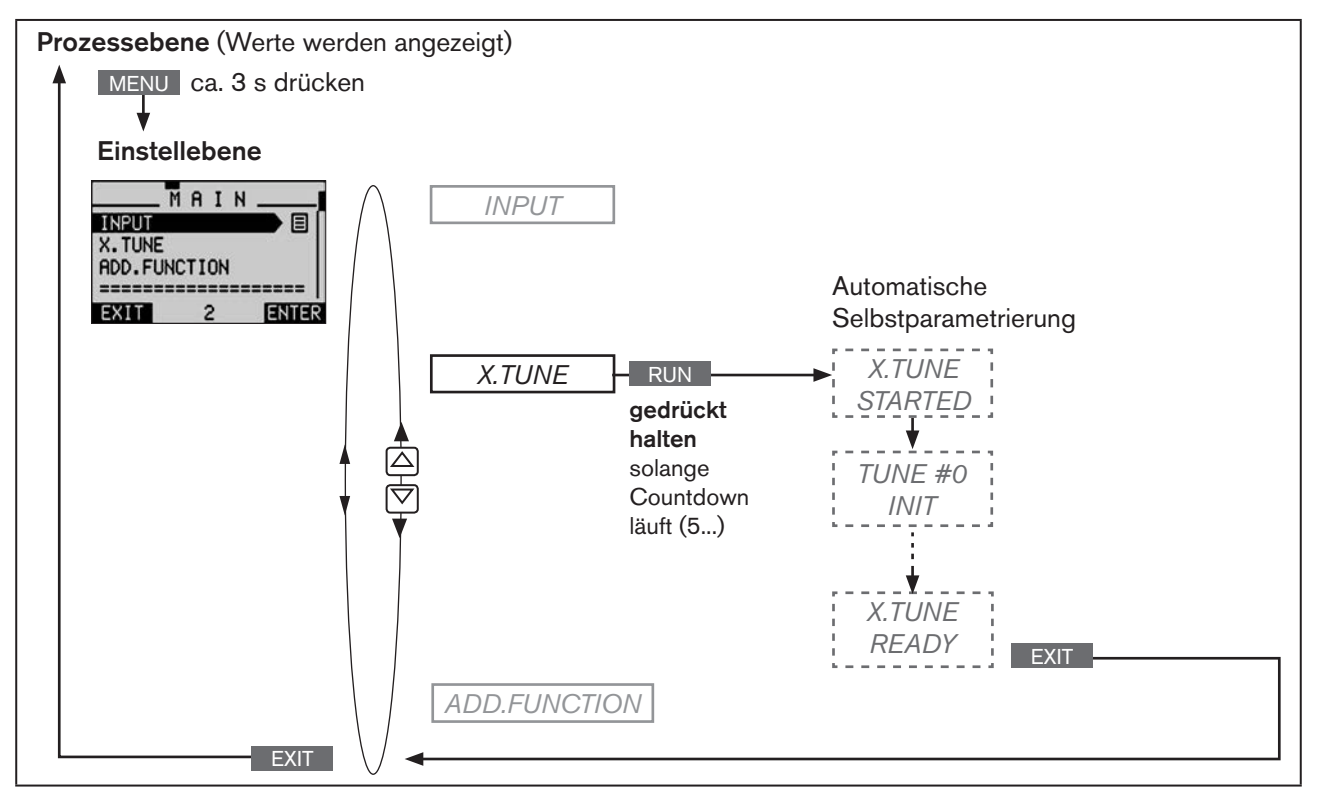

*Bild 24: Bedienstruktur X.TUNE*

### Totband DBND durch Ausführen von *X.TUNE* automatisch ermitteln:

Beim Ausführen von *X.TUNE* kann automatisch das Totband in Abhängigkeit zum Reibverhalten des Stellantriebs ermittelt werden.

Dazu muss vor dem Ausführen von *X.TUNE* die Zusatzfunktion *X.CONTROL* durch Aufnahme ins Hauptmenü (MAIN) aktiviert werden.

Ist *X.CONTROL* nicht aktiviert, wird ein festes Totband von 1 % verwendet.

Erst mit dem Wechsel in die Prozessebene, durch Verlassen des Hauptmenüs (MAIN) über die linke Auswahltaste EXIT , werden die geänderten Daten im Speicher (EEPROM) abgelegt. Während des Speichervorgangs erscheint das Speichersymbol  $\boxtimes$  auf dem Display.

### Mögliche Fehlermeldungen beim Ausführen von *X.TUNE:*

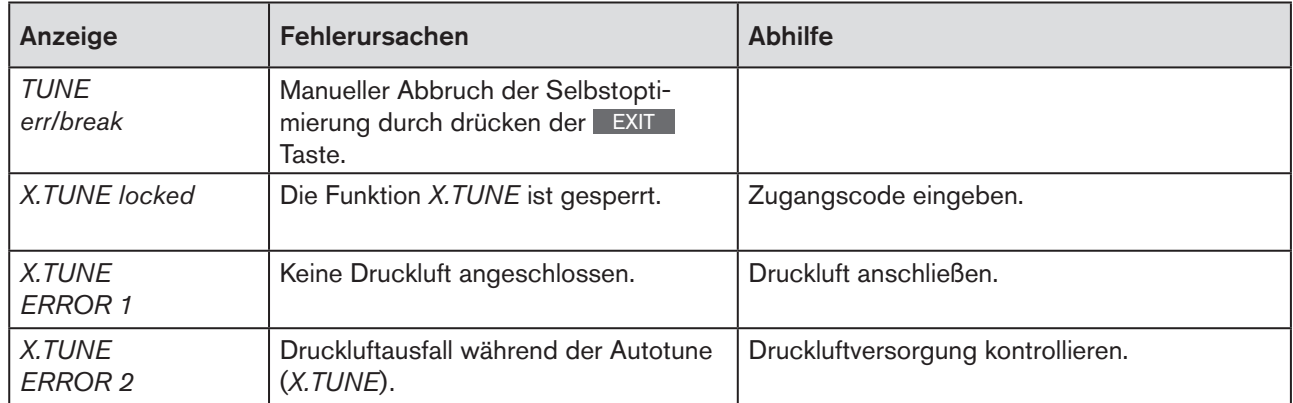

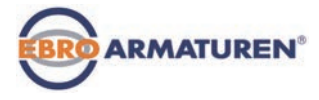

<span id="page-66-0"></span>

| Anzeige                                                                                                    | Fehlerursachen                                                                                      | <b>Abhilfe</b>                                                                                                    |
|----------------------------------------------------------------------------------------------------|----------------------------------------------------------------------------------------------------|----------------------------------------------------------------------------------------------------|
| <b>X.TUNE</b><br><b>ERROR 3</b>                                                                                                    | Antrieb bzw. Stellsystem-Entlüftungs-<br>seite undicht.                                             | Nicht möglich, Gerät defekt.                                                                                          |
| X.TUNE<br><b>ERROR 4</b>                                                                                                    | Stellsystem-Belüftungsseite undicht.                                                                | Nicht möglich, Gerät defekt.                                                                                          |
| <i>X.TUNE</i><br><b>ERROR 5</b>                                                                                                    | Der Drehbereich des Wegaufnehmers<br>von 180° wird überschritten.                                   | Anbau der Welle des Wegaufnehmers an den<br>Antrieb korrigieren (siehe Kapitel "12.2").                               |
| X.TUNE<br><b>ERROR 6</b>                                                                                                    | Die Endlagen für POS-MIN und<br>POS-MAX sind zu nahe zusammen.                                      | Druckluftversorgung kontrollieren.                                                                                    |
| <i>X.TUNE</i><br><b>ERROR 7</b>                                                                                                    | Falsche Zuordnung POS-MIN und<br>POS-MAX.                                                           | Zur Ermittlung von POS-MIN und POS-MAX<br>den Antrieb jeweils in die auf dem Display<br>dargestellte Richtung fahren. |
| X.TUNE<br><b>WARNING 1*</b>                                                                                                    | Potentiometer ist nicht optimal an den<br>Antrieb gekoppelt.                                        | Mittelstellung einstellen.                                                                                            |
|                                                                                                    | Durch optimale Ankopplung kann eine<br>größere Genauigkeit bei der Weg-<br>messung erreicht werden. |                                                                                                    |
| * Warnhinweise geben Tipps für einen optimierten Betrieb. Das Gerät ist auch bei Nichtbeachtung dieses Warnhinweises<br>betriebsbereit. Warnhinweise werden nach einigen Sekunden automatisch ausgeblendet. |                                                                                                    |                                                                                                    |

*Tabelle 27: X.TUNE; mögliche Fehlermeldungen*

Nach Ausführen der in Kapitel *["21.1"](#page-63-1)* und *["21.2"](#page-64-1)* beschriebenen Einstellungen ist der Positioner (Stellungsregler) betriebsbereit.

Das Aktivieren und Konfigurieren von Zusatzfunktionen ist im nachfolgenden Kapitel "24. Konfigurieren der *[Zusatzfunktionen"](#page-88-0)* beschrieben.

## 21.2.1 X.TUNE.CONFIG - Manuelle Konfiguration von X.TUNE

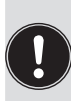

Diese Funktion wird nur bei speziellen Anforderungen benötigt.

Für Standardanwendungen wird die Funktion *X.TUNE* (automatische Anpassung des Positioners), wie zuvor beschrieben, mit den werkseitigen Voreinstellungen ausgeführt.

Die Beschreibung der Funktion X.TUNE.CONFIG finden Sie in Kapitel "24.3 Manuelle Konfiguration von *[X.TUNE"](#page-152-0)*.

<span id="page-67-0"></span>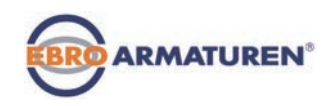

# <span id="page-67-1"></span>22. AKTIVIERUNG DES PROZESSREGLERS

Der Prozessregler wird durch die Auswahl der Zusatzfunktion *P.CONTROL* im Menü *ADD.FUNCTION* aktiviert.

Mit der Aktivierung wird *P.CONTROL* ins Hauptmenü (MAIN) übernommen und steht dort für weitere Einstellungen zur Verfügung.

### Vorgehensweise:

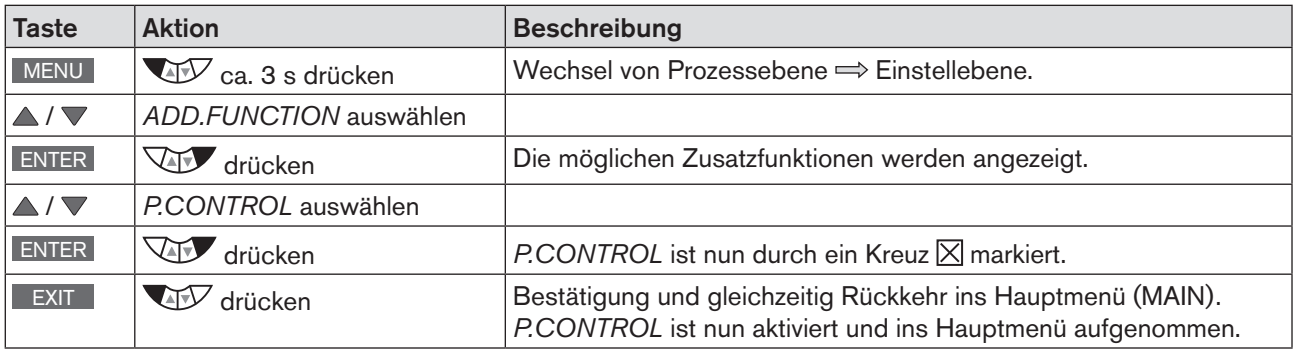

*Tabelle 28: Aktivieren von Zusatzfunktionen*

Nach der Aktivierung von *P.CONTROL* stehen im Hauptmenü (MAIN) auch die Menüs *P.Q'LIN* und *P.TUNE* zur Verfügung. Sie bieten eine Unterstützung zur Einstellung der Prozessregelung an.

- *P.Q'LIN* Linearisierung der Prozesskennlinie Beschreibung siehe Kapitel *["23.4"](#page-82-1)*
- *P.TUNE* Selbstoptimierung des Prozessreglers (process tune) Beschreibung siehe Kapitel ["23.5"](#page-83-1)

### ADD.FUNCTION – Zusatzfunktionen hinzufügen

Mit *ADD.FUNCTION* können neben der Aktivierung des Prozessreglers weitere Zusatzfunktionen aktiviert und ins Hauptmenü aufgenommen werden.

Die Beschreibung dazu finden Sie in Kapitel *["24. Konfigurieren der Zusatzfunktionen"](#page-88-0).*

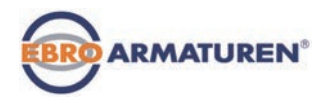

# <span id="page-68-1"></span><span id="page-68-0"></span>23. GRUNDEINSTELLUNG DES PROZESSREGLERS

## 23.1 P.CONTROL – Einrichten und Parametrieren des Prozessreglers

Für die Inbetriebnahme des Prozessreglers müssen Sie im Menü *P.CONTROL* folgende Einstellungen vornehmen:

- 1. *SETUP* Einrichten des Prozessreglers (Konfiguration)
- 2. *PID.PARAMETER* Prozessregler parametrieren

### Bedienstruktur:

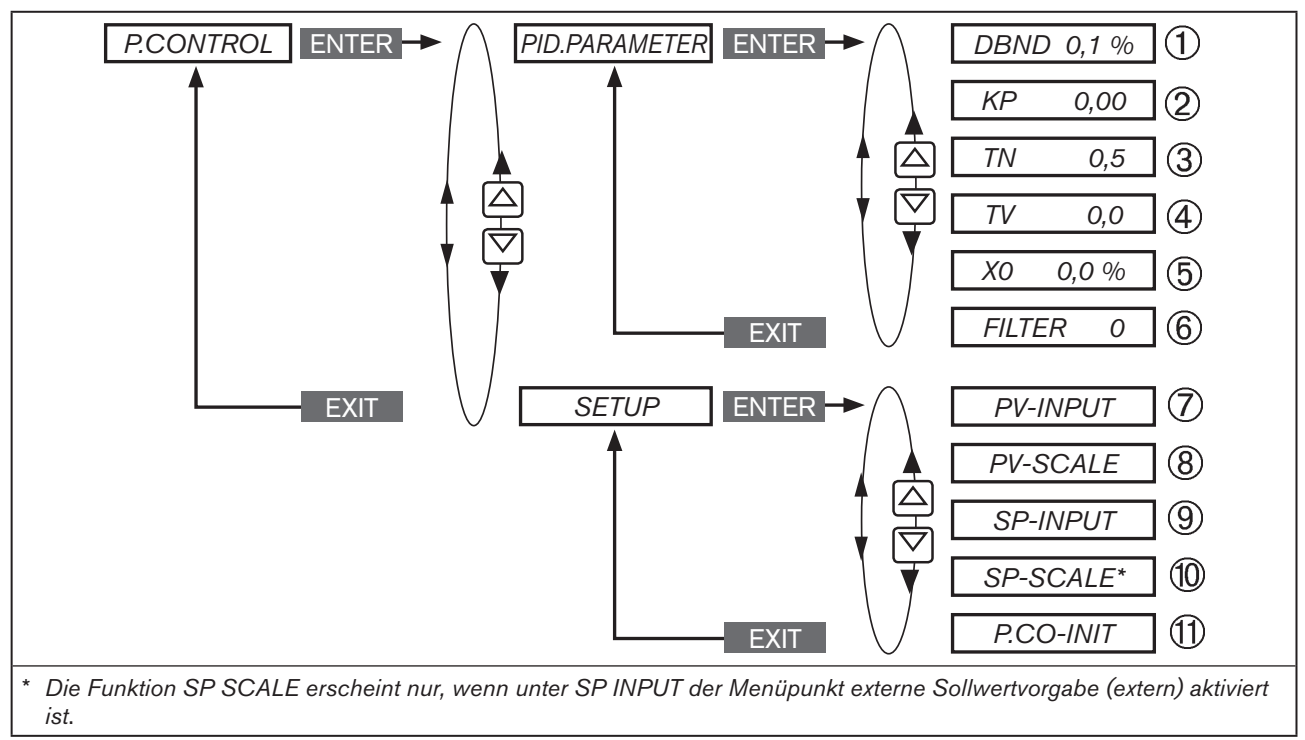

*Bild 25: Bedienstruktur P.CONTROL*

### Legende:

- ① Unempfindlichkeitsbereich (Totband) des PID-Prozessreglers
- ② Verstärkungsfaktor des Prozessreglers
- ③ Nachstellzeit
- ④ Vorhaltezeit
- ⑤ Betriebspunkt
- ⑥ Filterung des Prozess-Istwert-Eingangs
- ⑦ Angabe der Signalart für Prozess-Istwert (4 20 mA, Frequenzeingang, Pt 100-Eingang)
- ⑧ Festlegung der physikalischen Einheit und Skalierung des Prozess-Istwerts
- ⑨ Art der Sollwertvorgabe (intern oder extern)
- ⑩ Skalierung des Prozess-Sollwerts (nur bei externer Sollwertvorgabe)
- ⑪ Ermöglicht ein stoßfreies Umschalten zwischen AUTOMATIK- und MANU-Betrieb

### deutsch

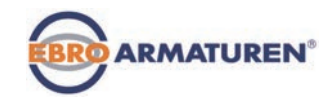

## Vorgehensweise:

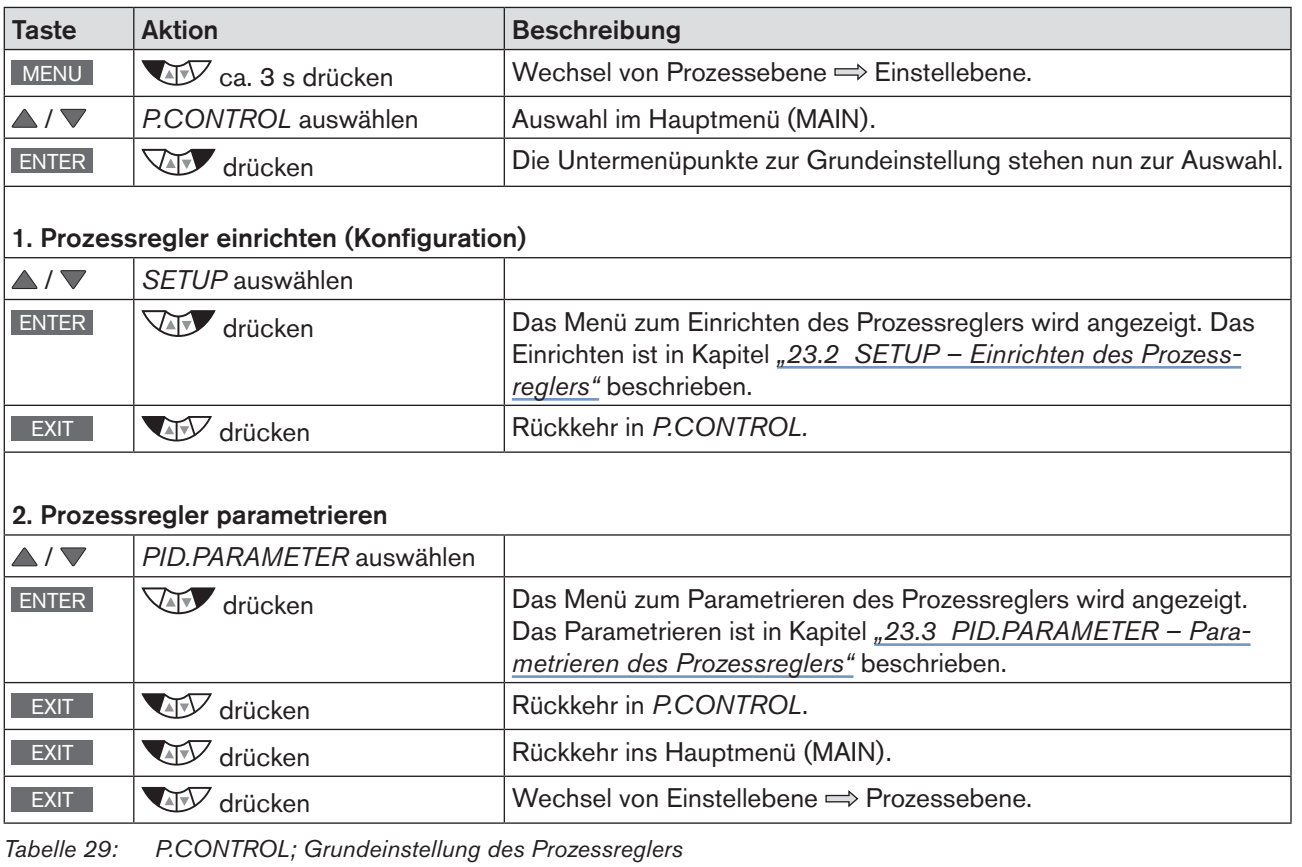

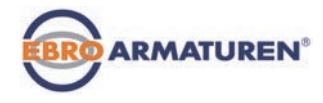

## <span id="page-70-1"></span><span id="page-70-0"></span>23.2 SETUP – Einrichten des Prozessreglers

Mit diesen Funktionen wird die Art der Regelung festgelegt.

Die Vorgehensweise ist in den nachfolgenden Kapiteln *["23.2.1"](#page-70-2)* bis *["23.2.5"](#page-77-1)* beschrieben.

## <span id="page-70-2"></span>23.2.1 PV-INPUT – Signalart für den Prozess-Istwert festlegen

Für den Prozess-Istwert kann eine der folgenden Signalarten gewählt werden:

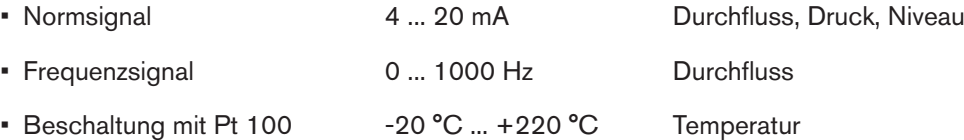

Werkseinstellung: 4 ... 20 mA

Nach dem Einschalten der Betriebsspannung sucht das Gerät nach angeschlossenen Sensortypen (automatische Sensorerkennung).

Bei Erkennen eines Sensortyps (PT 100 oder 4 ... 20 mA) wird die Signalart im Bedienmenü *PV-INPUT* automatisch vorgenommen.

Wird kein Sensorsignal erkannt, bleibt die letzte Einstellung erhalten.

Die Signalart Frequenzsignal kann nicht automatisch erkannt werden, sondern muss manuell im Menü *PV-INPUT* eingestellt werden.

Bedienstruktur:

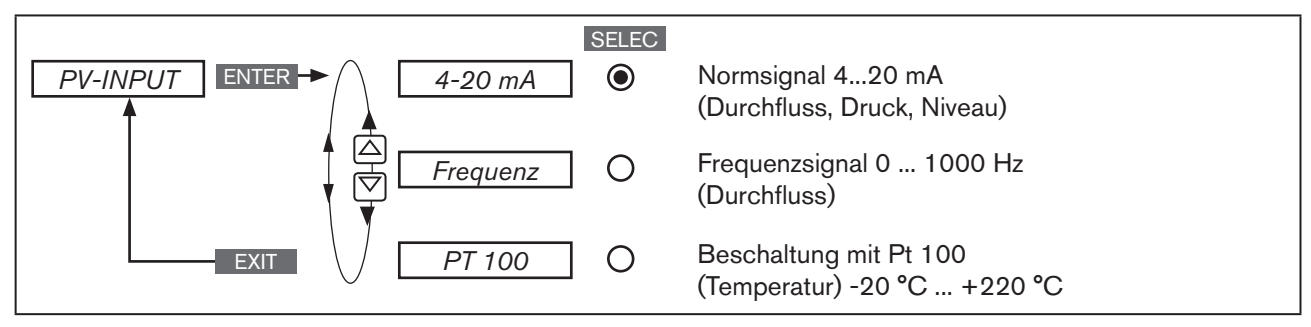

*Bild 26: Bedienstruktur PV-INPUT*

### Signalart festlegen im Menü *SETUP* → *PV-INPUT*:

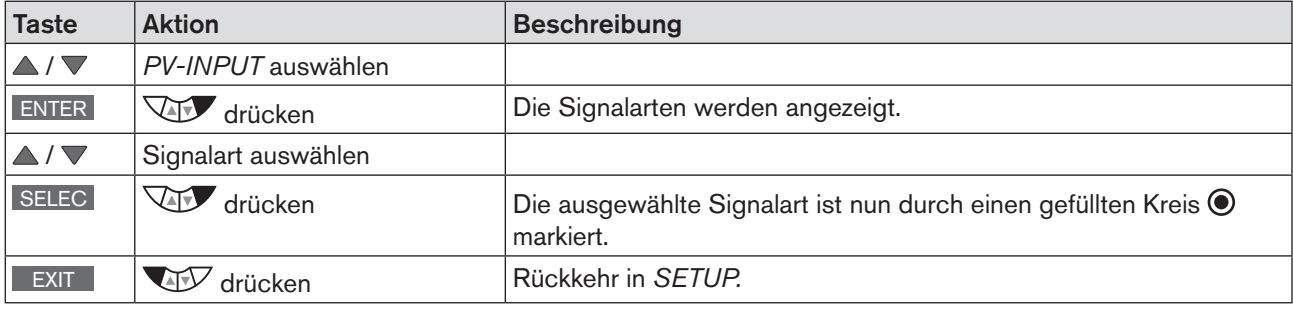

*Tabelle 30: PV-INPUT; Signalart festlegen*

<span id="page-71-0"></span>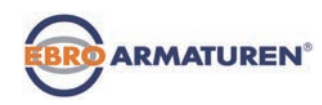

## 23.2.2 PV-SCALE – Skalierung des Prozess-Istwerts

Im Untermenü von *PV-SCALE* werden folgende Einstellungen festgelegt:

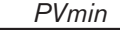

1. Die physikalische Einheit des Prozess-Istwerts.

2. Position des Dezimalpunkts des Prozess-Istwerts.

3. Unterer Skalierungswert des Prozess-Istwerts.

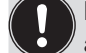

In *PVmin* wird die Einheit des Prozess-Istwerts und die Position des Dezimalpunkts für alle Skalierungswerte (*SPmin, SPmax, PVmin, PVmax*) festgelegt.

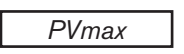

*PVmax* Oberer Skalierungswert des Prozess-Istwerts.

*K-Factor* K-Faktor für den Durchflusssensor. Der Menüpunkt ist nur bei der Signalart Frequenz verfügbar (*PV-INPUT* → *Frequenz*).

Bedienstruktur:

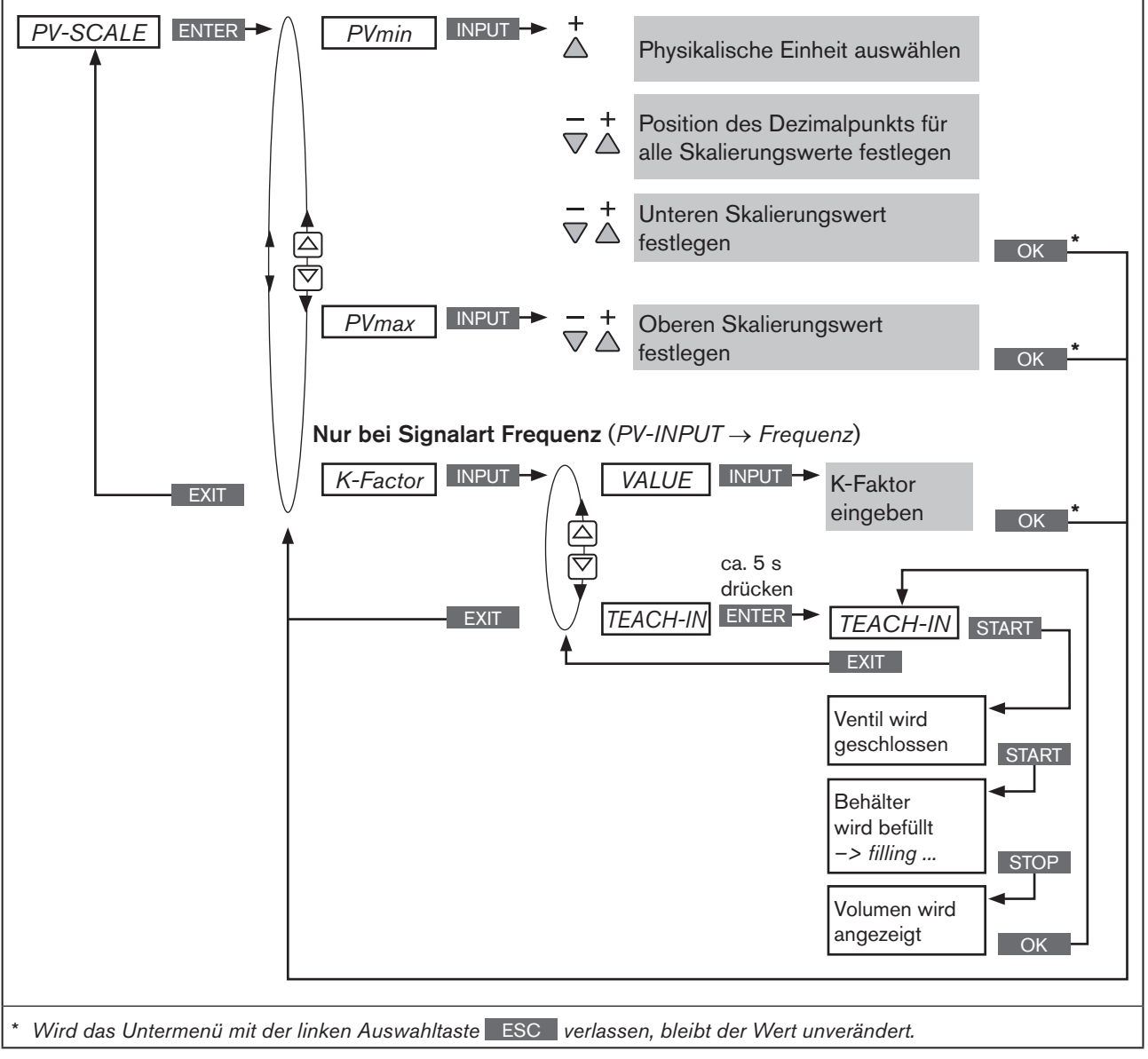

72 *Bild 27: Bedienstruktur PV-SCALE*
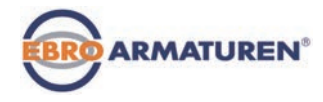

## 23.2.2.1 Auswirkungen und Abhängigkeiten der Einstellungen von PV-INPUT auf PV-SCALE

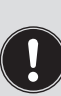

Die Einstellungen im Menü *PV-SCALE* haben abhängig von der in *PV-INPUT* gewählten Signalart unterschiedliche Auswirkungen.

Auch die Auswahlmöglichkeiten für die Einheiten des Prozess-Istwerts (in *PVmin*) sind von der in *PV-INPUT* gewählten Signalart abhängig.

Siehe nachfolgende ["Tabelle 31"](#page-72-0)

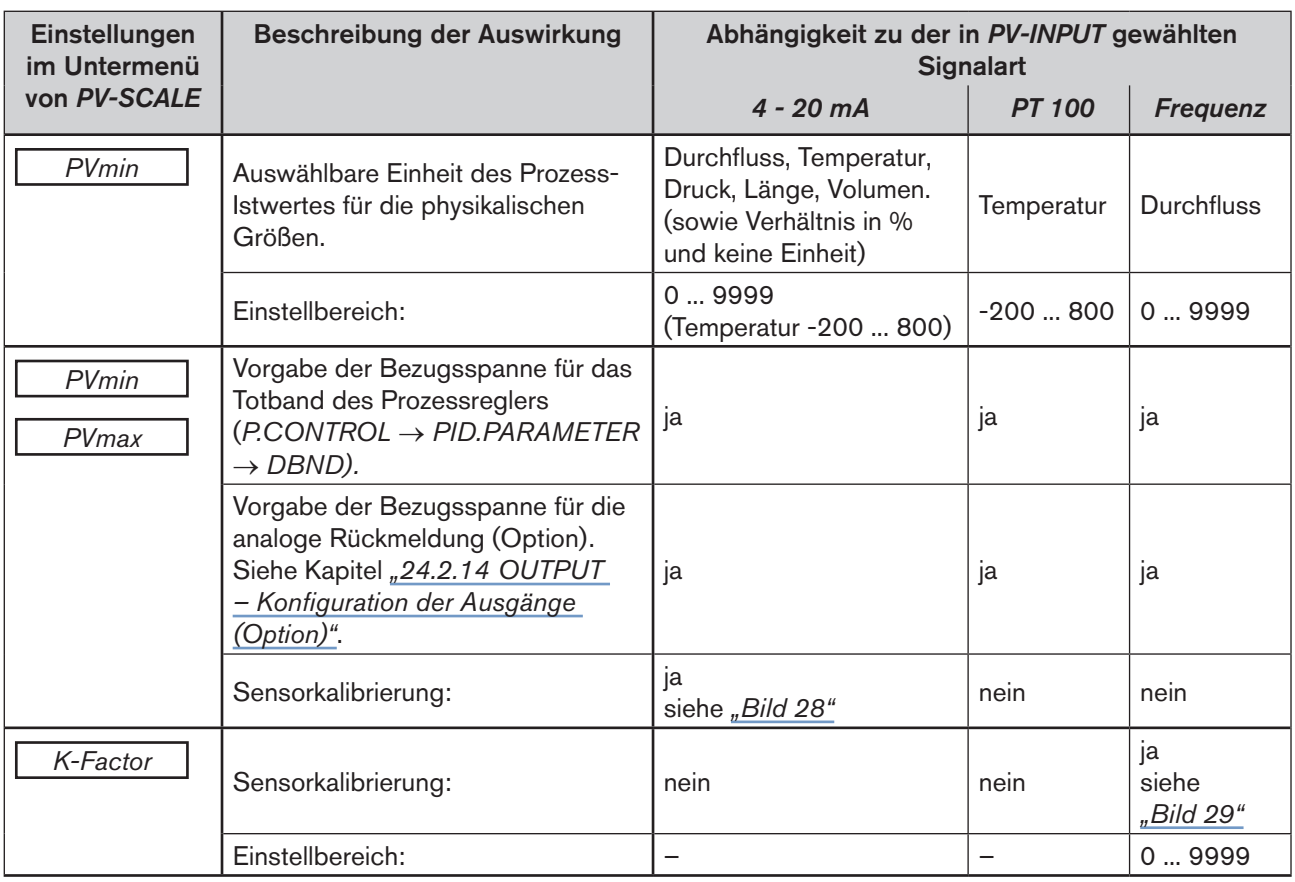

<span id="page-72-0"></span>*Tabelle 31: Auswirkungen der Einstellungen in PV-SCALE in Abhängigkeit zur in PV-INPUT gewählten Signalart*

Beispiel einer Sensorkalibrierung für die Signalart *4 - 20 mA*:

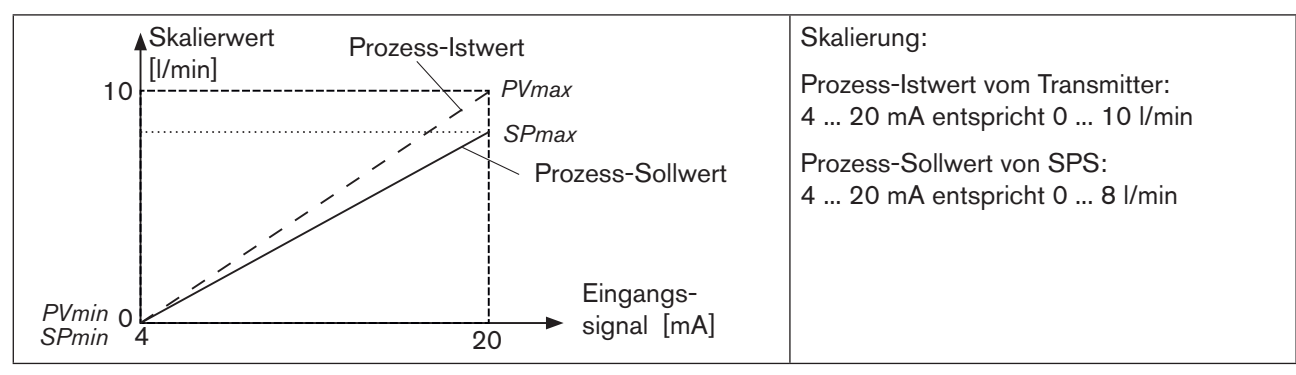

<span id="page-72-1"></span>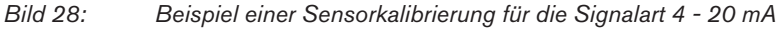

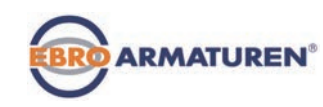

Bei interner Sollwertvorgabe (*SP-INPUT* → *intern)* erfolgt die Eingabe des Prozess-Sollwerts direkt in der Prozessebene.

Beispiel einer Sensorkalibrierung für die Signalart *Frequenz*:

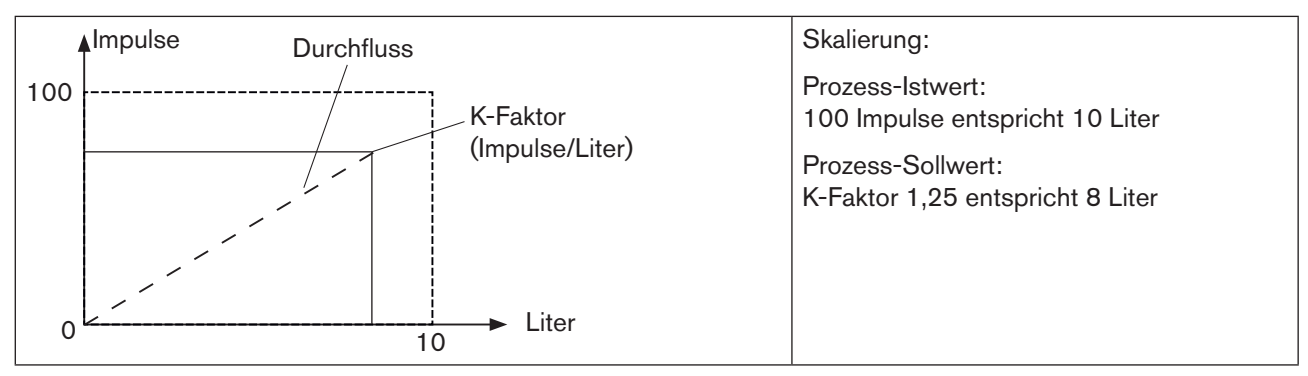

<span id="page-73-0"></span>*Bild 29: Beispiel einer Sensorkalibrierung für die Signalart Frequenz*

### Skalieren des Prozess-Istwerts im Menü *SETUP* → *PV-SCALE*:

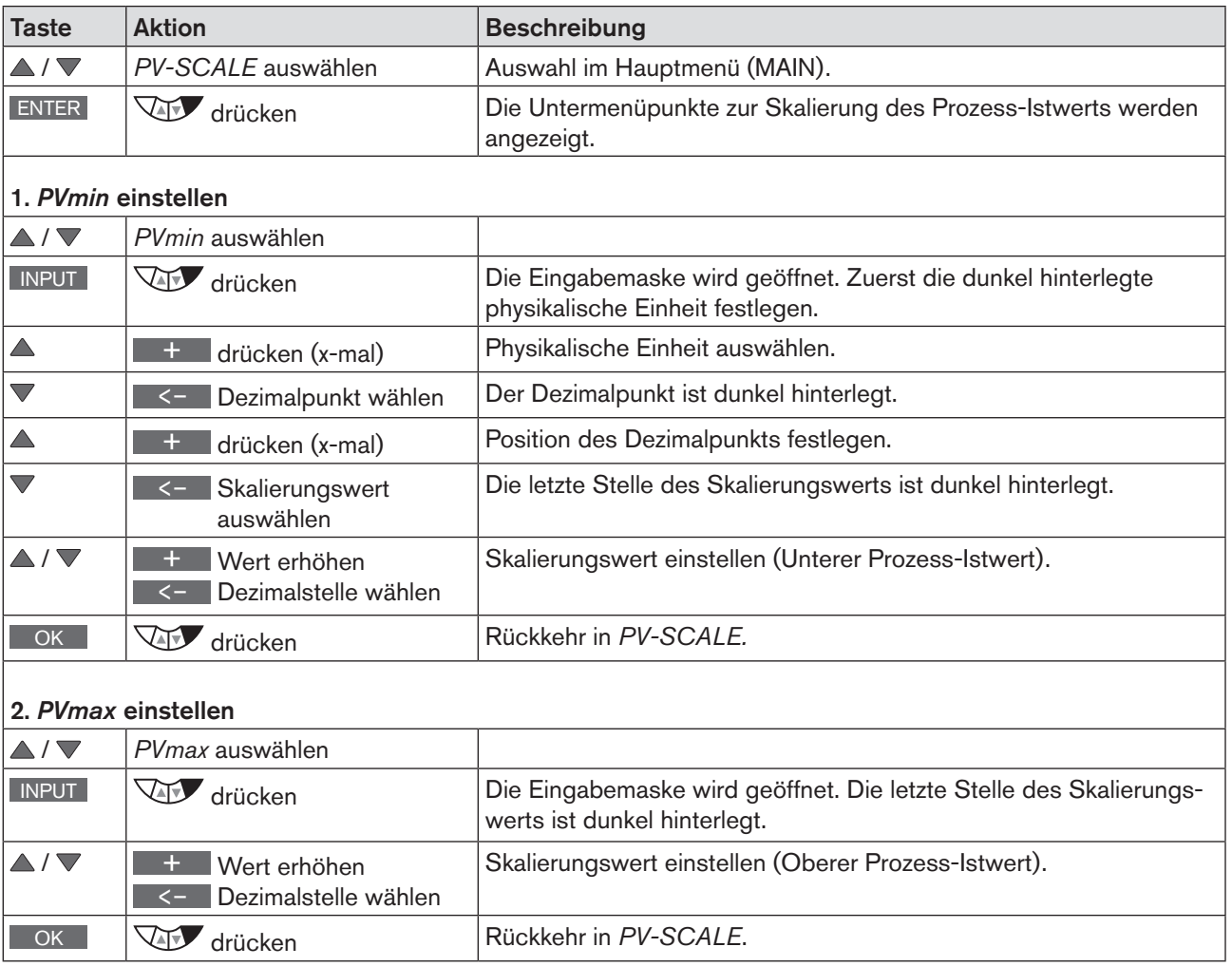

Typ EP 501

Grundeinstellung des Prozessreglers

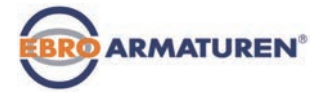

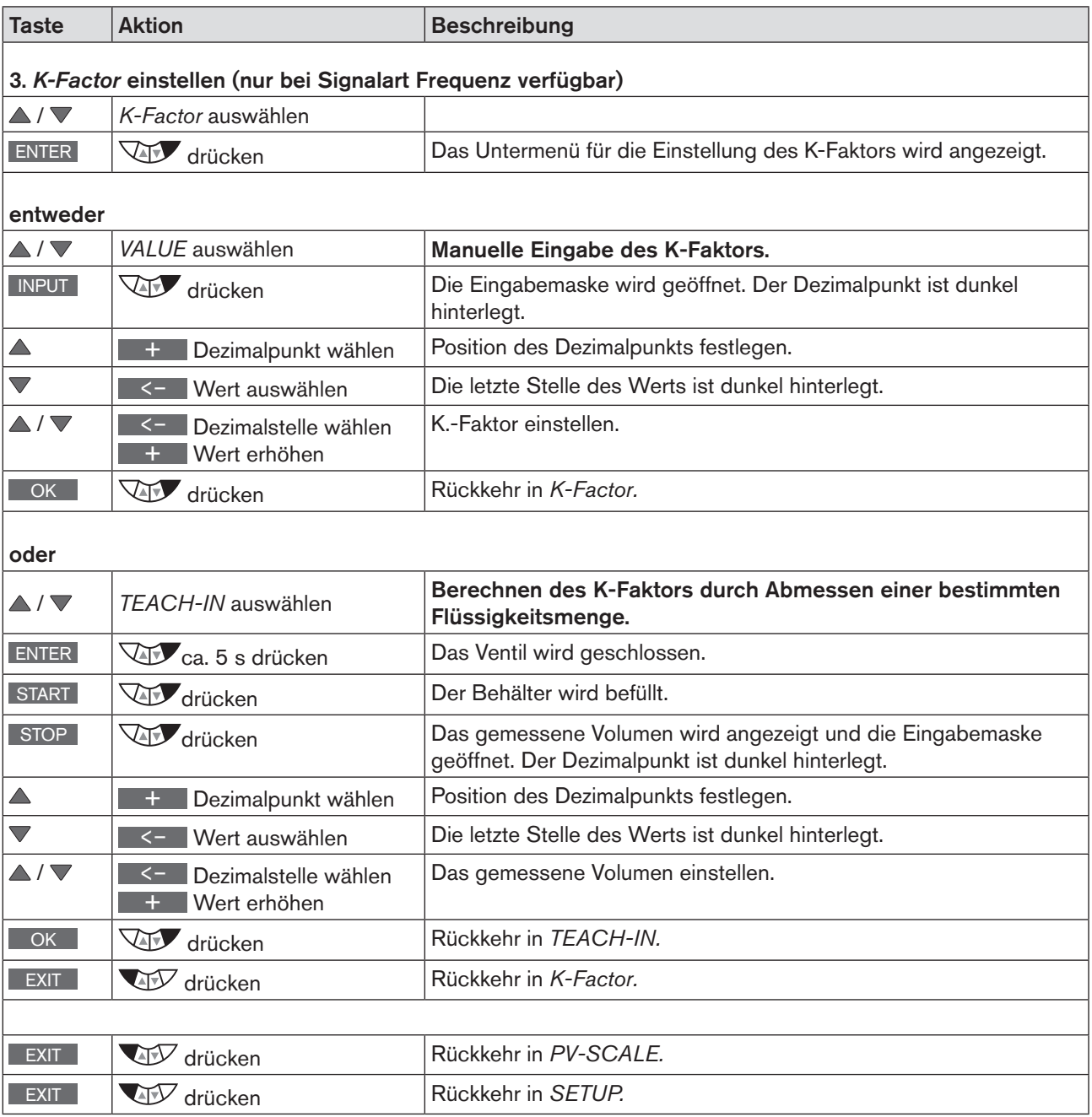

*Tabelle 32: PV-SCALE; Prozess-Istwert skalieren*

 $\left| \right|$ 

Wird das Untermenü mit der linken Auswahltaste **ESC** verlassen, bleibt der Wert unverändert.

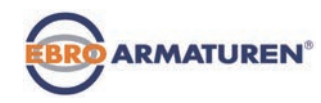

## <span id="page-75-0"></span>23.2.3 SP-INPUT – Art der Sollwertvorgabe (intern oder extern)

Im Menü SP-INPUT wird festgelegt wie die Vorgabe des Prozess-Sollwerts erfolgen soll.

- Intern: Eingabe des Sollwerts in der Prozessebene
- Extern Vorgabe des Sollwerts über den Normsignaleingang

Bedienstruktur:

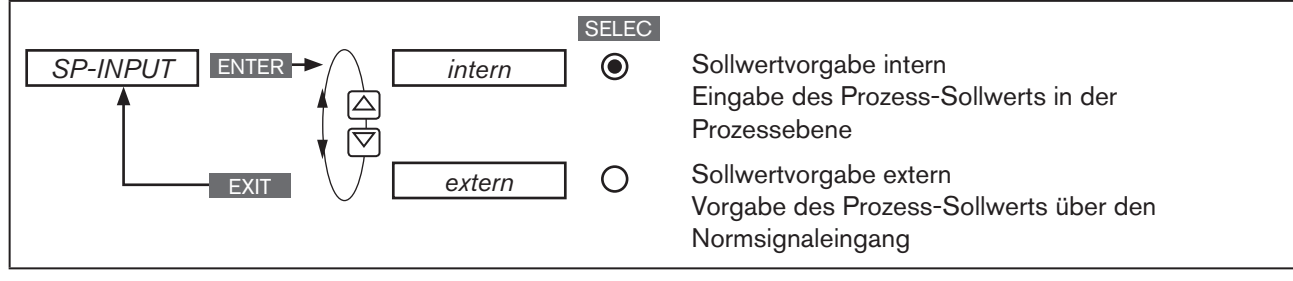

*Bild 30: Bedienstruktur PV-INPUT*

### Art der Sollwertvorgabe festlegen im Menü *SETUP* → *SP-INPUT*:

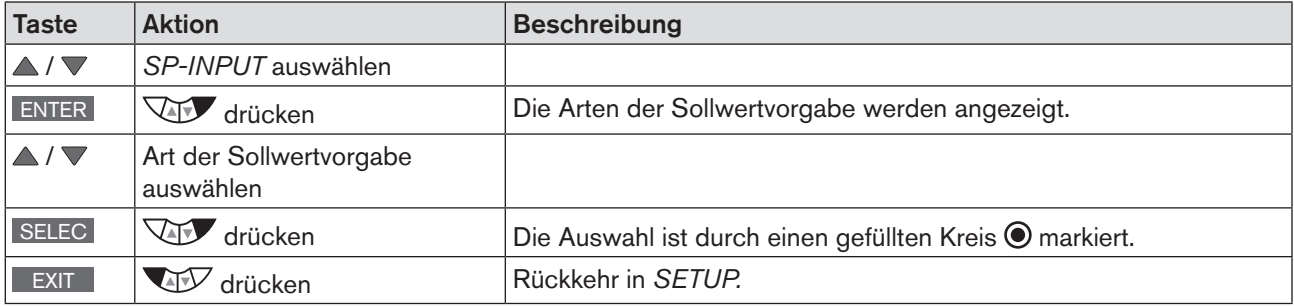

*Tabelle 33: SP-INPUT; Art der Sollwertvorgabe festlegen*

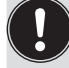

Bei interner Sollwertvorgabe (*SP-INPUT* → *intern),* erfolgt die Eingabe des Prozess-Sollwerts direkt in der Prozessebene.

# 23.2.4 SP-SCALE – Skalierung des Prozess-Sollwerts (nur bei externer Sollwertvorgabe)

Im Menü *SP-SCALE* werden die Werte für den unteren und oberen Prozess-Sollwert dem jeweiligen Strom- bzw. Spannungswert des Normsignals zugeordnet.

Das Menü steht nur bei externer Sollwertvorgabe zur Verfügung (*SP-INPUT* → *extern*).

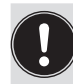

Bei interner Sollwertvorgabe (*SP-INPUT* → *intern)* gibt es keine Skalierung des Prozess-Sollwerts über *SPmin* und *SPmax*.

Der Sollwert wird direkt in der Prozessebene eingegeben. Die physikalische Einheit und die Position des Dezimalpunkts werden bei der Skalierung des Prozess-Istwerts festgelegt (*PV-SCALE* → *PVmin).* Beschreibung siehe Kapitel *["23.2.2 PV-SCALE – Skalierung des Prozess-Istwerts" auf Seite 72](#page-71-0)*

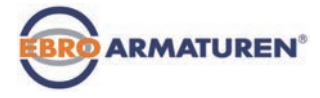

Bedienstruktur:

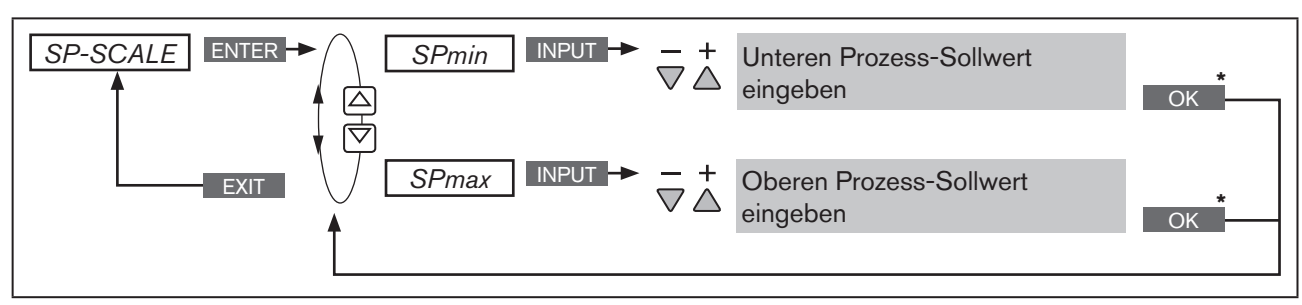

*Bild 31: Bedienstruktur SP-SCALE*

## Prozess-Sollwert skalieren *SETUP* → *SP-SCALE*:

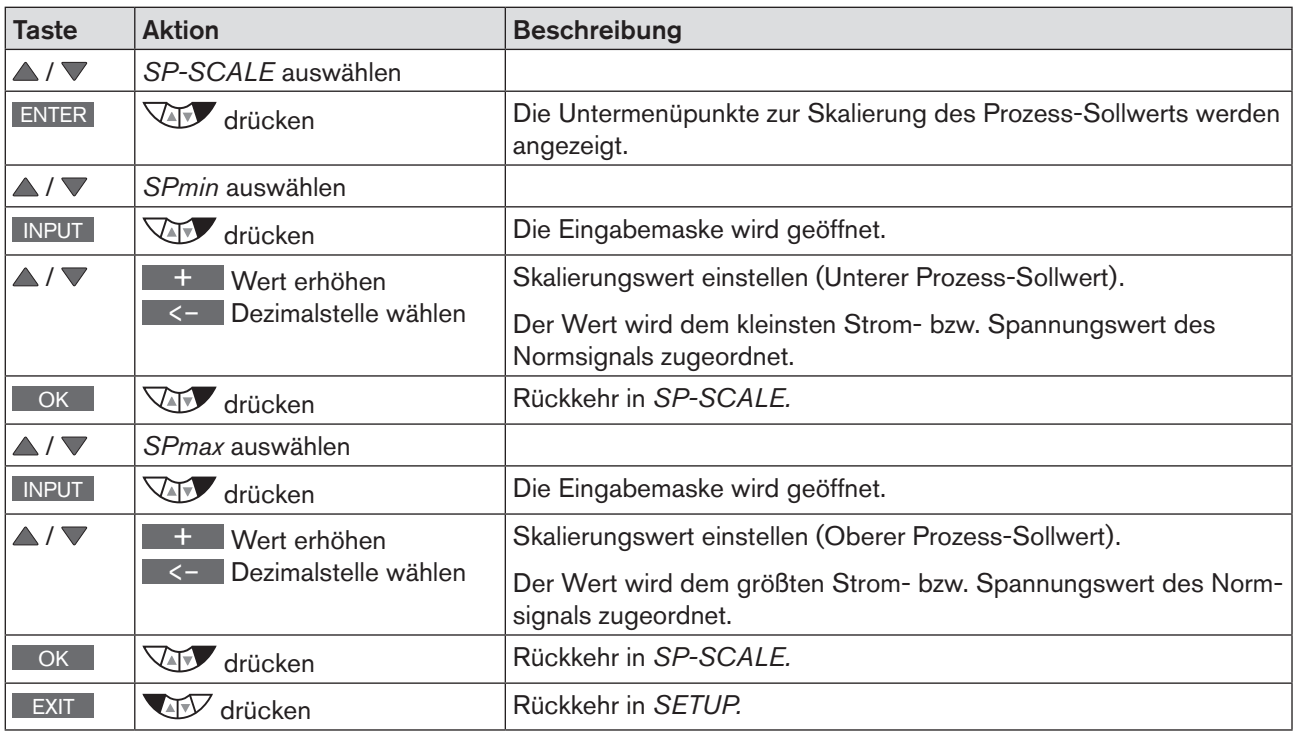

*Tabelle 34: SP-SCALE; Prozess-Sollwert skalieren*

Wird das Untermenü mit der linken Auswahltaste ESC verlassen, bleibt der Wert unverändert.

deutsch

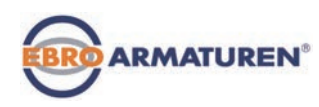

## 23.2.5 P.CO-INIT – Stoßfreies Umschalten MANU-AUTOMATIK

Im Menü *P.CO-INIT* kann das stoßfreie Umschalten zwischen den Betriebszuständen MANU und AUTOMATIK aktiviert oder deaktiviert werden.

Werkseitige Einstellung: | bumpless | Stoßfreies Umschalten aktiviert.

Bedienstruktur:

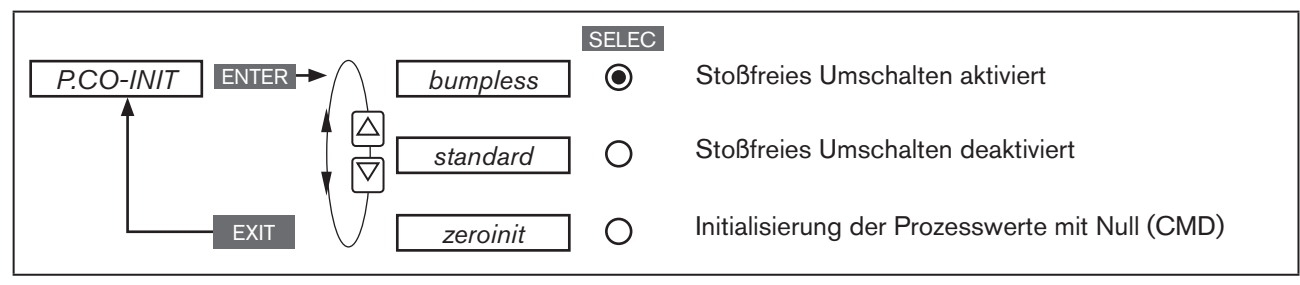

*Bild 32: Bedienstruktur P.CO-INIT*

### Vorgehensweise:

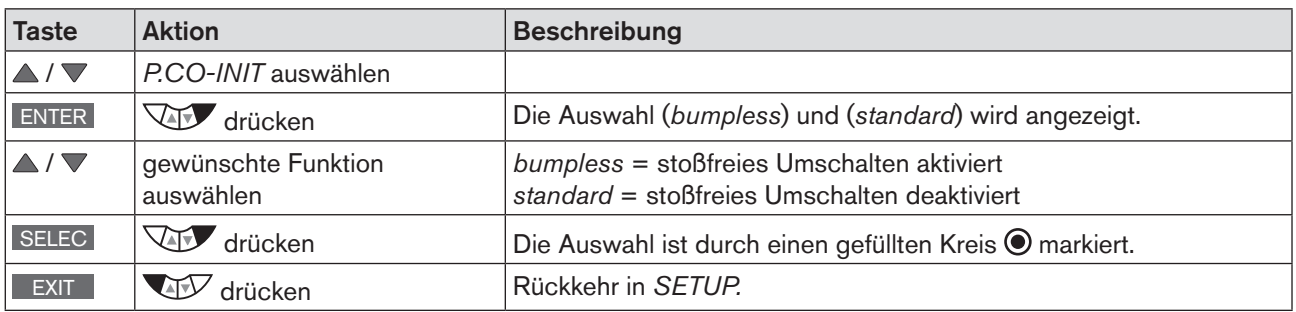

*Tabelle 35: P.CO-INIT; Stoßfreies Umschalten MANU-AUTOMATIK*

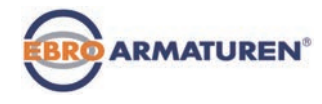

# 23.3 PID.PARAMETER – Parametrieren des Prozessreglers

In diesem Menü werden folgende regelungstechnische Parameter des Prozessreglers manuell eingestellt.

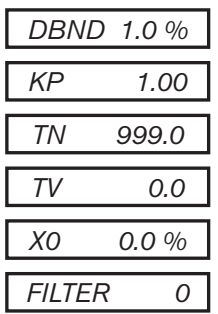

Unempfindlichkeitsbereich (Totband) des Prozessreglers

*KP 1.00* Verstärkungsfaktor des (P-Anteil des PID-Reglers)

*TN 999.0* Nachstellzeit (I-Anteil des PID-Reglers)

Vorhaltezeit (D-Anteil des PID-Reglers)

**Betriebspunkt** 

Filterung des Prozess-Istwert-Eingangs

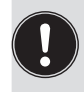

Die automatische Parametrierung des im Prozessregler integrierten PID-Reglers (Menüpunkte *KP, TN. TV*) kann mit Hilfe der Funktion *P.TUNE* erfolgen (siehe Kapitel *["23.5 P.TUNE – Selbstoptimierung des](#page-83-0)  [Prozessreglers"](#page-83-0)).*

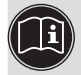

Die Grundlagen zur Einstellung des Prozessreglers finden Sie in den Kapiteln *["35. Eigenschaften von](#page-195-0)  [PID-Reglern"](#page-195-0)* und *["36. Einstellregeln für PID-Regler"](#page-200-0).*

# 23.3.1 Vorgehensweise zur Eingabe der Parameter

Die Einstellungen im Menü *PID.PARAMETER* werden immer nach dem gleichen Schema vorgenommen.

### Vorgehensweise:

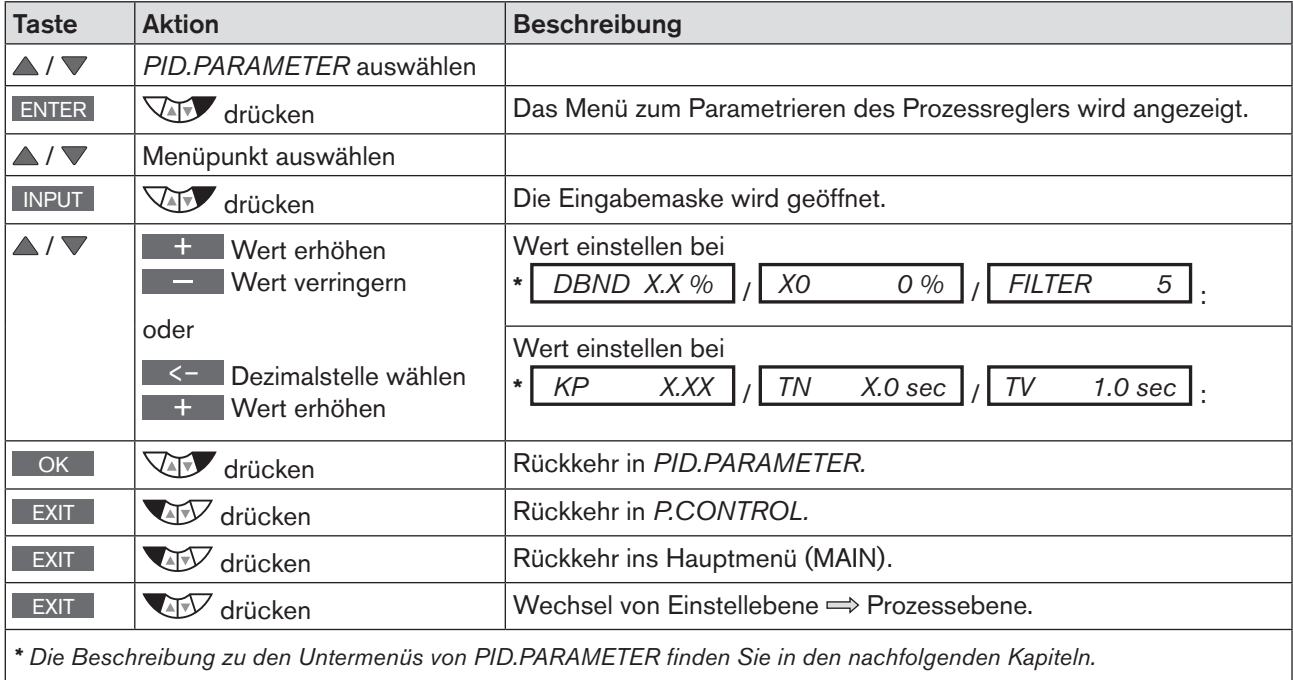

*Tabelle 36: PID.PARAMETER; Prozessregler parametrieren*

Wird das Untermenü mit der linken Auswahltaste ESC verlassen, bleibt der Wert unverändert.

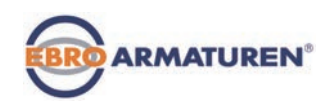

# 23.3.2 DBND – Unempfindlichkeitsbereich (Totband)

Durch diese Funktion wird festgelegt, dass der Prozessregler erst ab einer bestimmten Regeldifferenz anspricht. Dadurch werden die Magnetventile im Gerät und der pneumatische Antrieb geschont.

Werkseinstellung: 1,0 % bezogen auf die Spanne des skalierten Prozess-Istwerts (Einstellung im Menü  $PV$ -SCALE  $\rightarrow$   $PVmin \rightarrow PVmax$ .

Bedienstruktur:

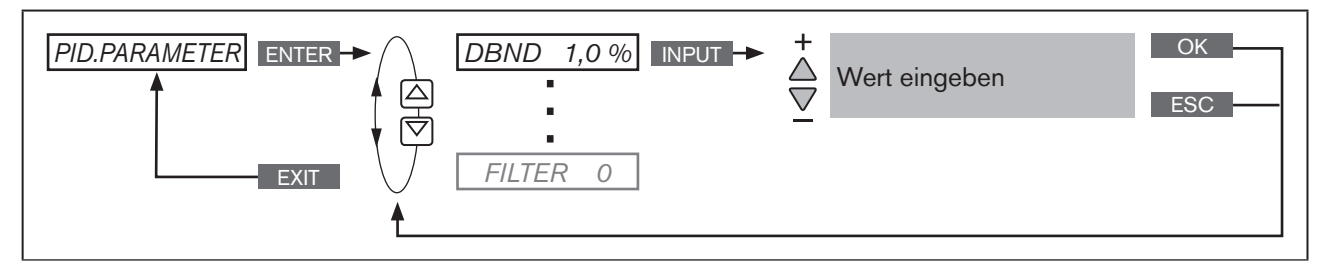

*Bild 33: Bedienstruktur DBND; Unempfindlichkeitsbereich*

Unempfindlichkeitsbereich bei Prozessregelung

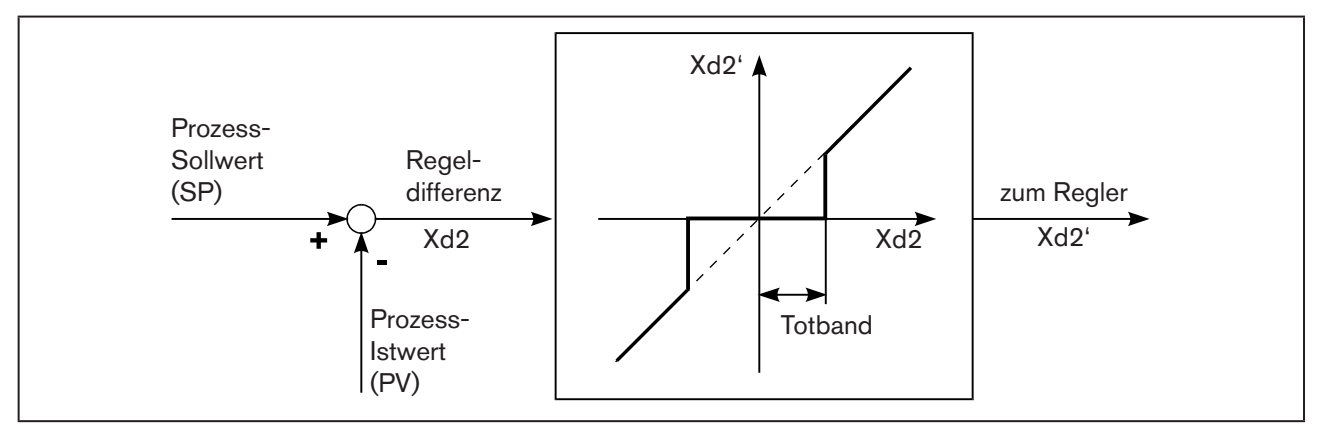

*Bild 34: Diagramm DBND; Unempfindlichkeitsbereich bei Prozessregelung*

# 23.3.3 KP – Verstärkungsfaktor des Prozessreglers

Der Verstärkungsfaktor bestimmt den P-Anteil des PID-Reglers (kann mit Hilfe der Funktion *P.TUNE* eingestellt werden).

Werkseinstellung: 1,00

Bedienstruktur:

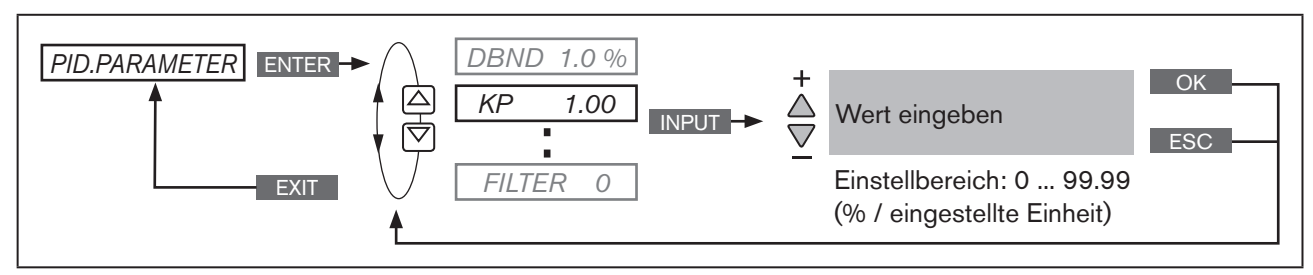

*Bild 35: Bedienstruktur KP; Verstärkungsfaktor*

Die Verstärkung *KP* des Prozessreglers bezieht sich auf die skalierte, physikalische Einheit.

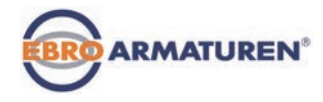

# 23.3.4 TN – Nachstellzeit des Prozessreglers

Die Nachstellzeit bestimmt den I-Anteil des PID-Reglers (kann mit Hilfe der Funktion *P.TUNE* eingestellt werden).

Werkseinstellung: 999,9 s

Bedienstruktur:

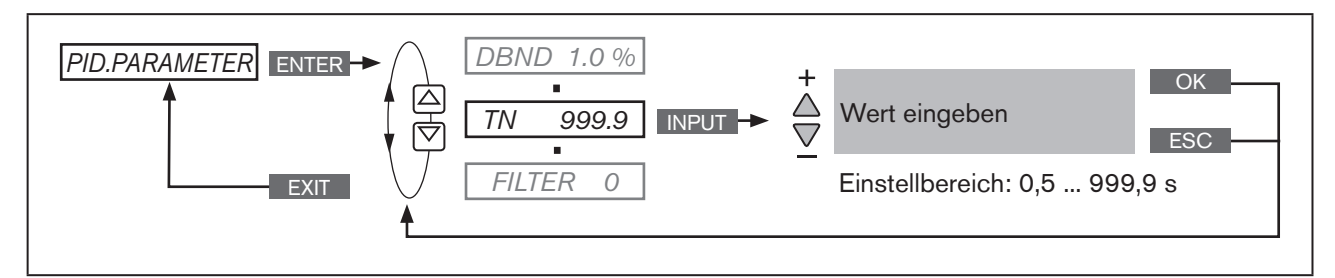

*Bild 36: Bedienstruktur TN; Nachstellzeit*

# 23.3.5 TV – Vorhaltezeit des Prozessreglers

Die Vorhaltezeit bestimmt den D-Anteil des PID-Reglers (kann mit Hilfe der Funktion *P.TUNE* eingestellt werden).

Werkseinstellung: 0,0 s

Bedienstruktur:

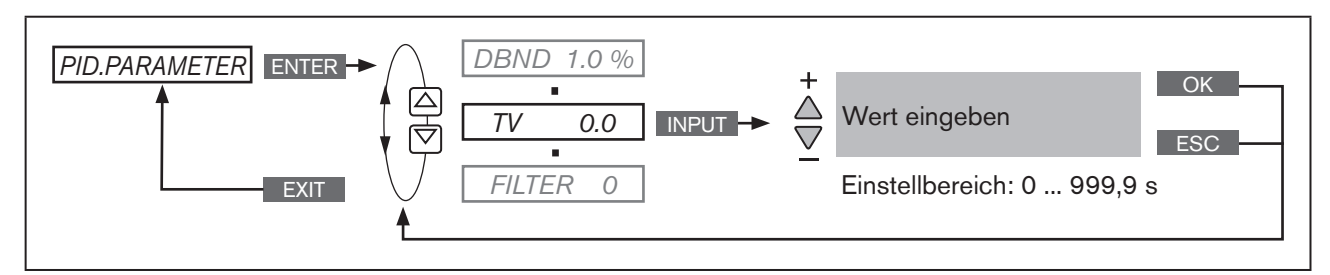

*Bild 37: Bedienstruktur TV; Vorhaltezeit*

# 23.3.6 X0 – Betriebspunkt des Prozessreglers

Der Betriebspunkt entspricht dem Betriebspunkt des Proportionalanteils bei Regeldifferenz = 0.

Werkseinstellung: 0,0 %

Bedienstruktur:

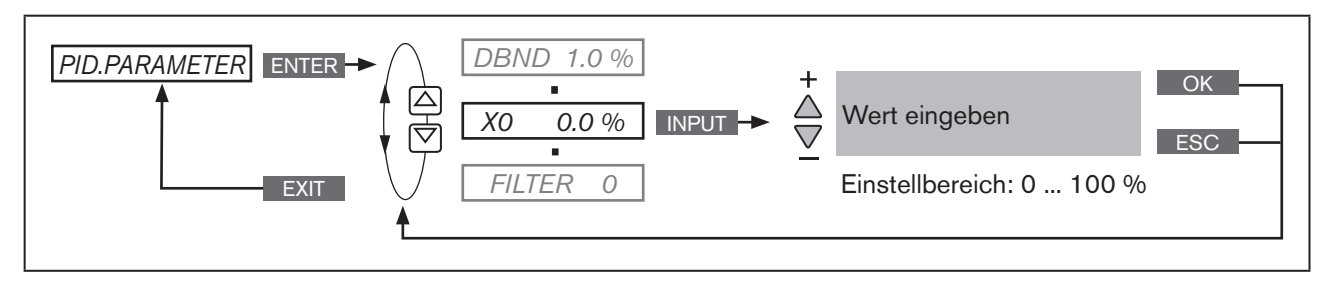

*Bild 38: Bedienstruktur X0; Betriebspunkt*

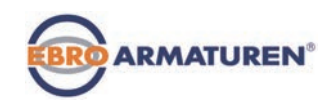

## 23.3.7 FILTER – Filterung des Prozess-Istwert-Eingangs

Der Filter ist gültig für alle Prozess-Istwert-Typen und hat ein Tiefpassverhalten (PT1).

Werkseinstellung: 0

Bedienstruktur:

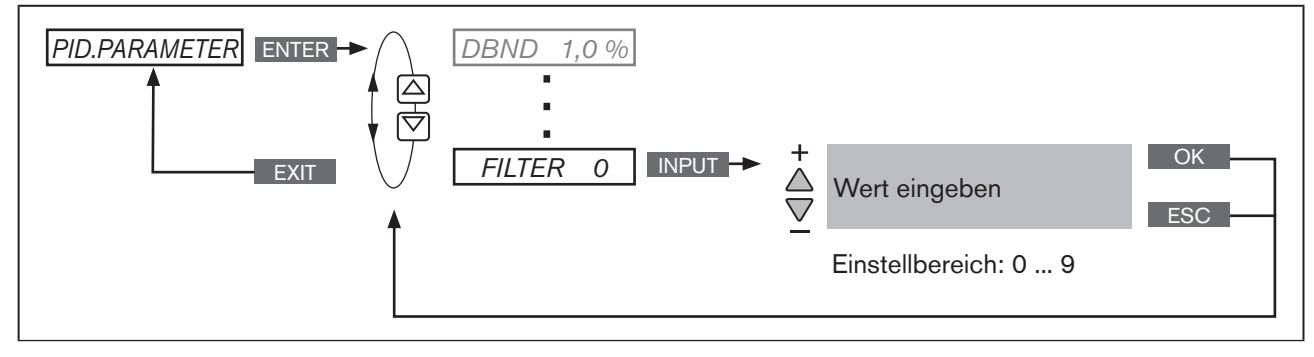

*Bild 39: Bedienstruktur FILTER; Filterung des Prozess-Istwert-Eingangs*

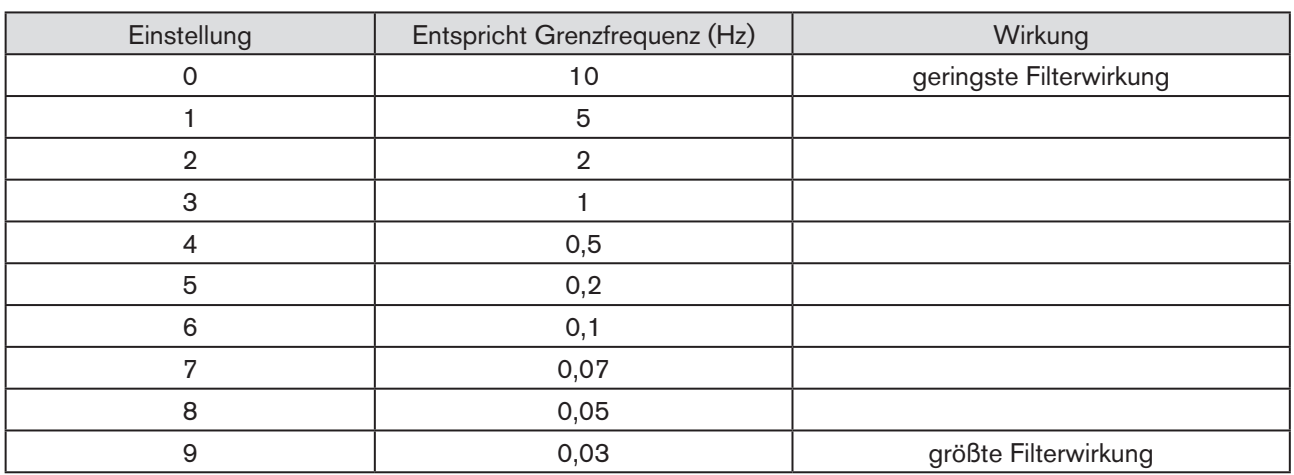

### Einstellung der Filterwirkung in 10 Stufen

*Tabelle 37: Einstellung der Filterwirkung*

Auf *Seite 207* finden Sie eine Tabelle zum Eintragen Ihrer eingestellten Parameter.

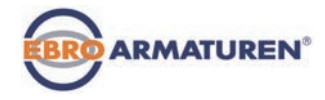

# 23.4 P.Q'LIN – Linearisierung der Prozesskennlinie

Mit dieser Funktion kann die Prozesskennlinie automatisch linearisiert werden.

Dabei werden selbsttätig die Stützstellen für die Korrekturkennlinie ermittelt. Dazu durchfährt das Programm in 20 Schritten den Ventilhub und misst dabei die dazugehörige Prozessgröße.

Die Korrekturkennlinie und die dazugehörigen Wertepaare werden im Menüpunkt *CHARACT* → *FREE* abgelegt. Dort können Sie angesehen und frei programmiert werden. Beschreibung siehe Kapitel *["24.2.1"](#page-91-0)*.

Ist der Menüpunkt *CARACT* noch nicht aktiviert und ins Hauptmenü (MAIN) aufgenommen, geschieht das automatisch beim Ausführen von *P.Q'LIN*.

### *P.Q'LIN* ausführen:

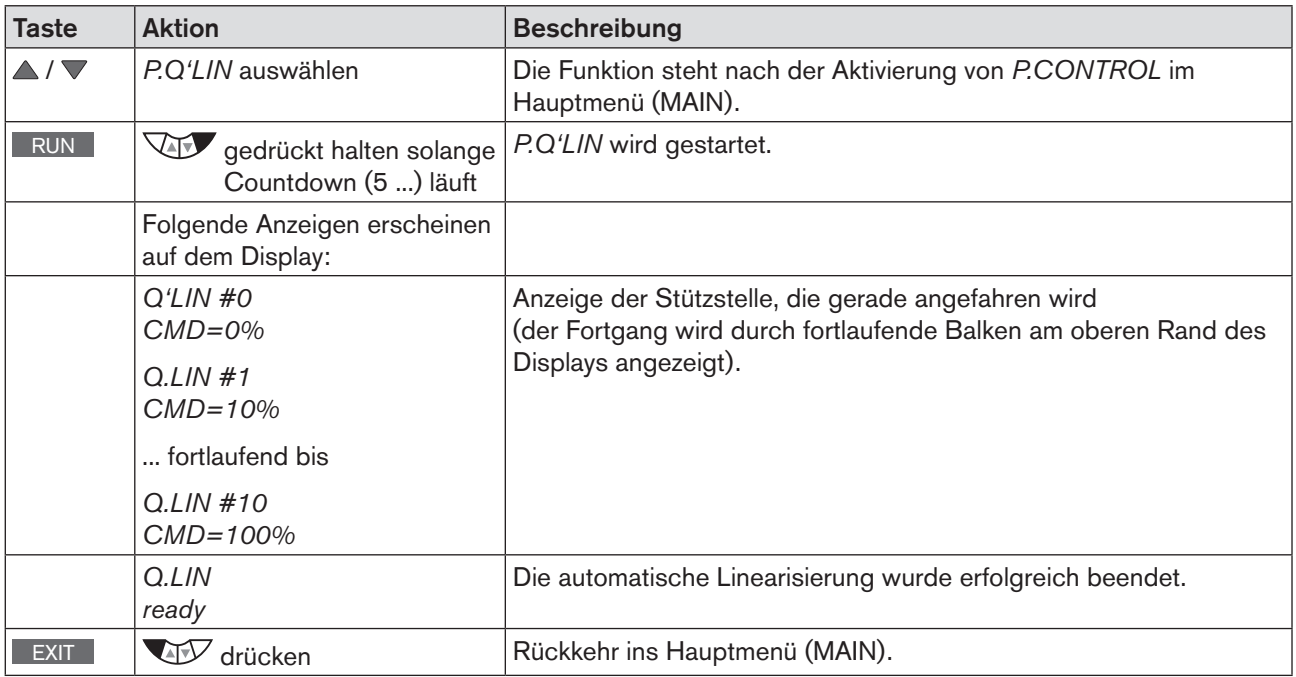

*Tabelle 38: P.Q'LIN; Automatische Linearisierung der Prozesskennlinie*

### Mögliche Fehlermeldungen beim Ausführen von *P.Q'LIN:*

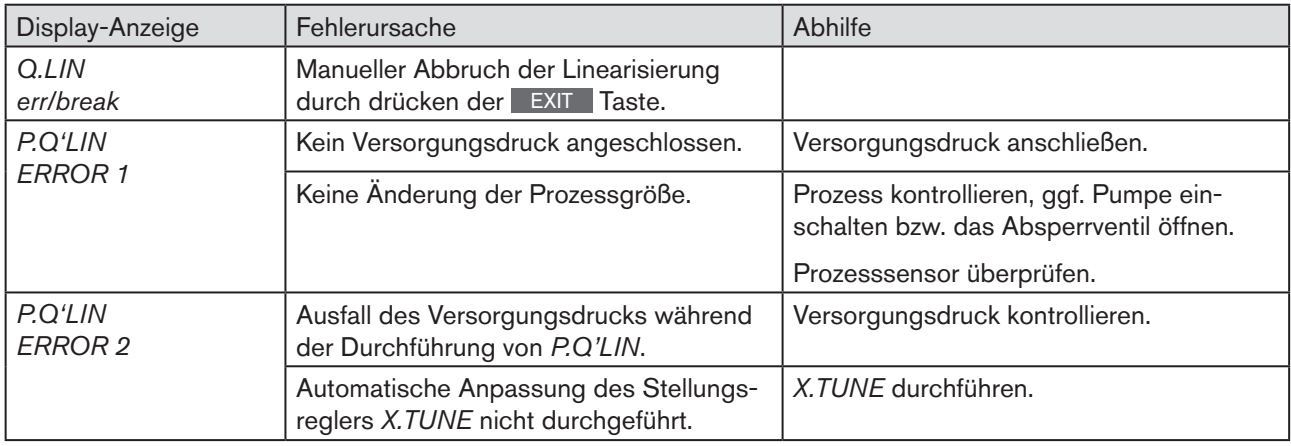

#### *Tabelle 39: P.Q'LIN; mögliche Fehlermeldungen*

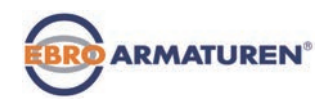

# <span id="page-83-0"></span>23.5 P.TUNE – Selbstoptimierung des Prozessreglers

Mit dieser Funktion kann der im Prozessregler integrierte PID-Regler automatisch parametriert werden.

Dabei werden selbsttätig die Parameter für den P-, I- und D-Anteil des PID-Reglers ermittelt und in die entprechenden Menüs von (*KP*, *TN*, *TV*) übertragen. Dort können sie angesehen und verändert werden.

### Erläuterung zum PID-Regler:

Das Regelsystem des Typs EP 501 C verfügt über einen integrierten PID-Prozessregler. Durch den Anschluss eines entsprechenden Sensors kann eine beliebige Prozessgröße wie Durchfluss, Temperatur, Druck etc. geregelt werden.

Um ein gutes Regelverhalten zu erzielen, müssen die Struktur und Parametrierung des PID-Reglers an die Eigenschaften des Prozesses (Regelstrecke) angepasst werden.

Diese Aufgabe erfordert regelungstechnische Erfahrung sowie messtechnische Hilfsmittel und ist zeitaufwändig. Mit der Funktion *P.TUNE* kann der im Prozessregler integrierte PID-Reglers automatisch parametriert werden.

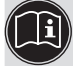

Die Grundlagen zur Einstellung des Prozessreglers finden Sie in den Kapiteln *["35. Eigenschaften von](#page-195-0)  [PID-Reglern"](#page-195-0)* und *["36. Einstellregeln für PID-Regler"](#page-200-0).*

## 23.5.1 Die Funktionsweise von P.TUNE

Die Funktion *P.TUNE* führt eine automatische Prozessidentifikation durch. Dazu wird der Prozess mit einer definierten Störgröße angeregt. Aus dem Antwortsignal werden charakteristische Prozesskenngrößen abgeleitet und auf deren Basis die Struktur- und Parameter des Prozessreglers ermittelt.

Bei Verwendung der Selbstoptimierung *P.TUNE* werden unter folgenden Voraussetzungen optimale Ergebnisse erzielt:

- Stabile bzw. stationäre Bedingungen bezüglich des Prozess-Istwerts *PV* beim Start von *P.TUNE*.
- Durchführung der *P.TUNE* im Betriebspunkt bzw. im Arbeitsbereich der Prozessregelung.

## 23.5.2 Vorbereitende Maßnahmen zum Ausführen von P.TUNE

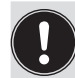

Nachfolgend beschriebene Maßnahmen sind keine zwingenden Voraussetzungen für die Durchführung der Funktion *P.TUNE*, sie erhöhen jedoch die Qualität des Ergebnisses.

Die Funktion *P.TUNE* kann im Betriebszustand MANU oder AUTOMATIK ausgeführt werden.

Nach Beendigung von *P.TUNE* befindet sich das Regelsystem im zuvor eingestellten Betriebszustand.

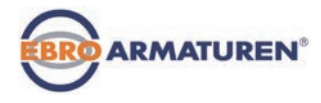

## 23.5.2.1 Vorbereitende Maßnahme zum Ausführen von P.TUNE im Betriebszustand MANU

Prozess-Istwert *PV* an den Betriebspunkt heranführen:

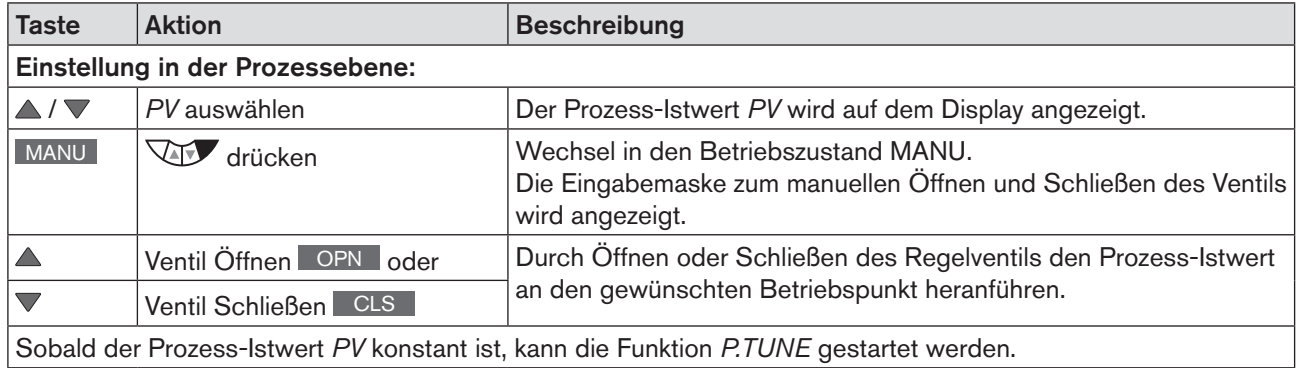

*Tabelle 40: P.TUNE; Vorbereitende Maßnahme zum Ausführen von X.TUNE im Betriebszustand MANU* 

## 23.5.2.2 Vorbereitende Maßnahme zum Ausführen von P.TUNE im Betriebszustand AUTOMATIK

Durch Eingabe eines Prozess-Sollwerts *SP* den Prozess-Istwert *PV* an den Betriebspunkt heranführen.

Zur Eingabe die interne oder externe Sollwertvorgabe beachten (*P.CONTROL* → *SETUP* → *SP-INPUT* → *intern/extern)*:

Bei interner Sollwertvorgabe: Eingabe des Prozess-Sollwerts *SP* über die Tastatur des Geräts siehe nachfolgende Beschreibung *["Tabelle 41"](#page-84-0)* ).

Bei externer Sollwertvorgabe: Eingabe des Prozess-Sollwerts SP über den analogen Sollwerteingang.

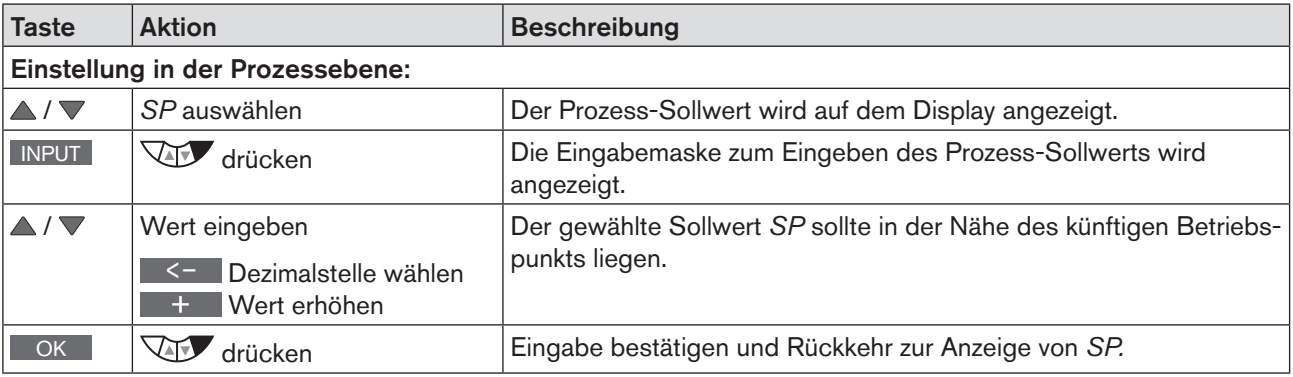

#### Eingabe eines Prozess-Sollwerts:

<span id="page-84-0"></span>*Tabelle 41: P.TUNE; Vorbereitende Maßnahme zum Ausführen von X.TUNE im Betriebszustand AUTOMATIK*

Nach der Sollwertvorgabe ergibt sich auf Basis der werkseitig voreingestellten PID-Parameter eine Änderung der Prozessgröße *PV*.

→ Vor dem Ausführen der Funktion *P.TUNE* abwarten, bis der Prozess-Istwert *PV* einen stabilen Zustand erreicht hat.

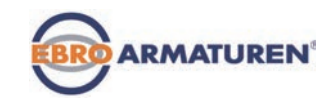

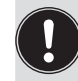

Zur Beobachtung von PV, empfiehlt es sich über die Pfeiltasten ▲ / ▼ die grafische Anzeige *SP/PV(t)* auszuwählen.

Damit die Anzeige *SP/PV(t)* zur Auswahl steht, muss sie im Menü EXTRAS aktiviert sein (siehe Kapitel *["24.2.18 EXTRAS – Einstellung des Displays"](#page-123-0)*.

- → Bei anhaltender Schwingung von *PV* sollte der voreingestellte Verstärkungsfaktor des Prozessreglers *KP* im Menü *P.CONTROL* → *PID.PARAMETER* verkleinert werden.
- → Sobald der Prozess-Istwert *PV* konstant ist, kann die Funktion *P.TUNE* gestartet werden.

# 23.5.3 Start der Funktion P.TUNE

# **WARNUNG!**

### Verletzungsgefahr durch unkontrollierten Prozess!

Während der Ausführung von Funktion *P.TUNE* verändert das Regelventil selbsttätig den augenblicklichen Öffnungsgrad und greift in den laufenden Prozess ein.

- ▶ Verhindern Sie durch geeignete Maßnahmen ein Überschreiten der zulässigen Prozessgrenzen. Zum Beispiel durch:
- eine automatische Notabschaltung
- Abbrechen der Funktion *P.TUNE* durch die STOP-Taste (linke oder rechte Taste betätigen).

### Vorgehensweise:

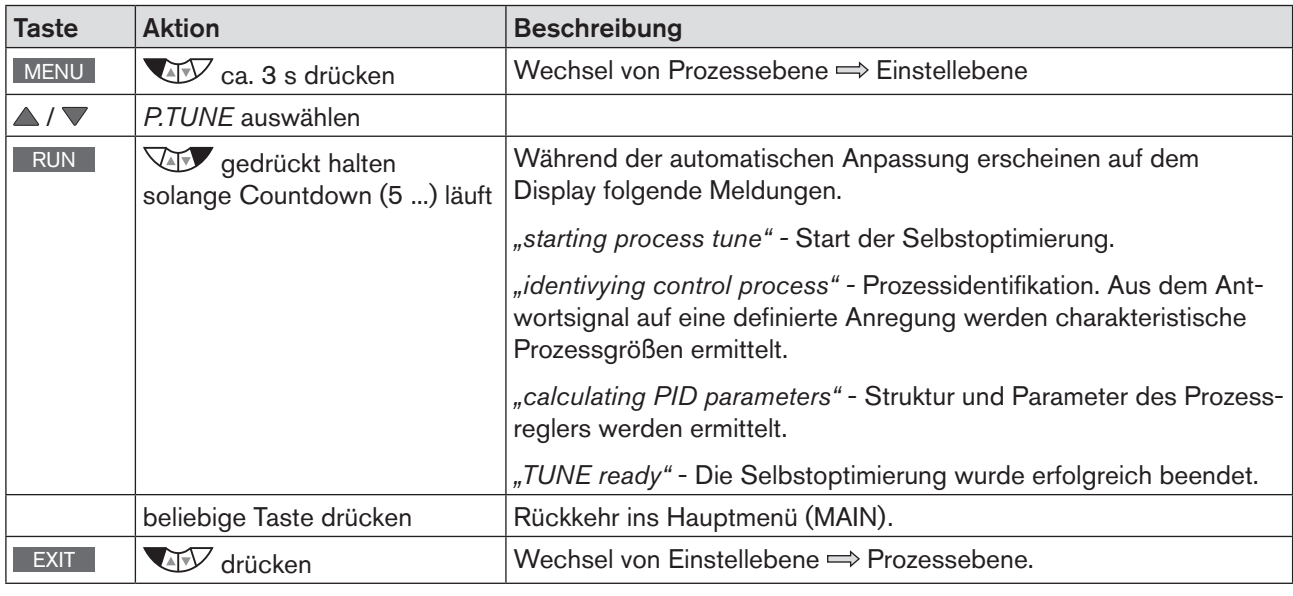

*Tabelle 42: Automatische Anpassung X.TUNE*

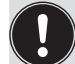

Zum Abbrechen von P.TUNE die linke oder rechte Auswahltaste STOP betätigen.

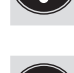

Erst mit dem Wechsel in die Prozessebene, durch Verlassen des Hauptmenüs (MAIN) über die linke Auswahltaste EXIT , werden die geänderten Daten im Speicher (EEPROM) abgelegt. Während des Speichervorgangs erscheint das Speichersymbol  $\mathbb Q$  auf dem Display.

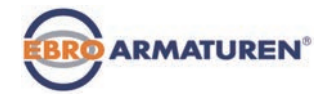

### Mögliche Fehlermeldungen beim Ausführen von *P.TUNE:*

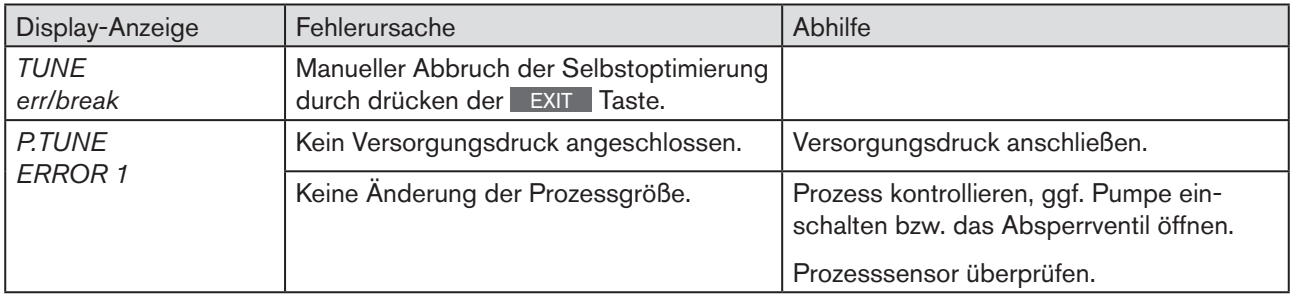

*Tabelle 43: P.TUNE; mögliche Fehlermeldungen*

Nach Ausführen aller in Kapitel *["Inbetriebnahme"](#page-60-0)* beschriebenen Einstellungen ist der Prozessregler betriebsbereit.

Das Aktivieren und Konfigurieren von Zusatzfunktionen ist im nachfolgenden Kapitel "24. Konfigurieren der *[Zusatzfunktionen"](#page-88-0)* beschrieben.

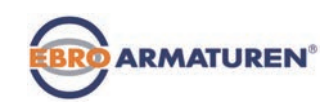

# **Zusatzfunktionen**

# **INHALT**

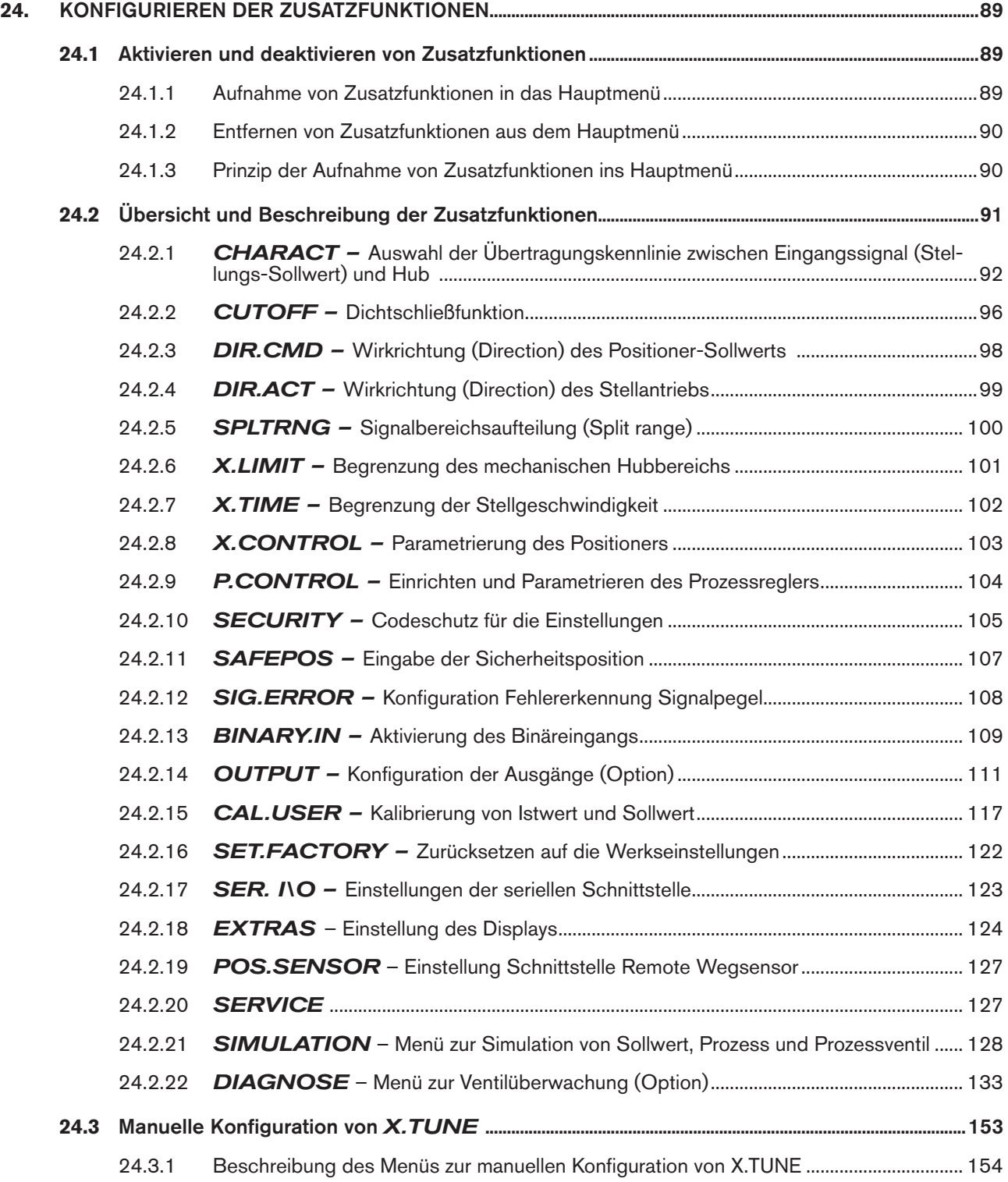

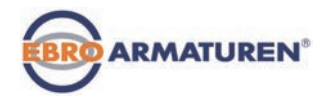

# <span id="page-88-1"></span><span id="page-88-0"></span>24. KONFIGURIEREN DER ZUSATZFUNKTIONEN

Für anspruchvollere Regelungsaufgaben besitzt das Gerät Zusatzfunktionen.

In diesem Kapitel wird beschrieben, wie die Zusatzfunktionen aktiviert, eingestellt und konfiguriert werden.

# <span id="page-88-2"></span>24.1 Aktivieren und deaktivieren von Zusatzfunktionen

Die gewünschten Zusatzfunktionen müssen vom Benutzer zuerst durch das Aufnehmen ins Hauptmenü (MAIN) aktiviert werden. Anschließend können die Parameter für die Zusatzfunktionen eingestellt werden.

Durch Entfernen einer Funktion aus dem Hauptmenü wird diese deaktiviert. Die zuvor unter dieser Funktion vorgenommenen Einstellungen werden dadurch wieder ungültig.

# 24.1.1 Aufnahme von Zusatzfunktionen in das Hauptmenü

Vorgehensweise:

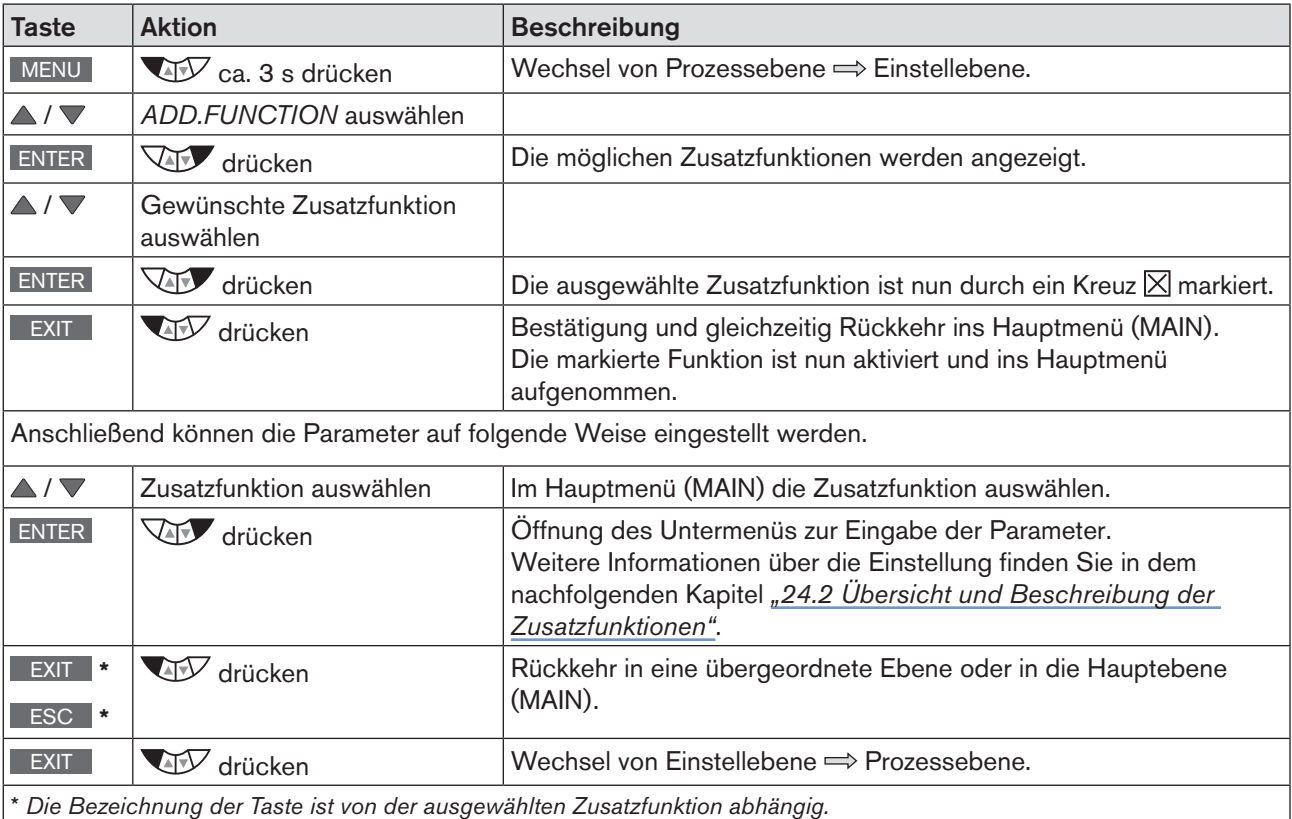

*Tabelle 44: Aufnahme von Zusatzfunktionen* 

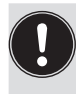

Erst mit dem Wechsel in die Prozessebene, durch Verlassen des Hauptmenüs (MAIN) über die linke Auswahltaste EXIT , werden die geänderten Daten im Speicher (EEPROM) abgelegt. Während des Speichervorgangs erscheint das Speichersymbol  $\mathbb Q$  auf dem Display.

<span id="page-89-0"></span>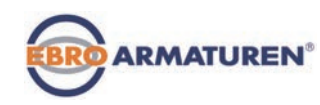

# 24.1.2 Entfernen von Zusatzfunktionen aus dem Hauptmenü

Durch das Entfernen einer Funktion aus dem Hauptmenü werden die zuvor unter dieser Funktion vorgenommenen Einstellungen wieder ungültig.

### Vorgehensweise:

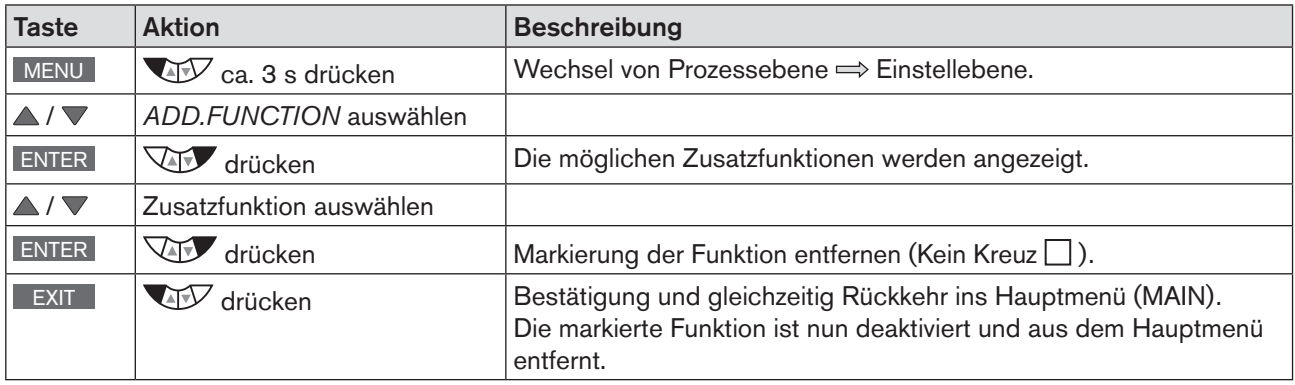

*Tabelle 45: Entfernen von Zusatzfunktionen*

## 24.1.3 Prinzip der Aufnahme von Zusatzfunktionen ins Hauptmenü

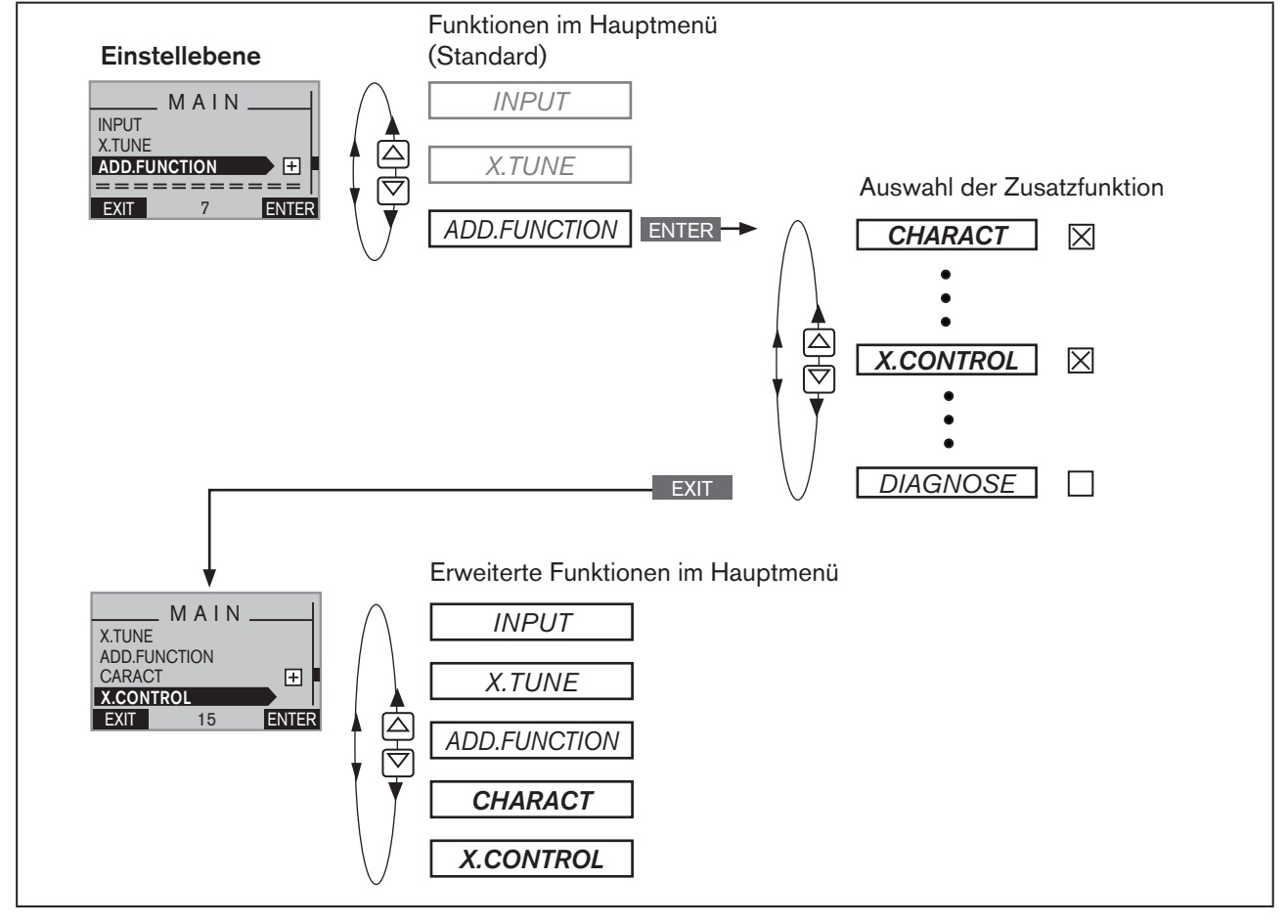

*Bild 40: Aufnahme von Zusatzfunktionen ins Hauptmenü*

90

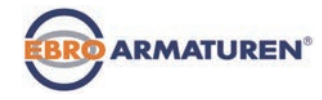

# <span id="page-90-1"></span><span id="page-90-0"></span>24.2 Übersicht und Beschreibung der Zusatzfunktionen

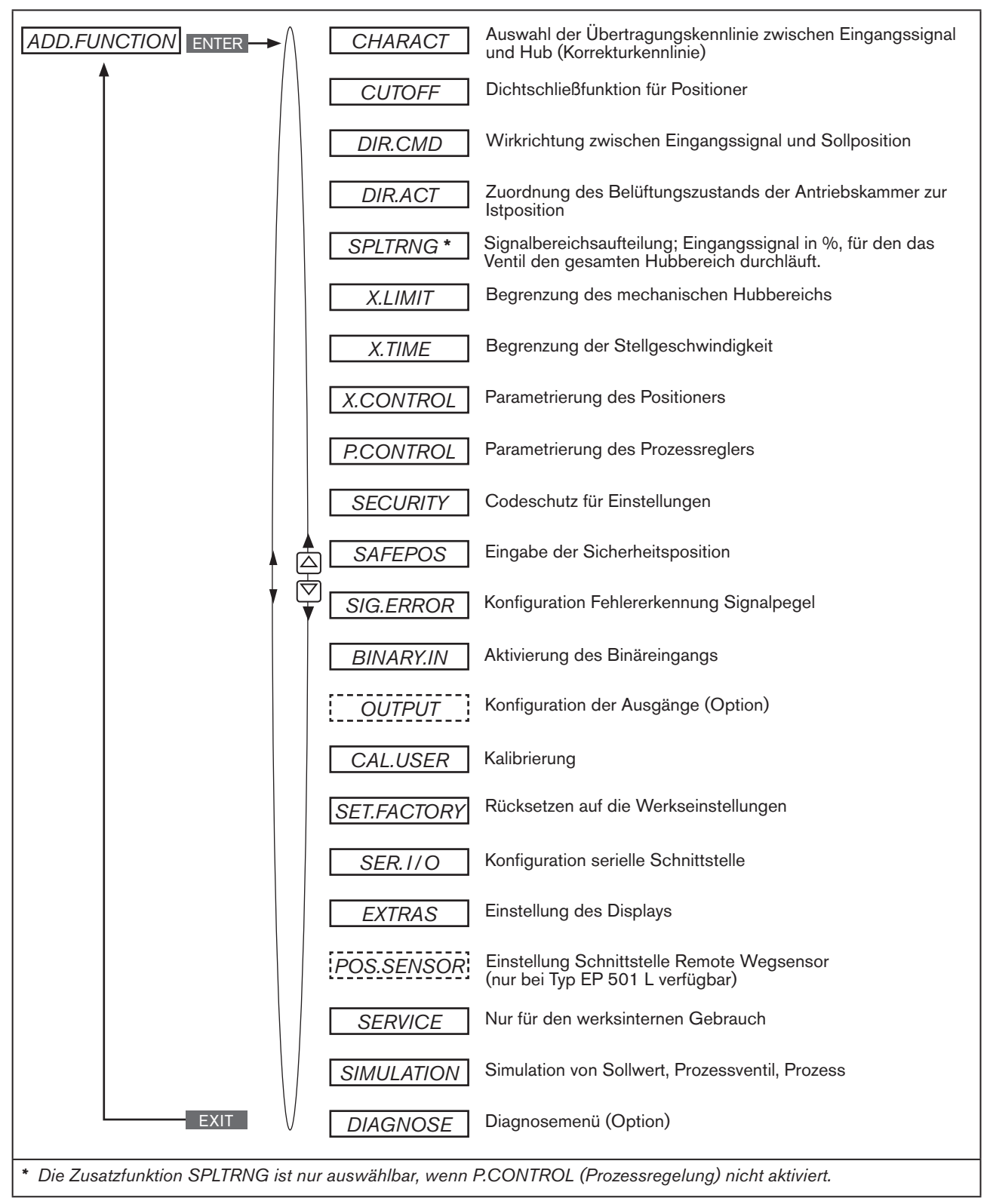

*Bild 41: Übersicht - Zusatzfunktionen*

<span id="page-91-1"></span>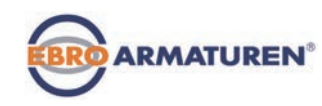

## <span id="page-91-0"></span>24.2.1 CHARACT – Auswahl der Übertragungskennlinie zwischen Eingangssignal (Stellungs-Sollwert) und Hub

Characteristic (kundenspezifische Kennlinie)

Mit dieser Zusatzfunktion wählen Sie eine Übertragungskennlinie bezüglich Sollwert (Sollposition, *CMD*) und Ventilhub (*POS*) zur Korrektur der Durchfluss- bzw. Betriebskennlinie aus.

Werkseinstellung: *linear*

Jede Zusatzfunktion, die eingestellt werden soll, muss zunächst ins Hauptmenü (MAIN) aufgenommen werden. Siehe Kapitel *["24.1 Aktivieren und deaktivieren von Zusatzfunktionen" auf Seite 89](#page-88-2).*

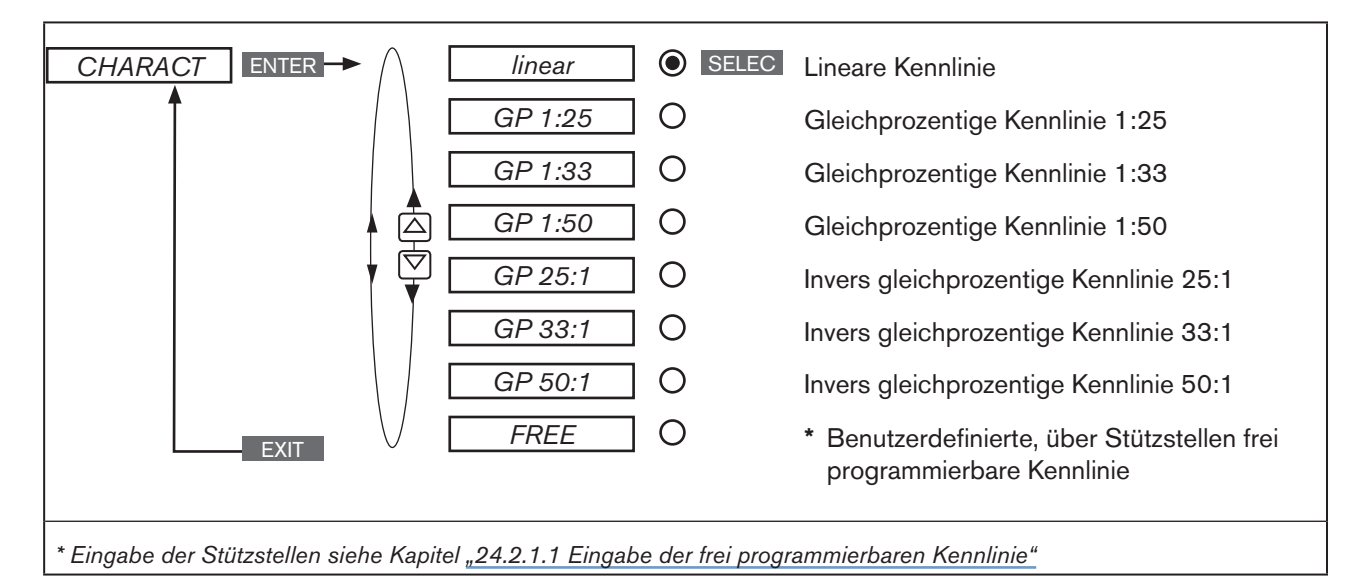

*Bild 42: Bedienstruktur CHARACT*

Die Durchflusskennlinie  $k_v = f(s)$  kennzeichnet den Durchfluss eines Ventils, ausgedrückt durch den k<sub>v</sub>-Wert in Abhängigkeit vom Hub s der Antriebsspindel. Sie ist durch die Formgebung des Ventilsitzes und der Sitzdichtung festgelegt. Im Allgemeinen werden zwei Typen von Durchflusskennlinien realisiert: die lineare und die gleichprozentige.

Bei linearen Kennlinien sind gleichen Hubänderungen ds gleiche k<sub>o</sub>-Wert-Änderungen dk<sub>y</sub> zugeordnet.

$$
(\mathrm{d}k_{v} = n_{\text{lin}} \cdot \mathrm{d}s).
$$

Bei einer gleichprozentigen Kennlinie entspricht einer Hubänderung ds eine gleichprozentige Änderung des k<sub>v</sub>-Wertes.

$$
(\mathrm{d}k_{\mathrm{v}}/k_{\mathrm{v}}=n_{\mathrm{gleichpr}}\cdot\mathrm{ds}).
$$

Die Betriebskennlinie Q = f(s) gibt den Zusammenhang zwischen dem Volumenstrom Q im eingebauten Ventil und dem Hub s wieder. In diese Kennlinie gehen die Eigenschaften der Rohrleitungen, Pumpen und Verbraucher ein. Sie weist deshalb eine von der Durchflusskennlinie verschiedene Form auf.

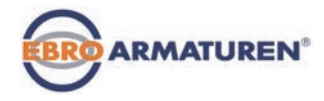

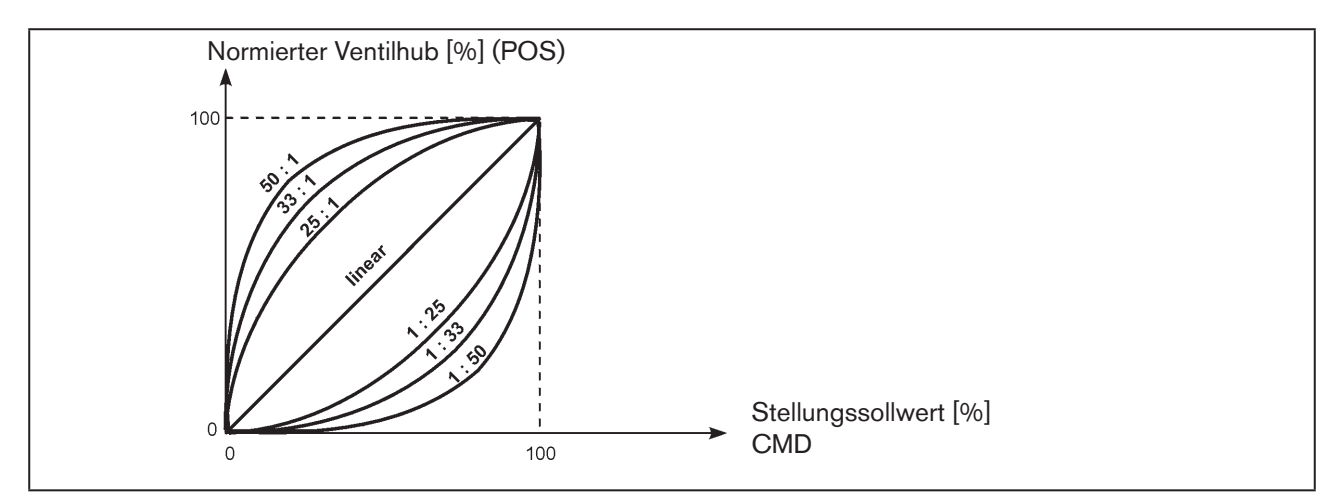

*Bild 43: Kennlinien*

Bei Stellaufgaben für Regelungen werden an den Verlauf der Betriebskennlinie meist besondere Anforderungen gestellt, z. B. Linearität. Aus diesem Grund ist es gelegentlich erforderlich, den Verlauf der Betriebskennlinie in geeigneter Weise zu korrigieren. Zu diesem Zweck ist im Gerät ein Übertragungsglied vorgesehen, das verschiedene Kennlinien realisiert. Diese werden zur Korrektur der Betriebskennlinie verwendet.

Es können gleichprozentige Kennlinien 1:25, 1:33, 1:50, 25:1, 33:1 und 50:1 und eine lineare Kennlinie eingestellt werden. Darüber hinaus ist es möglich, eine Kennlinie über Stützstellen frei zu programmieren bzw. automatisch einmessen zu lassen.

## <span id="page-92-0"></span>24.2.1.1 Eingabe der frei programmierbaren Kennlinie

Die Kennlinie wird über 21 Stützstellen definiert, die gleichmäßig über den Stellungs-Sollwertbereich von 0 ... 100 % verteilt sind. Ihr Abstand beträgt 5 %. Jeder Stützstelle kann ein frei wählbarer Hub (Einstellbereich 0 ... 100 %) zugeordnet werden. Die Differenz zwischen den Hubwerten zweier benachbarter Stützstellen darf nicht größer als 20 % sein.

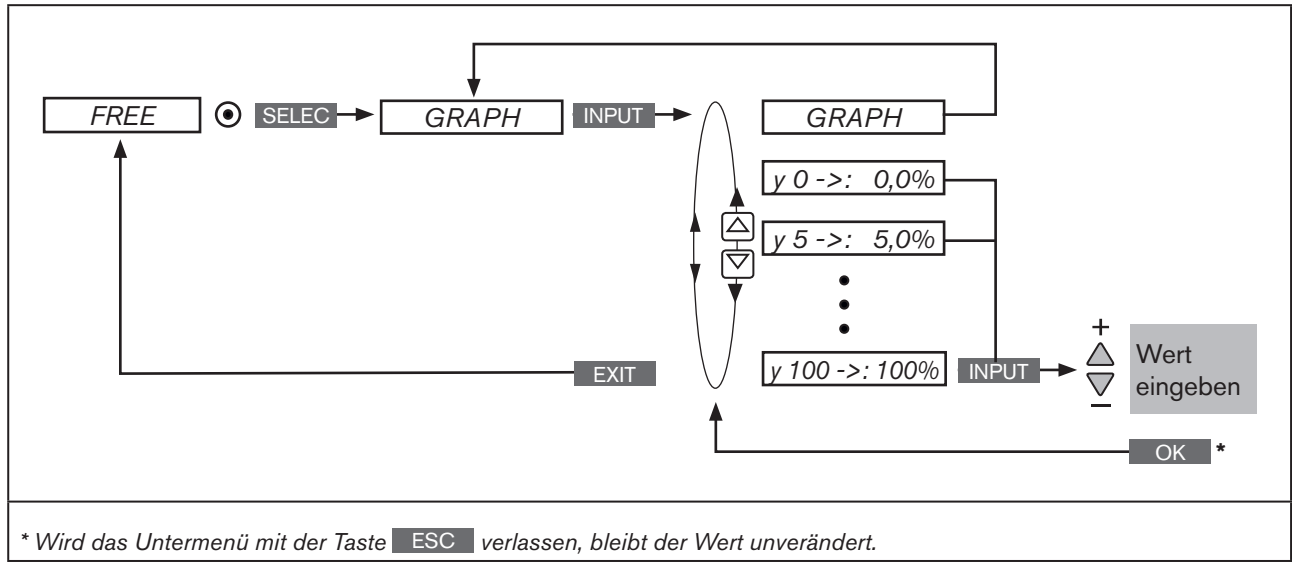

*Bild 44: Bedienstruktur CHARACT FREE*

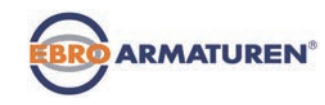

### Vorgehensweise:

| <b>Taste</b>                  | <b>Aktion</b>                   | <b>Beschreibung</b>                                                                                                    |
|-------------------------------|---------------------------------|----------------------------------------------------------------------------------------------------|
| MENU                          | $\bigcirc$ ca. 3 s drücken      | Wechsel von Prozessebene ⇒ Einstellebene.                                                                                                    |
| $\Delta$ / $\nabla$           | CHARACT auswählen               | (Dazu muss die Zusatzfunktion ins Hauptmenü aufgenommen sein).                                                                                                    |
| <b>ENTER</b>                  | W                               | Menüpunkte von CHARACT werden angezeigt.                                                                                                    |
| $\triangle$ / $\nabla$        | FREE auswählen                  |                                                                                                    |
| <b>SELEC</b>                  | drücken                         | Die grafische Darstellung der Kennlinie wird angezeigt.                                                                                                    |
| <b>INPUT</b>                  | drücken                         | Untermenü mit den einzelnen Stützstellen (in %) wird geöffnet.                                                                                                    |
| $\triangle$ / $\nabla$        | Stützstelle auswählen           |                                                                                                    |
| <b>INPUT</b>                  | drücken                         | Die Eingabemaske SET-VALUE zur Eingabe von Werten wird<br>geöffnet.<br>Bisher eingestellter Wert (in %)<br><b>SET VALUE</b>                                                    |
|                               |                                 | $\overline{2}$<br>$0 - >:$<br>$\mathbf V$<br>Dieser Wert wird mit den<br>Pfeiltasten verändert<br>$[\%]$<br>2<br><b>ESC</b><br>OK<br>Wert bestätigen<br>Rückkehr ohne Änderung |
| $\triangle$ / $\triangledown$ | Wert eingeben:                  | Wert für die gewählte Stützstelle eingeben.                                                                                                    |
|                               | Wert erhöhen<br>Wert verringern |                                                                                                    |
| OK -                          | W<br>drücken                    | Eingabe bestätigen und Rückkehr in das Untermenü FREE.                                                                                                    |
| <b>EXIT</b>                   | drücken                         | Rückkehr in das Menü CHARACT.                                                                                                    |
| <b>EXIT</b>                   | drücken                         | Rückkehr ins Hauptmenü (MAIN).                                                                                                    |
| <b>EXIT</b>                   | drücken                         | Wechsel von Einstellebene $\implies$ Prozessebene.<br>Die geänderten Daten werden im Speicher (EEPROM) abgelegt.                                                               |

*Tabelle 46: FREE; Eingabe der frei programmierbaren Kennlinie*

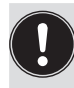

Erst mit dem Wechsel in die Prozessebene, durch Verlassen des Hauptmenüs (MAIN) über die linke Auswahltaste EXIT , werden die geänderten Daten im Speicher (EEPROM) abgelegt. Während des Speichervorgangs erscheint das Speichersymbol lauf dem Display.

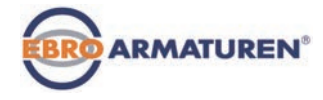

### Beispiel einer programmierten Kennlinie

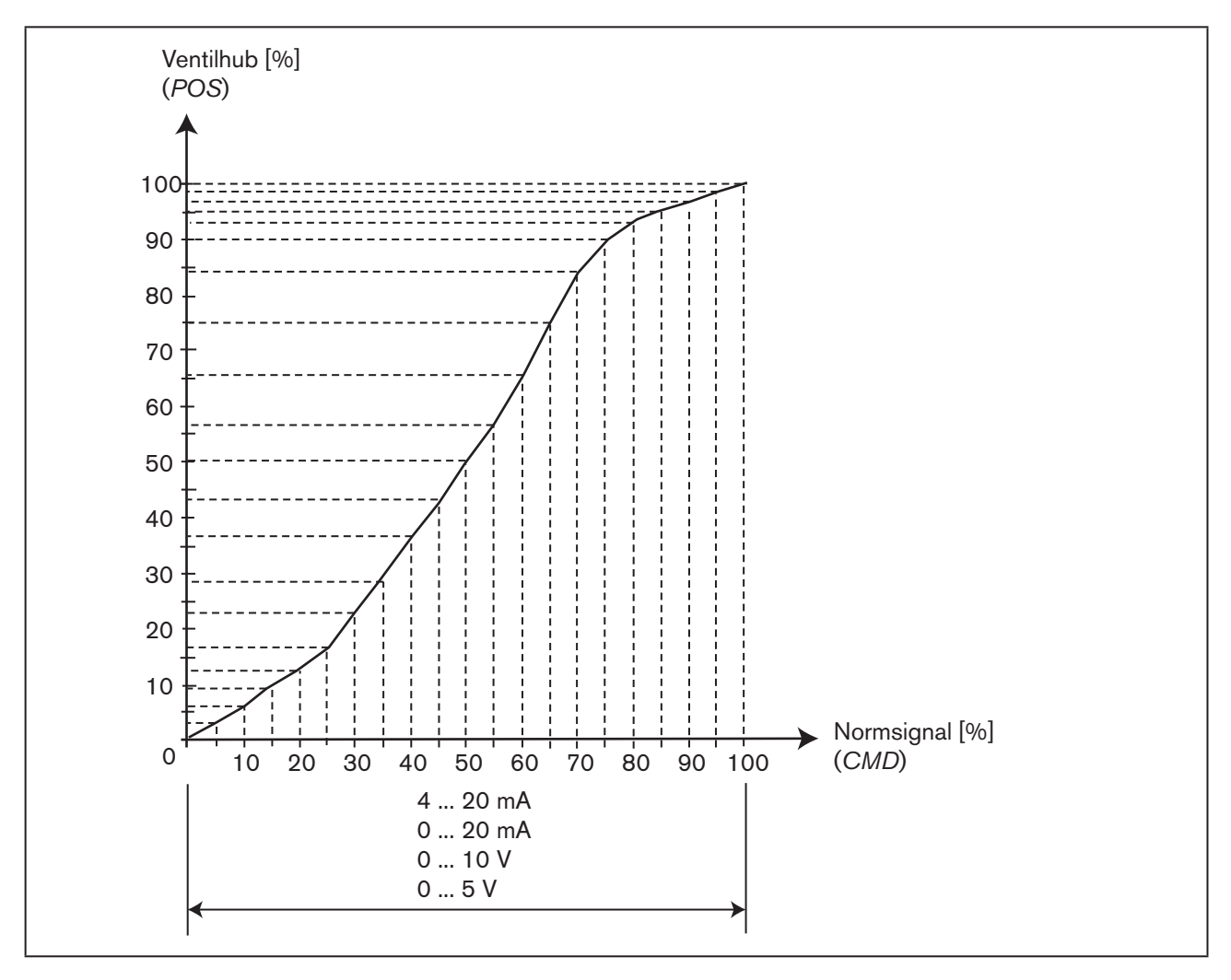

*Bild 45: Beispiel einer programmierten Kennlinie*

Im Abschnitt "*Tabellen für kundenspezifische Einstellungen*" befindet sich im Kapitel *37.1 auf Seite 206* eine Tabelle, in der Sie Ihre Einstellungen der freiprogrammierbaren Kennlinie eintragen können.

<span id="page-95-0"></span>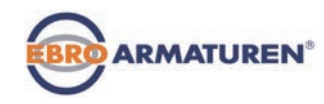

## 24.2.2 CUTOFF – Dichtschließfunktion

Diese Funktion bewirkt, dass das Ventil außerhalb des Regelbereichs dicht schließt.

Dazu werden die Grenzen für den Stellungs-Sollwert (*CMD*) in Prozent eingegeben, ab denen der Antrieb vollständig entlüftet bzw. belüftet wird.

Das Öffnen bzw. die Wiederaufnahme des Regelbetriebs erfolgt mit einer Hysterese von 1 %.

Befindet sich das Prozessventil im Dichtschließbereich, erscheint im Display die Meldung *"CUTOFF ACTIVE"*.

Nur bei Typ EP 501 C: Hier steht zur Auswahl, für welchen Sollwert die Dichtschließfunktion gelten soll:

*Type PCO* | Prozess-Sollwert (*SP*)

*Type XCO* | Stellungs-Sollwert *(CMD)* 

Wurde *Type PCO* gewählt werden die Grenzen für den Prozess-Sollwert (*SP*) in Prozent bezogen auf den Skalierbereich eingegeben.

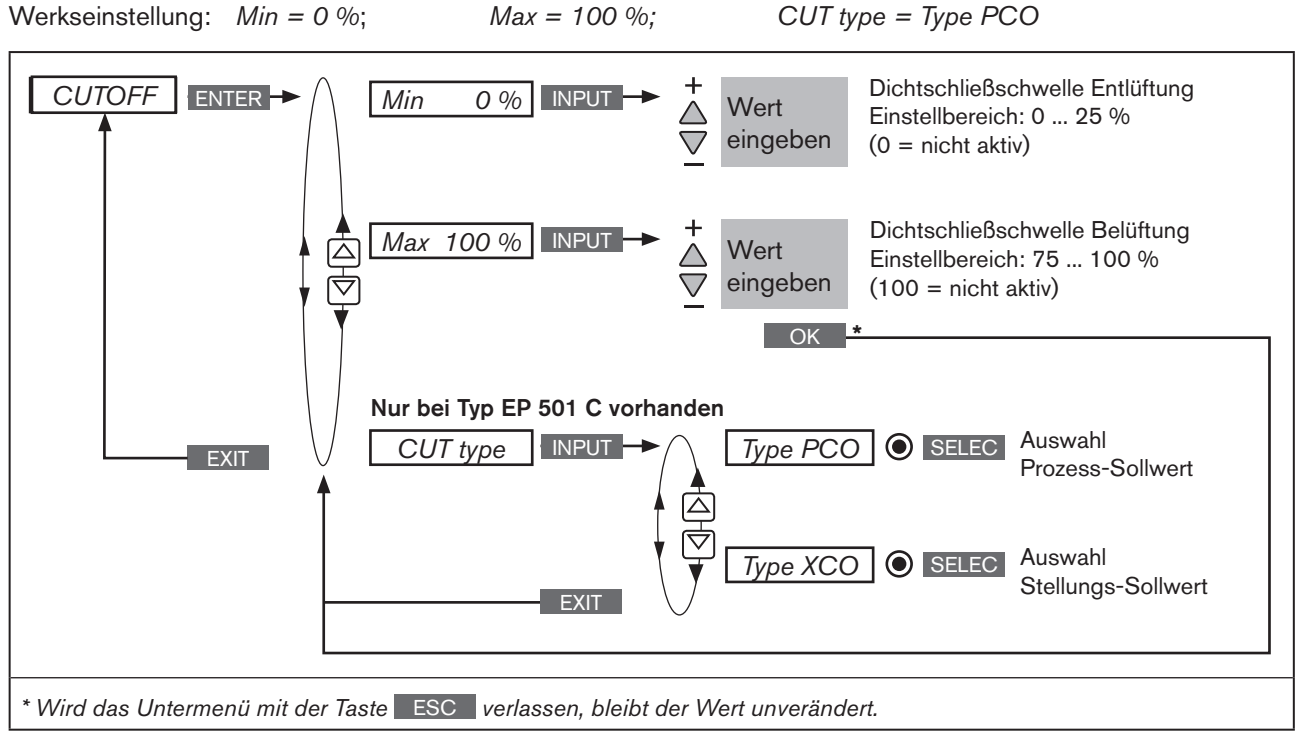

*Bild 46: Bedienstruktur CUTOFF*

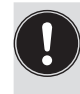

Erst mit dem Wechsel in die Prozessebene, durch Verlassen des Hauptmenüs (MAIN) über die linke Auswahltaste EXIT , werden die geänderten Daten im Speicher (EEPROM) abgelegt. Während des Speichervorgangs erscheint das Speichersymbol  $\boxtimes$  auf dem Display.

Typ EP 501 Konfigurieren der Zusatzfunktionen

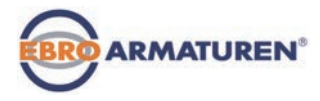

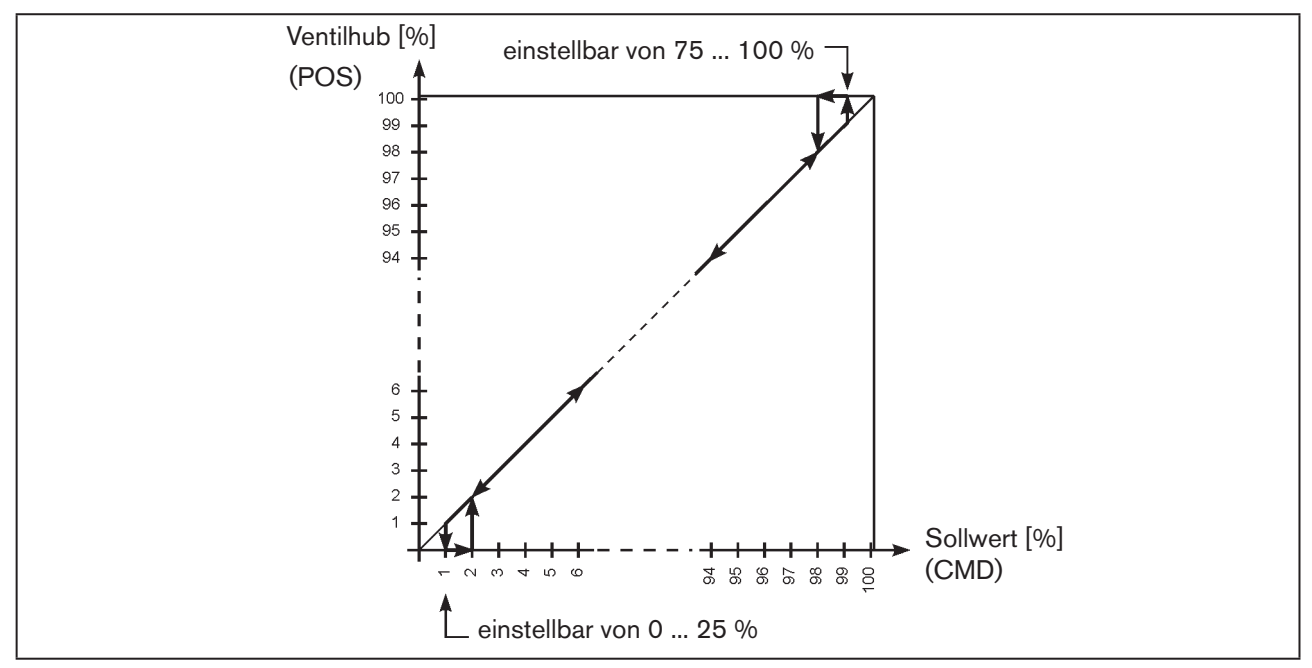

*Bild 47: Diagramm - CUTOFF;* 

<span id="page-97-0"></span>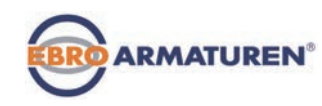

## 24.2.3 DIR.CMD – Wirkrichtung (Direction) des Positioner-Sollwerts

Über diese Zusatzfunktion stellen Sie die Wirkrichtung zwischen dem Eingangssignal (*INPUT*) und der Sollposition (*CMD*) des Antriebs ein.

Jede Zusatzfunktion, die eingestellt werden soll, muss zunächst ins Hauptmenü (MAIN) aufgenommen werden. Siehe Kapitel ["24.1 Aktivieren und deaktivieren von Zusatzfunktionen"](#page-88-2).

Werkseinstellung: *Rise*

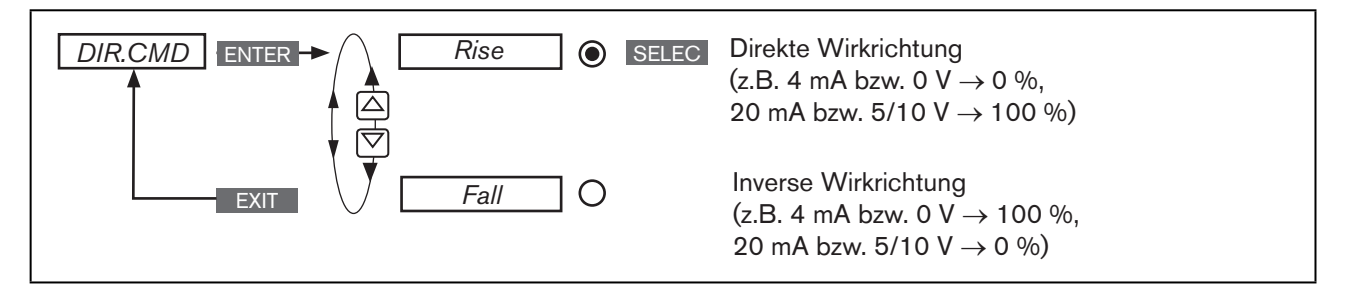

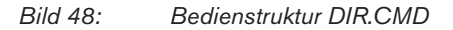

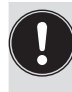

Erst mit dem Wechsel in die Prozessebene, durch Verlassen des Hauptmenüs (MAIN) über die linke Auswahltaste EXIT , werden die geänderten Daten im Speicher (EEPROM) abgelegt. Während des Speichervorgangs erscheint das Speichersymbol  $\boxtimes$  auf dem Display.

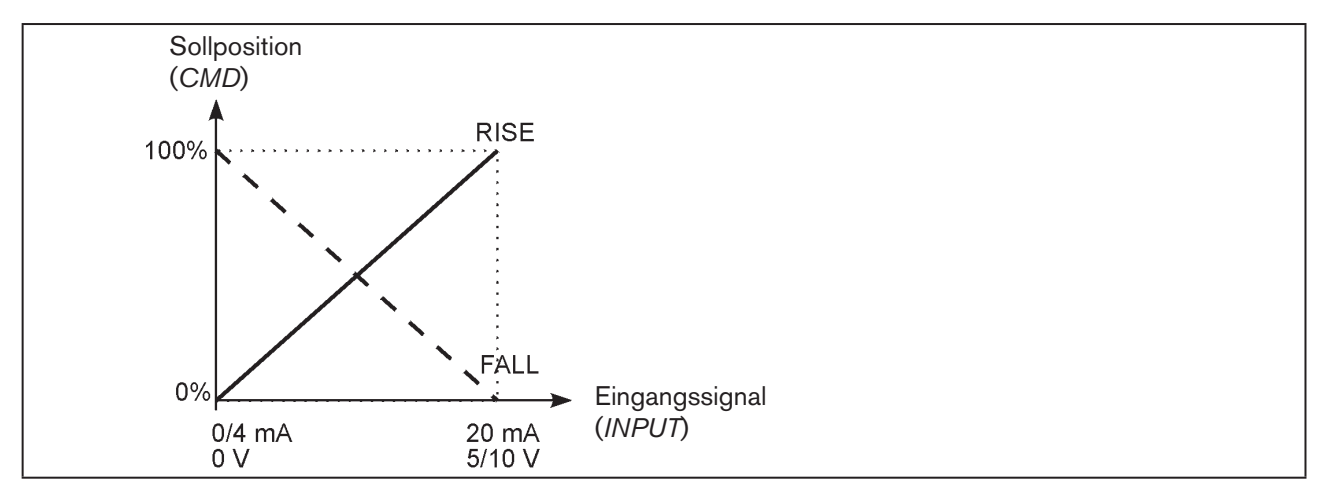

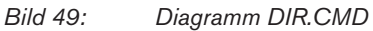

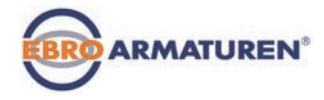

# <span id="page-98-0"></span>24.2.4 DIR.ACT – Wirkrichtung (Direction) des Stellantriebs

Über diese Zusatzfunktion stellen Sie die Wirkrichtung zwischen dem Belüftungszustand des Antriebs und der Istposition (*POS*) ein.

Werkseinstellung: *Rise*

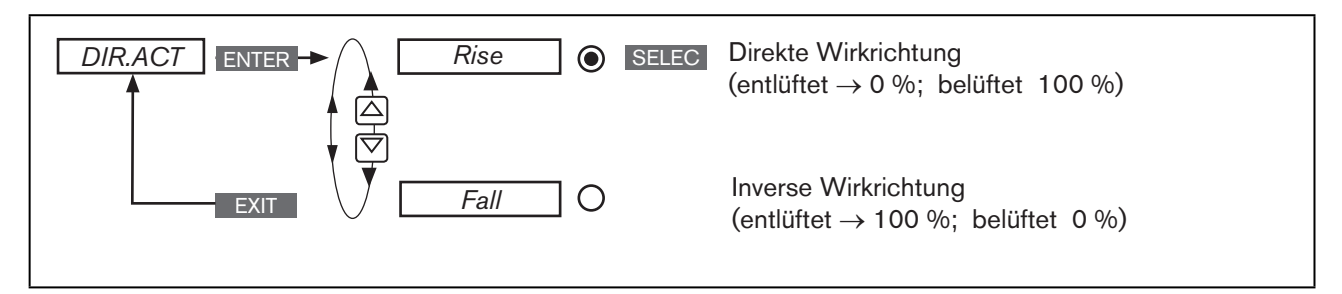

*Bild 50: Bedienstruktur DIR.ACT*

Wird hier die Funktion *Fall* ausgewählt, ändert sich die Beschreibung der Pfeiltasten (im Display) im Betriebszustand HAND

 $OPN \rightarrow CLS$  und  $CLS \rightarrow OPN$ 

Erst mit dem Wechsel in die Prozessebene, durch Verlassen des Hauptmenüs (MAIN) über die linke Auswahltaste EXIT , werden die geänderten Daten im Speicher (EEPROM) abgelegt. Während des Speichervorgangs erscheint das Speichersymbol  $\mathbb Q$  auf dem Display.

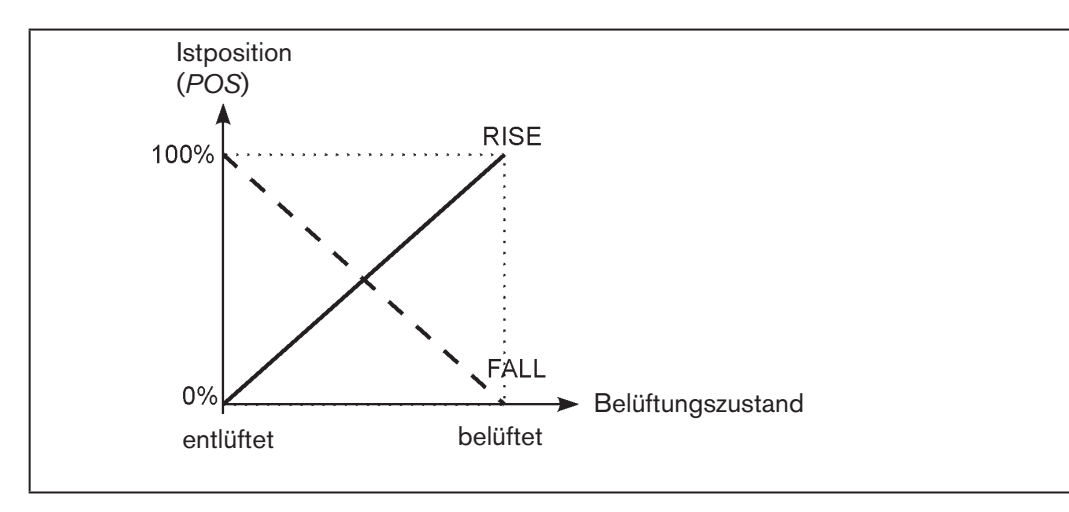

*Bild 51: Diagramm DIR.ACT*

<span id="page-99-0"></span>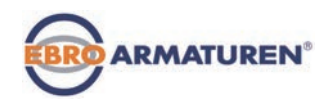

## 24.2.5 SPLTRNG – Signalbereichsaufteilung (Split range)

Min. und Max.-Werte des Eingangssignals in %, für den das Ventil den gesamten Hubbereich durchläuft. Werkseinstellung: *Min = 0 %; Max = 100 %*

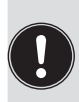

Typ EP 501 C: Die Zusatzfunktion *SPLTRNG* ist nur auswählbar bei Betrieb als Positioner (Stellungsregler).

*P.CONTROL* = nicht aktiviert.

Mit dieser Zusatzfunktion wird der Stellungs-Sollwertbereich des Geräts durch Festlegen eines minimalen und eines maximalen Werts eingeschränkt.

Dadurch ist es möglich, einen genutzten Normsignalbereich (4 ... 20 mA, 0 ... 20 mA, 0 ... 10 V oder 0 ... 5 V) auf mehrere Geräte aufzuteilen (ohne oder mit Überlappung).

Auf diese Weise können mehrere Ventile abwechselnd oder bei überlappenden Sollwertbereichen gleichzeitig als Stellglieder genutzt werden.

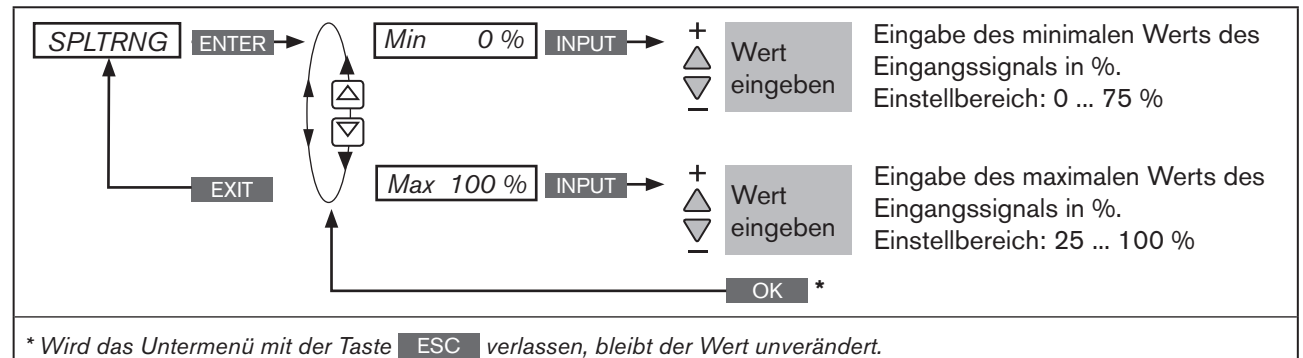

*Bild 52: Bedienstruktur SPLTRNG*

Erst mit dem Wechsel in die Prozessebene, durch Verlassen des Hauptmenüs (MAIN) über die linke Auswahltaste EXIT , werden die geänderten Daten im Speicher (EEPROM) abgelegt. Während des Speichervorgangs erscheint das Speichersymbol  $\boxtimes$  auf dem Display.

### Aufspalten eines Normsignalbereichs in zwei Sollwertbereiche

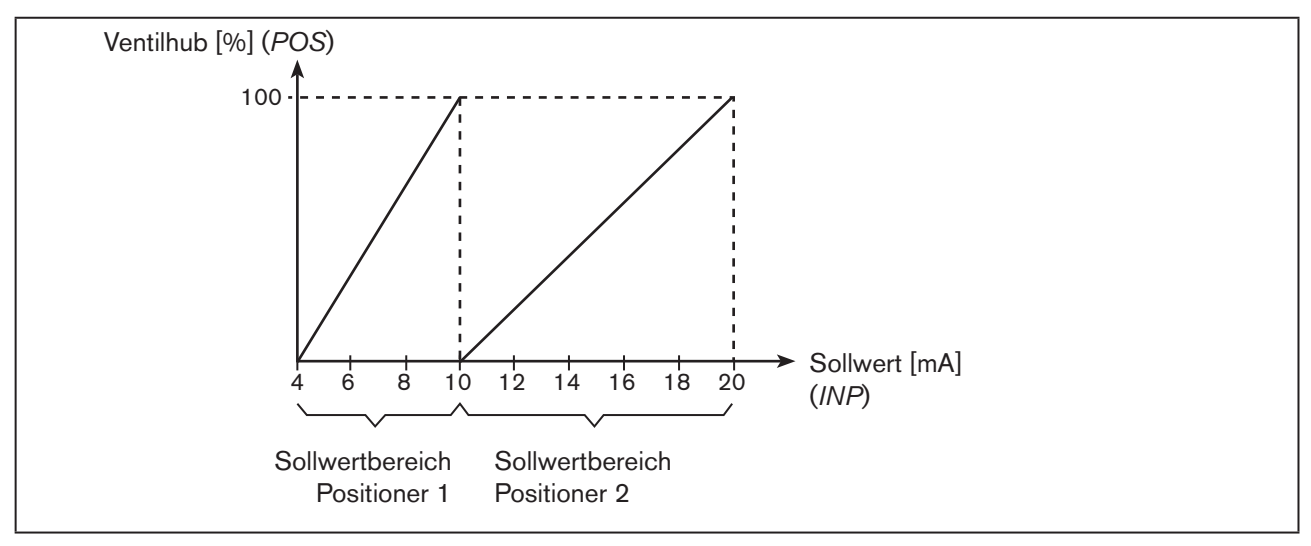

 $100$ *Bild 53: Diagramm SPLTRNG*

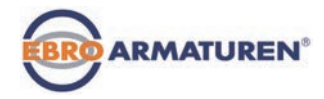

# <span id="page-100-1"></span><span id="page-100-0"></span>24.2.6 X.LIMIT – Begrenzung des mechanischen Hubbereichs

Diese Zusatzfunktion begrenzt den (physikalischen) Hub auf vorgegebene Prozentwerte (minimal und maximal). Dabei wird der Hubbereich des begrenzten Hubs gleich 100 % gesetzt.

Wird im Betrieb der begrenzte Hubbereich verlassen, werden negative *POS*-Werte oder *POS*-Werte größer 100 % angezeigt.

Werkseinstellung: *Min = 0 %, Max = 100 %*

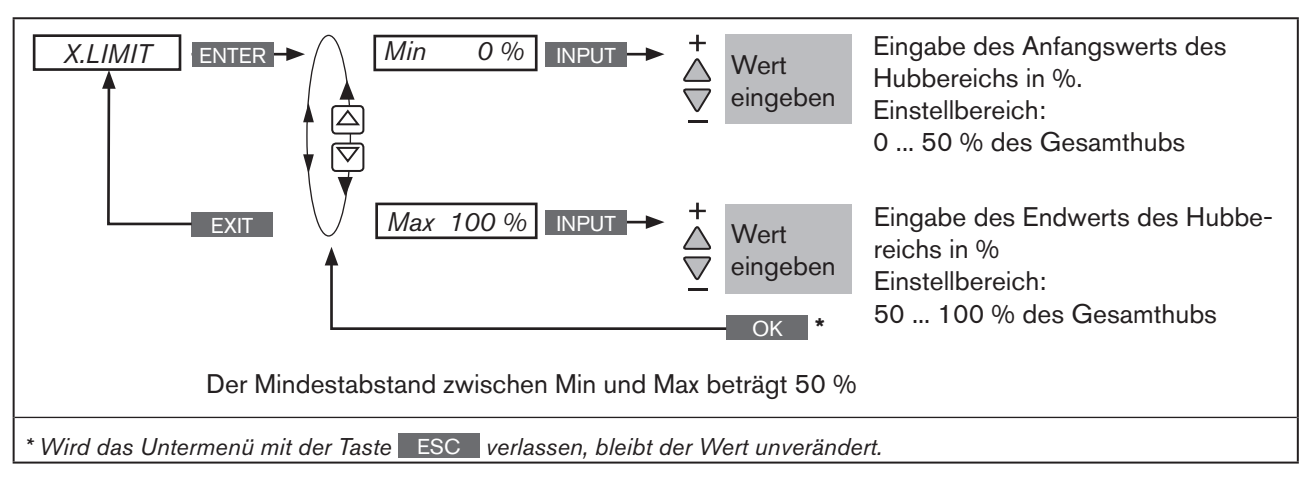

*Bild 54: Bedienstruktur X.LIMIT*

Erst mit dem Wechsel in die Prozessebene, durch Verlassen des Hauptmenüs (MAIN) über die linke Auswahltaste EXIT , werden die geänderten Daten im Speicher (EEPROM) abgelegt. Während des Spei $chervoraanas erscheint das Speichersymbol  $\Box$  auf dem Disolav.$ 

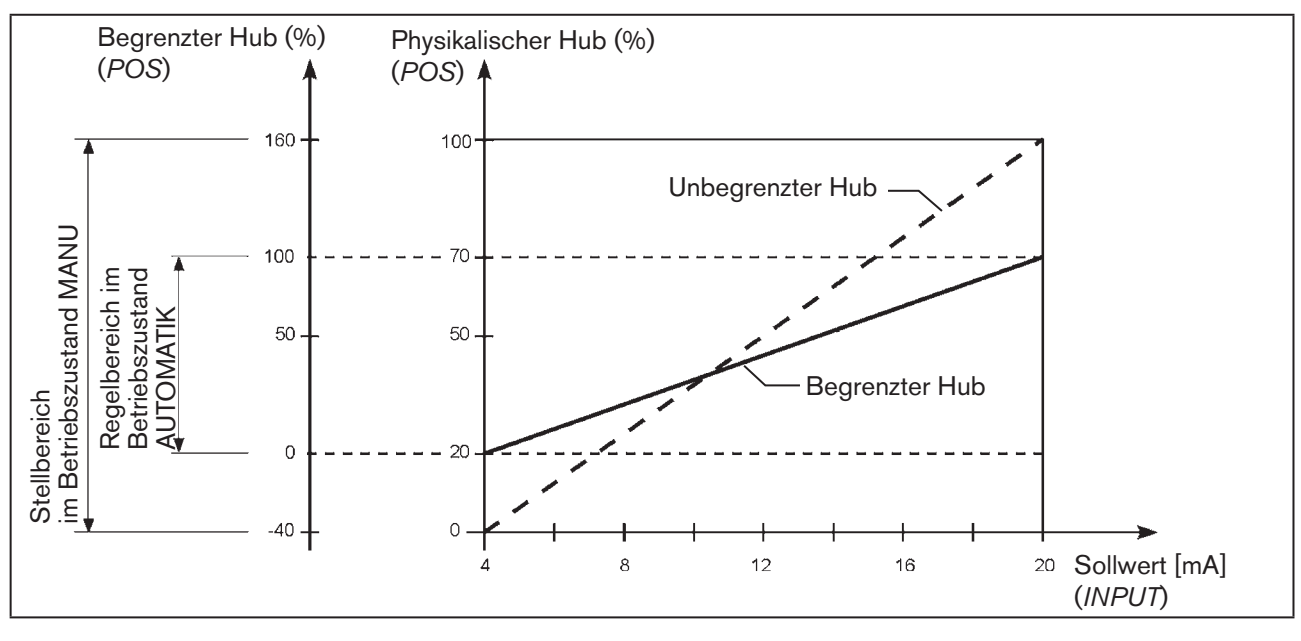

*Bild 55: Diagramm X.LIMIT*

<span id="page-101-0"></span>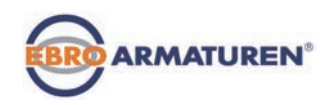

# 24.2.7 X.TIME – Begrenzung der Stellgeschwindigkeit

Mit dieser Zusatzfunktion können die Öffnungs- und Schließzeiten für den gesamten Hub festgelegt und damit die Stellgeschwindigkeiten begrenzt werden.

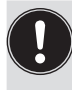

Beim Ausführen der Funktion *X.TUNE* wird für *Open* und *Close* automatisch die minimale Öffnungs- und Schließzeit für den gesamten Hub eingetragen. Somit kann mit maximaler Geschwindigkeit verfahren werden.

Werkseinstellung: werkseitig ermittelte Werte durch die Funktion *X.TUNE*

Soll die Stellgeschwindigkeit begrenzt werden, so können für *Open* und *Close* Werte eingegeben werden, die zwischen den durch die *X.TUNE* ermittelten Minimalwerten und 60 s liegen.

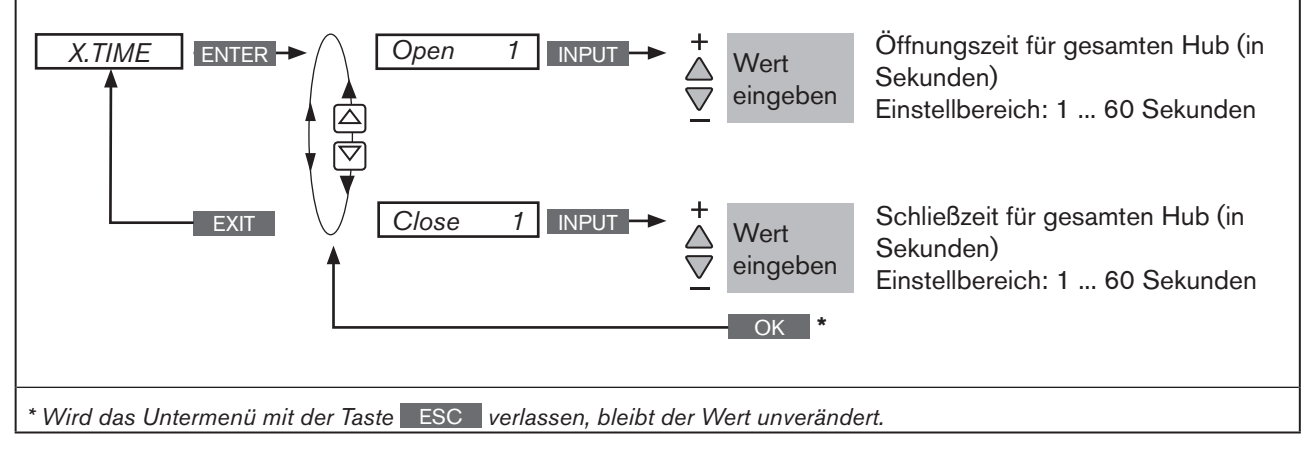

*Bild 56: Bedienstruktur X.TIME*

Erst mit dem Wechsel in die Prozessebene, durch Verlassen des Hauptmenüs (MAIN) über die linke Auswahltaste EXIT , werden die geänderten Daten im Speicher (EEPROM) abgelegt. Während des Speichervorgangs erscheint das Speichersymbol  $\mathbb Q$  auf dem Display.

### Auswirkung einer Begrenzung der Öffnungsgeschwindigkeit bei einem Sollwertsprung

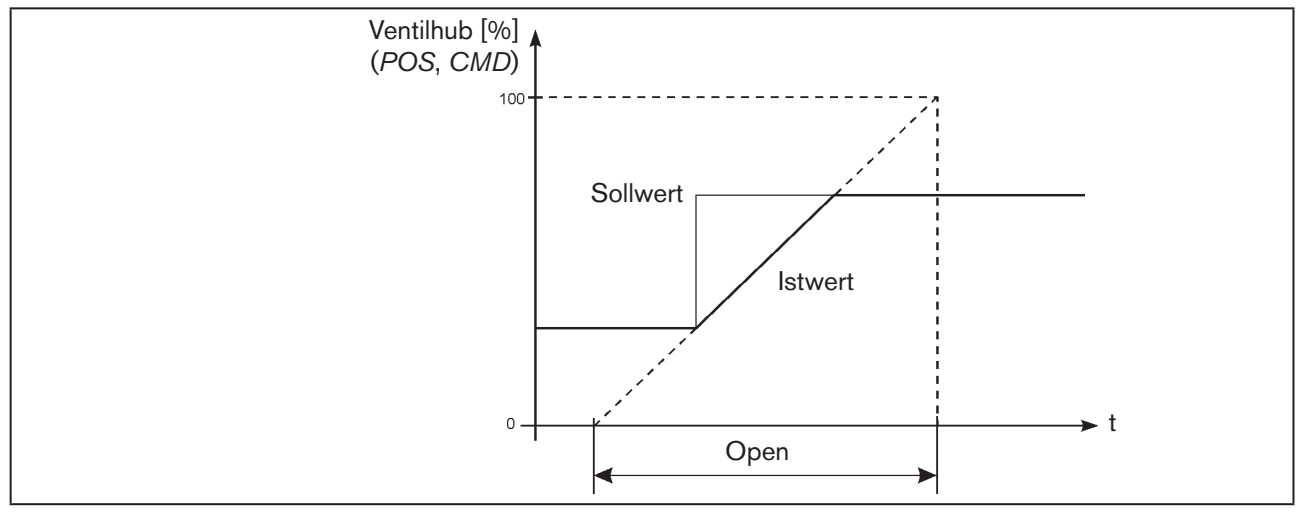

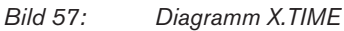

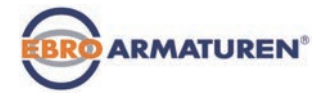

# <span id="page-102-0"></span>24.2.8 X.CONTROL – Parametrierung des Positioners

Mit dieser Funktion können die Parameter des Positioners nachjustiert werden. Die Nachjustierung sollte nur vorgenommen werden, wenn dies für den Einsatzzweck erforderlich ist.

Die Parameter für *X.CONTROL* werden mit Ausnahme von *DBND* (Totband) beim Festlegen der Grundeinstellungen durch das Ausführen von *X.TUNE* automatisch eingestellt.

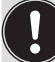

Soll beim Ausführen von *X.TUNE* auch die Einstellung für DBND (Totband in Abhängigkeit zum Reibverhalten des Stellantriebs) automatisch ermittelt werden, muss *X.CONTROL* durch die Aufnahme ins Hauptmenü (MAIN) aktiviert sein.

Beim Ausführen von *X.TUNE* werden alle zuvor nachjustierten Werte überschrieben (ausgenommen die Funktion *X.TUNE* wurde manuell parametriert).

- **DBND** Unempfindlichkeitsbereich (Totband)
- *KXopn* Verstärkungsfaktor des Proportionalanteils (zum Belüften des Ventils)
- *KXcls* Verstärkungsfaktor des Proportionalanteils (zum Entlüften des Ventils)
- *KDopn* Verstärkungsfaktor des Differentialanteils (zum Belüften des Ventils)
- *KDcls* Verstärkungsfaktor des Differentialanteils (zum Entüften des Ventils)
- *YBfric* Reibungskorrektur (zum Belüften des Ventils)
- *YEfric* Reibungskorrektur (zum Entlüften des Ventils)

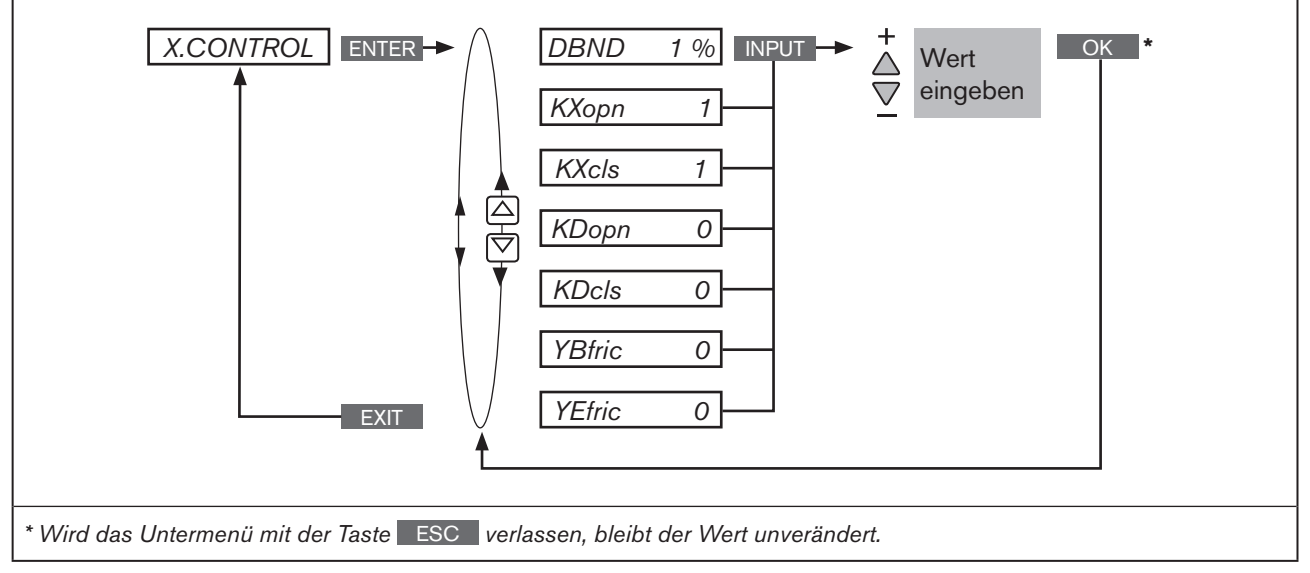

*Bild 58: Bedienstruktur X.CONTROL*

### DBND Unempfindlichkeitsbereich (Totband) des Positioners

 Eingabe des Totbands in %, bezogen auf den skalierten Hubbereich; d.h. *X.LIMIT Max - X.LIMIT Min* (siehe Zusatzfunktion *["24.2.6 X.LIMIT – Begrenzung des](#page-100-1)  [mechanischen Hubbereichs"](#page-100-1)* ).

Diese Funktion bewirkt, dass der Regler erst ab einer bestimmten Regeldifferenz anspricht, dadurch werden die Magnetventile im Gerät und der pneumatische Antrieb geschont.

<span id="page-103-0"></span>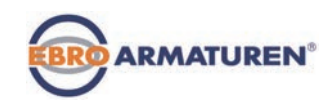

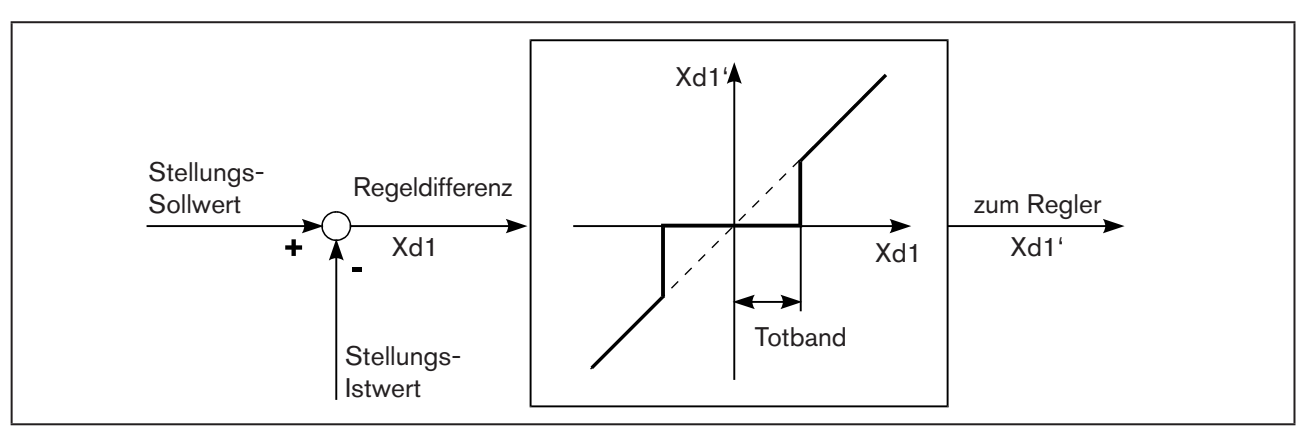

*Bild 59: Diagramm X.CONTROL*

## 24.2.9 P.CONTROL – Einrichten und Parametrieren des Prozessreglers

Die Parametrierung des Prozessreglers ist im Kapitel "23.1 P.CONTROL - Einrichten und Parametrieren des *[Prozessreglers"](#page-68-0)* beschrieben.

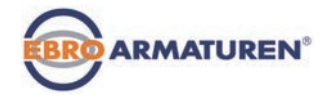

# <span id="page-104-0"></span>24.2.10 SECURITY – Codeschutz für die Einstellungen

Mit der Funktion *SECURITY* kann ein ungewollter Zugriff auf das Gerät bzw. auf einzelne Funktionen verhindert werden.

Werkseinstellung: *Access Code: 0000*

Ist der Codeschutz aktiviert, wird bei jeder gesperrten Bedienhandlung zuerst die Eingabe des Codes (eingestellter *Access Code* oder Mastercode) verlangt.

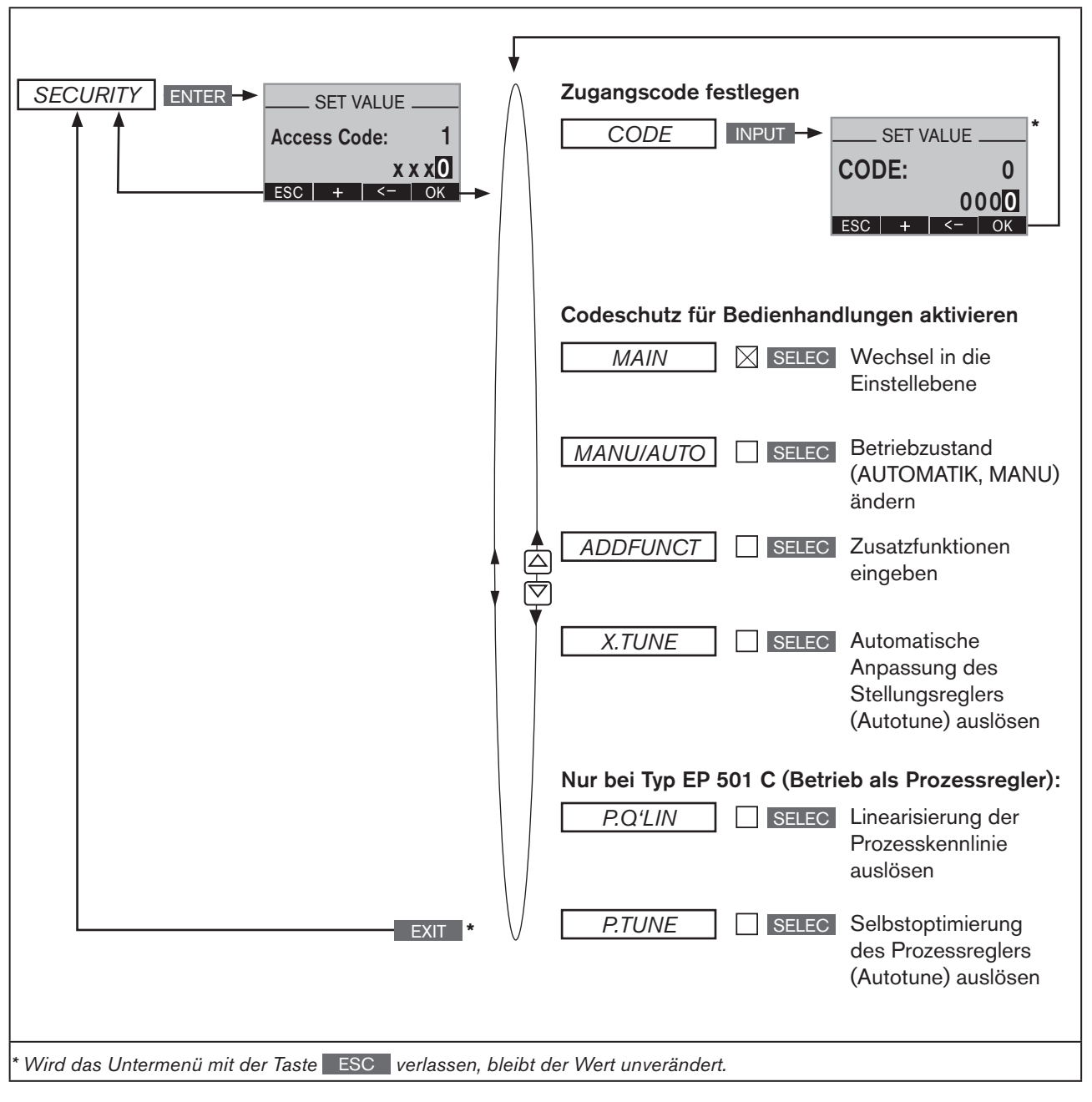

*Bild 60: Bedienstruktur SECURITY*

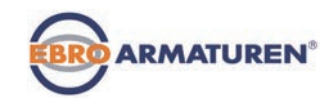

### Codeschutz einstellen:

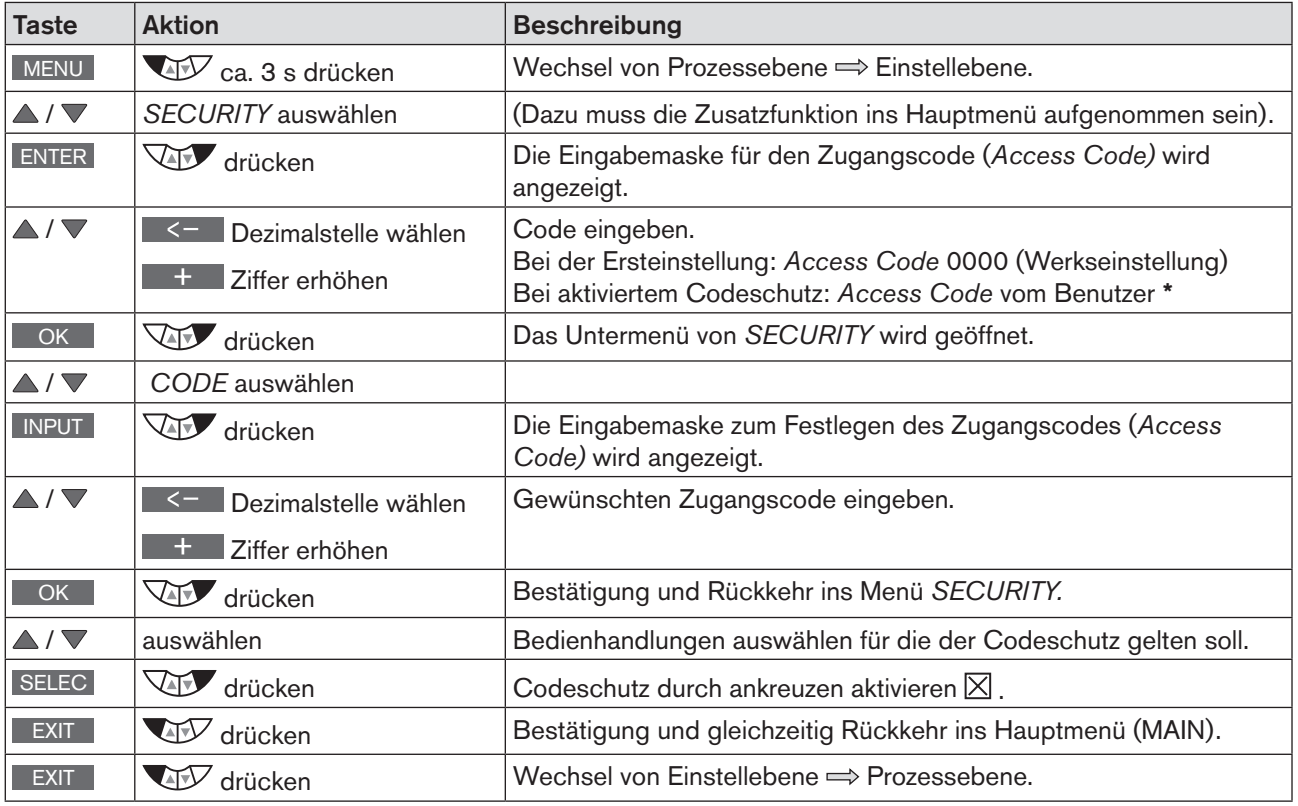

*Tabelle 47: SECURITY; Codeschutz einstellen*

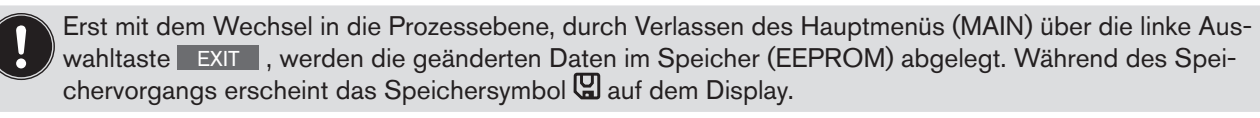

\* Falls der eingestellte Code vergessen wurde:

 $\ket{\mathbf{f}}$  Mit dem nicht veränderbaren Mastercode können alle Bedienhandlungen ausgeführt werden. Diesen 4-stelligen Mastercode finden Sie in der gedruckten Kurzanleitung für Typ EP 501.

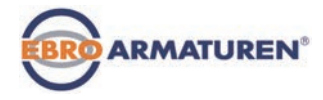

# <span id="page-106-0"></span>24.2.11 SAFEPOS – Eingabe der Sicherheitsposition

Mit dieser Funktion wird die Sicherheitsposition des Antriebs festgelegt, die bei definierten Signalen angefahren wird.

Die eingestellte Sicherheitsposition wird nur angefahren

- wenn ein entsprechendes Signal am Binäreingang anliegt (Konfiguration siehe *Kapitel ["24.2.13 BINARY.IN – Aktivierung des Binäreingangs"](#page-108-1)*) oder
- bei Auftreten eines Signalfehlers (Konfiguration siehe *Kapitel ["24.2.12 SIG.ERROR – Konfiguration Fehlererkennung Signalpegel"](#page-107-1)*).

Bei der Busvariante (PROFIBUS) wird die Sicherheitsposition zusätzlich angefahren bei

- entsprechendem Parametertelegramm
- *BUS ERROR* (einstellbar)

Ist der mechanische Hubbereich mit der Funktion *X.LIMIT* begrenzt, können nur Sicherheitspositionen innerhalb dieser Begrenzungen angefahren werden.

Diese Funktion wird nur im Betriebszustand AUTOMATIK ausgeführt.

Werkseinstellung: 0 %

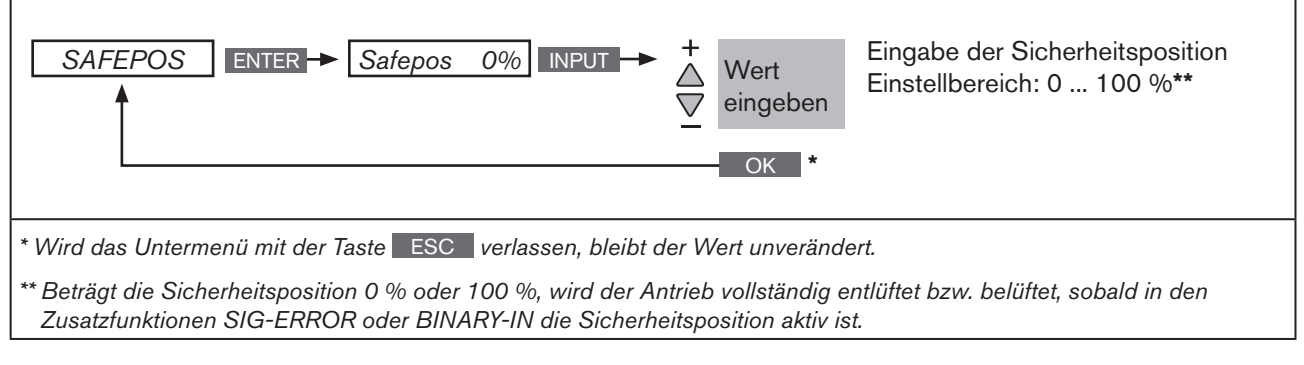

*Bild 61: Bedienstruktur SAFEPOS*

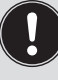

Erst mit dem Wechsel in die Prozessebene, durch Verlassen des Hauptmenüs (MAIN) über die linke Auswahltaste EXIT , werden die geänderten Daten im Speicher (EEPROM) abgelegt. Während des Speichervorgangs erscheint das Speichersymbol  $\mathbb Q$  auf dem Display.

<span id="page-107-0"></span>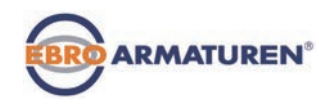

# <span id="page-107-1"></span>24.2.12 SIG.ERROR – Konfiguration Fehlererkennung Signalpegel

Die Funktion *SIG.ERROR* dient zur Erkennung eines Fehlers am Eingangssignal.

Bei aktivierter Signalfehlererkennung wird der jeweilige Fehler im Display zur Anzeige gebracht. (siehe Kapitel *["30.1 Fehlermeldungen auf dem Display"](#page-186-0).)*

Eine Fehlererkennung am Eingangssignal ist nur möglich für die Signalarten 4 -20 mA und Pt 100. Bei anderen Signalarten wird der jeweilige Menüzweig ausgeblendet.

- 4 20 mA: Fehler bei Eingangssignal ≤ 3,5 mA ( $\pm$  0,5 % v. Endwert, Hysterese 0,5 % v. Endwert)
- Pt 100 (nur bei Prozessregler Typ EP 501 C einstellbar): Fehler bei Eingangssignal 225 °C (± 0,5 % v. Endwert, Hysterese 0,5 % v. Endwert)
- 

Die Signalart wird in folgenden Menüs eingestellt:

- 1*. INPUT* (bei Typ EP 501 und EP 501 C): Siehe Kapitel *["21.1 INPUT – Einstellung des Eingangssignals".](#page-63-0)*
- *2. P.CONTROL* (nur bei Typ EP 501 C und aktiviertem Prozessregler): Siehe Kapitel ["23.2.1 PV-INPUT – Signalart für den Prozess-Istwert festlegen".](#page-70-0)

HINWEIS: Die Fehlererkennung ist nur möglich wenn in *SP-INPUT* die externe Sollwertvorgabe gewählt wurde. Siehe Kapitel *["23.2.3 SP-INPUT – Art der Sollwertvorgabe \(intern oder extern\)"](#page-75-0).*

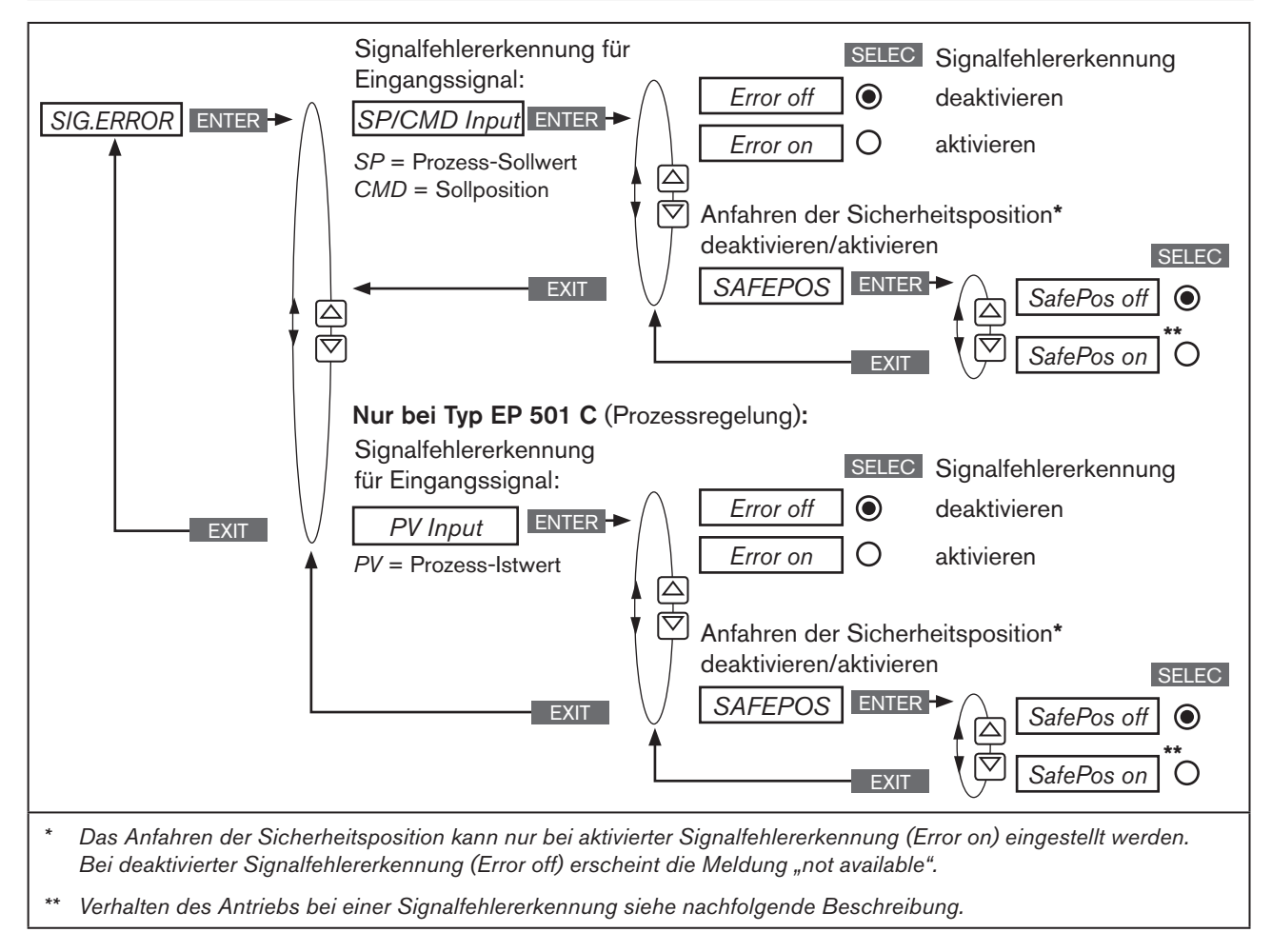

108 *Bild 62: Bedienstruktur SIG-ERROR*
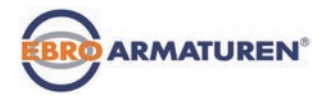

### 24.2.12.1 Verhalten des Antriebs bei deaktivierter oder aktivierter Sicherheitsposition

Auswahl **SafePos off** © – Der Antrieb bleibt in der Position stehen, die dem zuletzt übertragenen Sollwert entspricht (Default-Einstellung).

Auswahl *SafePos on* – Anfahren der Sicherheitsposition aktiviert:

Das Verhalten des Antriebs bei einer Signalfehlererkennung ist von der Aktivierung der Zusatzfunktion *SAFEPOS* abhängig. Siehe Kapitel *["24.2.11 SAFEPOS – Eingabe der Sicherheitsposition".](#page-106-0)*

- *SAFEPOS* aktiviert: Bei einer Signalfehlererkennung fährt der Antrieb in die Position, die in der Zusatzfunktion *SAFEPOS* vorgegeben ist.
- *SAFEPOS* nicht aktiviert: Der Antrieb fährt in die Sicherheitsendlage die er bei Ausfall der elektrischen und pneumatischen Hilfsenergie einnehmen würde. Siehe Kapitel *["11.8 Sicherheitsendlagen nach Ausfall der elektrischen bzw.](#page-31-0)  [pneumatischen Hilfsenergie"](#page-31-0).*

Die Aktivierung zum Anfahren der Sicherheitsposition (Auswahl *SafePos on)* ist nur bei aktivierter Signalfehlererkennung (*ERROR on)* möglich.

# 24.2.13 BINARY.IN – Aktivierung des Binäreingangs

In diesem Menü wird der Binäreingang konfiguriert. Folgende Funktionen können ihm zugeordnet werden:

*SafePos* Anfahren von *SafePos* 

*Manu/Auto* Umschalten des Betriebszustands (MANU / AUTOMATIK)

*X.TUNE* Starten der Funktion *X.TUNE*

#### Nur bei Typ EP 501 C und aktiviertem Prozessregler:

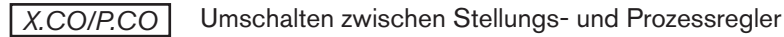

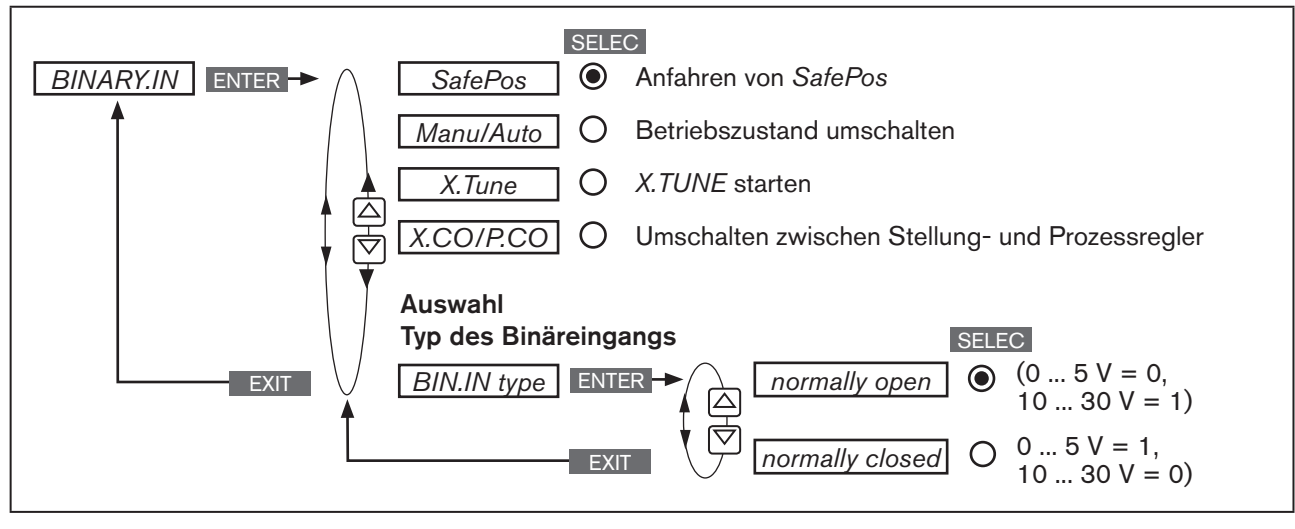

*Bild 63: Bedienstruktur BINARY.IN*

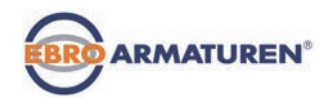

#### SafePos – Anfahren einer Sicherheitsposition:

Das Verhalten des Antriebs ist von der Aktivierung der Zusatzfunktion *SAFEPOS* abhängig. Siehe Kapitel *["24.2.11 SAFEPOS – Eingabe der Sicherheitsposition"](#page-106-0).*

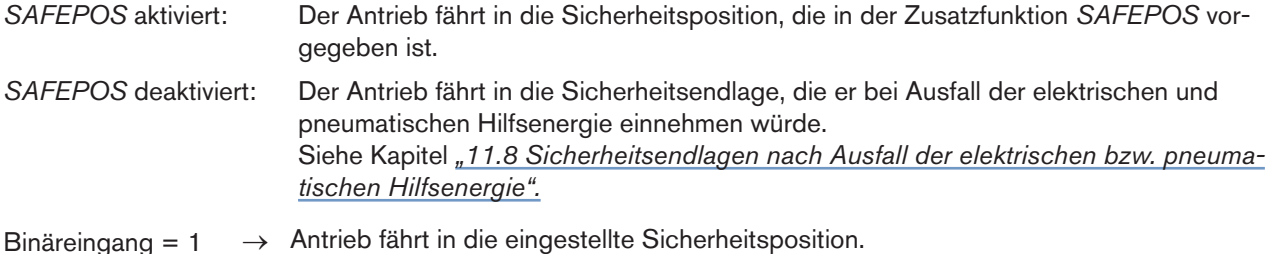

#### Manu/Auto – Umschalten zwischen dem Betriebszustand MANU und AUTOMATIK:

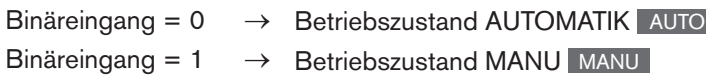

Wurde in Menü *BINARY.IN* die Funktion *Manu/Auto* gewählt, ist in der Prozessebene das Ändern des Betriebszustands über die Tasten MANU und AUTO nicht mehr möglich.

#### X.TUNE – Starten der Funktion *X.TUNE:*

Binäreingang = 1 → *X.TUNE* Starten

#### X.CO/P.CO – Umschalten zwischen Stellungs- und Prozessregler:

Dieser Menüpunkt steht nur für Typ EP 501 C und bei aktiviertem Prozessregler (*P.CONTROL*) zur Verfügung.

Binäreingang = 0 → Stellungsregler (*X.CO*)

Binäreingang = 1 → Prozessregler (*P.CO*)

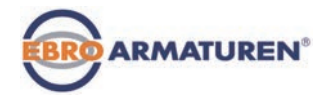

# 24.2.14 OUTPUT – Konfiguration der Ausgänge (Option)

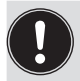

Der Menüpunkt *OUTPUT* erscheint nur dann im Auswahlmenü von *ADD.FUNCTION*, wenn das Gerät über Ausgänge verfügt (Option).

#### Für das Gerät mit Option Ausgänge gibt es folgende Ausführungen:

- ein Analogausgang
- ein Analogausgang und zwei Binärausgänge
- zwei Binärausgänge

Entsprechend der Ausführung des Geräts erscheinen im Menüpunkt *OUTPUT* nur die möglichen einstellbaren Ausgänge (*ANALOG, ANALOG + BIN 1 + BIN 2 oder BIN 1 + BIN 2*).

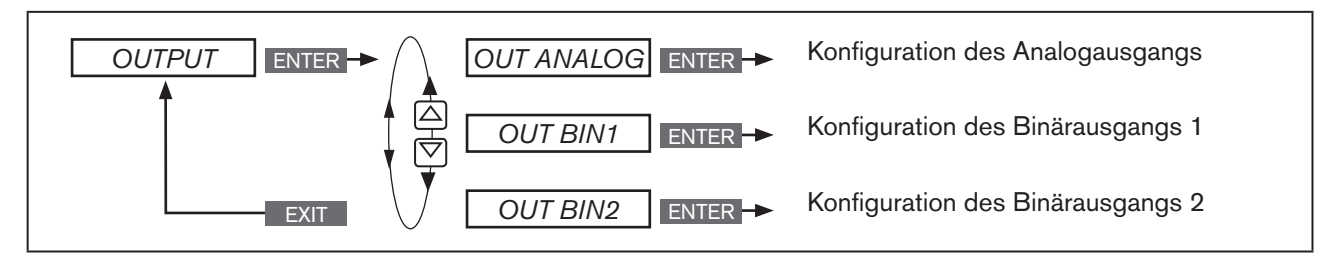

*Bild 64: Bedienstruktur OUTPUT;*

### 24.2.14.1 OUT ANALOG - Konfiguration des Analogausgangs

Typ EP 501: Über den Analogausgang kann die Rückmeldung der aktuellen Position (*POS*) oder des Sollwerts (*CMD*) an die Leitstelle erfolgen.

Typ EP 501 C: Über den Analogausgang kann die Rückmeldung der aktuellen Position (*POS*) oder des Sollwerts (*CMD*), des Prozess-Istwerts *(PV)* oder des Prozess-Sollwerts *(SP)* an die Leitstelle erfolgen.

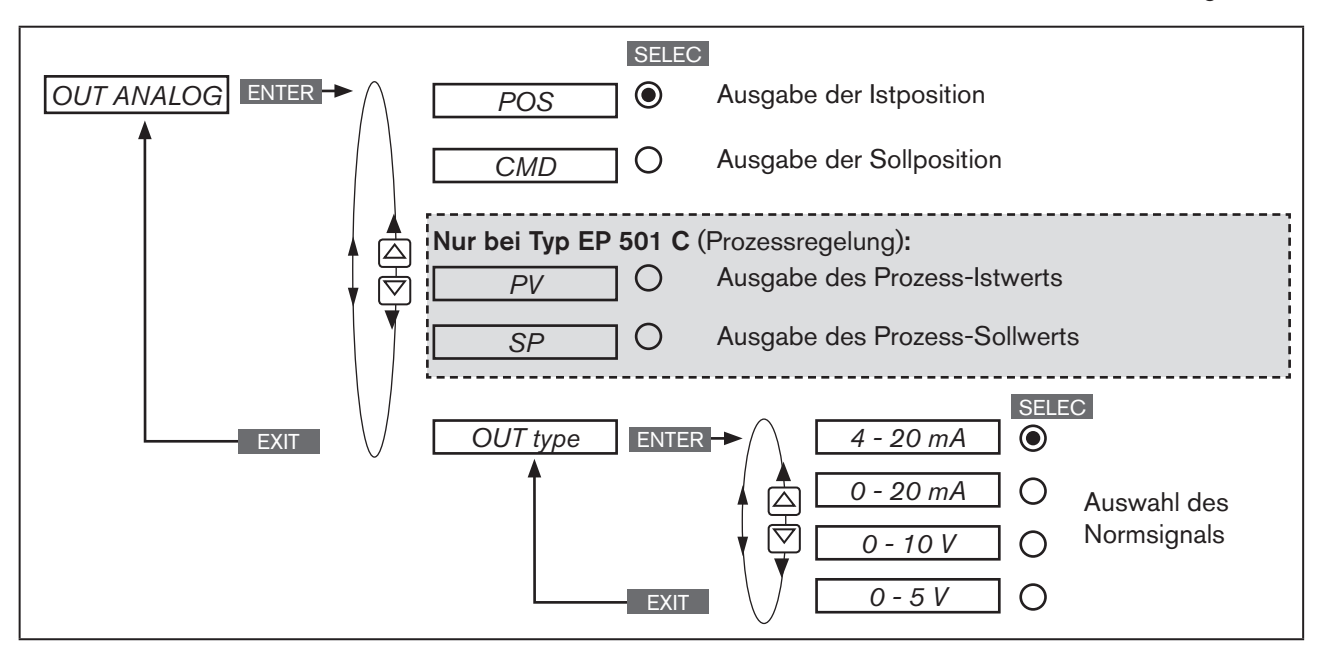

*Bild 65: Bedienstruktur OUTPUT-ANALOG;*

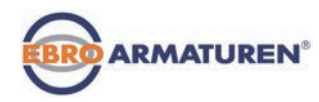

# 24.2.14.2 OUT BIN1 / OUT BIN2 - Konfigurieren der Binärausgänge

Die folgende Beschreibung gilt für beide Binärausgänge *OUT BIN 1* und *OUT BIN 2*, da die Bedienung im Menü identisch ist.

Die Binärausgänge 1 und 2 können für eine der folgenden Ausgaben verwendet werden:

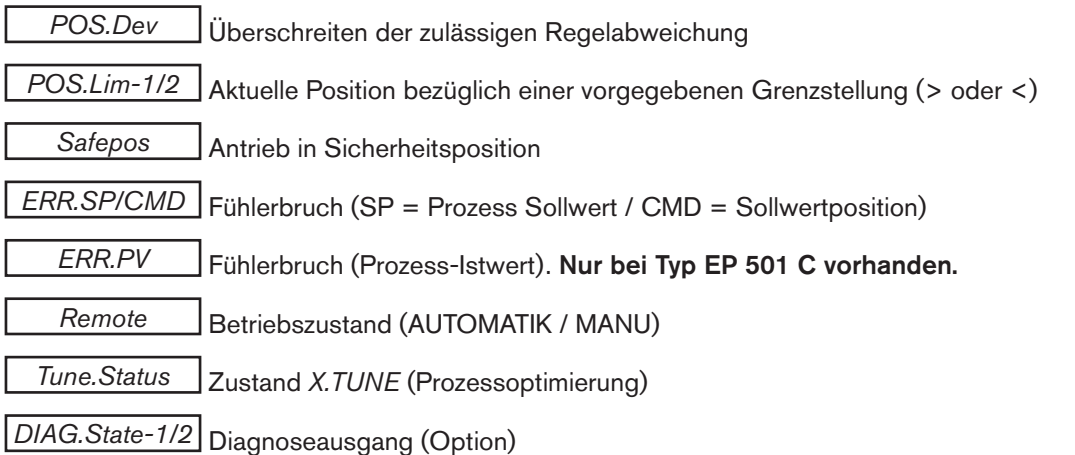

#### Übersicht möglicher Ausgaben und dazugehörige Schaltsignale:

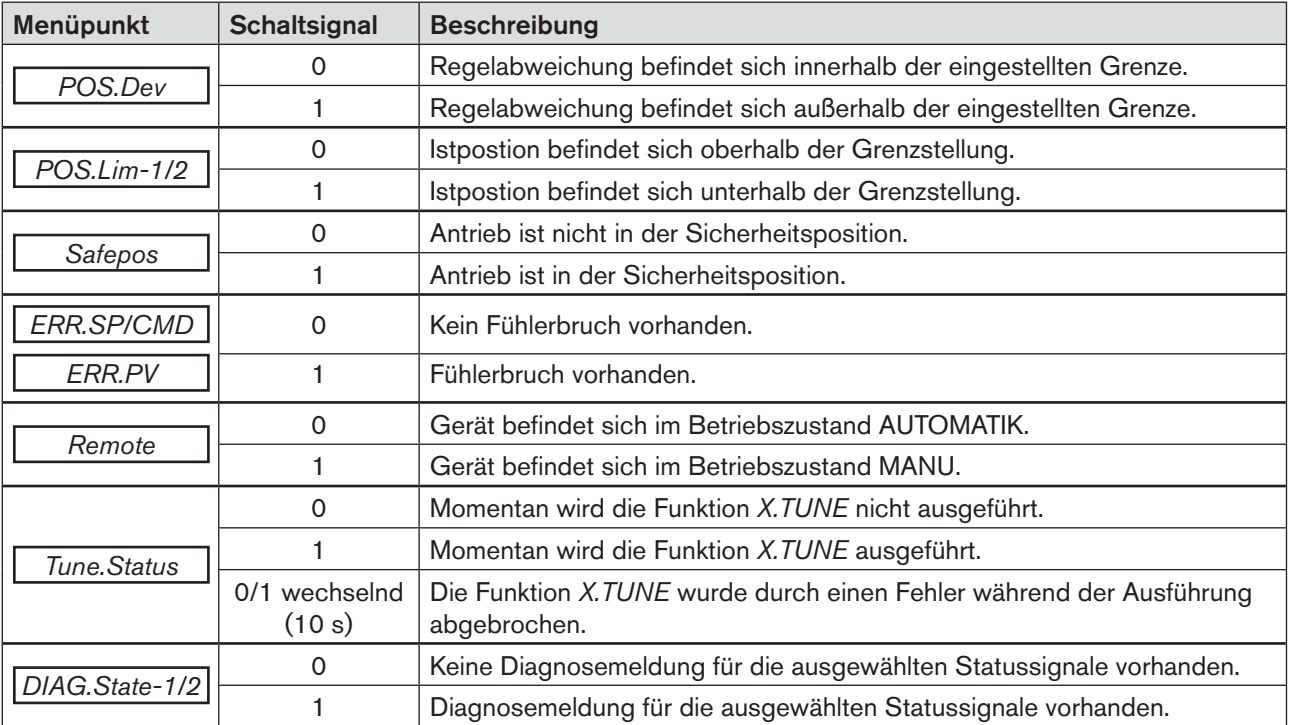

*Tabelle 48: OUT BIN 1/2; Mögliche Ausgaben und dazugehörige Schaltsignale*

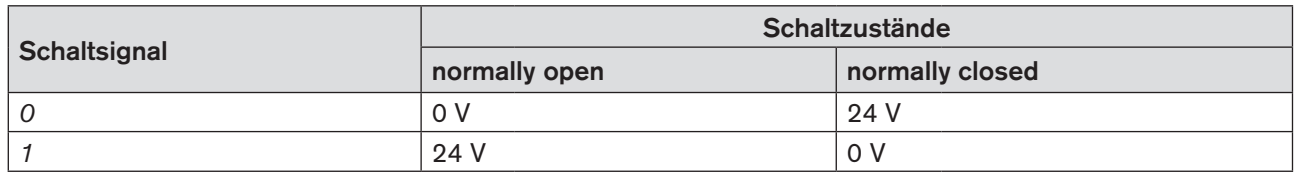

112 *Tabelle 49: OUT BIN 1/2; Schaltzustände* Typ EP 501

Konfigurieren der Zusatzfunktionen

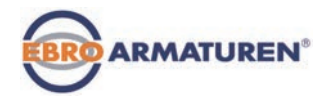

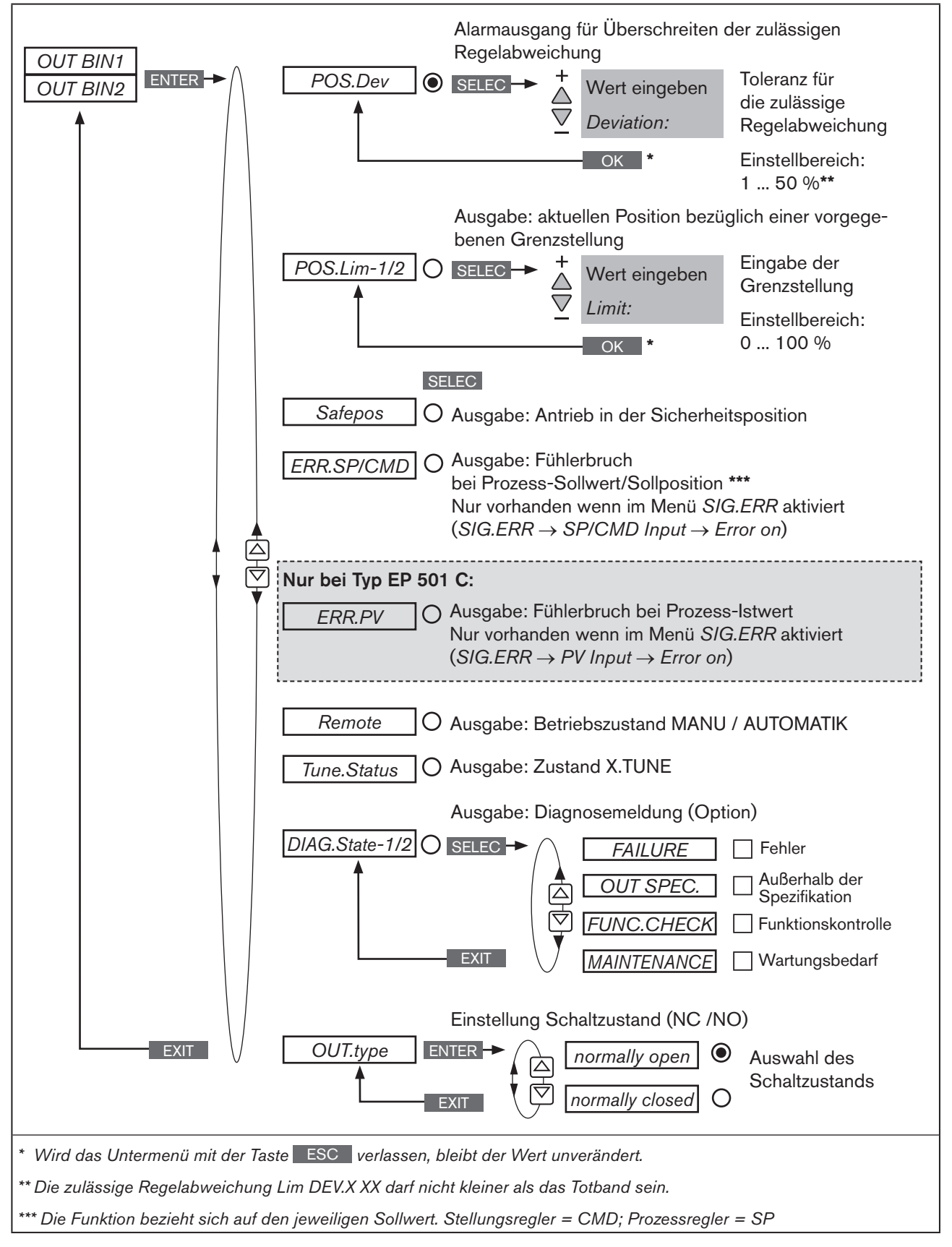

#### *Bild 66: Bedienstruktur OUTPUT-BIN1/BIN2*

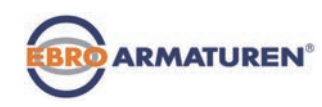

# 24.2.14.3 Einstellung der Untermenüpunkte von OUT BIN 1 / OUT BIN 2

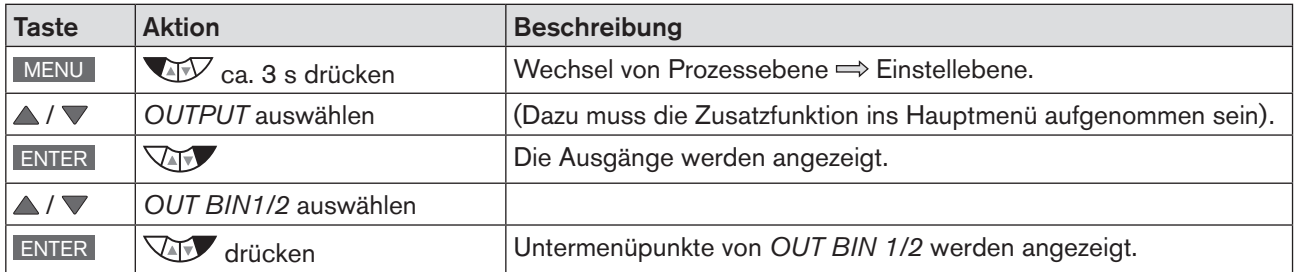

*Tabelle 50: OUT BIN1 / OUT BIN2; Öffnen des Untermenüs*

#### • *POS.Dev* - Alarmausgang für zu große Regelabweichung des Positioners

#### • *POS.Lim-1/2 -* Ausgabe der aktuellen Position bezüglich einer vorgegebenen Grenzstellung

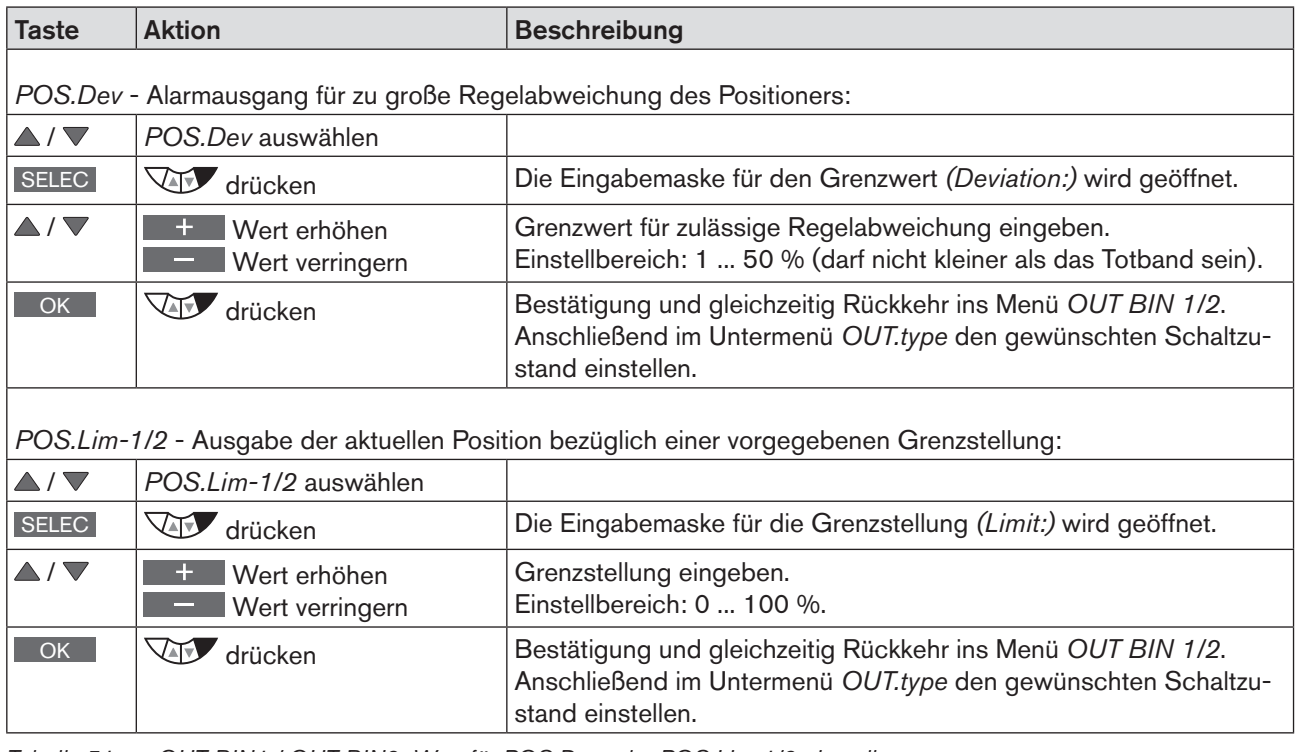

*Tabelle 51: OUT BIN1 / OUT BIN2; Wert für POS.Dev oder POS.Lim-1/2 einstellen* 

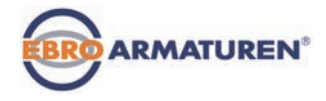

- *Safepos* Ausgabe der Meldung: Antrieb in Sicherheitsposition
- *ERR.SP/CMD* Ausgabe der Meldung: Fühlerbruch bei Prozess-Sollwert/Sollposition Nur vorhanden wenn die Funktion im Menü *SIG.ERR* aktiviert ist (*SIG.ERR* → *SP/CMD input* → *Error on).* Siehe Kapitel *["24.2.12 SIG.ERROR – Konfiguration Fehlererkennung Signalpegel".](#page-107-0)*
- *ERR.PV*  Ausgabe der Meldung: Fühlerbruch bei Prozess-Istwert (nur bei Typ EP 501 C) Nur vorhanden wenn die Funktion im Menü *SIG.ERR* aktiviert ist (*SIG.ERR* → *PV Input* → *Error on).* Siehe Kapitel "24.2.12 SIG.ERROR - Konfiguration Fehlererkennung Signalpegel".
- *Remote* Ausgabe Betriebszustand AUTOMATIK / MANU
- *Tune.Status*  Ausgabe TUNE (Prozessoptimierung)

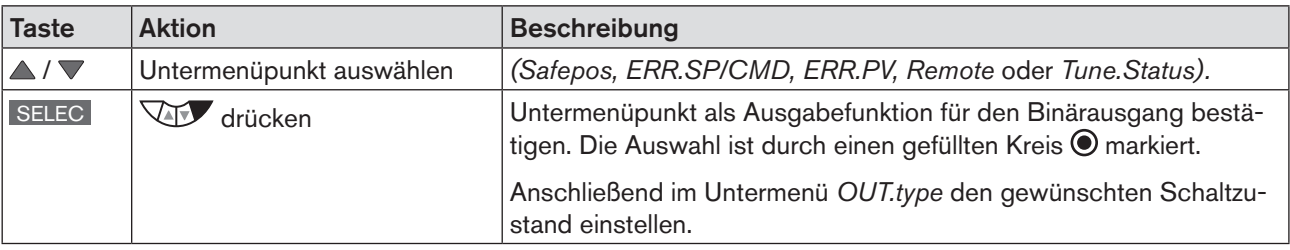

*Tabelle 52: OUT BIN1 / OUT BIN2; Safepos, ERR.SP/CMD, ERR.PV, Remote oder Tune.Status als Ausgabe festlegen.*

#### • *DIAG.State-1/2* - Diagnoseausgang (Option)

Ausgabe der Meldung: Diagnosemeldung von ausgewähltem Statussignal

Beschreibung siehe Kapitel *["24.2.22 DIAGNOSE – Menü zur Ventilüberwachung \(Option\)"](#page-132-0)*.

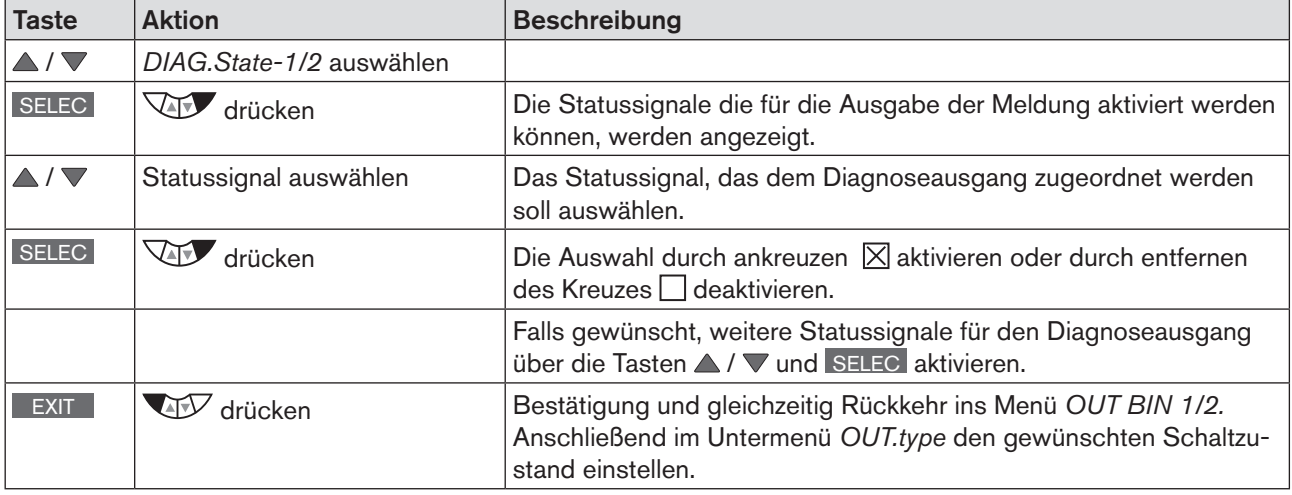

*Tabelle 53: OUT.type; Schaltzustand für Binärausgang eingeben und Rückkehr in die Prozessebene .*

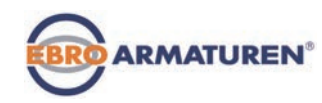

#### • *OUT.type* - Einstellung des Schaltzustands

Zusätzlich zur Auswahl der Ausgabe muss für den Binärausgang der gewünschte Schaltzustand eingegeben werden. Siehe *[Tabelle 55](#page-115-0).*

| <b>Taste</b>           | <b>Aktion</b>           | <b>Beschreibung</b>                                                       |
|------------------------|-------------------------|---------------------------------------------------------------------------|
| $\triangle$ / $\nabla$ | OUT.type auswählen      |                                                                           |
| <b>SELEC</b>           | <b>VID</b> drücken      | Die Schaltzustände normally open und normally closed werden<br>angezeigt. |
| $\triangle$ / $\nabla$ | Schaltzustand auswählen |                                                                           |
| <b>SELEC</b>           | drücken                 | Die Auswahl ist durch einen gefüllten Kreis <sup>O</sup> markiert.        |
| <b>EXIT</b>            | drücken                 | Bestätigung und gleichzeitig Rückkehr ins Menü OUT BIN 1/2.               |
| <b>EXIT</b>            | drücken                 | Bestätigung und gleichzeitig Rückkehr ins Menü OUTPUT.                    |
| <b>EXIT</b>            | <b>VARY</b><br>drücken  | Bestätigung und gleichzeitig Rückkehr ins Hauptmenü (MAIN).               |
| <b>EXIT</b>            | drücken                 | Wechsel von Einstellebene $\Rightarrow$ Prozessebene.                     |

*Tabelle 54: OUT.type; Schaltzustand für Binärausgang eingeben und Rückkehr in die Prozessebene .*

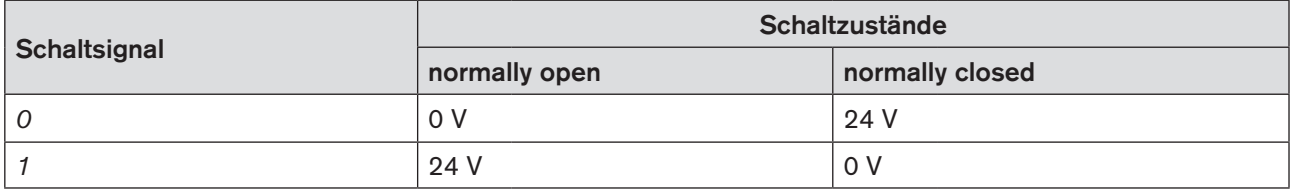

*Tabelle 55: OUT BIN 1/2; Schaltzustände*

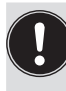

<span id="page-115-0"></span>Erst mit dem Wechsel in die Prozessebene, durch Verlassen des Hauptmenüs (MAIN) über die linke Auswahltaste EXIT , werden die geänderten Daten im Speicher (EEPROM) abgelegt. Während des Speichervorgangs erscheint das Speichersymbol auf dem Display.

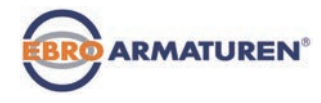

# 24.2.15 CAL.USER – Kalibrierung von Istwert und Sollwert

Mit dieser Funktion können folgende Werte manuell kalibriert werden:

- Stellungs-Istwert  $\vert$  calibr. POS  $\vert$  (0 100 %)
- Stellungs-Sollwert *calibr. INP* (4 20 mA, 0 20 mA, 0 5 V, 0 10 V) Zur Kalibrierung wird die Signalart angezeigt, die für das Eingangssignal festgelegt wurde. Siehe Kapitel *["21.1 INPUT – Einstellung des Eingangssignals"](#page-63-0).*

#### Typ EP 501 C:

Die nachfolgenden Werte können nur bei Typ EP 501 C und aktiviertem Prozessregler (*P.CONTROL*) kalibriert werden.

• Prozess-Sollwert *calibr. SP* (4 - 20 mA, 0 - 20 mA, 0 - 5 V, 0 - 10 V) Zur Kalibrierung wird die Signalart angezeigt, die für das Eingangssignal festgelegt wurde. Siehe Kapitel *["21.1 INPUT – Einstellung des Eingangssignals"](#page-63-0).*

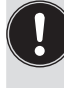

Die Kalibrierung des Prozess-Sollwerts ist nur möglich, wenn beim Einrichten des Prozessreglers die externe Sollwertvorgabe gewählt wurde. Siehe Kapitel <sub>"23.2.3</sub> SP-INPUT – Art der Sollwertvorgabe (intern oder extern)". Einstellung: *P.CONTROL* → *SETUP* → *SP-INPUT* → *extern*

• Prozess-Istwert *calibr. PV* (4 - 20 mA oder \*C)

Zur Kalibrierung wird die Signalart angezeigt, die beim Einrichten des Prozessreglers für den Prozess-Istwert festgelegt wurde.

Siehe Kapitel *["23.2.1 PV-INPUT – Signalart für den Prozess-Istwert festlegen".](#page-70-0)*

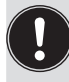

Die Signalart Frequenz (Durchfluss) kann nicht kalibriert werden. Wurde beim Einrichten des Prozessreglers Frequenz eingestellt (*P.CONTROL* → *SETUP* → *PV-INPUT* → *Frequenz)* ist der Menüpunkt *calibr. PV* ausgeblendet.

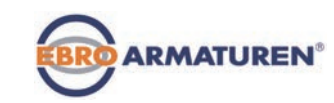

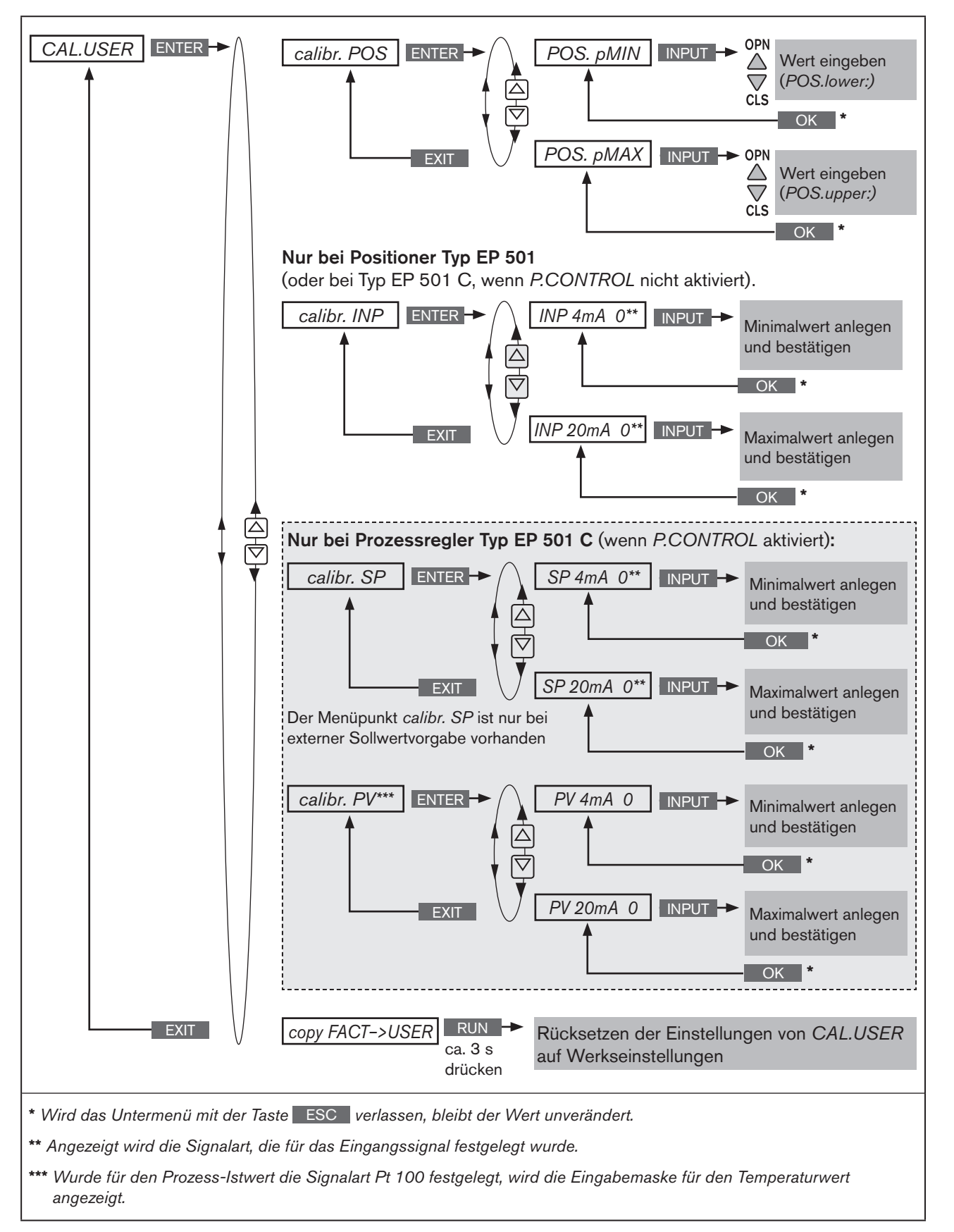

118 *Bild 67: Bedienstruktur CAL.USER*

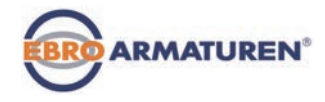

### 24.2.15.1 Kalibrierung des Stellungs-Istwerts und des Stellungs-Sollwerts

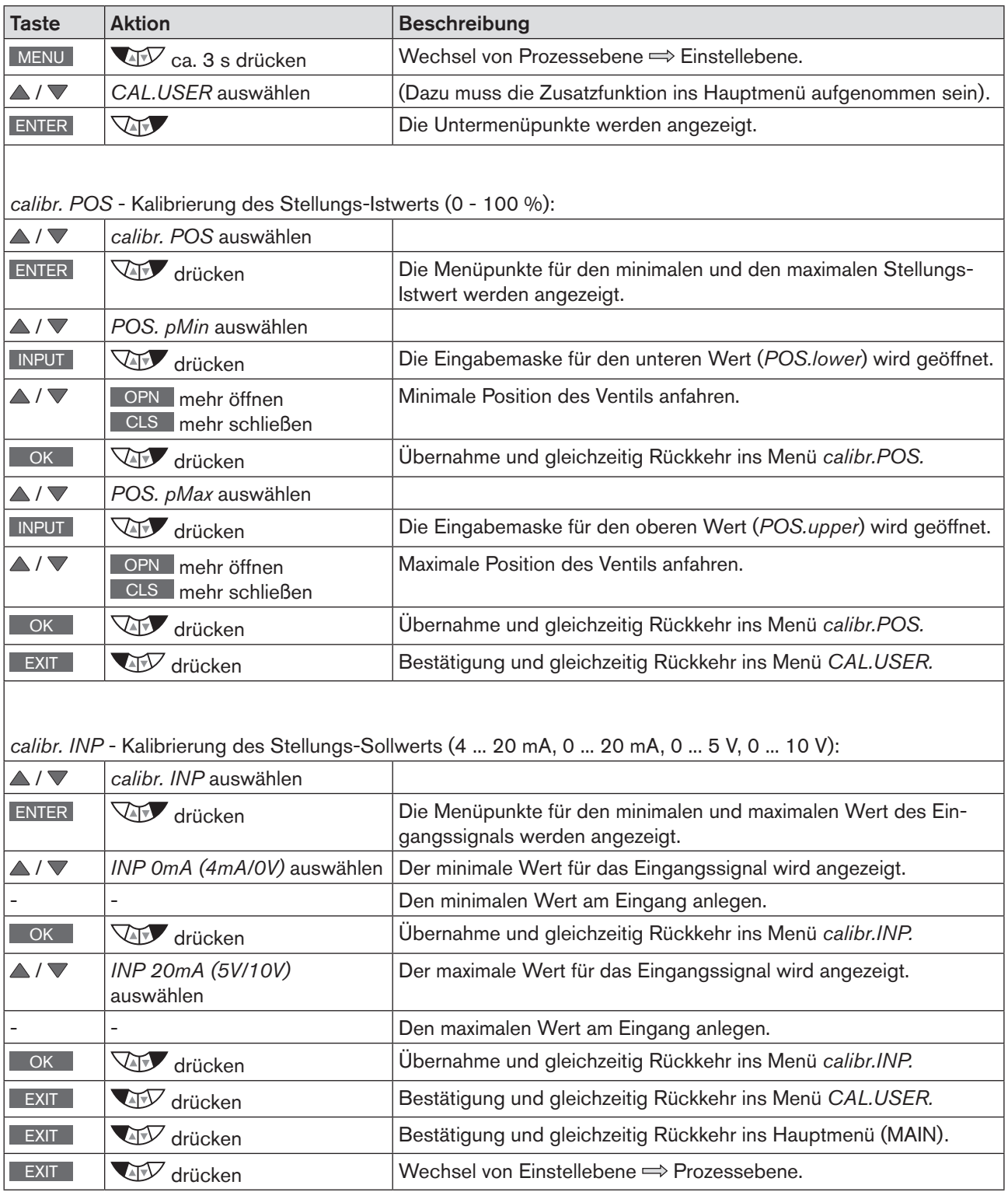

*Tabelle 56: CAL.USER; Kalibrierung von Stellungs-Istwert und Stellungs-Sollwert*

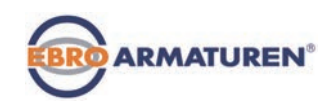

### 24.2.15.2 Kalibrierung des Prozess-Sollwerts und des Prozess-Istwerts

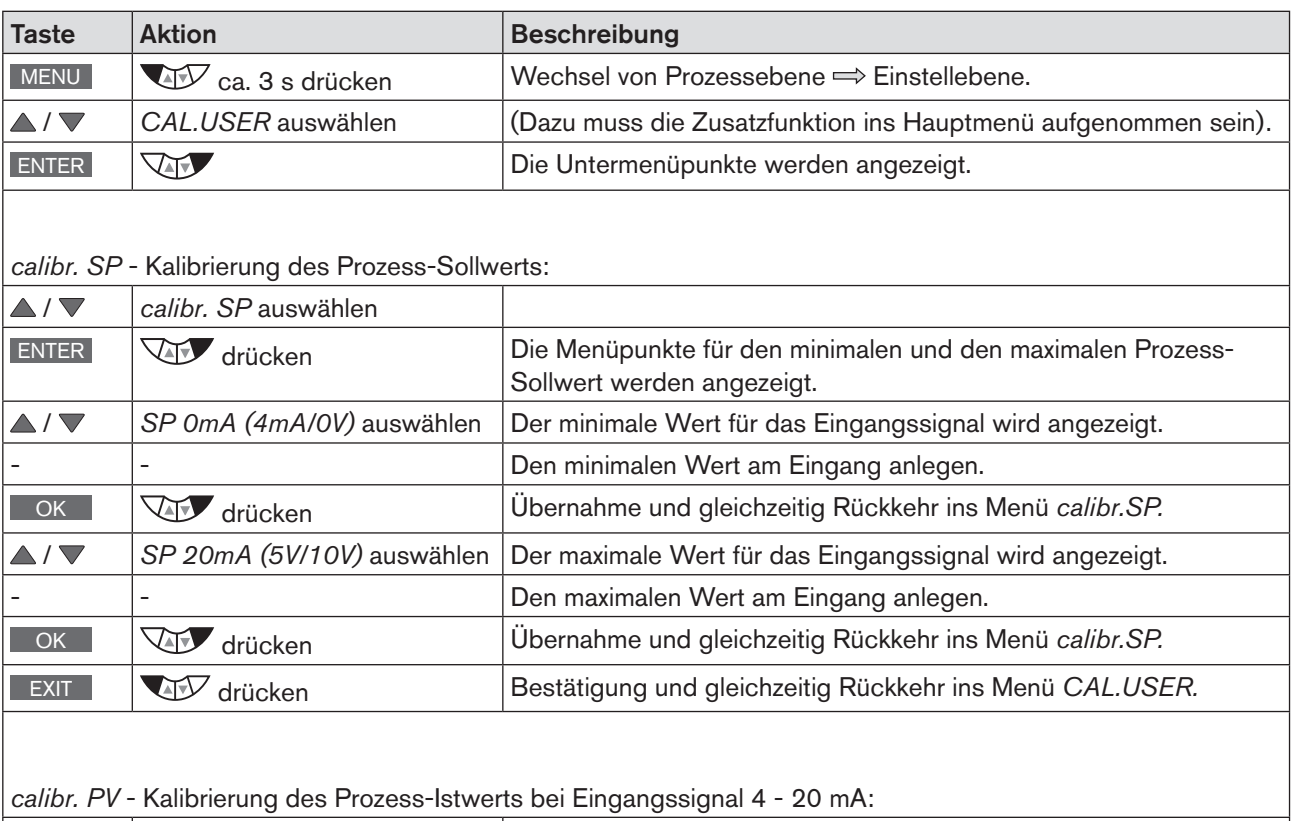

# / *calibr. PV* auswählen ENTER WET drücken Die Menüpunkte für den minimalen und den maximalen Prozess-Istwert werden angezeigt. ▲/ ▼ *PV 4mA* auswählen Der minimale Wert für das Eingangssignal wird angezeigt. Den minimalen Wert am Eingang anlegen. OK **WEITER drücken Übernahme und gleichzeitig Rückkehr ins Menü** *calibr.PV.* ▲/ ▼ *PV 20mA* auswählen **Der maximale Wert für das Eingangssignal wird angezeigt.** Den maximalen Wert am Eingang anlegen. OK **drücken William States Austins** Ubernahme und gleichzeitig Rückkehr ins Menü *calibr.PV.* **EXIT WEST** drücken **Bestätigung und gleichzeitig Rückkehr ins Menü CAL.USER.**

*calibr. PV* - Kalibrierung des Prozess-Istwerts bei Eingangssignal Pt 100:

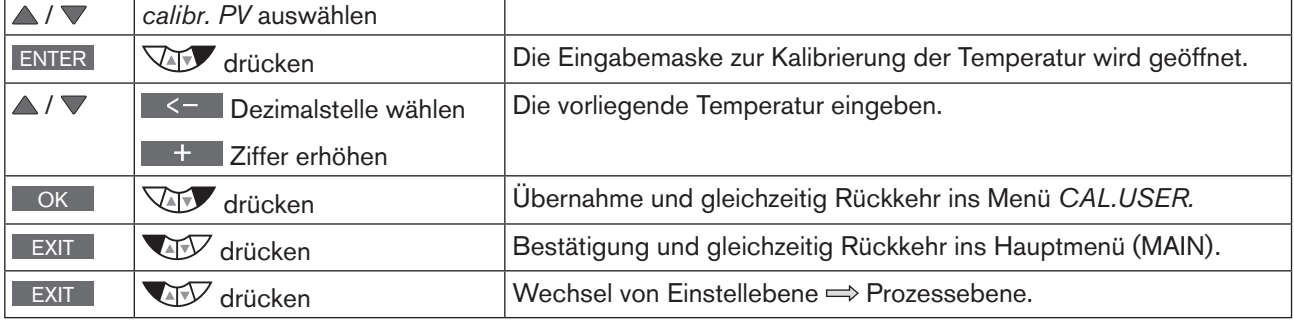

120

*Tabelle 57: CAL.USER; Kalibrierung von Stellungs-Istwert und Stellungs-Sollwert*

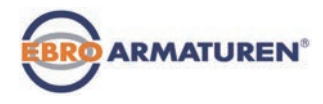

### 24.2.15.3 Rücksetzen der Einstellungen unter CAL.USER auf die Werkseinstellungen

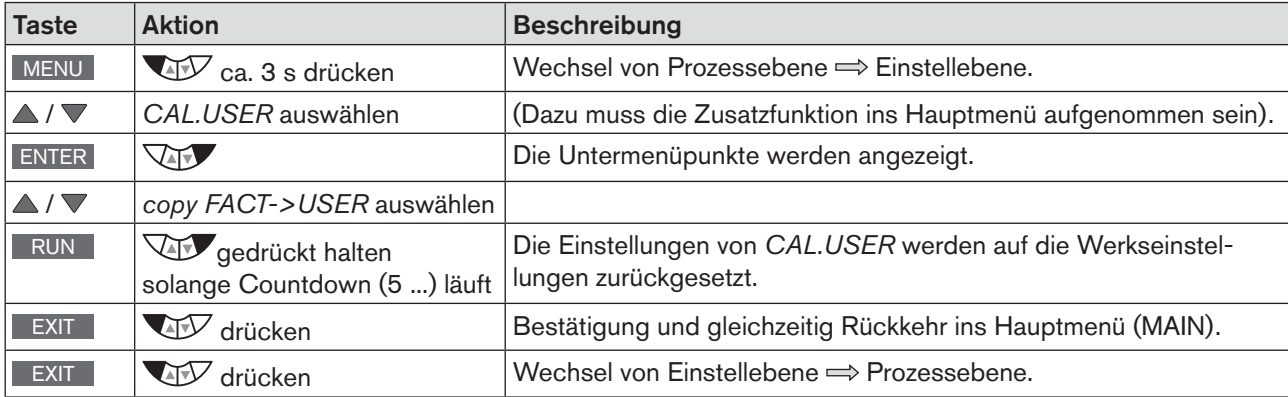

*Tabelle 58: copy FACT->USER; Rücksetzen der Einstellungen unter CAL.USER auf die Werkseinstellungen*

Mit dem Deaktivieren von *CAL.USER*, durch Entfernen der Zusatzfunktion aus dem Hauptmenü (MAIN),  $\hspace{0.1mm}{}^{\flat}$  wird die Werkskalibrierung wieder aktiviert.

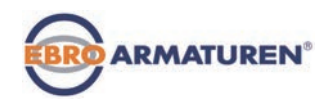

### 24.2.16 SET.FACTORY – Zurücksetzen auf die Werkseinstellungen

Mit dieser Funktion können alle vom Benutzer vorgenommenen Einstellungen auf den Zustand bei Auslieferung zurückgesetzt werden.

Alle EEPROM-Parameter mit Ausnahme der Kalibrierwerte werden auf Default-Werte zurückgesetzt. Anschließend wird ein Hardware-Reset durchgeführt.

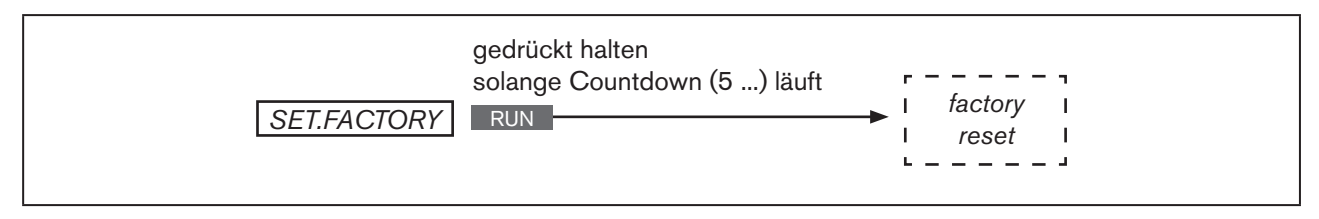

*Bild 68: Bedienstruktur SET.FACTORY*

#### Zurücksetzen auf die Werkseinstellungen:

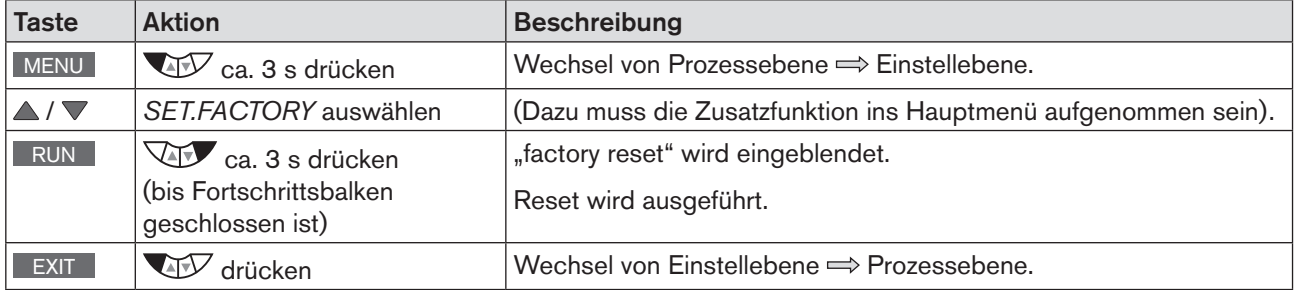

*Tabelle 59: SET.FACTORY; Zurücksetzen auf die Werkseinstellungen*

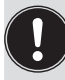

Zur Anpassung des Geräts an die Betriebsparameter führen Sie erneut die Selbstparametrierung des Positioners durch (*X.TUNE*).

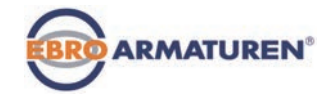

# 24.2.17 SER. I\O – Einstellungen der seriellen Schnittstelle

Mit dieser Funktion kann die Art der seriellen Schnittstelle und die Baud-Rate eingestellt werden.

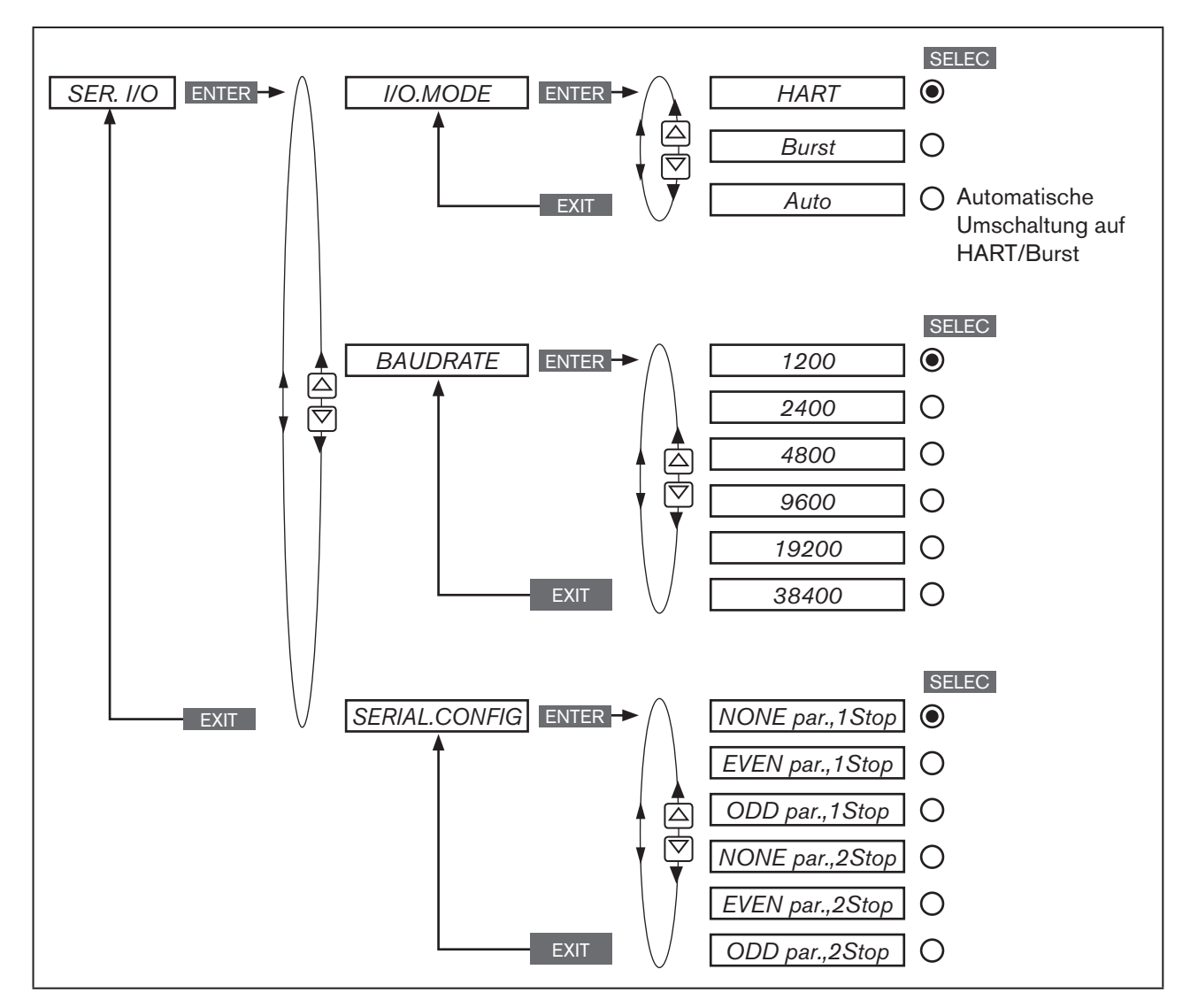

*Bild 69: Bedienstruktur SER. I\O*

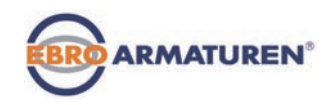

# 24.2.18 EXTRAS – Einstellung des Displays

Mit dieser Funktion kann das Display individuell eingestellt werden.

- Über *DISP.MODE* wird die Art der Darstellung gewählt. *normal* = schwarze Schrift auf hellem Hintergrund. *invers* = weiße Schrift auf dunklem Hintergrund.
- In *DISP.ITEMS* lässt sich das Display der Prozessebene individuell einstellen. Dazu können weitere Menüpunkte für das Display der Prozessebene aktiviert werden. Im Auslieferungszustand sind *POS* und *CMD* aktiviert.
- In *START-UP.ITEM* wird einer der aktivierten Menüpunkte als Startanzeige nach einem Neustart festgelegt.

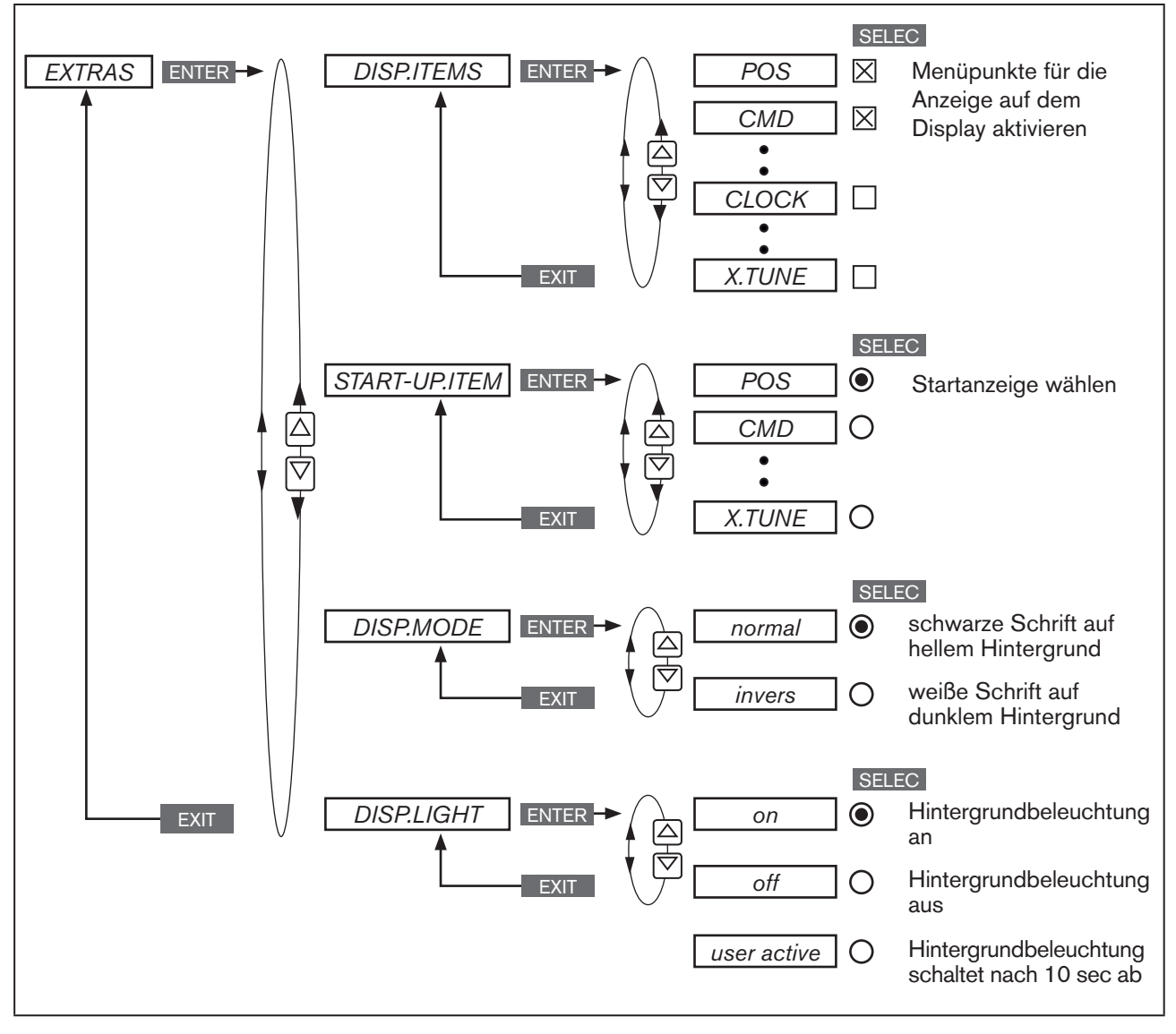

*Bild 70: Bedienstruktur EXTRAS*

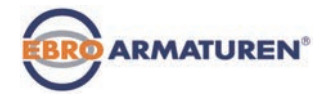

#### *DISP.ITEMS* - Menüanzeigen für das Display der Prozessebene aktivieren:

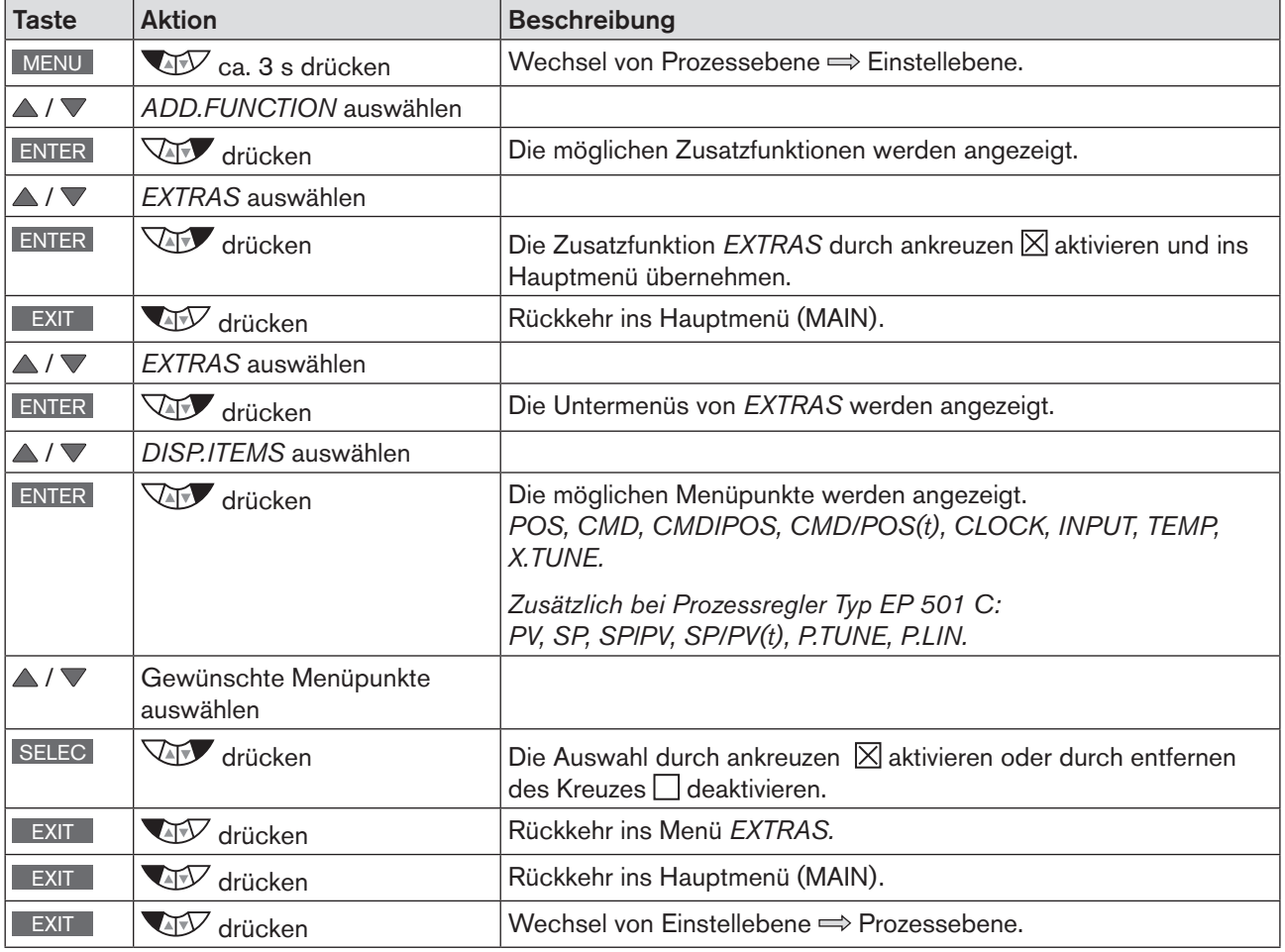

<span id="page-124-0"></span>*Tabelle 60: DISP.ITEMS; Menüpunkte für die Anzeige in der Prozessebene aktivieren*

Die aktivierten Menüpunkte werden nun auf dem Display der Prozessebene angezeigt.

Mit den Pfeiltasten  $\Delta \nabla$  kann zwischen den Anzeigen gewechselt werden.

Jeder zur Auswahl stehende Menüpunkt kann auch deaktiviert werden, damit er nicht auf dem Display der Prozessebene erscheint.

Es muss jedoch mindestens ein Menüpunkt für die Anzeige auf dem Display zu Verfügung stehen. Wurde nichts ausgewählt, wird automatisch der Menüpunkt *POS* aktiviert.

#### *START-UP.ITEM* - Menüpunkt für die Startanzeige festlegen:

 $\overline{EXTRAS}$   $\rightarrow$   $\overline{START-UP.ITEM}$   $\rightarrow$  *Nenüpunkt auswählen und mit* SELEC festlegen.

Der Menüpunkt für die Startanzeige ist durch den gefüllten Kreis markiert ...

Die detaillierte Vorgehensweise kann der ausführlichen Menübeschreibung für *DISP.ITEMS* entnommen werden (siehe *[Tabelle 60\)](#page-124-0)*. Die Menüeinstellung von *START-UP.ITEM* und *DISP.ITEMS* erfolgt nach dem selben Schema.

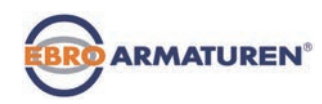

#### *DISP.MODE* - Art der Darstellung wählen (schwarze Schrift auf hellem Hintergrund oder weiße Schrift auf dunklem Hintergrund):

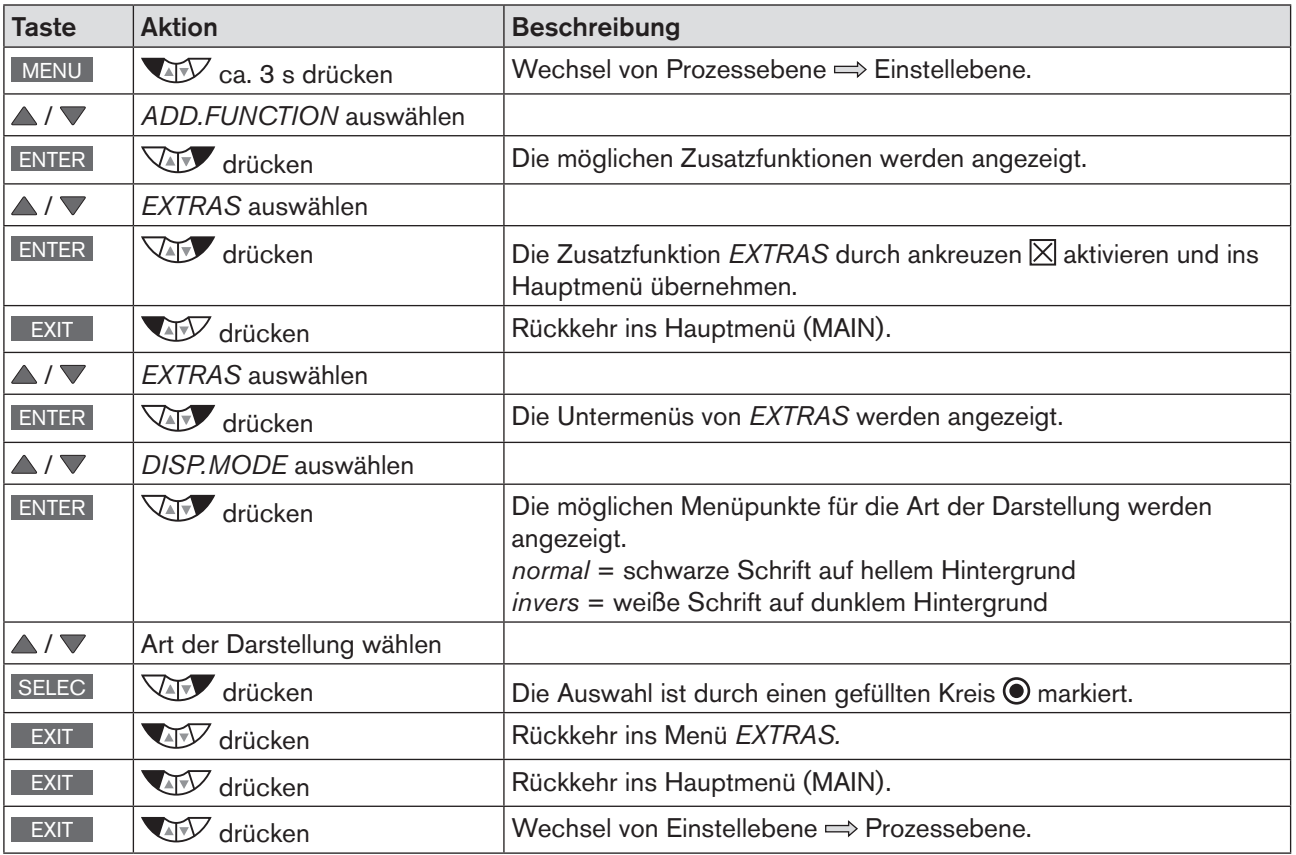

<span id="page-125-0"></span>*Tabelle 61: DISP.MODE; Art der Darstellung wählen*

*DISP.LIGHT* - Hintergrundbeleuchtung für Display festlegen:

 $EXTRAS$   $\rightarrow$  *DISP.LIGHT*  $\Delta$  /  $\triangledown$  Hintergrundbeleuchtung auswählen und mit SELEC festlegen.

Der Menüpunkt für die Hintergrundbeleuchtung ist durch den gefüllten Kreis markiert .

*on* = Hintergrundbeleuchtung an.

*off* = Hintergrundbeleuchtung aus.

*user active* = Hintergrundbeleuchtung schaltet nach 10 Sekunden ohne Benutzerinteraktion ab. Bei erneutem Tastendruck geht die Hintergrundbeleuchtung wieder an.

Die detaillierte Vorgehensweise kann der ausführlichen Menübeschreibung für *DISP.MODE* entnommen werden (siehe *["Tabelle 61"](#page-125-0))*. Die Menüeinstellung von *DISP.LIGHT* und *DISP.MODE* erfolgt nach demselben Schema.

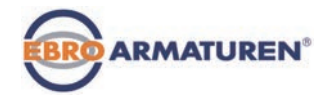

# 24.2.19 POS.SENSOR – Einstellung Schnittstelle Remote Wegsensor

In diesem Menü kann die Schnittstelle für den Anschluss eines externen Wegsensors ausgewählt werden.

#### Der Menüpunkt *POS.SENSOR* steht nur bei Typ EP 501 L zu Verfügung.

Es gibt folgende Anschlussmöglichkeiten:

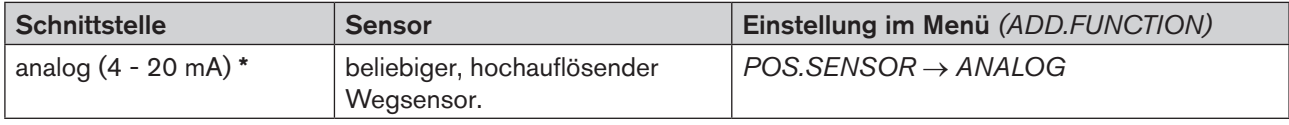

*Tabelle 62: Anschluss externer Wegsensor*

Wird bei dem Prozessregler Typ EP 501 C der Wegsensor über die analoge Schnittstelle angeschlossen, kann dieser nur noch als Positioner (Stellungsregler) betrieben werden.

Die Zusatzfunktion *P.CONTROL* wird automatisch entfernt.

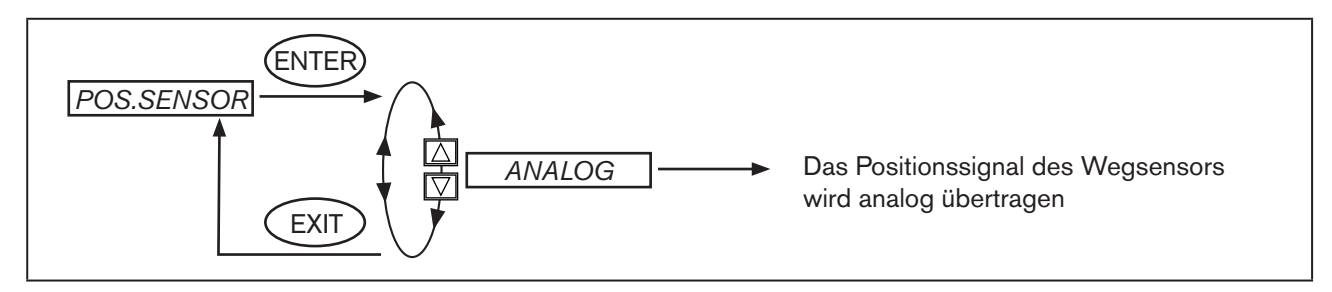

*Bild 71: Bedienstruktur POS.SENSOR*

Analoge Schnittstelle (Menüpunkt *POS.SENSOR* → *ANALOG*):

Der Typ EP 501 L wird über eine 4 ... 20 mA Schnittstelle mit einem beliebigen Wegsensor mit 4 ... 20 mA Ausganssignal verbunden. Dazu wird der Wegsensor an den Prozess-Istwert-Eingang angeschlossen (siehe Kapitel *["14.3.1 Klemmenbelegungen des Prozess-Istwert-Eingangs"\)](#page-45-0).*

 Benötigt der Wegsensor eine zusätzliche elektrische Versorgung von 24 V DC kann diese über den Positioner mitversorgt werden.

# 24.2.20 SERVICE

Diese Funktion hat für den Bediener des Geräts keine Bedeutung. Sie dient ausschließlich dem werksinternen Gebrauch.

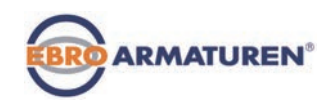

### 24.2.21 SIMULATION – Menü zur Simulation von Sollwert, Prozess und Prozessventil

Mit dieser Funktion können Sollwert, Prozess und Prozessventil unabhängig voneinander simuliert werden.

Achtung! Durch einen Geräteneustart wird die Simulation inaktiv. Die Einstellungen von *SIGNAL.form*, *x.SIM* und *p.SIM* werden auf die Werkseinstellung zurückgesetzt.

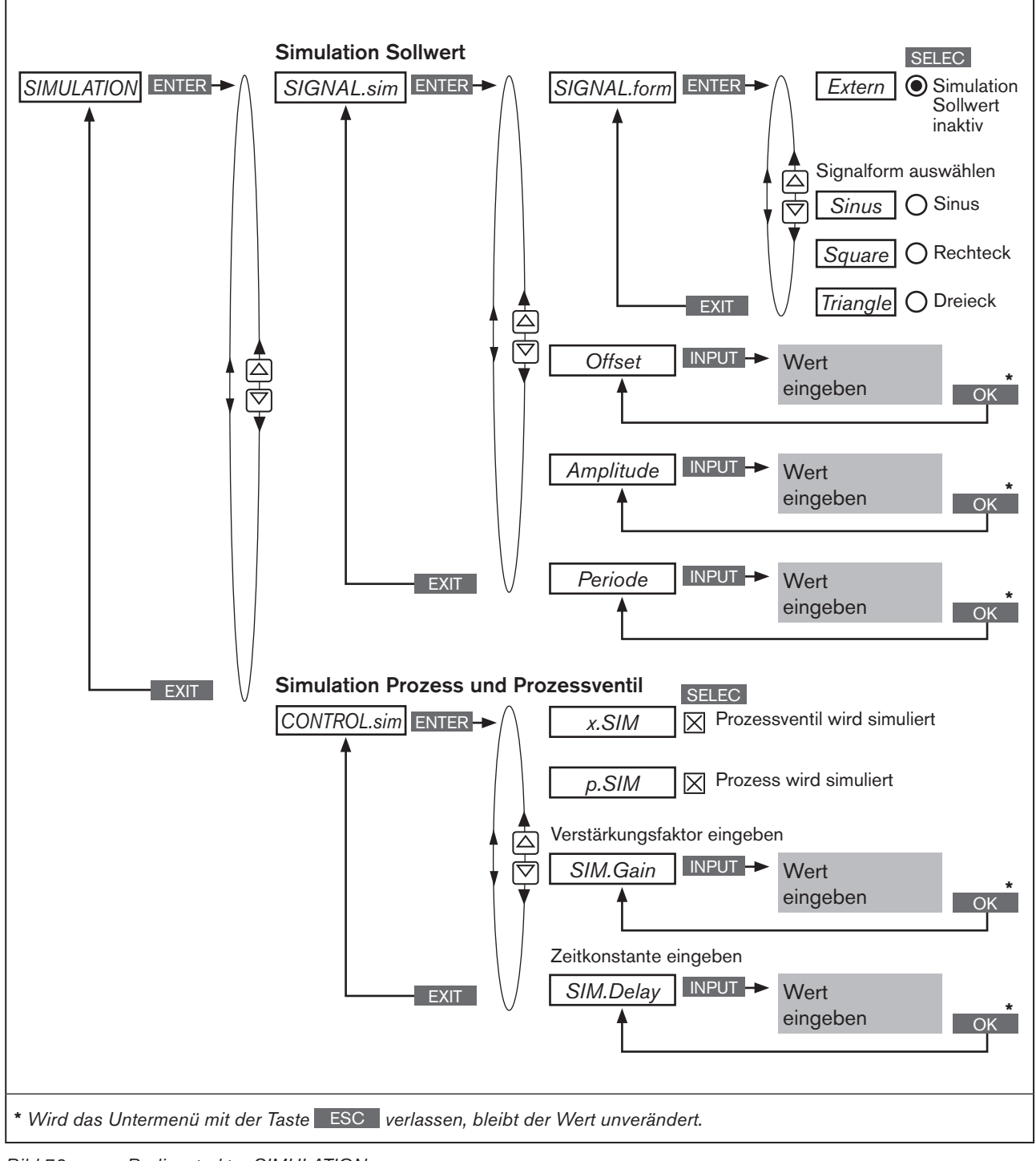

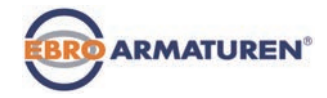

### 24.2.21.1 SIGNAL.sim – Simulation des Sollwerts

Die Einstellungen zur Simulation des Sollwerts werden im Menü *SIGNAL.sim* vorgenommen.

Aktivierung der Simulation: Im Untermenü *SIGNAL.form* durch Auswahl einer der folgenden Signalformen

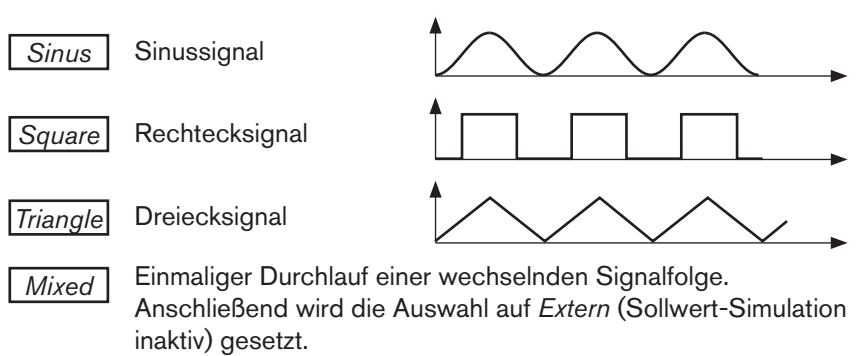

Für die gewählte Signalform können folgende Parameter eingestellt werden.

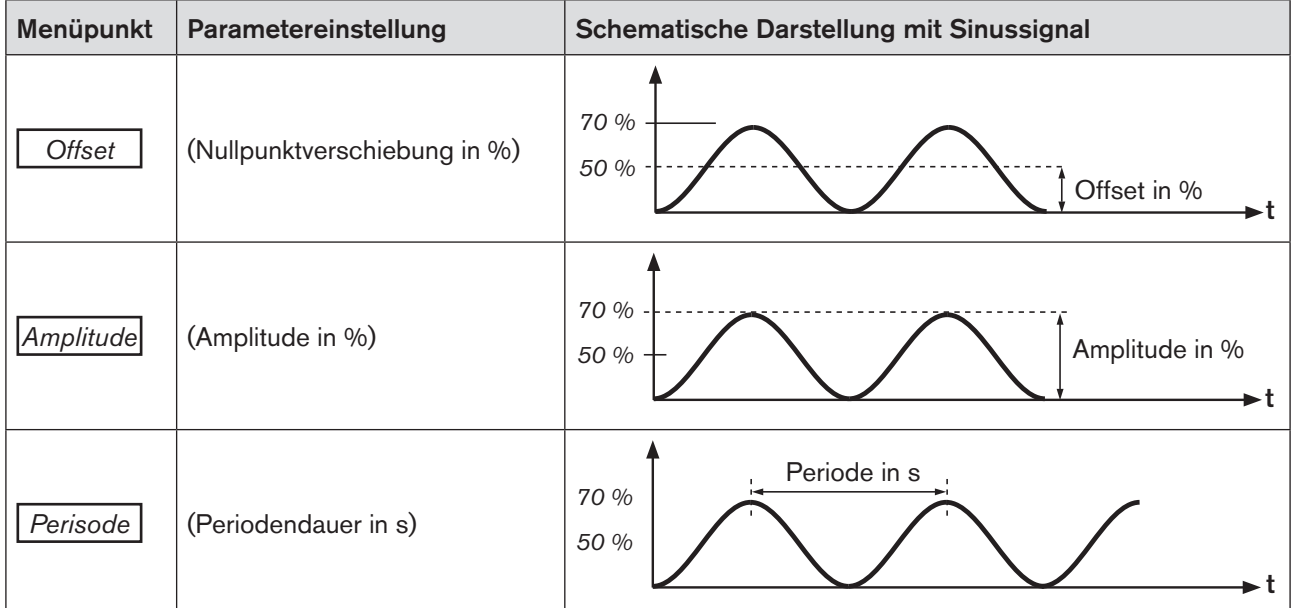

*Tabelle 63: SIGNAL.sim; Parametereinstellungen für Sollwert-Simulation*

Deaktivierung der Simulation: Im Untermenü *SIGNAL.form*

Auswahl  $\boxed{Extern}$  = Sollwert Simulation inaktiv (entspricht der Werkseinstellung im Auslieferungszustand)

#### Aktivieren und parametrieren der Sollwert-Simulation:

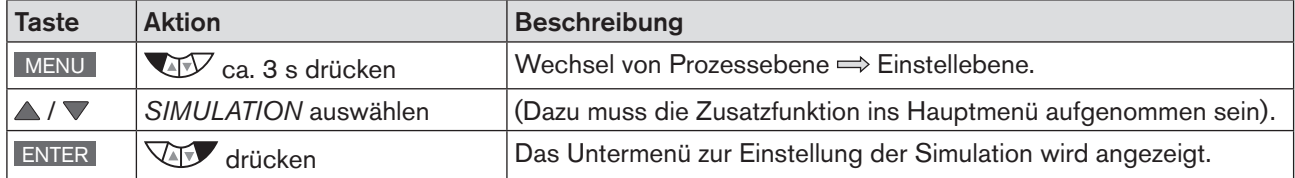

129

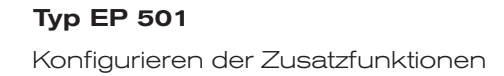

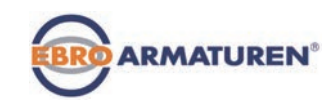

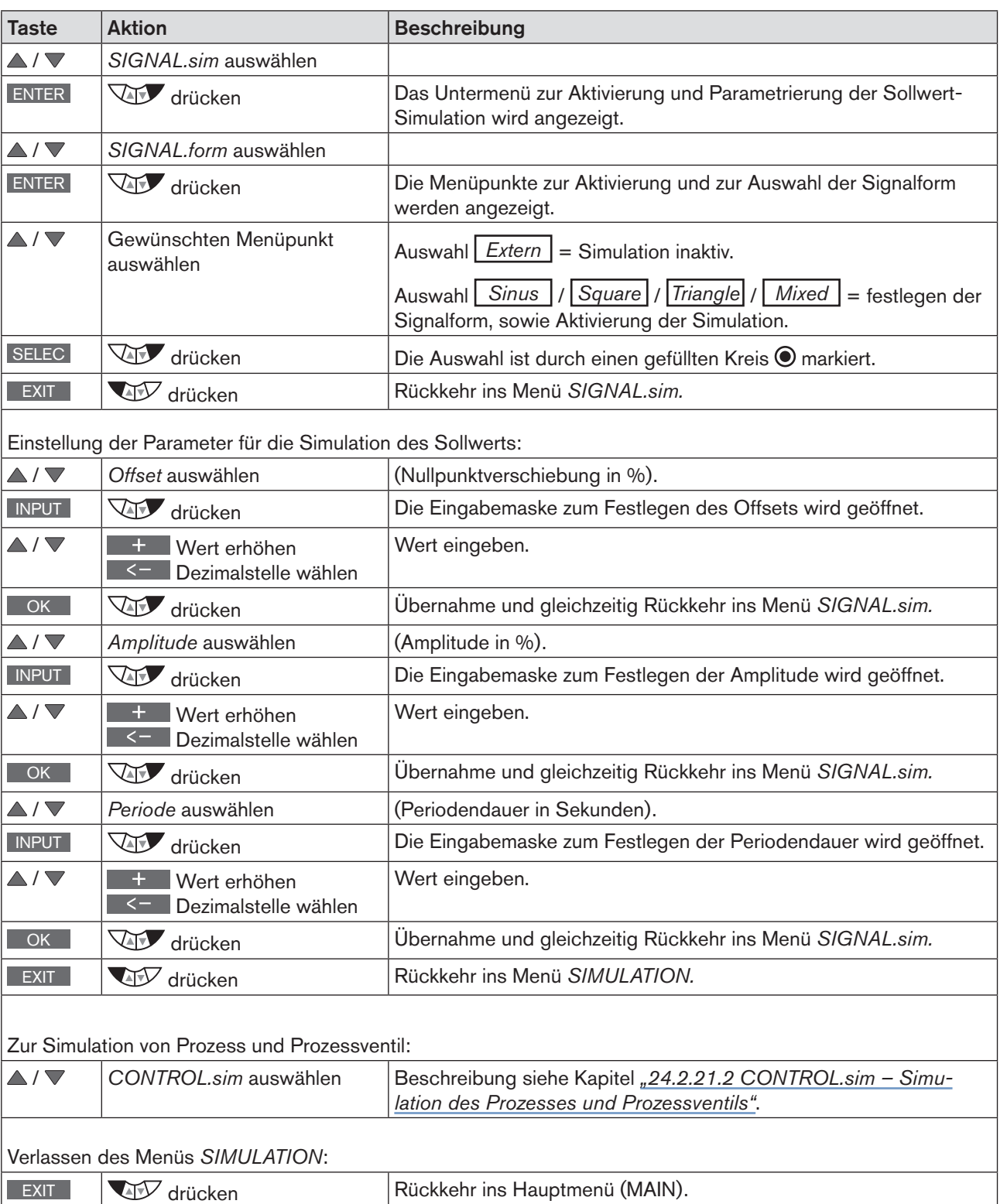

*Tabelle 64: SIGNAL.sim; aktivieren und parametrieren der Sollwert-Simulation.*

EXIT **WECH SEXIT DRUGS** drücken Wechsel von Einstellebene  $\Rightarrow$  Prozessebene.

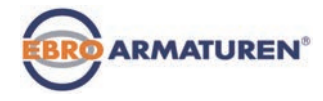

### <span id="page-130-0"></span>24.2.21.2 CONTROL.sim – Simulation des Prozesses und Prozessventils

Die Einstellungen zur Simulation des Prozesses und des Prozessventils werden im Menü *CONTROL.sim* vorgenommen.

#### Einstellungen

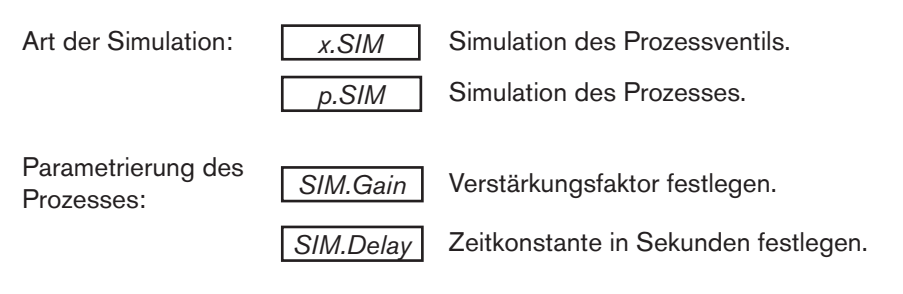

#### Beispiel eines simulierten Prozesses:

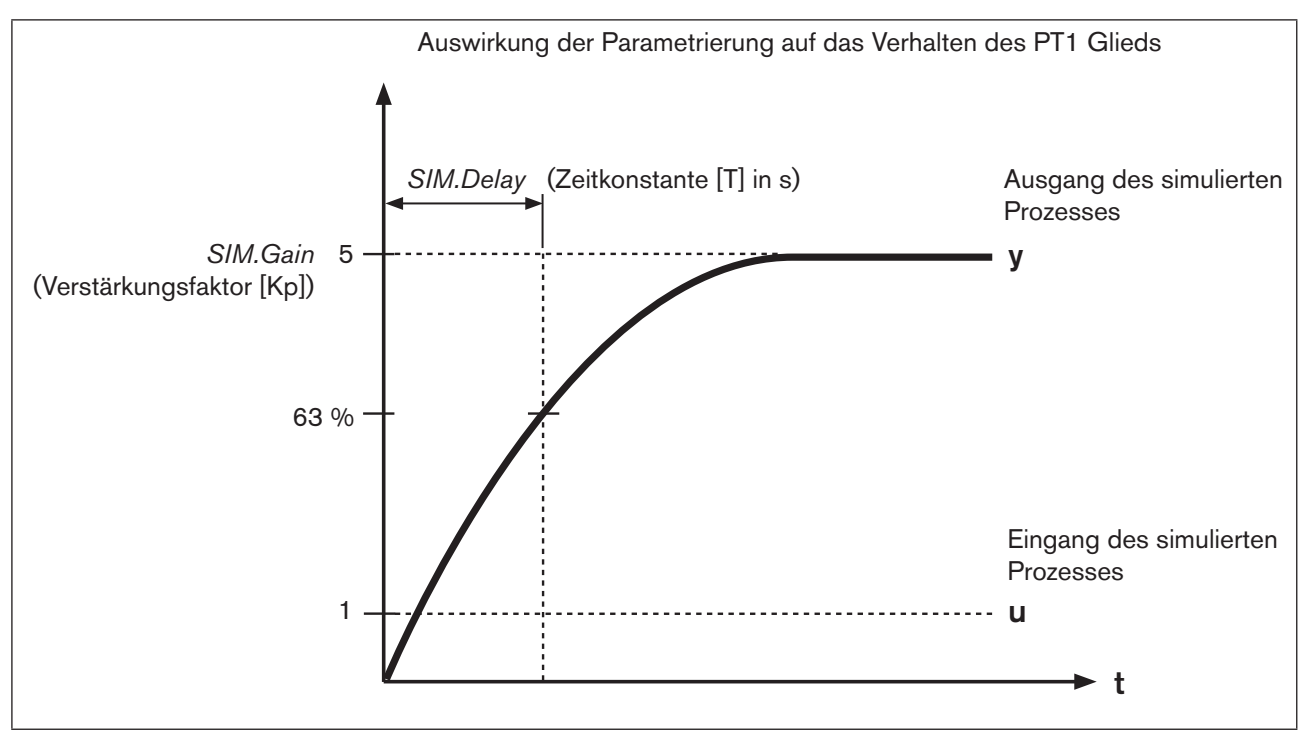

*Bild 73: Beispiel eines simulierten Prozesses. Verhalten des PT1 Glieds*

#### Aktivieren und parametrieren der Simulation des Prozesses und/oder Prozessventils:

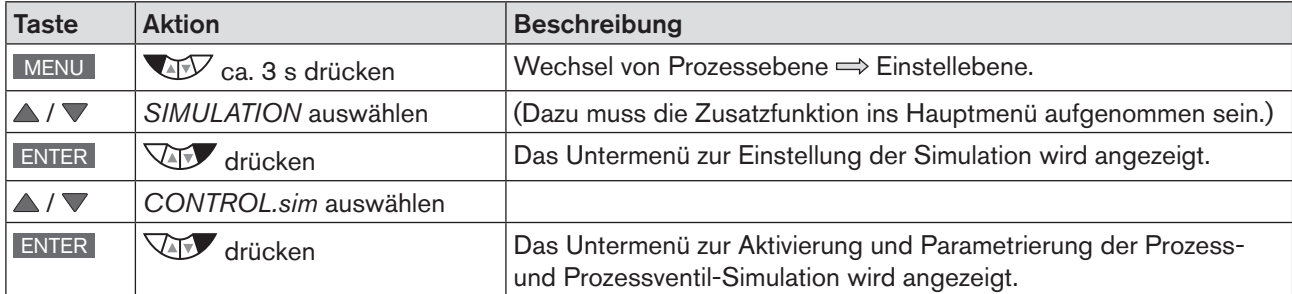

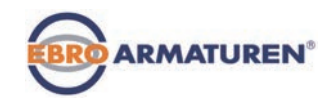

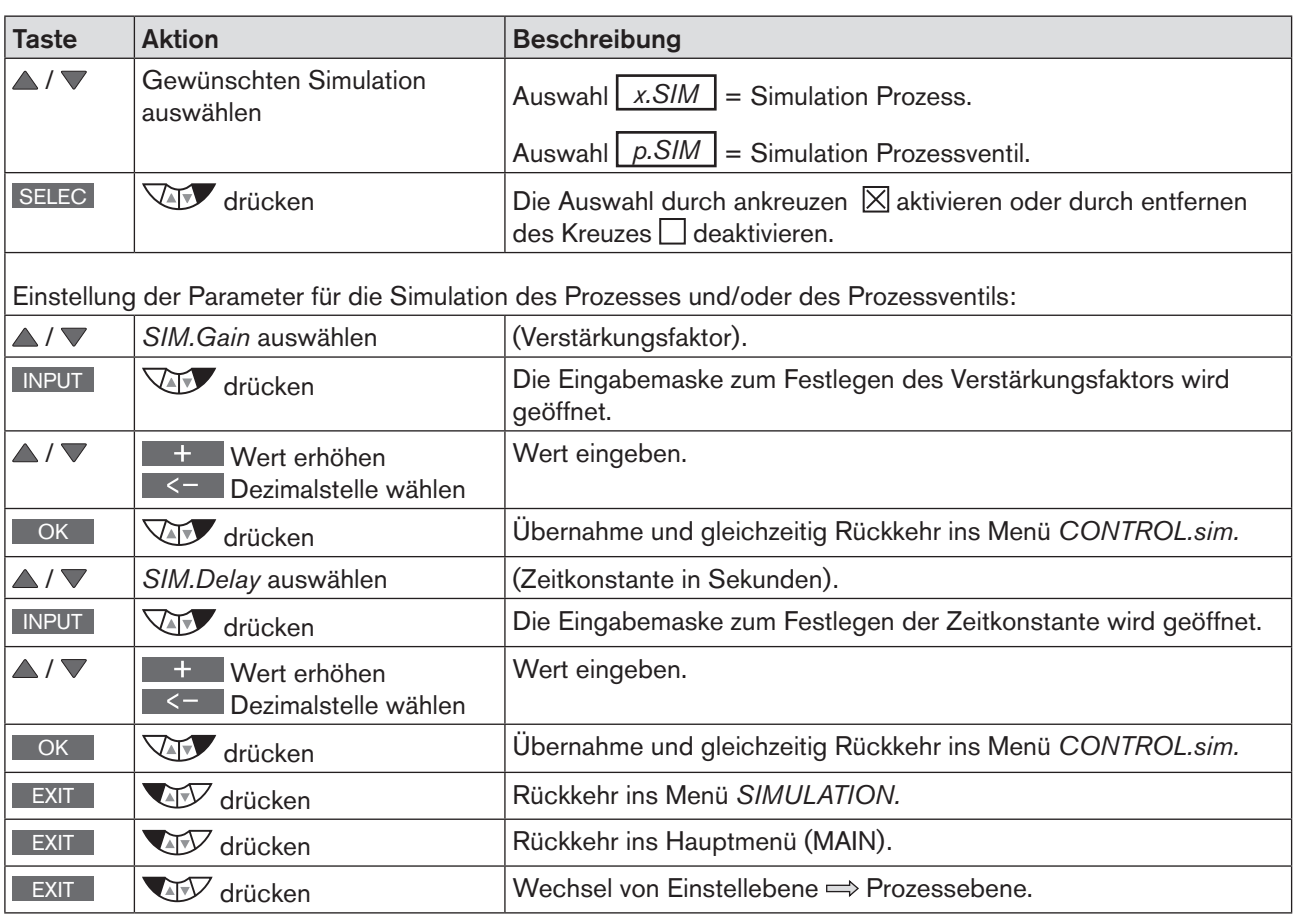

*Tabelle 65: CONTROL.sim; aktivieren und parametrieren der Simulation des Prozesses und/oder Prozessventils.*

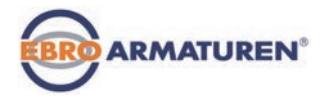

# <span id="page-132-0"></span>24.2.22 DIAGNOSE – Menü zur Ventilüberwachung (Option)

Mit der optionalen Funktion *DIAGNOSE* kann der Zustand des Ventils überwacht werden. Bei Abweichungen vom Sollzustand werden Meldungen gemäß NE 107 ausgegeben.

Beispiel für die Ausgabe einer Diagnosemeldung:

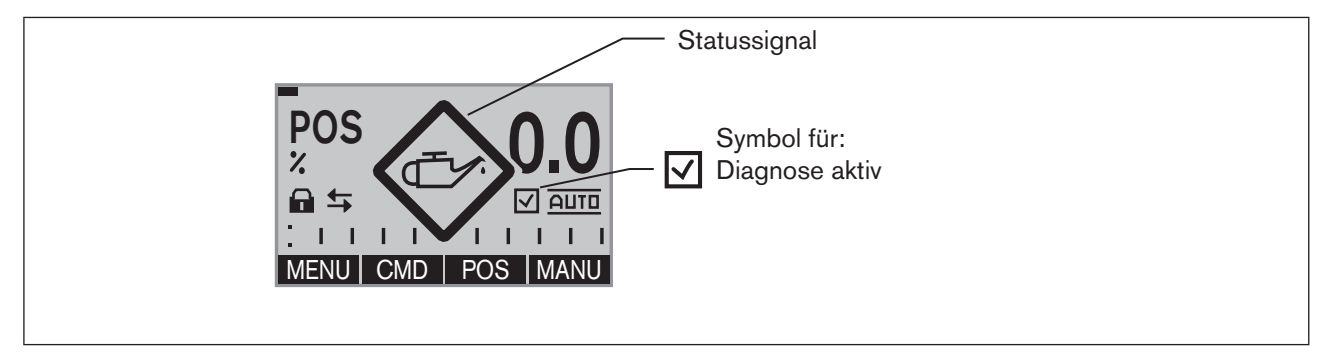

<span id="page-132-1"></span>*Bild 74: Beispiel für eine Diagnosemeldung*

### 24.2.22.1 Aktivierung des Menüs DIAGNOSE

Damit das Menü *DIAGNOSE* eingestellt werden kann, muss es zunächst im Hauptmenü der Einstellebene (MAIN) über *ADD.FUNCTION* aktiviert werden. Siehe Kapitel *["24.1 Aktivieren und deaktivieren von Zusatzfunktionen"](#page-88-0).*

Die aktive Diagnose wird auf dem Display der Prozessebene mit einem Häkchen-Symbol Ø angezeigt. Siehe *[Bild 74](#page-132-1)*

### 24.2.22.2 Das DIAGNOSE Hauptmenü

Das Hauptmenü von *DIAGNOSE* besteht aus folgenden Untermenüs.

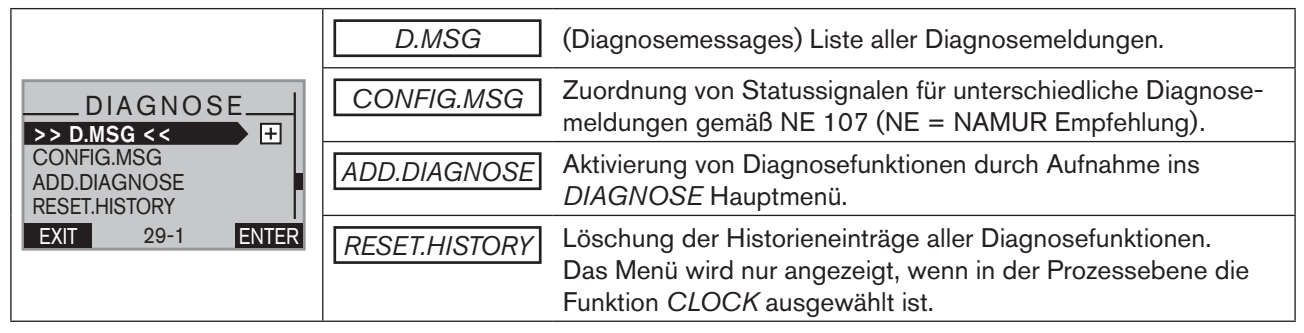

*Tabelle 66: DIAGNOSE; Hauptmenü*

Die Beschreibung dazu finden Sie im Kapitel *["24.2.22.5 Beschreibung des DIAGNOSE Hauptmenüs"](#page-135-0).*

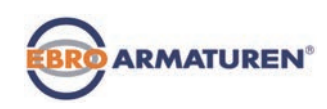

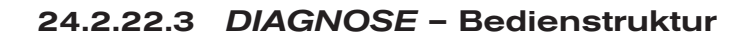

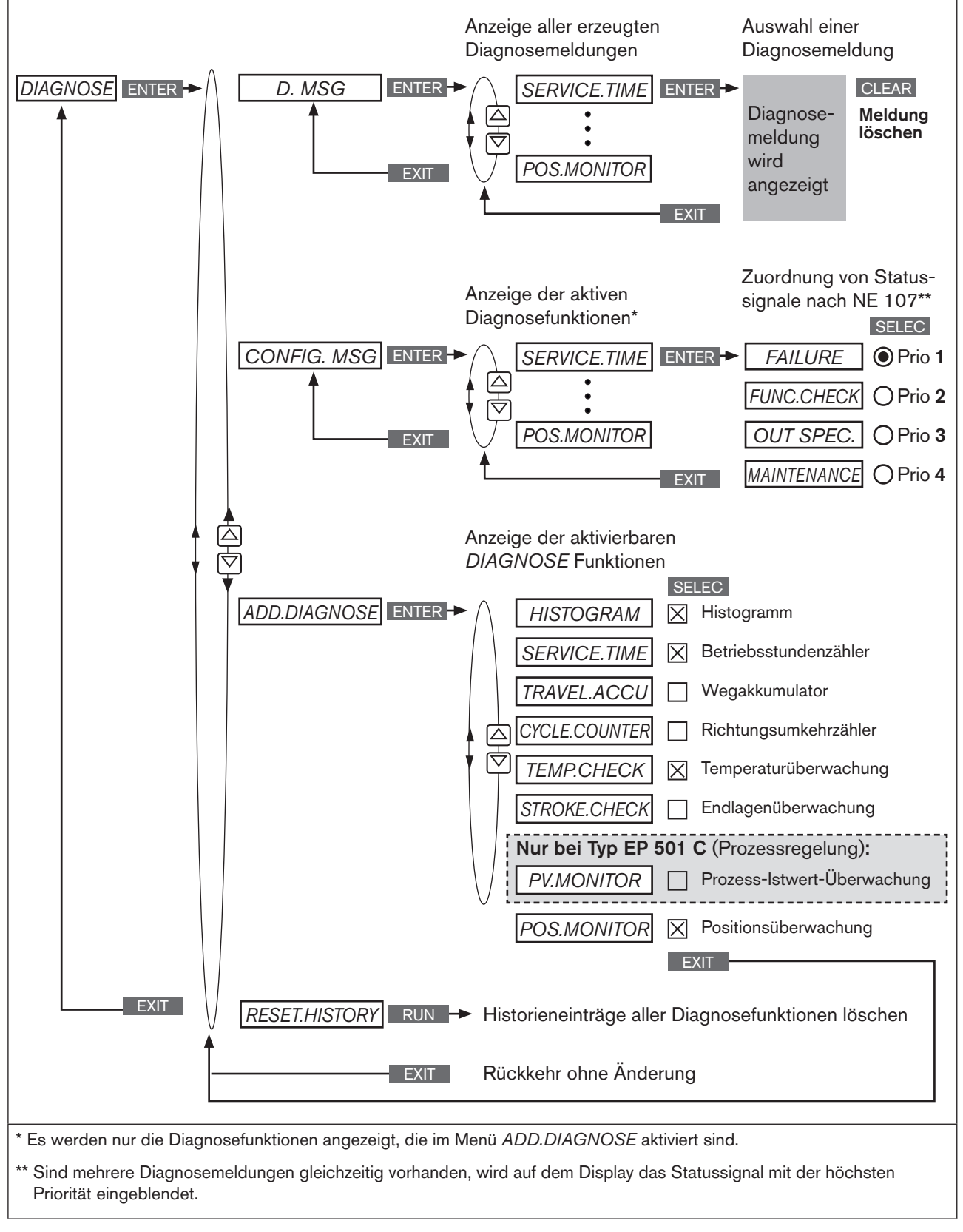

134 *Bild 75: Bedienstruktur DIAGNOSE*

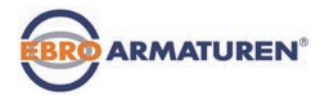

## <span id="page-134-0"></span>24.2.22.4 Aktivierung von Diagnosefunktionen

Im Menü *ADD.DIAGNOSE* werden Diagnosefunktionen aktiviert und damit ins Hauptmenü von *DIAGNOSE* aufgenommen.

Aktivierbare Diagnosefunktionen:

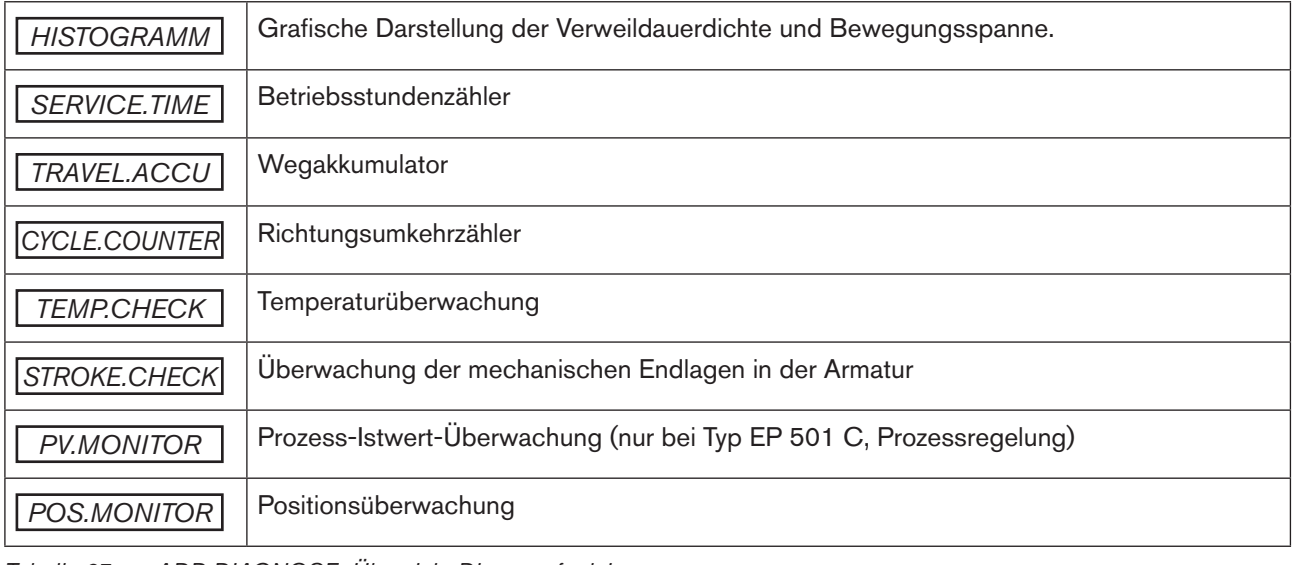

*Tabelle 67: ADD.DIAGNOSE; Übersicht Diagnosefunktionen*

Die genaue Beschreibung finden Sie in Kapitel *["24.2.22.6 Beschreibung der Diagnosefunktionen"](#page-138-0)*

#### *ADD.DIAGNOSE* - Diagnosefunktionen aktivieren:

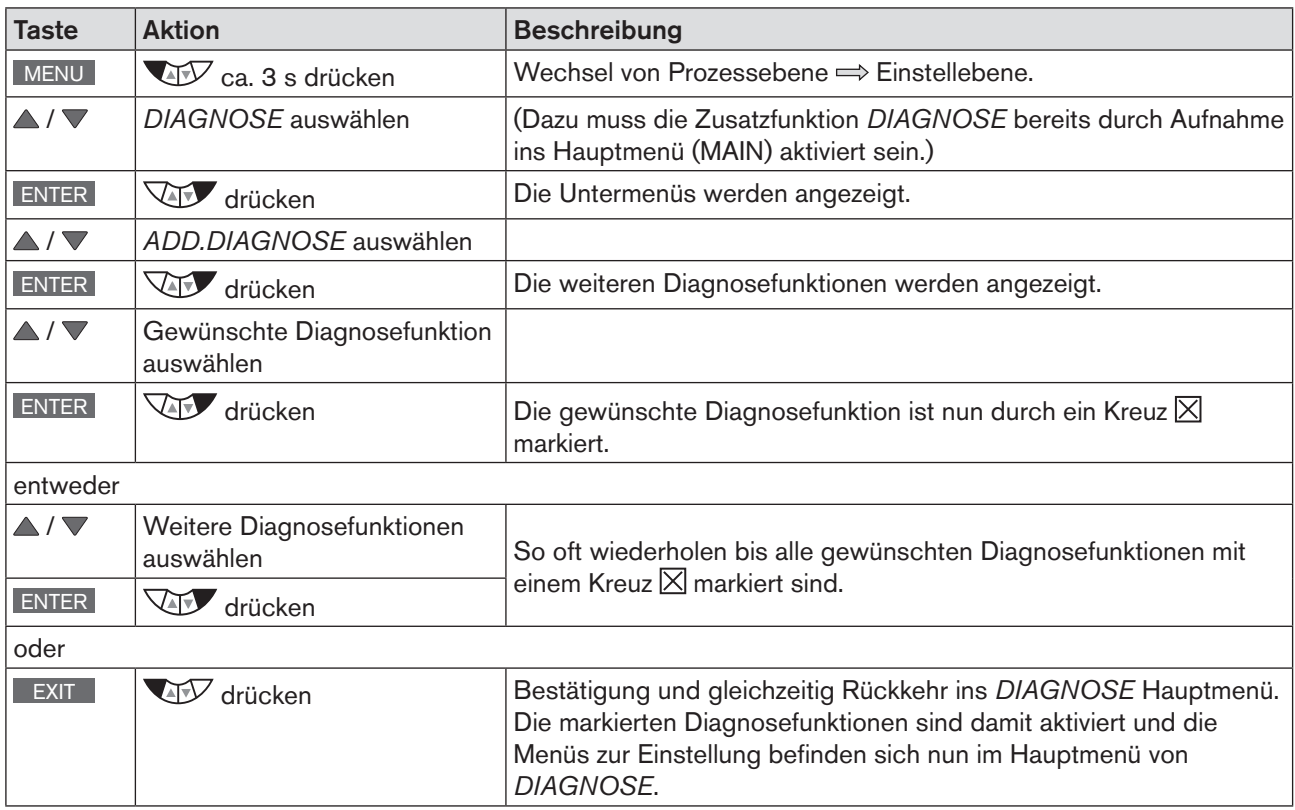

*Tabelle 68: Aktivierung von Diagnosefunktionen*

<span id="page-135-0"></span>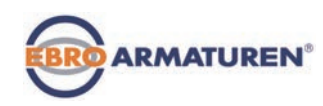

### 24.2.22.5 Beschreibung des DIAGNOSE Hauptmenüs

#### 1. *D.MSG* – (Diagnosemessages) Diagnosemeldungen

Im Menü D.MSG sind alle erzeugten Diagnosemeldungen aufgelistet, sie können dort angesehen und gelöscht werden. Das Statussignal, das der Diagnosemeldung zugewiesen ist, wird durch ein Symbol angezeigt.

Displaybeispiel für eine Liste mit Diagnosemeldungen

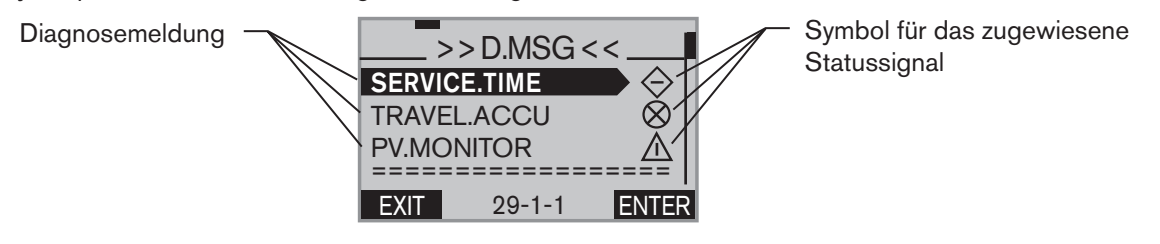

Displaybeispiel für den Beschreibungstext einer Diagnosemeldung

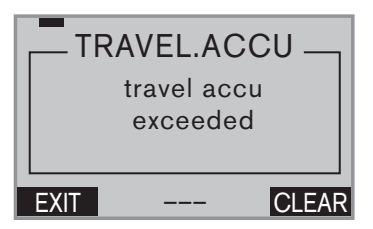

#### Ansehen und Löschen einer Diagnosemeldung:

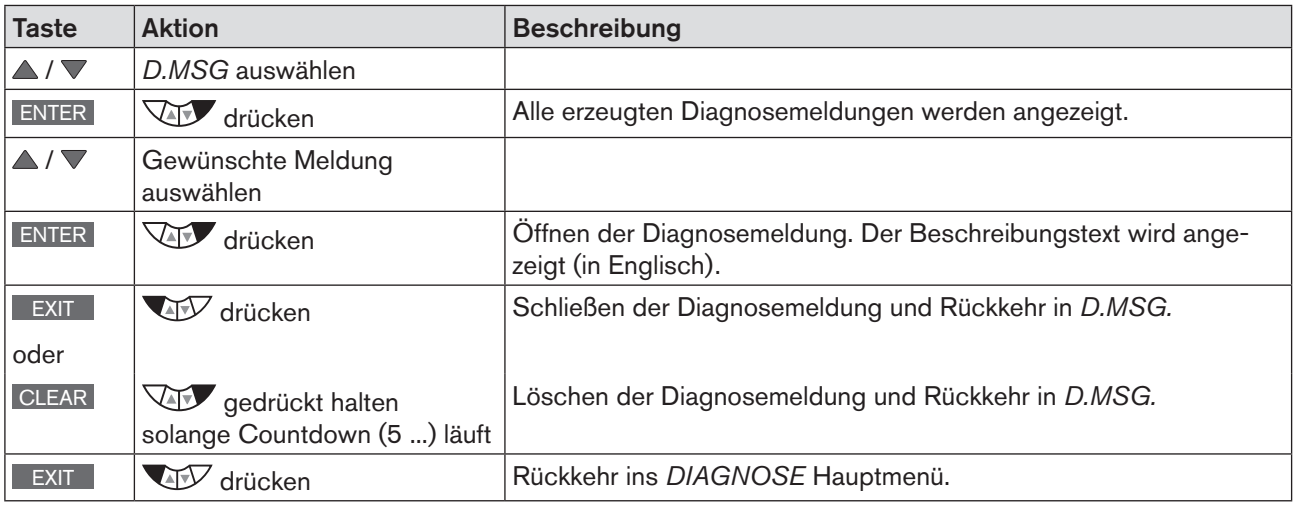

*Tabelle 69: D.MSG; Ansehen und Löschen einer Diagnosemeldung*

### 2. *CONFIG.MSG* – Zuordnung von Statussignalen gemäß NE 107 (NAMUR Empfehlung)

Im Menü CONFIG.MSG können die Statussignale der Diagnosemeldungen geändert werden.

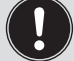

Das Menü zeigt nur Diagnosefunktionen an, die eine Meldung ausgeben können und die bereits im Menü *ADD.DIAGNOSE* aktiviert sind.

136 Die Statussignale besitzen unterschiedliche Prioritäten.

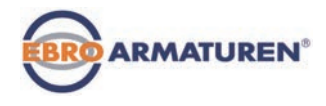

Sind mehrere Diagnosemeldungen mit unterschiedlichen Statussignalen vorhanden, wird auf dem Display das Statussignal mit der höchsten Priorität eingeblendet.

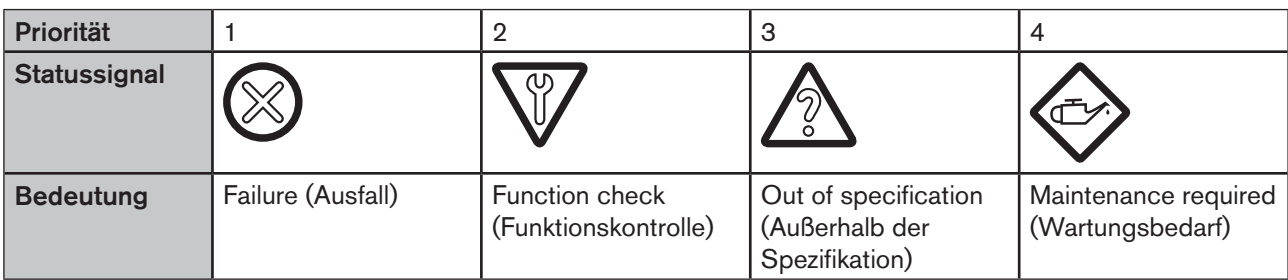

#### Übersicht der Statussignale gemäße NE 107 (NE = NAMUR Empfehlung):

*Tabelle 70: CONFIG.MSG; Übersicht Statussignale*

Werkseitig sind für die Meldungen der Diagnosefunktionen folgende Statussignale voreingestellt:

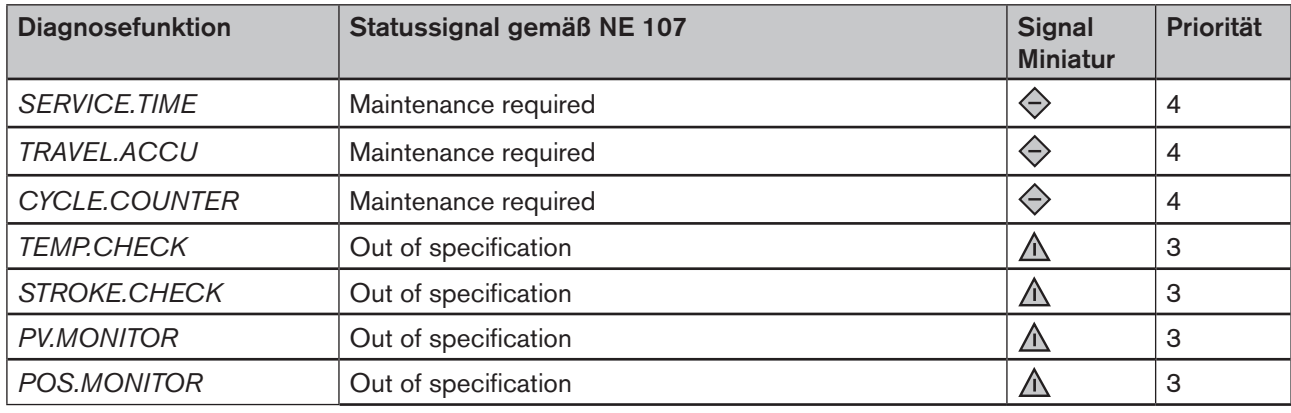

*Tabelle 71: CONFIG.MSG; Werkseinstellung (Default)*

#### Zuweisen von Statussignalen:

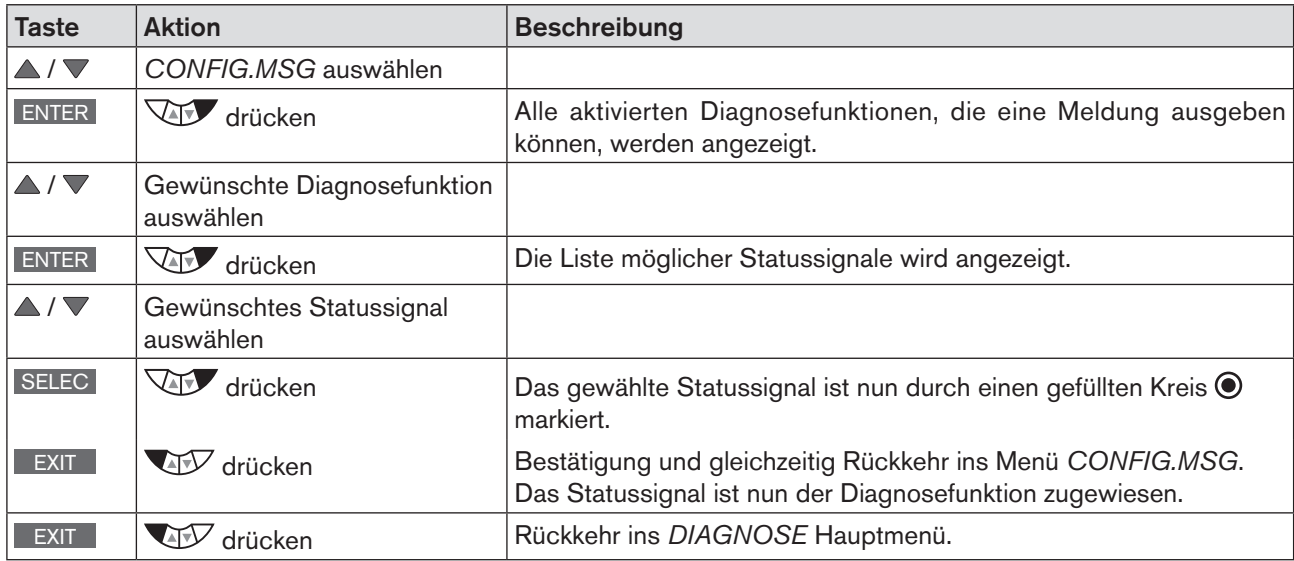

*Tabelle 72: CONFIG.MSG; Zuweisen von Statussignalen*

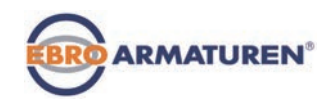

# 3. *ADD.DIAGNOSE* – Aktivierung und Deaktivierung von Diagnosefunktionen

In diesem Menü können Diagnosefunktionen aktiviert und ins Hauptmenü von *DIAGNOSE* aufgenommen oder bereits aktivierte Diagnosefunktionen wieder deaktiviert werden.

#### Aktivierung von Diagnosefunktionen:

Beschreibung siehe Kapitel *["24.2.22.4 Aktivierung von Diagnosefunktionen"](#page-134-0)*

#### Deaktivierung von Diagnosefunktionen:

Die Vorgehensweise ist gleich wie bei der Aktivierung. Nur wird bei der Deaktivierung das vorhandene Kreuz hinter der Diagnosefunktion, durch Drücken der ENTER Taste, wieder entfernt  $\Box$ .

# 4. *RESET.HISTORY* – Löschung der Historieneinträge aller Diagnosefunktionen

Erläuterung zu den Historieneinträgen:

Bei jeder Diagnosemeldung erfolgt ein Historieneintrag. Dieser Eintrag wird der Diagnosefunktion, die diese Meldung ausgelöst hat, zugeordnet und dort im Untermenü *HISTORY* abgelegt.

Im Menü einiger Diagnosefunktionen gibt es das Untermenü *HISTORY,* in dem die Historieneinträge abgelegt werden.

Mit *RESET.HISTORY* werden die Einträge aller *HISTORY* Untermenüs gelöscht.

Einzelne Einträge können im Untermenü HISTORY der jeweiligen Diagnosefunktion gelöscht werden.

Siehe auch Kapitel *["24.2.22.7 Historieneinträge im Untermenü HISTORY"](#page-151-0).*

#### Löschen aller Historieneinträge:

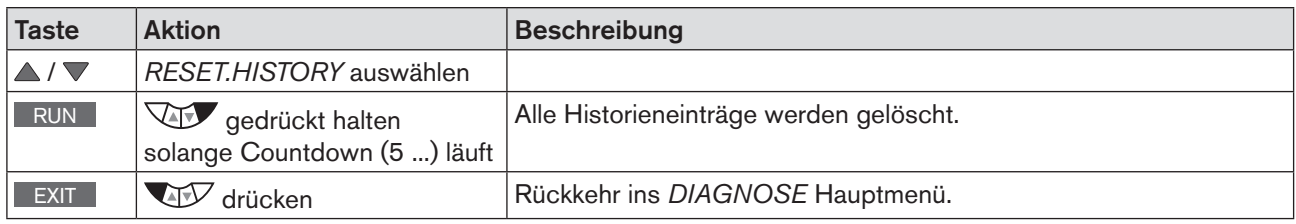

*Tabelle 73: RESET.HISTORY; Löschung aller Historieneinträge*

#### **ACHTUNG!**

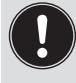

Historieneinträge werden nur erstellt, wenn die Funktion *CLOCK* für die Anzeige in der Prozessebene aktiviert ist.

Aktivieren und Einstellen von *CLOCK* siehe Kapitel *["16.4.1 Einstellen von Datum und Uhrzeit"](#page-55-0)*

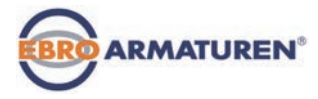

## <span id="page-138-0"></span>24.2.22.6 Beschreibung der Diagnosefunktionen

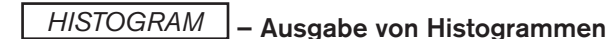

Das Menü *HISTOGRAM* gliedert sich in 2 Teile.:

### 1. Ausgeben der Histogramme für

*POS-Class* (Verweildauerdichte) und *DIR-Class* (Bewegungsspanne)

#### 2. Auflistung der Kennwerte für

- CMD Sollposition Ventilantrieb
- POS Istposition Ventilantrieb
- DEV Abweichung von POS zu CMD
- TEMP Temperatur
- SP Prozess-Sollwert
- PV Prozess-Istwert

#### Displaybeschreibung der Histogramme:

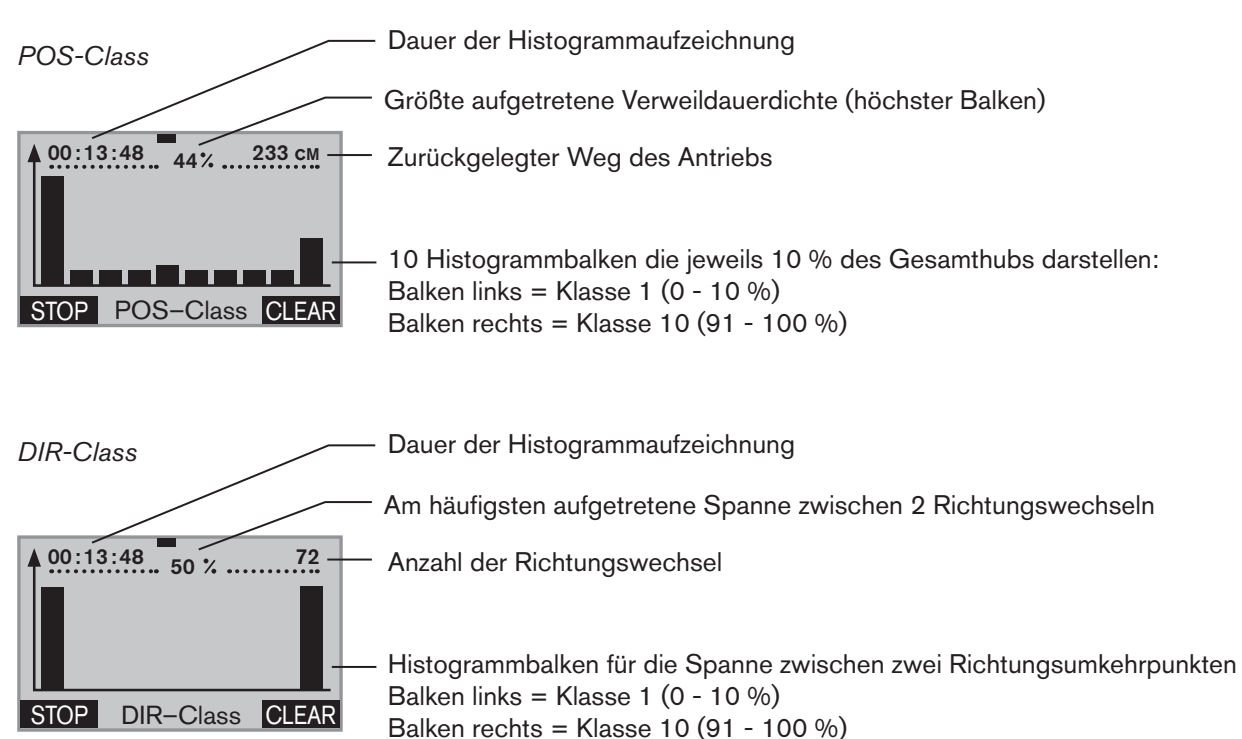

#### Bedienstruktur:

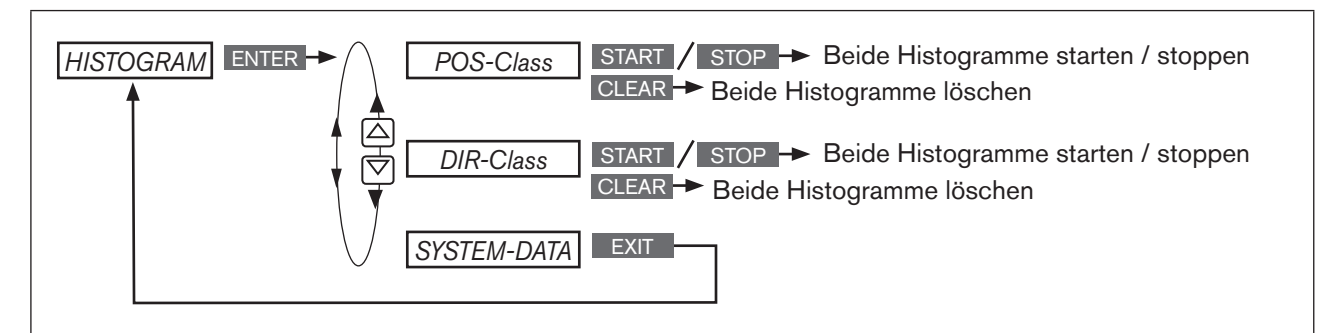

*Bild 76: HISTOGRAM; Bedienstruktur*

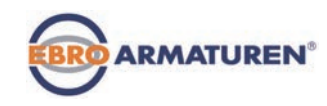

#### POS-Class *-* Beschreibung des Histogramms der Verweildauerdichte

Das Histogramm zeigt an, wie lange sich der Antrieb in einer bestimmten Position aufgehalten hat.

Dafür wird der Hubbereich in 10 Klassen eingeteilt.

Jeder Abtastzeit wird die aktuelle Position einer der 10 Klassen zugeordnet.

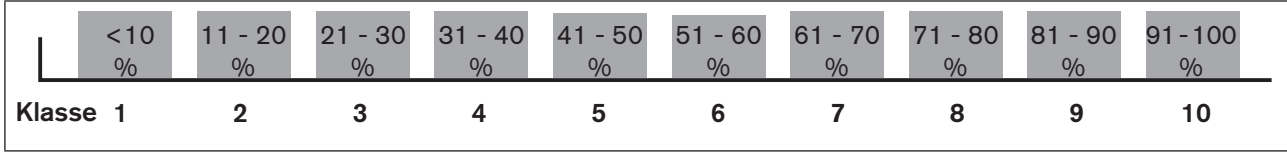

*Bild 77: CMD-Class; Positionsklassen*

#### Erläuterung des Histogramms am Beispiel

Sinusförmiger Verlauf der Antriebsposition:

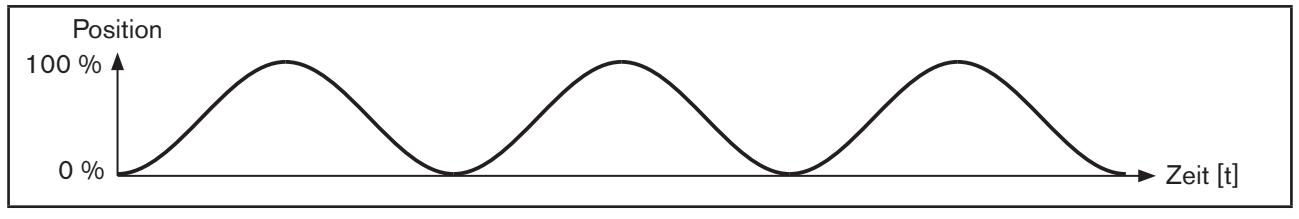

*Bild 78: Sinusförmiger Verlauf der Antriebsposition*

Histogramm zum sinusförmigen Verlauf der Antriebsposition:

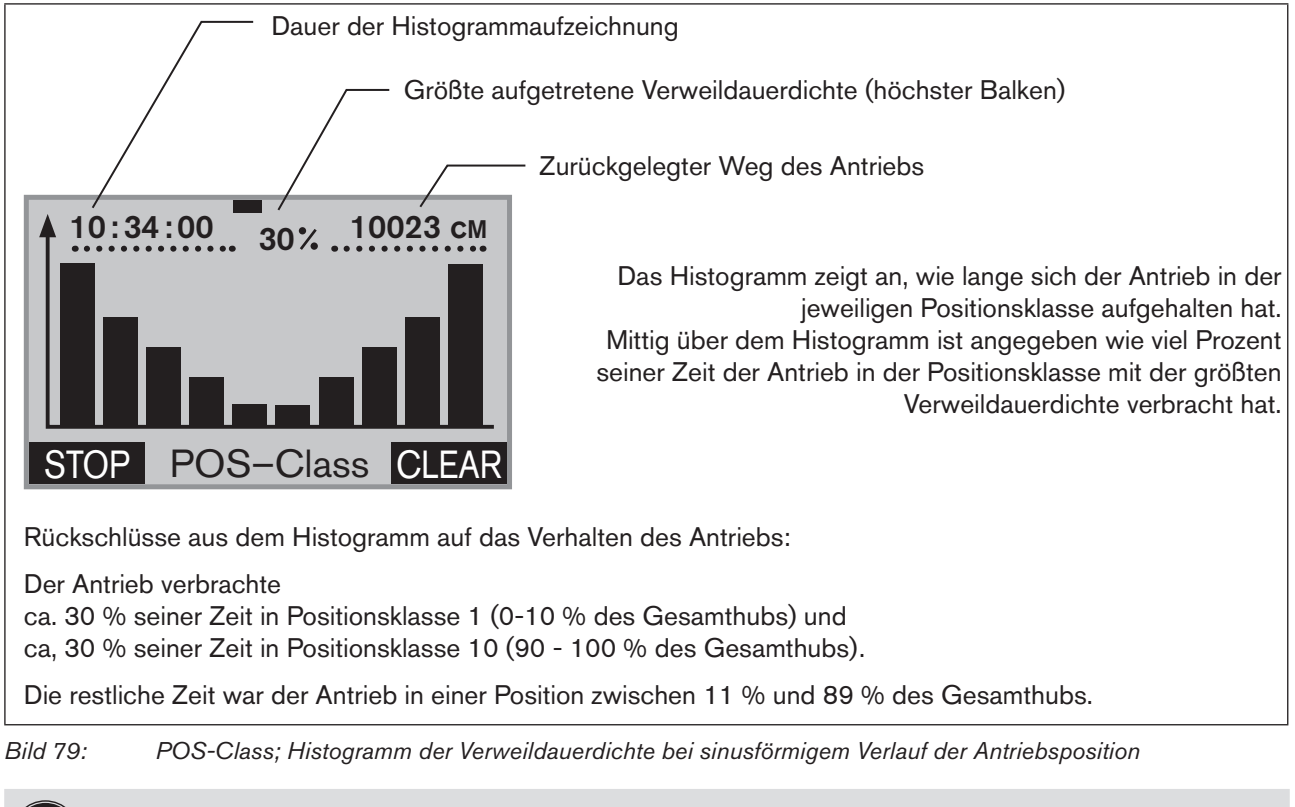

Die Verteilung des Histogramms lässt Rückschlüsse auf die Auslegung des Regelventils zu. Befindet sich der Antrieb beispielsweise nur im unteren Hubbereich, ist das Ventil wahrscheinlich zu groß ausgelegt.

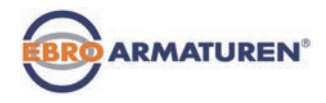

#### DIR-Class *-* Beschreibung des Histogramms der Bewegungsspanne

Das Histogramm zeigt die Bewegungsspannen des Antriebs zwischen zwei Richtungsumkehrpunkten an.

Dafür wird die Bewegungsspanne zwischen zwei Richtungswechseln in 10 Klassen eingeteilt. Jeder Abtastzeit wird die aktuelle Position einer der 10 Klassen zugeordnet.

| $\frac{1}{2}$ | $0 - 10$ 11 - 20 21 - 30 31 - 40 41 - 50 51 - 60 61 - 70 71 - 80 81 - 90 91 - 100<br>$\frac{1}{2}$ | $\frac{1}{2}$ $\frac{9}{2}$ |             | $\frac{1}{2}$ 0/0 $\frac{1}{2}$ 0/0 $\frac{1}{2}$ 0/0 $\frac{1}{2}$ 0/0 $\frac{1}{2}$ 0/0 $\frac{1}{2}$ |  | $\frac{0}{0}$ | $\frac{0}{0}$ |  |
|---------------|----------------------------------------------------------------------------------------------------|-----------------------------|-------------|----------------------------------------------------------------------------------------------------|--|---------------|---------------|--|
| Klasse 1      |                                                                                                    | $\mathbf{3}$                | $5^{\circ}$ | 6                                                                                                    |  |               |               |  |

*Bild 80: DIR-Class; Richtungswechselklassen*

#### Erläuterung des Histogramms am Beispiel

Sinusförmiger Verlauf der Antriebsposition:

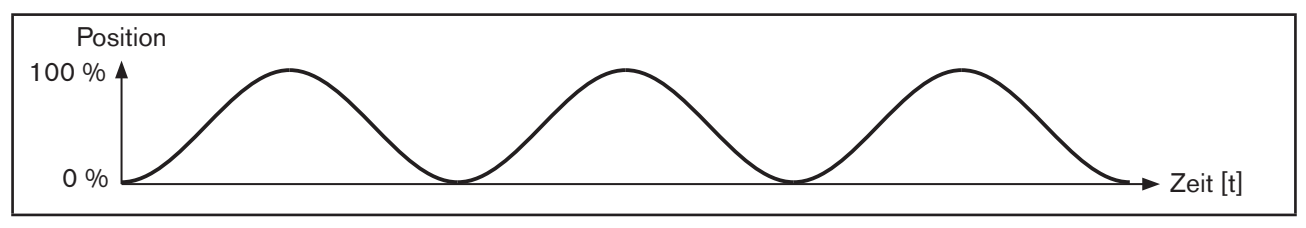

*Bild 81: Sinusförmiger Verlauf der Antriebsposition*

Histogramm zum sinusförmigen Verlauf der Antriebsposition:

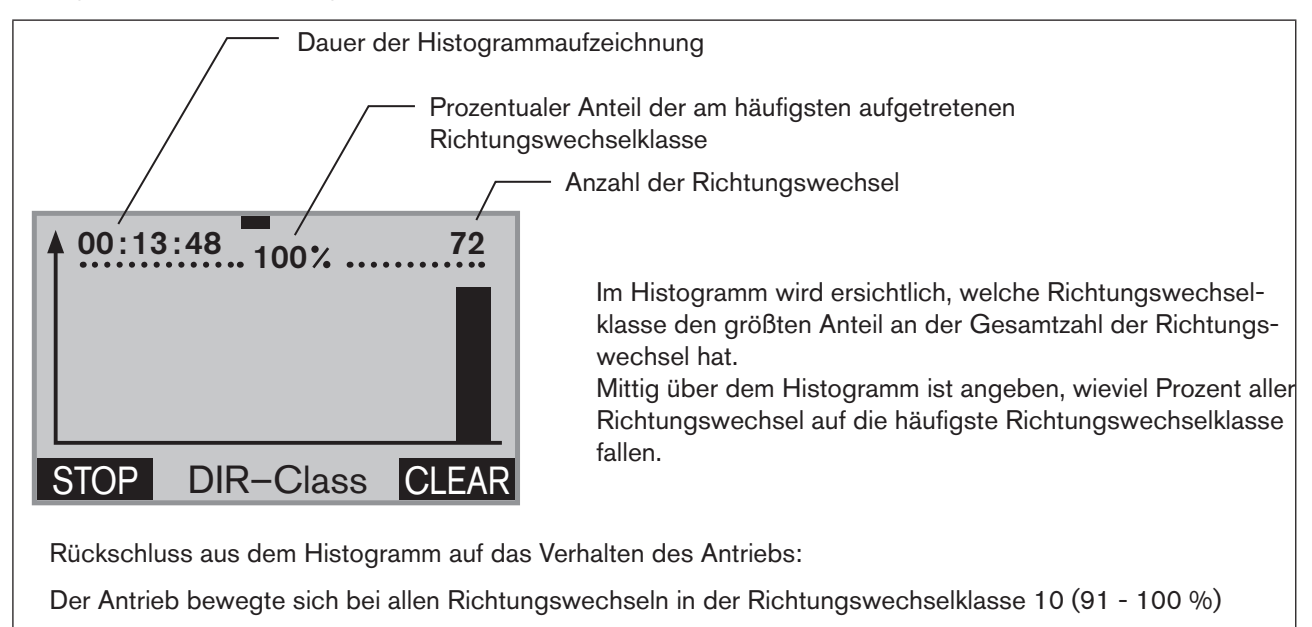

*Bild 82: DIR-Class; Histogramm der Verweildauerdichte bei sinusförmigem Verlauf der Antriebsposition*

Die Histogramme geben nur dann korrekte Auskunft über das Verhalten des Antriebs, wenn die für die Grundeinstellung geforderte Funktion *X.TUNE* ausgeführt wurde.

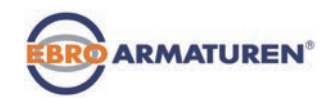

#### Starten, Stoppen und Löschen der Histogramme

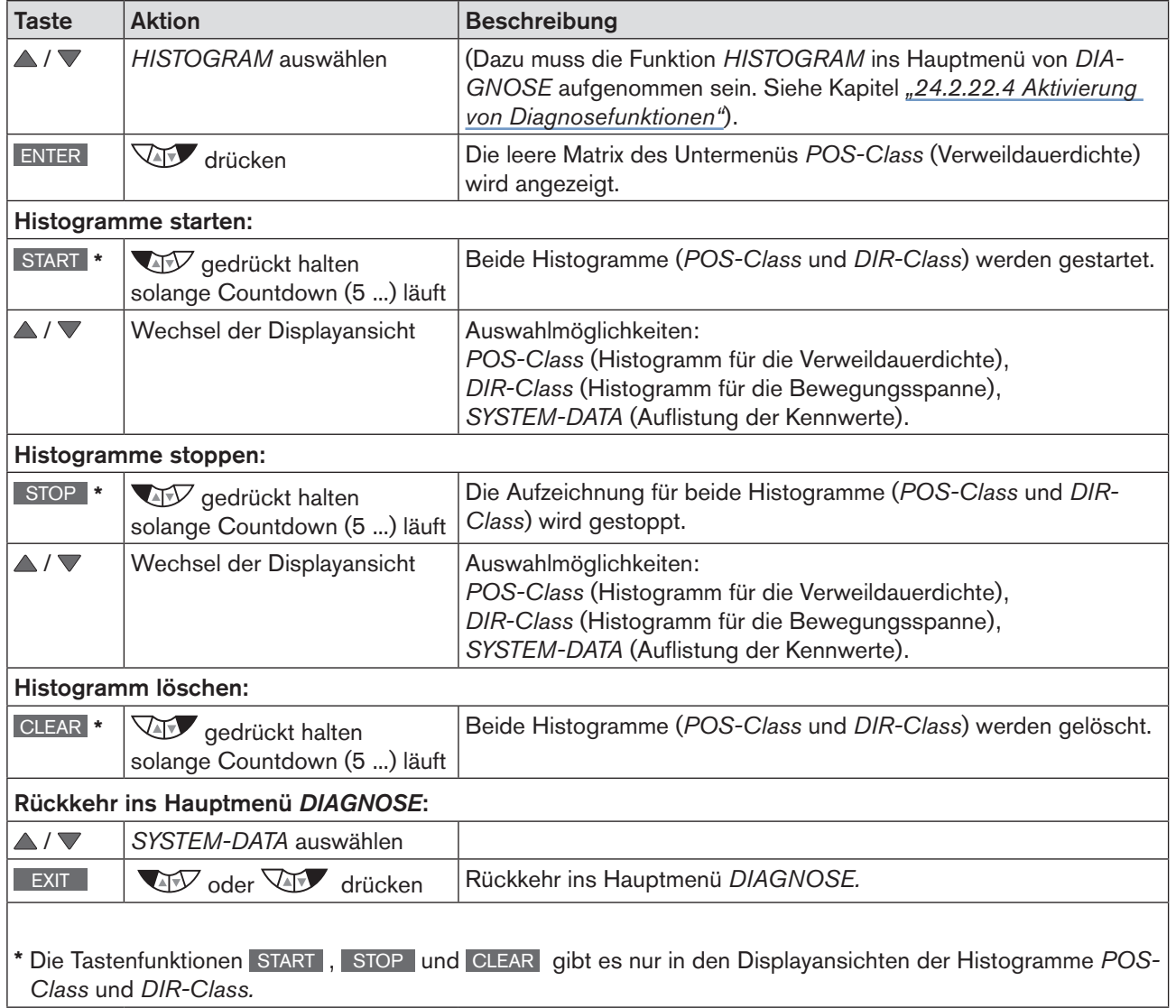

*Tabelle 74: HISTOGRAM; Starten, Stoppen und Löschen von Histogrammen*

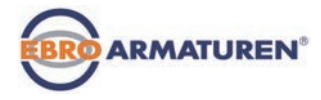

### *SERVICE.TIME* – Betriebsstundenzähler

Der Betriebsstundenzähler erfasst die Zeit, in der das Gerät eingeschaltet ist.

Erreicht die Einschaltdauer das vorgegebene Zeitlimit, wird eine Meldung erzeugt.

- Dazu erfolgt ein Historieneintrag im Untermenü *HISTORY.* Beschreibung siehe *["24.2.22.7 Historieneinträge im](#page-151-0)  [Untermenü HISTORY".](#page-151-0)*
- Das Statussignal, das der Meldung zugeordnet ist, erscheint in kurzen Abständen auf dem Display. Siehe auch *D.MSG* und *CONFIG.MSG* in Kapitel *[24.2.22.5 auf Seite 136](#page-135-0).*

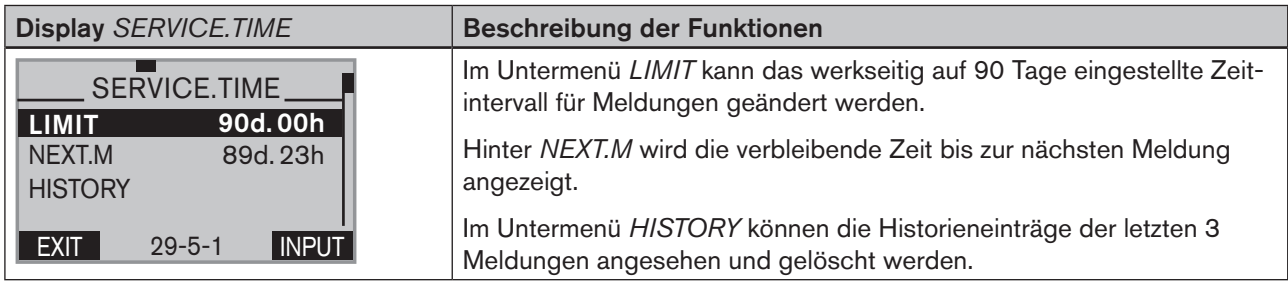

*Tabelle 75: SERVICE.TIME; Betriebsstundenzähler*

#### Bedienstruktur:

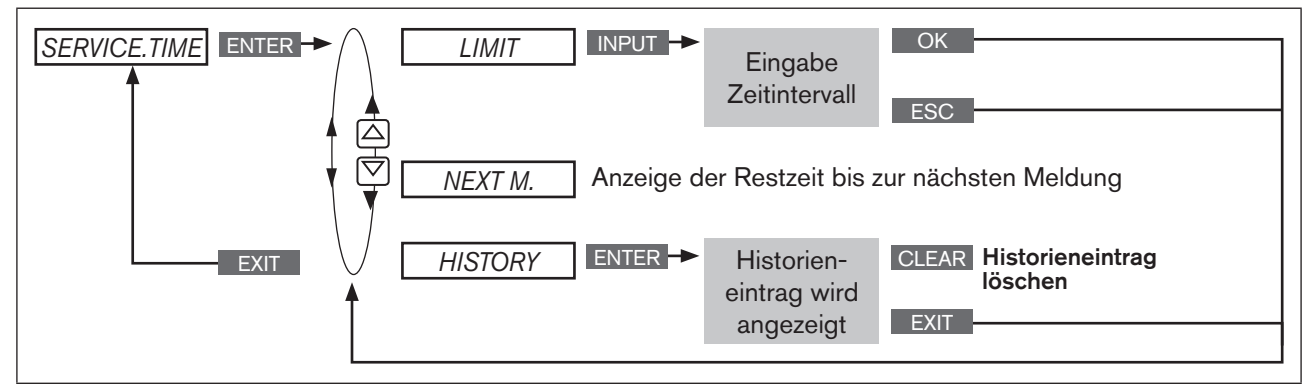

*Bild 83: Bedienstruktur SERVICE.TIME*

#### Zeitintervall für die Ausgabe von Meldungen festlegen

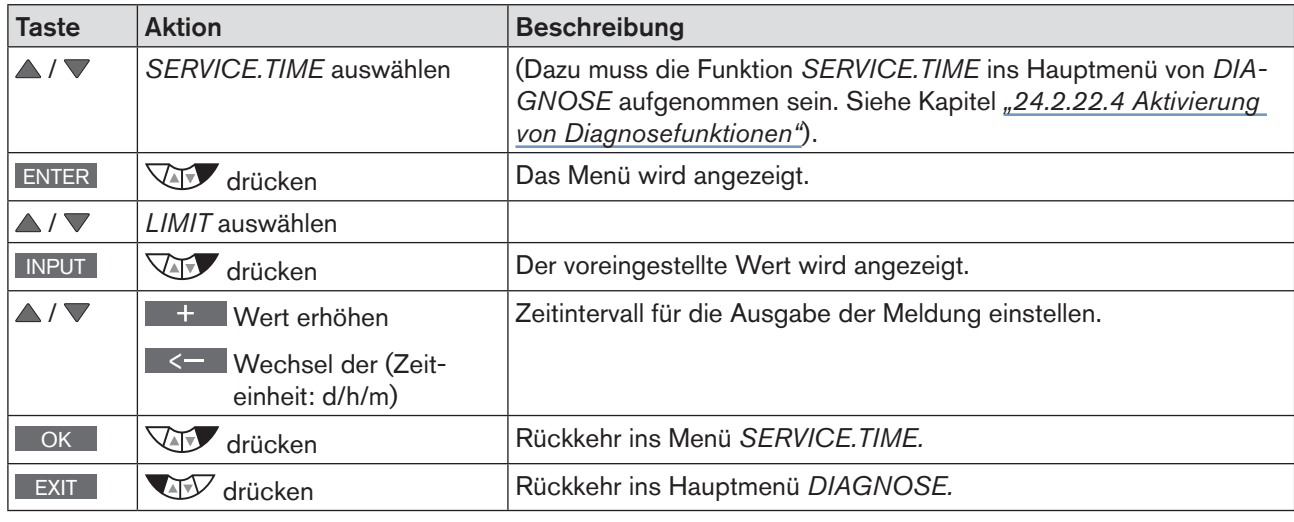

*Tabelle 76: SERVICE.TIME; Zeitintervall festlegen.*

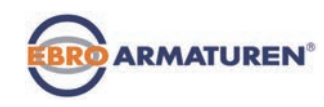

# *TRAVEL.ACCU* – Wegakkumulator

Im Wegakkumulator wird der Weg, den der Antriebskolben zurücklegt, erfasst und aufsummiert. Eine Bewegung des Antriebskolbens wird erkannt, wenn sich die Position um mindestens 1 % ändert.

Durch Eingeben eines Limits für die Summe der Kolbenbewegungen wird das Intervall für die Ausgabe von Meldungen festgelegt.

- Dazu erfolgt ein Historieneintrag im Untermenü *HISTORY.* Beschreibung siehe *["24.2.22.7 Historieneinträge im](#page-151-0)  [Untermenü HISTORY".](#page-151-0)*
- Das Statussignal, das der Meldung zugeordnet ist, erscheint in kurzen Abständen auf dem Display. Siehe auch *D.MSG* und *CONFIG.MSG* in Kapitel *[24.2.22.5 auf Seite 136](#page-135-0).*

| Display TRAVEL.ACCU                                                                                                    | Beschreibung der Funktionen                                                                                                    |  |  |  |  |
|----------------------------------------------------------------------------------------------------|----------------------------------------------------------------------------------------------------|--|--|--|--|
| TRAVEL.ACCU___<br><b>HUB</b><br>$20.0$ mm<br><b>LIMIT</b><br>1000000 cm<br>NEXT <sub>M</sub><br>999954 cm<br><b>HISTORY</b> | Das Untermenü HUB gibt den Gesamthub des Antriebskolben an. Der<br>Gesamthub wird bei der Grundeinstellung des Geräts (Ausführen von<br>X.TUNE) automatisch ermittelt.<br>Bei analogem Wegaufnehmer muss der Gesamthub über die Taste INPUT<br>eingegeben werden. |  |  |  |  |
| I Input<br><b>EXIT</b><br>$29 - 6 - 1$                                                                                      | Im Untermenü LIMIT kann das Intervall für die Ausgabe der Meldung,<br>geändert werden. Werkseitig sind 10 km zurückgelegte Kolbenbewegung<br>eingestellt.                                                                                                    |  |  |  |  |
|                                                                                                    | Hinter NEXT.M wird die verbleibende Kolbenbewegungsstrecke bis zur<br>nächsten Meldung angezeigt.                                                                                                    |  |  |  |  |
|                                                                                                    | Im Untermenü HISTORY können die Historieneinträge der letzten 3 Mel-<br>dungen angesehen und gelöscht werden.                                                                                                    |  |  |  |  |

*Tabelle 77: TRAVEL.ACCU; Wegakkumulator*

#### Bedienstruktur:

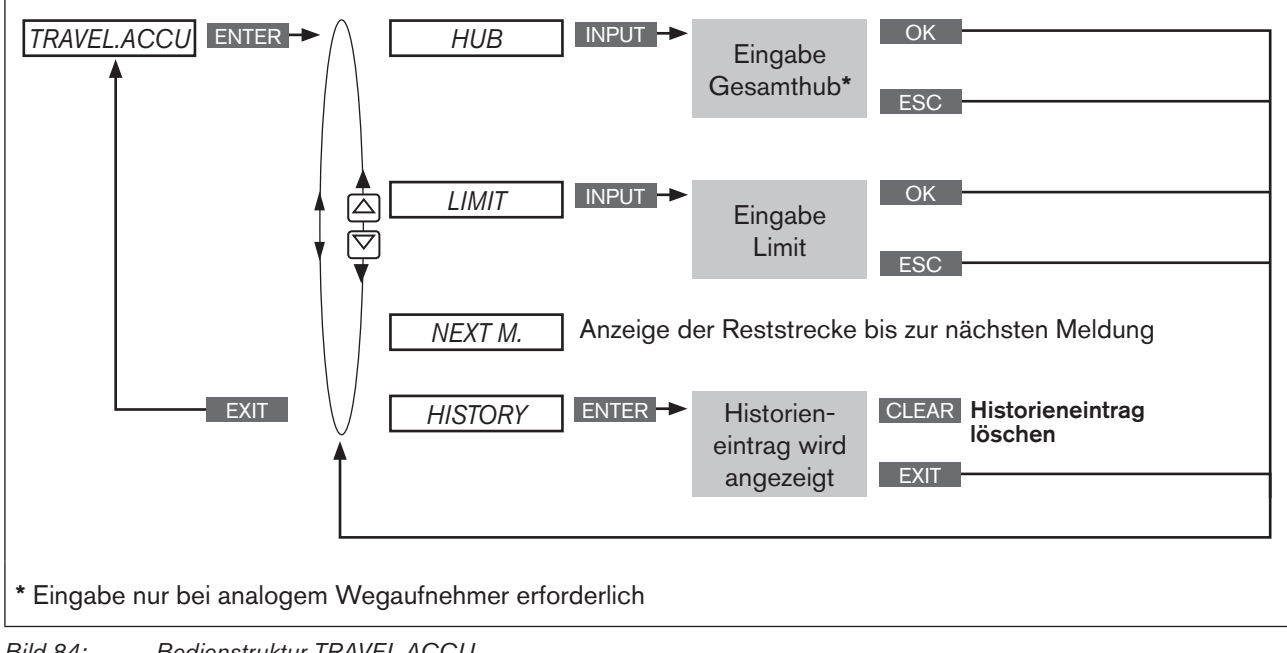

*Bild 84: Bedienstruktur TRAVEL.ACCU*
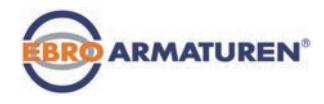

### Intervall für die Ausgabe von Meldungen festlegen

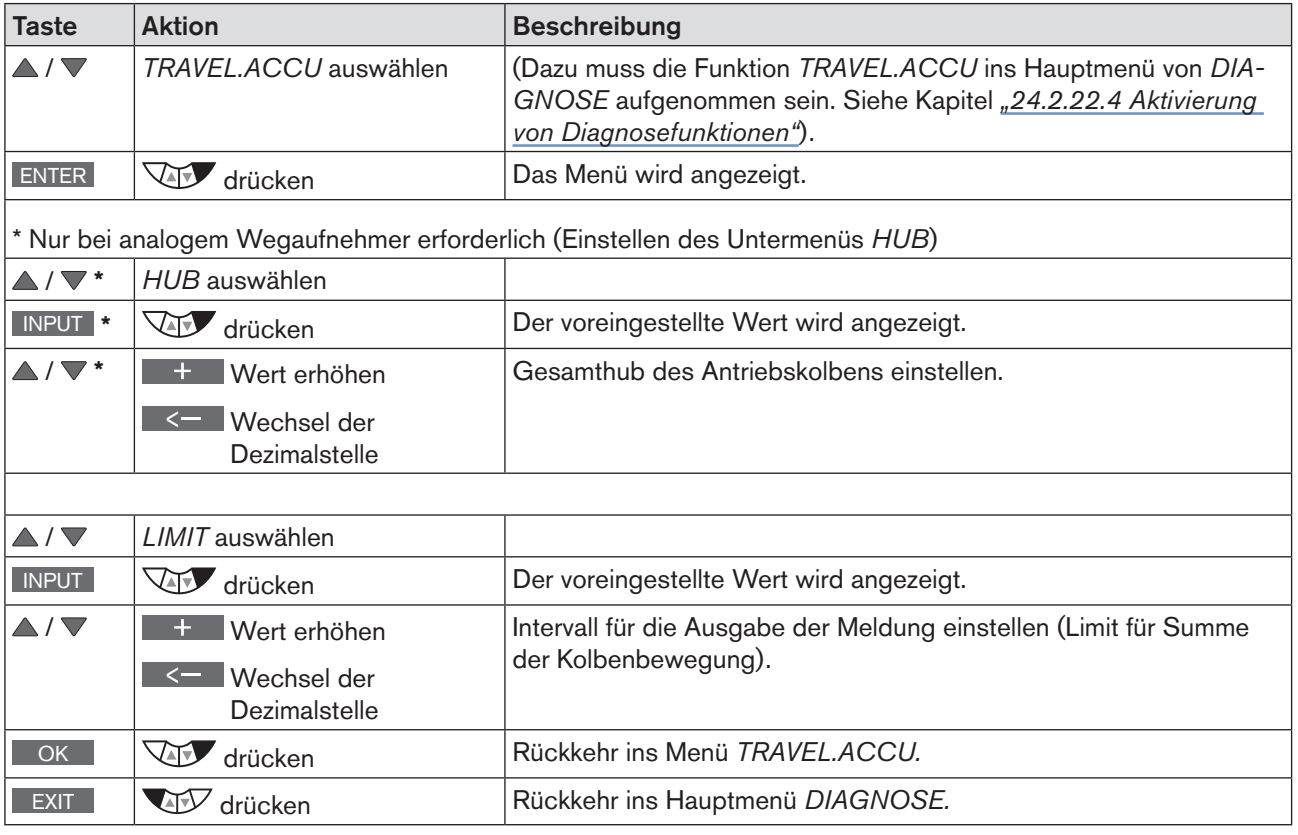

*Tabelle 78: TRAVEL.ACCU; Intervall festlegen.*

# *CYCLE.COUNTER* – Richtungsumkehrzähler

Der Richtungsumkehrzähler zählt die Anzahl der Richtungswechsel des Antriebskolbens. Ein Richtungswechsel wird erkannt, wenn sich die Position des Antriebskolbens um mindestens 1 % ändert.

Durch Eingeben eines Limits für die Summe der Richtungswechsel wird das Intervall für die Ausgabe von Meldungen festgelegt.

- Dazu erfolgt ein Historieneintrag im Untermenü *HISTORY.* Beschreibung siehe *["24.2.22.7 Historieneinträge im](#page-151-0)  [Untermenü HISTORY".](#page-151-0)*
- Das Statussignal, das der Meldung zugeordnet ist, erscheint in kurzen Abständen auf dem Display. Siehe auch *D.MSG* und *CONFIG.MSG* in Kapitel *[24.2.22.5 auf Seite 136](#page-135-0).*

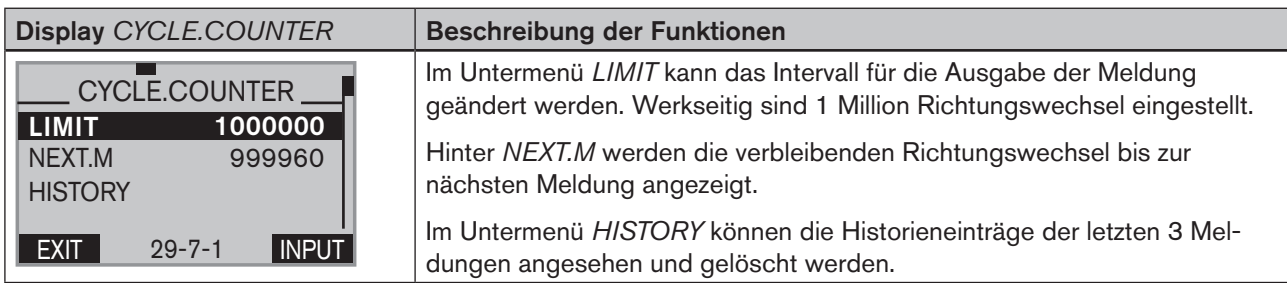

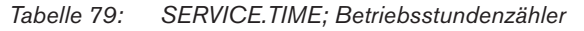

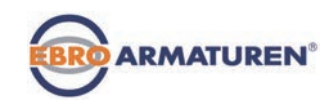

Bedienstruktur:

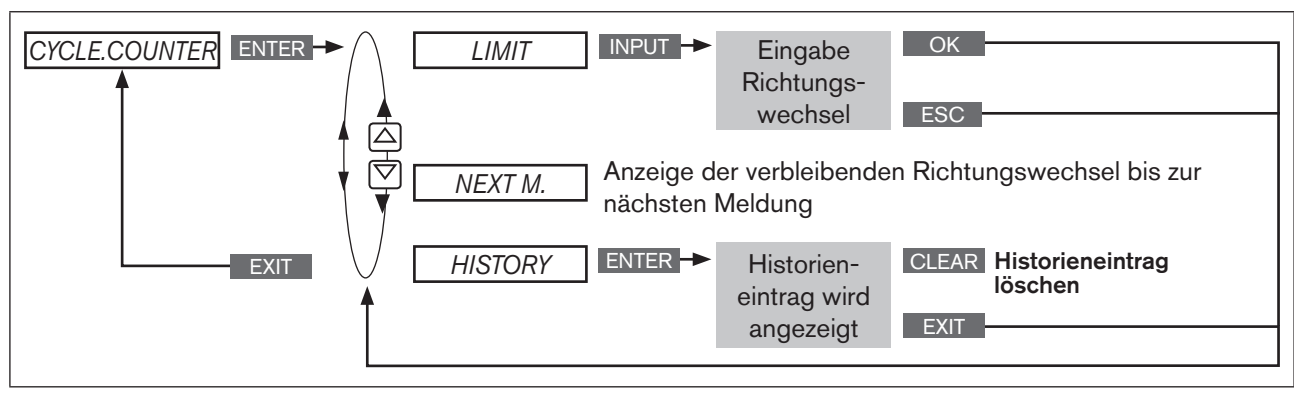

*Bild 85: Bedienstruktur CYCLE.COUNTER*

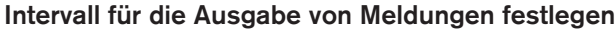

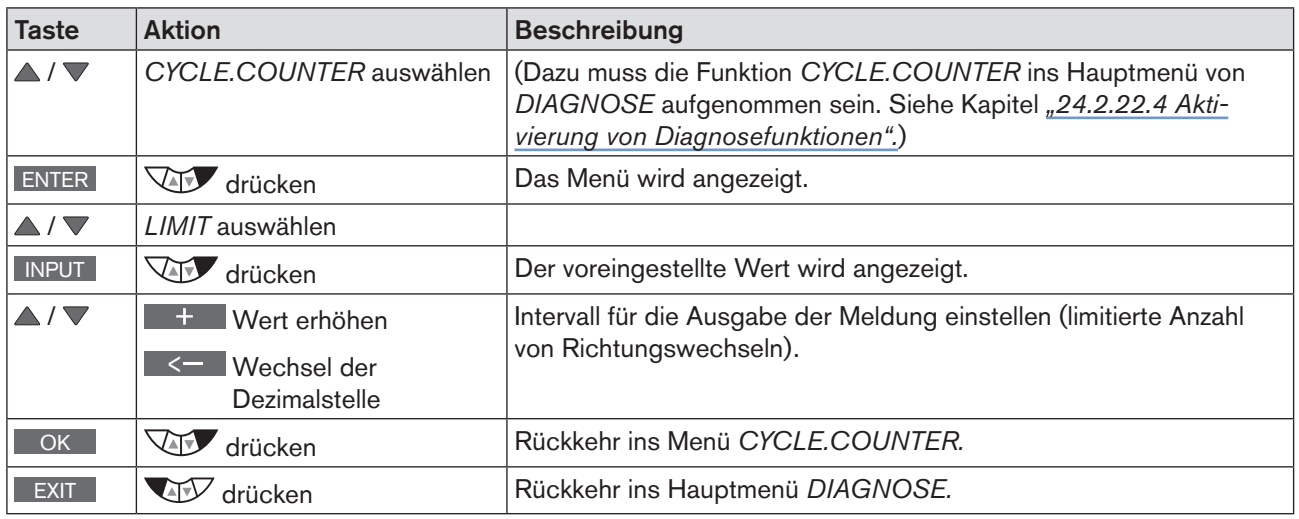

*Tabelle 80: CYCLE.COUNTER; Intervall festlegen.*

## *TEMP.CHECK* – Temperaturüberwachung

Die Temperaturüberwachung prüft, ob sich die aktuelle Temperatur im vorgegebenen Temperaturbereich befindet. Der Temperaturbereich wird durch die Eingabe einer Minimal- und Maximaltemperatur festgelegt. Weicht die Temperatur vom vorgegebenen Bereich ab, wird eine Meldung ausgegeben.

- Dazu erfolgt ein Historieneintrag im Untermenü *HISTORY.* Beschreibung siehe *["24.2.22.7 Historieneinträge im](#page-151-0)  [Untermenü HISTORY".](#page-151-0)*
- Das Statussignal, das der Meldung zugeordnet ist, erscheint in kurzen Abständen auf dem Display. Siehe auch *D.MSG* und *CONFIG.MSG* in Kapitel *[24.2.22.5 auf Seite 136](#page-135-0).*

Zusätzlich zur Überwachung gibt es einen Temperaturschleppzeiger. Dieser zeigt von den gemessenen Temperaturwerten den niedrigsten und höchsten an. Über die Taste CLEAR kann der Schleppzeiger zurückgesetzt werden. Konfigurieren der Zusatzfunktionen

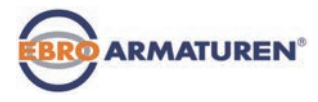

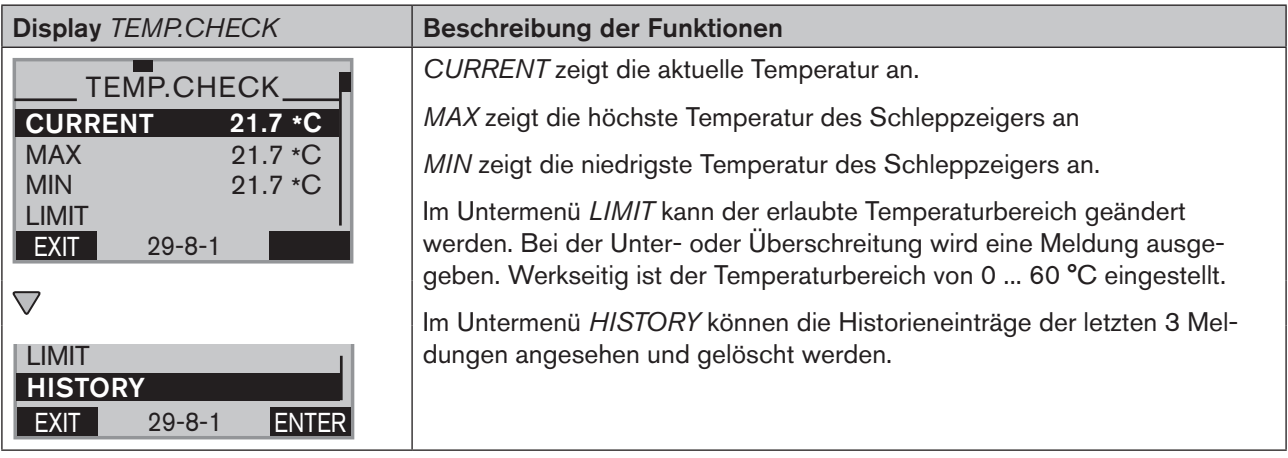

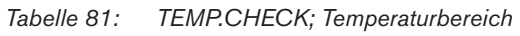

### Bedienstruktur:

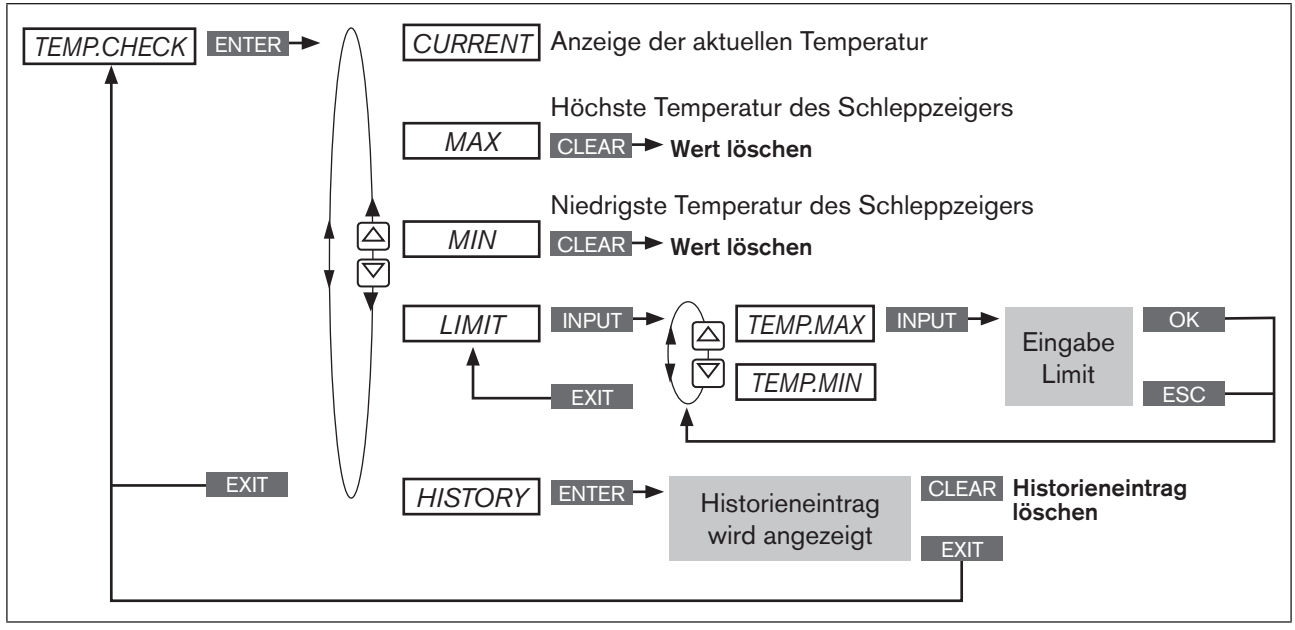

*Bild 86: Bedienstruktur TEMP.CHECK*

### Temperaturlimit für die Ausgabe von Meldungen festlegen

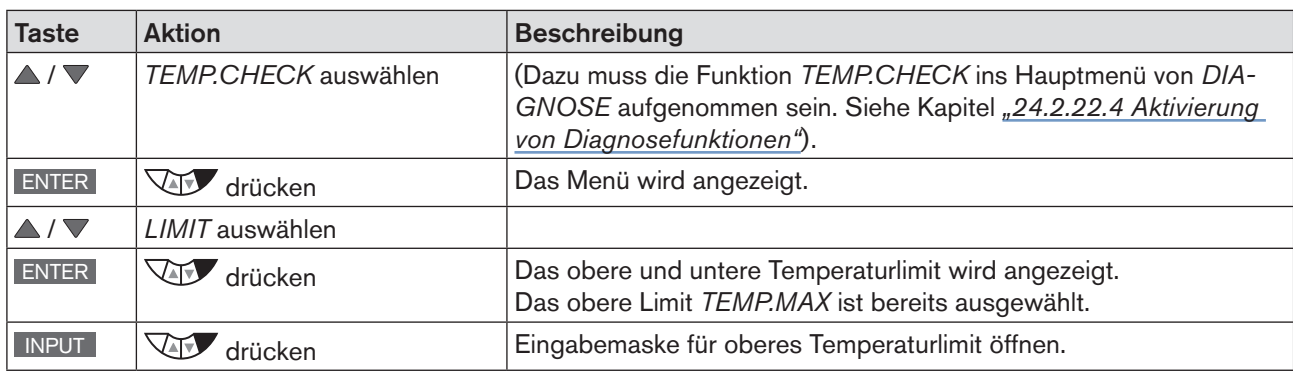

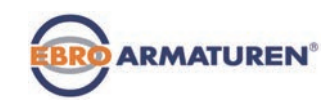

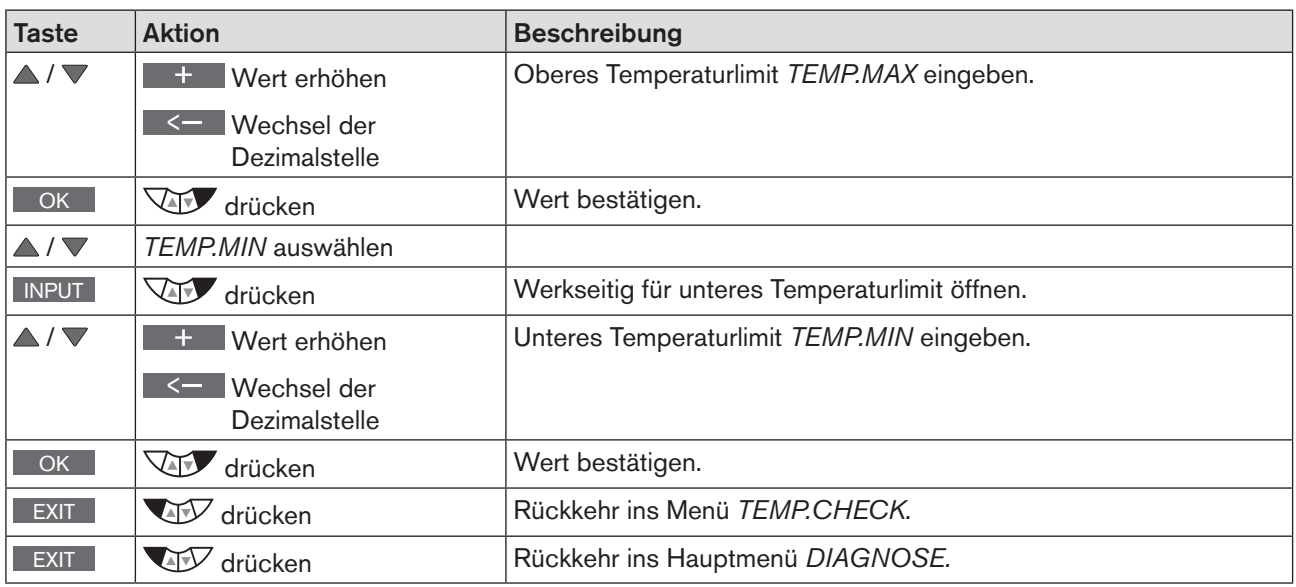

*Tabelle 82: TEMP.CHECK; Temperaturlimit festlegen.*

# *STROKE.CHECK* – Endlagenüberwachung

Mit der Funktion *STROKE.CHECK* werden die physikalischen Endlagen der Armatur überwacht. Auf diese Weise können Abnutzungserscheinungen am Ventilsitz erkannt werden.

Dazu wird für die untere Endlage (Position 0 %) und die obere Endlage (Position 100 %) ein Toleranzband angegeben. Überschreitet oder unterschreitet eine Endlage das Toleranzband, wird eine Meldung ausgegeben.

- Dazu erfolgt ein Historieneintrag im Untermenü *HISTORY.* Beschreibung siehe *["24.2.22.7 Historieneinträge im](#page-151-0)  [Untermenü HISTORY".](#page-151-0)*
- Das Statussignal, das der Meldung zugeordnet ist, erscheint in kurzen Abständen auf dem Display. Siehe auch *D.MSG* und *CONFIG.MSG* in Kapitel *[24.2.22.5 auf Seite 136](#page-135-0).*

Zusätzlich zur Überwachung gibt es einen Endlagenschleppzeiger. Dieser zeigt von den ermittelten Endlagen die minimalste und maximale Position an. Über die Taste CLEAR kann der Schleppzeiger zurückgesetzt werden.

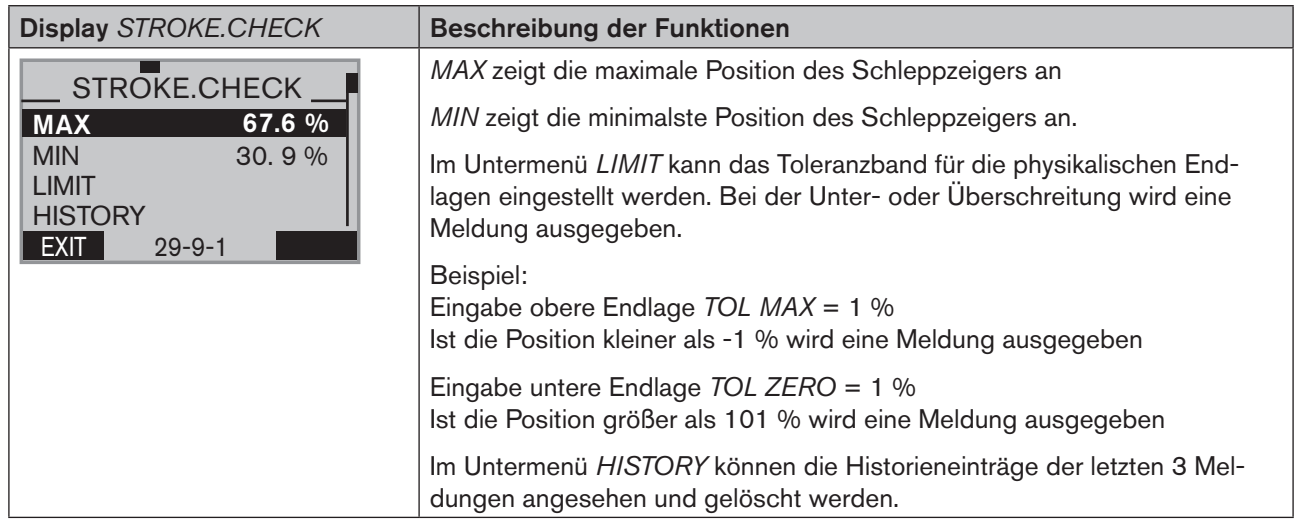

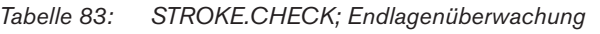

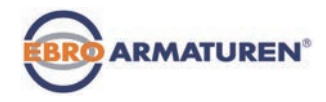

### **ACHTUNG!**

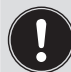

Wurde im Menü *X.LIMIT* eine Hubbegrenzung eingestellt, ist die mechanische Endlagenüberwachung nur begrenzt aussagekräftig.

Die in der Prozessebene unter *POS* angezeigten Endlagen sind in diesem Fall nicht die physikalisch bedingten Endlagen. Sie sind daher nicht mit den im Menü *STROKE.CHECK* unter *MIN* und *MAX* angezeigten Endlagen vergleichbar.

### Bedienstruktur:

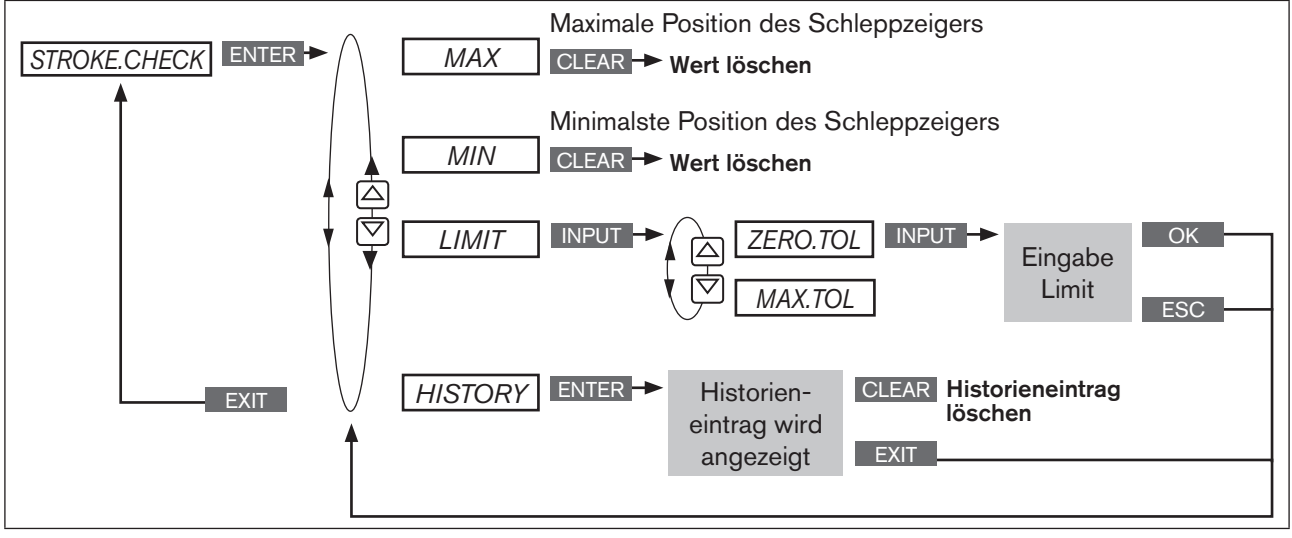

*Bild 87: Bedienstruktur STROKE.CHECK*

### Positionslimit für die Ausgabe von Meldungen festlegen

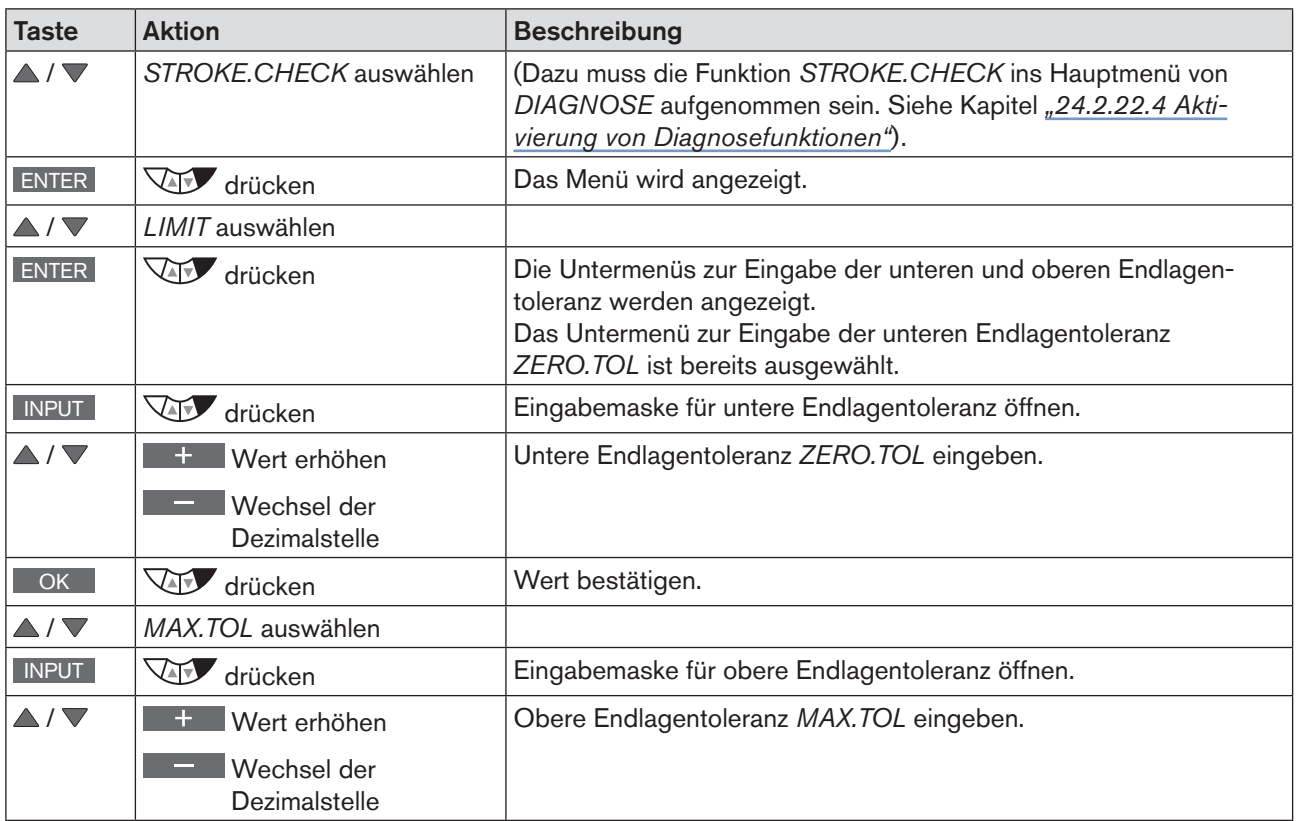

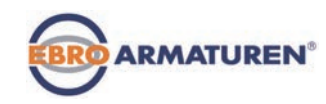

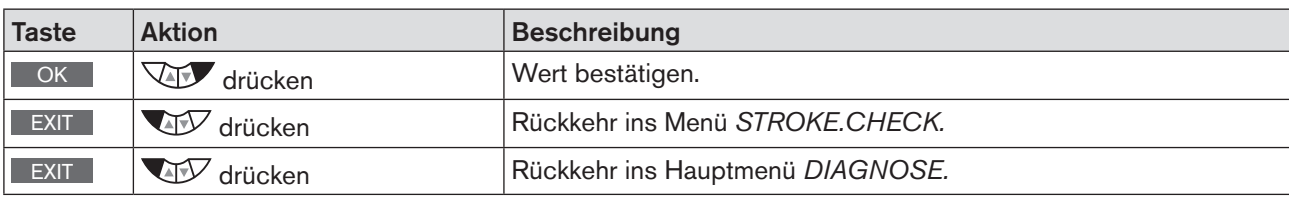

*Tabelle 84: STROKE.CHECK; Endlagenüberwachung.*

## *POS.MONITOR* –Positionsüberwachung

Die Funktion *POS.MONITOR* überwacht die aktuelle Position des Antriebs.

Im Untermenü *DEADBAND* wird das Toleranzband für den Sollwert festgelegt.

Im Untermenü *COMP.TIME* (compensation time = Ausgleichszeit) wird ein Zeitraum für die Angleichung des Istwerts an den Sollwert vorgegeben.

Die Erfassung der Ausgleichszeit *COMP.TIME* beginnt, sobald der Sollwert konstant ist. Nach Ablauf der Ausgleichszeit beginnt die Überwachung.

Ist während der Überwachung die Regelabweichung (DEV) des Istwerts größer als das Toleranzband des Sollwerts, wird eine Meldung ausgegeben.

- Dazu erfolgt ein Historieneintrag im Untermenü *HISTORY.* Beschreibung siehe *["24.2.22.7 Historieneinträge im](#page-151-0)  [Untermenü HISTORY".](#page-151-0)*
- Das Statussignal, das der Meldung zugeordnet ist, erscheint in kurzen Abständen auf dem Display. Siehe auch *D.MSG* und *CONFIG.MSG* in Kapitel *[24.2.22.5 auf Seite 136](#page-135-0).*

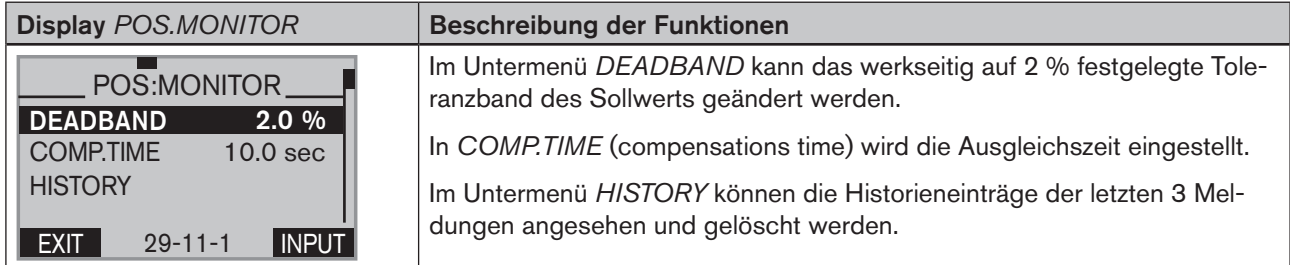

*Tabelle 85: POS.MONITOR; Positionsüberwachung*

Schematische Darstellung

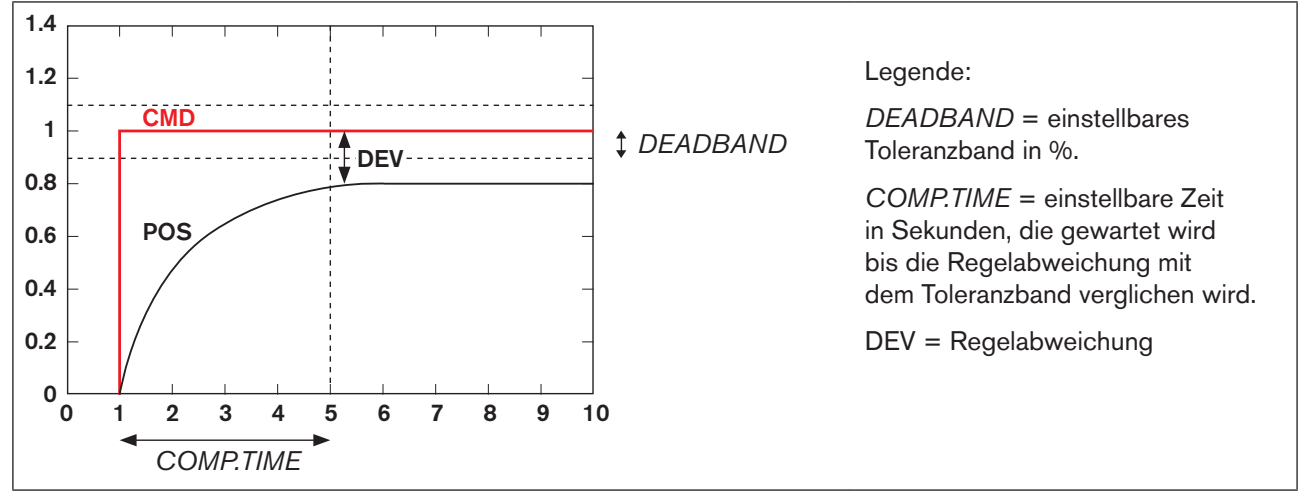

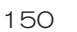

*Bild 88: POS.MONITOR; Schematische Darstellung Positionsüberwachung*

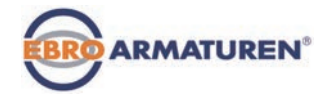

Bedienstruktur:

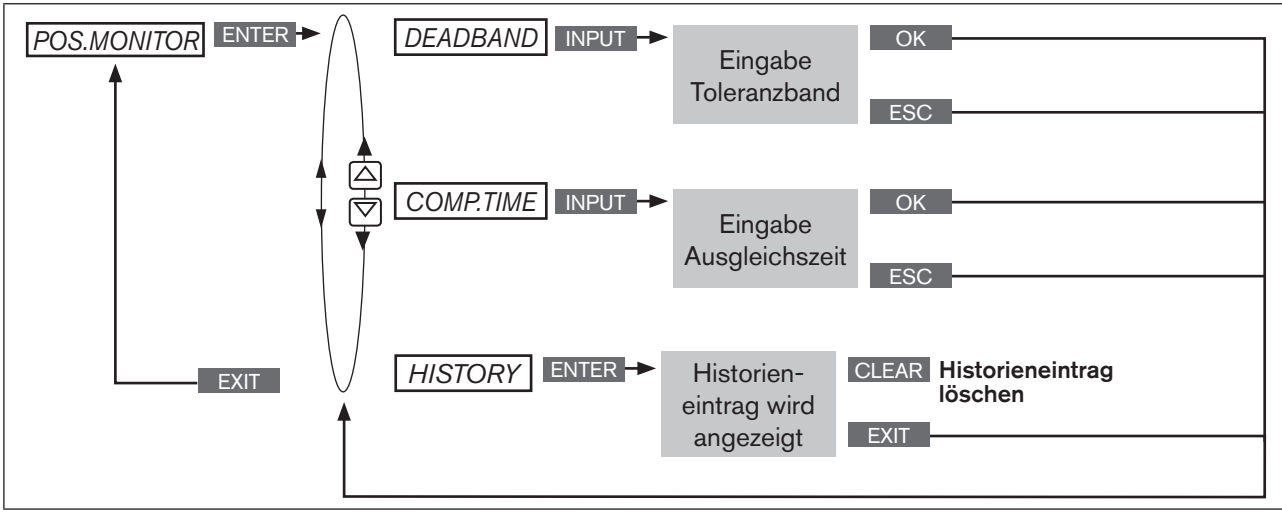

*Bild 89: Bedienstruktur POS.MONITOR*

### Toleranzband und Ausgleichszeit eingeben

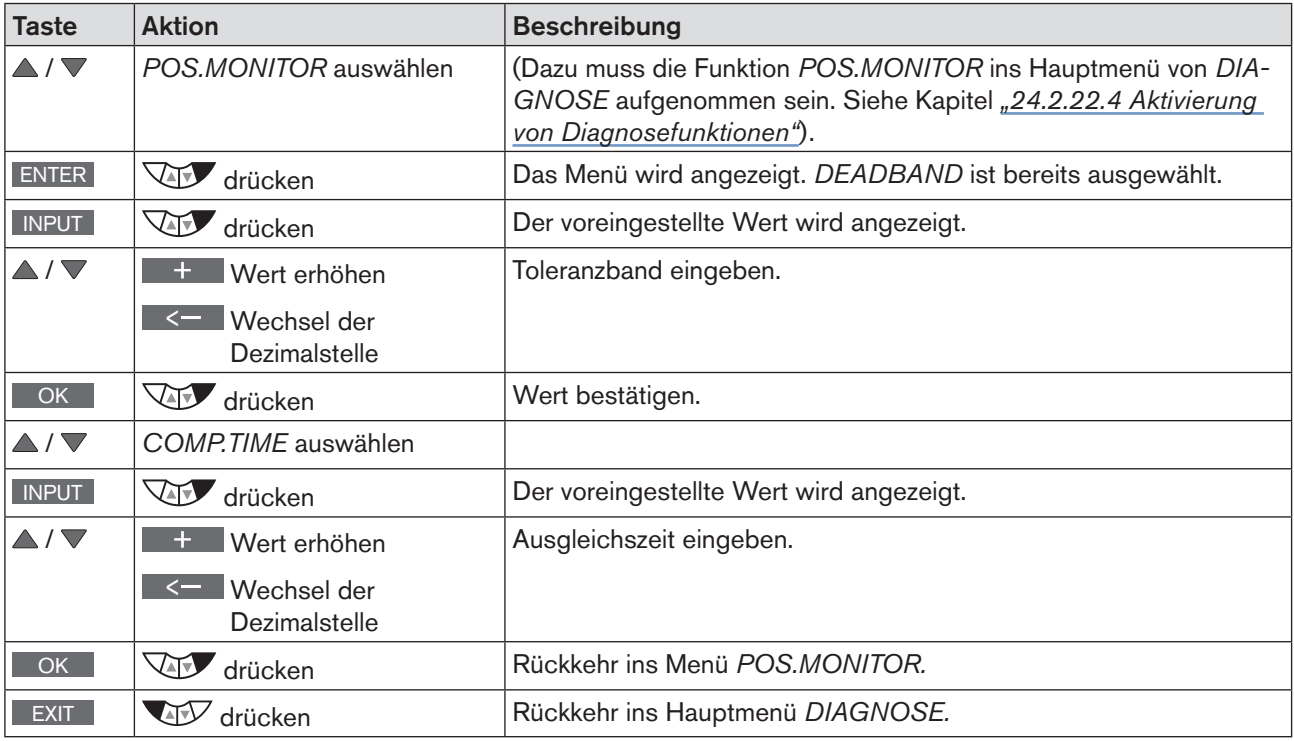

*Tabelle 86: POS.MONITOR; Toleranzband und Ausgleichszeit festlegen.*

## *PV.MONITOR* – Prozessüberwachung (nur bei Typ EP 501 C)

Die Funktion *PV.MONITOR* überwacht den Prozess-Istwert.

Das Bedienmenü ist identisch mit der zuvor beschriebenen Positionsüberwachung *POS.MONITOR*. Im Gegensatz dazu wird hier nicht die Position des Antriebs, sondern der Prozess überwacht.

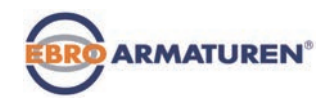

## 24.2.22.7 Historieneinträge im Untermenü HISTORY

Jede Diagnosefunktion, die eine Meldung ausgeben kann, verfügt über das Untermenü *HISTORY*.

Mit dem Auslösen der Diagnosemeldung wird ein Historieneintrag mit Datum und Wert erstellt. Die Historieneinträge der jeweiligen Diagnosefunktion können im Untermenü *HISTORY* angesehen und gelöscht werden.

Von jeder Diagnosemeldung werden maximal drei Historieneinträge gespeichert. Sind beim Auslösen einer Meldung bereits drei Historieneinträge vorhanden, wird der älteste Historieneintrag gelöscht.

Beispiel: Historie der Diagnosefunktion *TRAVEL.ACCU*

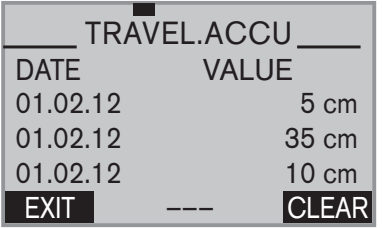

<span id="page-151-0"></span>Beschreibung: Links auf dem Display steht das Datum und rechts daneben der dazugehörige Wert.

Löschen der Historie: Die Taste CLEAR gedrückt halten solange der Countdown (5...) läuft.

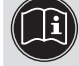

Über das Diagnosemenü *RESET.HISTORY* können die Historien aller Diagnosefunktionen gemeinsam gelöscht werden. Siehe Kapitel *[24.2.22.5](#page-135-0).*

### Löschen der Historien einer Diagnosefunktion am Beispiel *TRAVEL.ACCU*

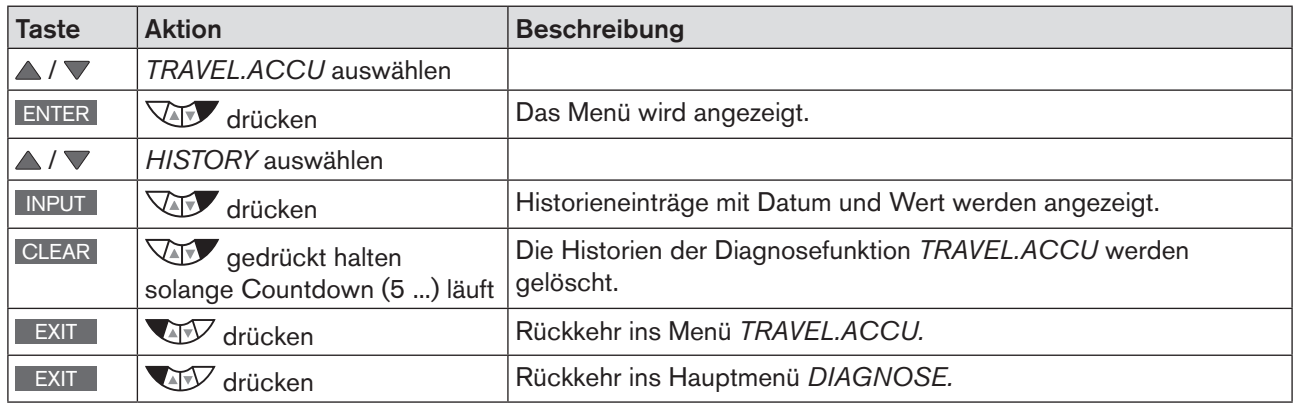

*Tabelle 87: SERVICE.TIME; Zeitintervall für Meldung eingeben.*

## **ACHTUNG!**

Historieneinträge werden nur erstellt, wenn die Funktion *CLOCK* für die Anzeige in der Prozessebene aktiviert ist.

Um korrekte Historieneinträge zu erhalten, müssen Datum und Uhrzeit stimmen.

Nach einem Neustart müssen Datum und Uhrzeit neu eingestellt werden. Deshalb wechselt das Gerät nach einem Neustart sofort automatisch in das entsprechende Menü.

Aktivieren und Einstellen von *CLOCK* siehe Kapitel *["16.4.1 Einstellen von Datum und Uhrzeit"](#page-55-0)*

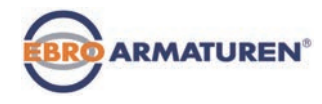

# 24.3 Manuelle Konfiguration von X.TUNE

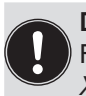

#### Diese Funktion ist nur bei speziellen Anforderungen nötig.

Für Standardanwendungen ist die Funktion *X.TUNE* werkseitig voreingestellt. Siehe Kapitel *["21.2](#page-64-0)  [X.TUNE – Automatische Anpassung des Stellungsreglers"](#page-64-0)*.

Für besondere Anforderungen kann die Funktion *X.TUNE,* wie nachfolgende beschrieben, manuell konfiguriert werden.

#### Öffnen des Menüs zur manuellen Konfiguration von *X.TUNE*

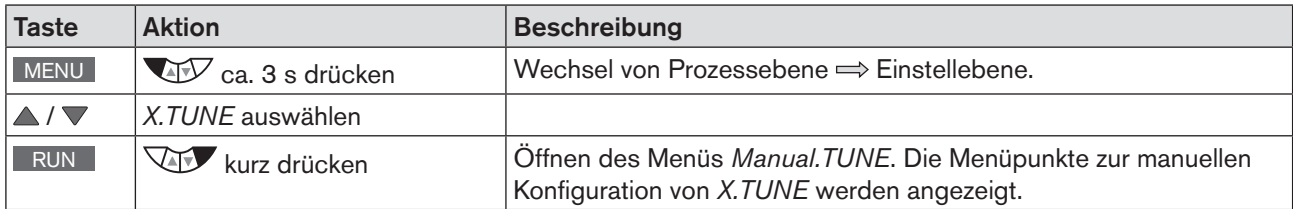

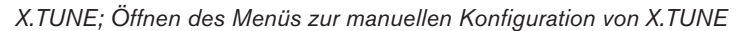

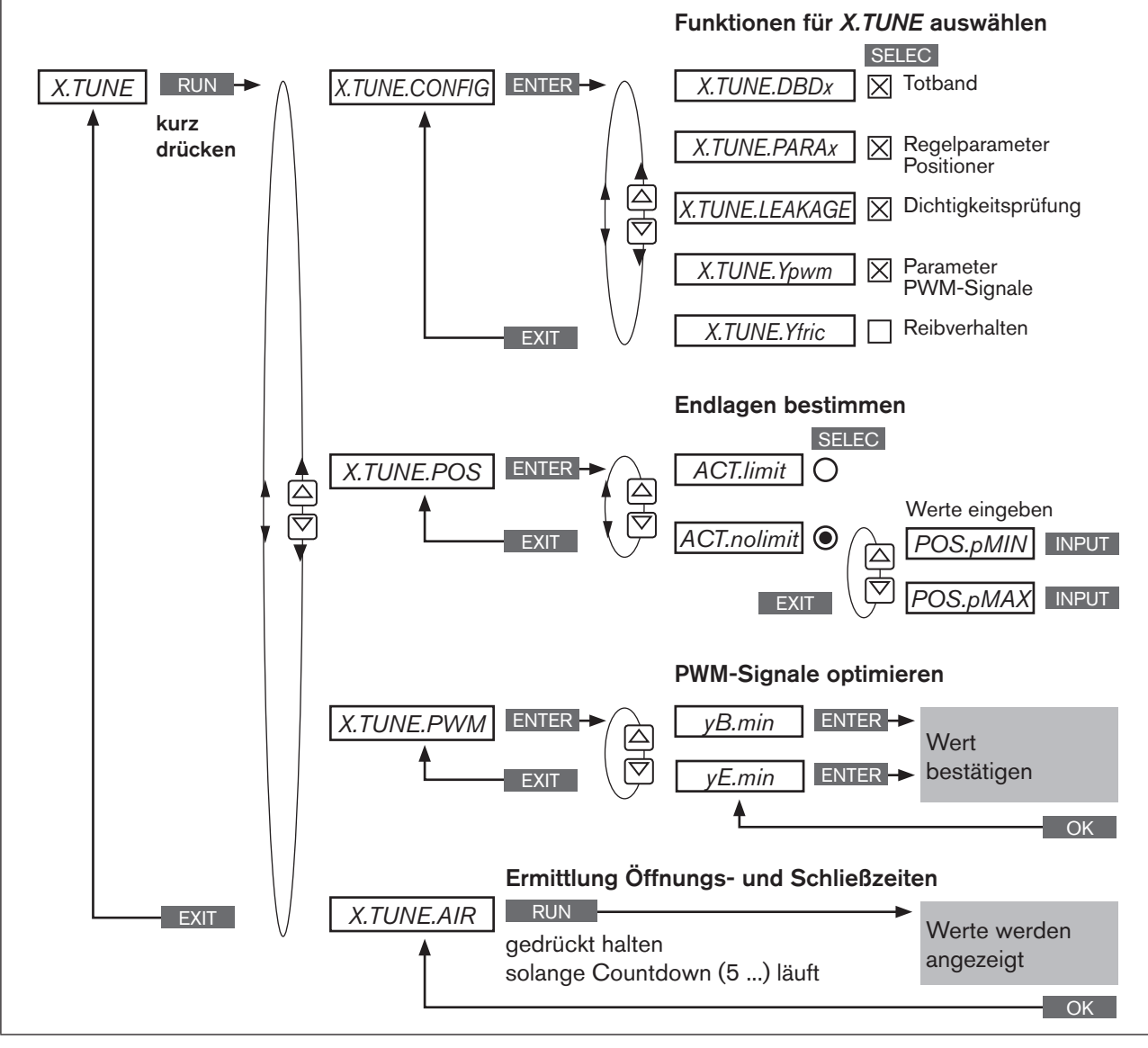

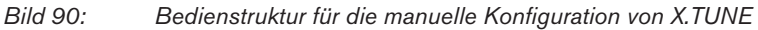

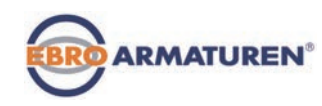

## 24.3.1 Beschreibung des Menüs zur manuellen Konfiguration von X.TUNE

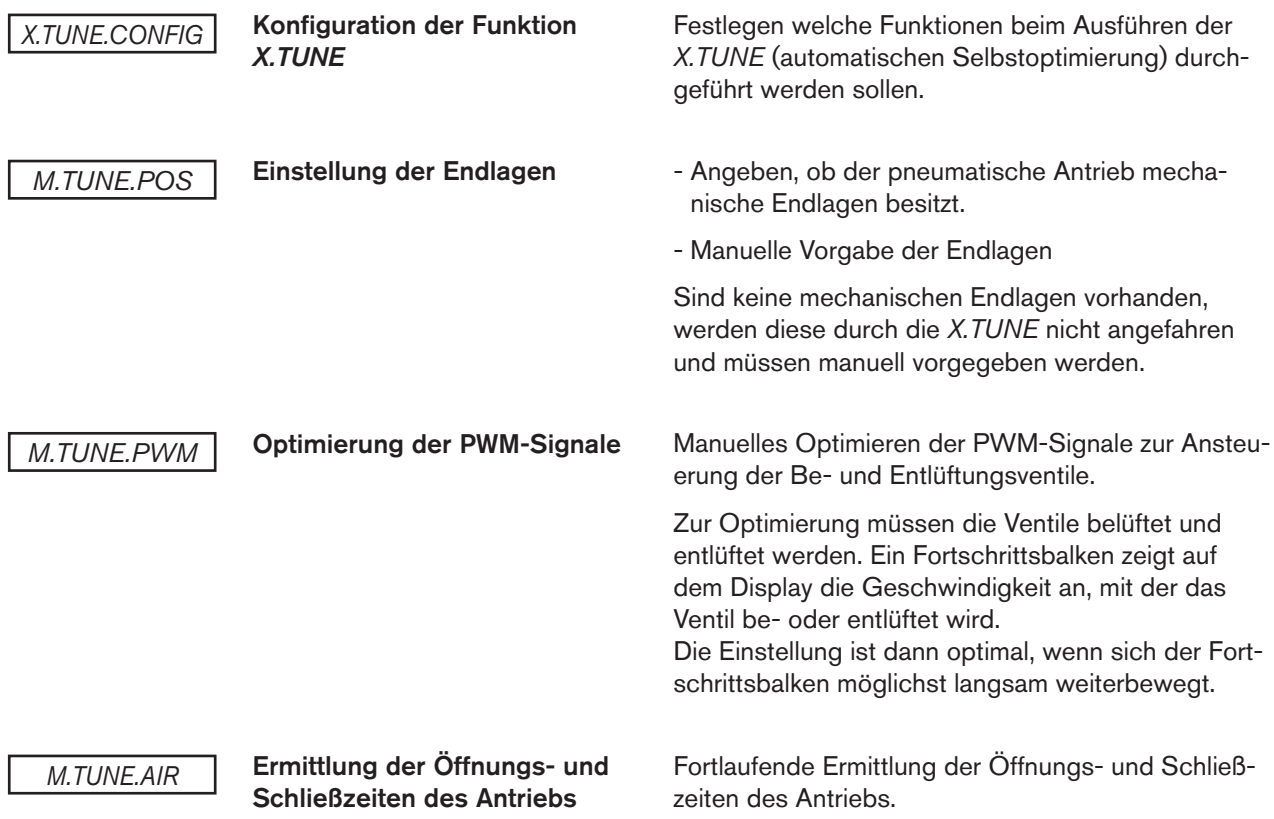

## 24.3.1.1 X.TUNE.CONFIG – Konfiguration der Funktion *X.TUNE*

In diesem Menü kann festgelegt werden, welche Funktionen beim automatischen Ausführen der Funktion *X.TUNE*  ausgeführt werden sollen.

### Festlegen der Funktionen in *X.TUNE.CONFIG*

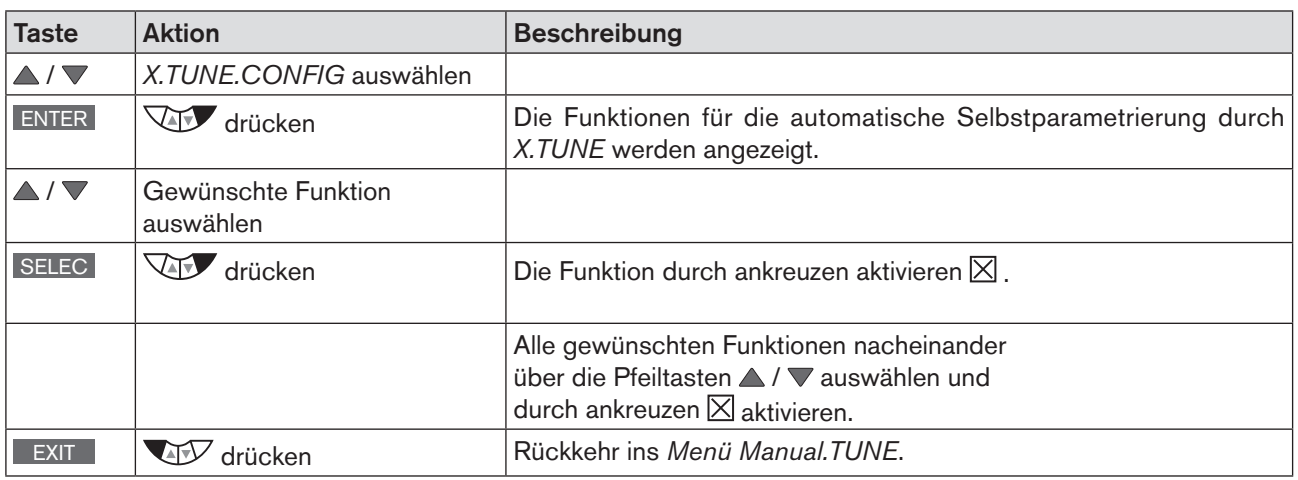

*Tabelle 88: X.TUNE.CONFIG; Festlegen der Funktionen für die automatische Selbstparametrierung durch X.TUNE*

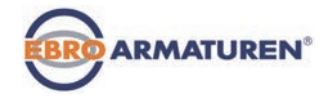

## 24.3.1.2 X.TUNE.POS – Einstellung der Endlagen

In diesem Menü wird festgelegt, ob der pneumatische Antrieb mechanische Endlagen besitzt oder nicht. Sind keine mechanischen Endlagen vorhanden, werden diese durch die *X.TUNE* nicht angefahren und müssen manuell vorgegeben werden.

### Einstellung der Endlagen

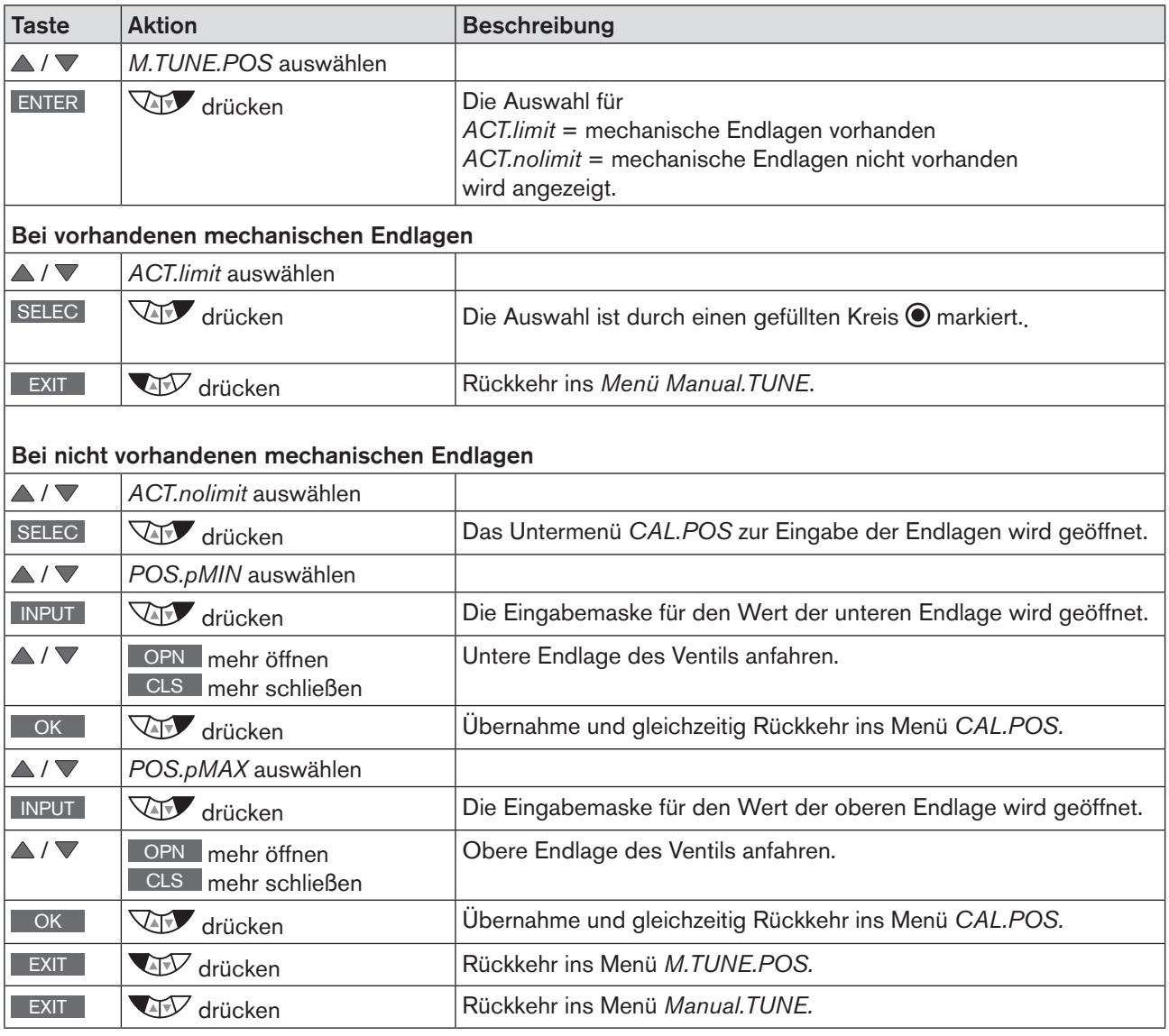

*Tabelle 89: M.TUNE.POS; Einstellung der Endlagen*

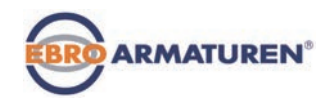

### 24.3.1.3 M.TUNE.PWM – Optimierung der PWM-Signale

In diesem Menü werden die PWM-Signale zur Ansteuerung der Be- und Entlüftungsventile manuell optimiert.

Zur Optimierung wird der Antrieb belüftet und entlüftet. Ein Fortschrittsbalken zeigt auf dem Display die Position des Antriebs an und die Geschwindigkeit der Be- und Entlüftung.

Die Einstellung ist dann optimal, wenn sich der Fortschrittsbalken möglichst langsam weiterbewegt.

## **WARNUNG!**

Gefahr durch unkontrollierte Ventilbewegung bei Ausführung der Funktion *M.TUNE.PWM* !

Beim Ausführen der Funktion *M.TUNE.PWM* unter Betriebsdruck besteht akute Verletzungsgefahr.

- ▶ *X.TUNE.PWM* niemals bei laufendem Prozess durchführen!
- ▶ Anlage vor unbeabsichtigtem Betätigen sichern!

#### Optimierung der PWM-Signale

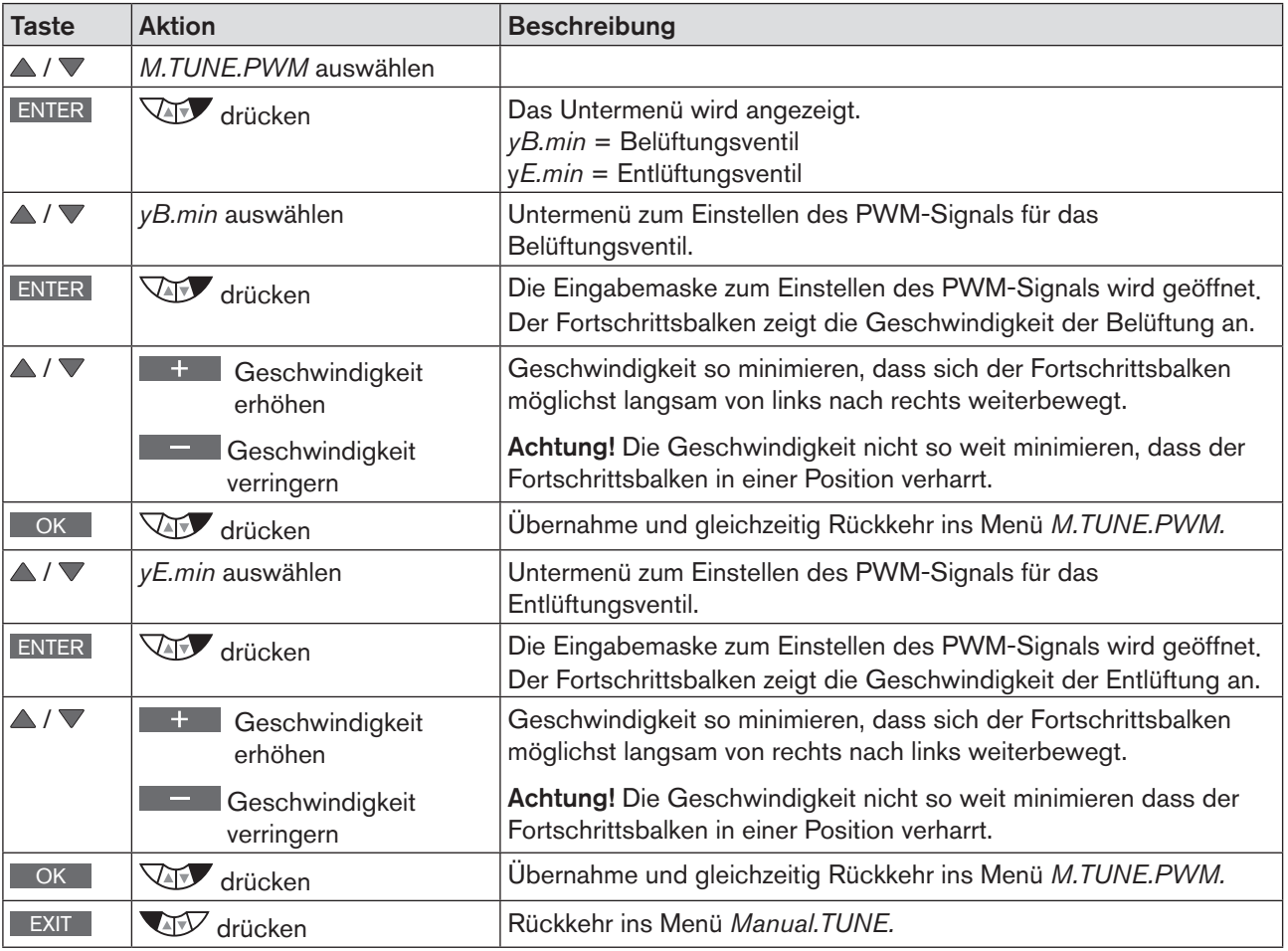

*Tabelle 90: M.TUNE.PWM; Optimierung der PWM-Signale*

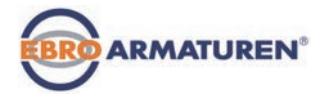

## 24.3.1.4 M.TUNE.AIR – Ermittlung der Öffnungs- und Schließzeiten

Durch Ausführen dieser Funktion wird die Öffnungs- und Schließzeit des Ventils fortlaufend ermittelt.

Eine Veränderung des Versorgungsdrucks beeinflusst die Belüftungszeit, die sich auf diese Weise optimieren lässt.

Zur Einstellung können die Auswirkungen, die eine Veränderung des Versorgungsdrucks auf die Belüftungszeit hat, über die Funktion *M.TUNE.AIR* fortlaufend beobachtet werden.

### Fortlaufende Ermittlung der Öffnungs- und Schließzeiten

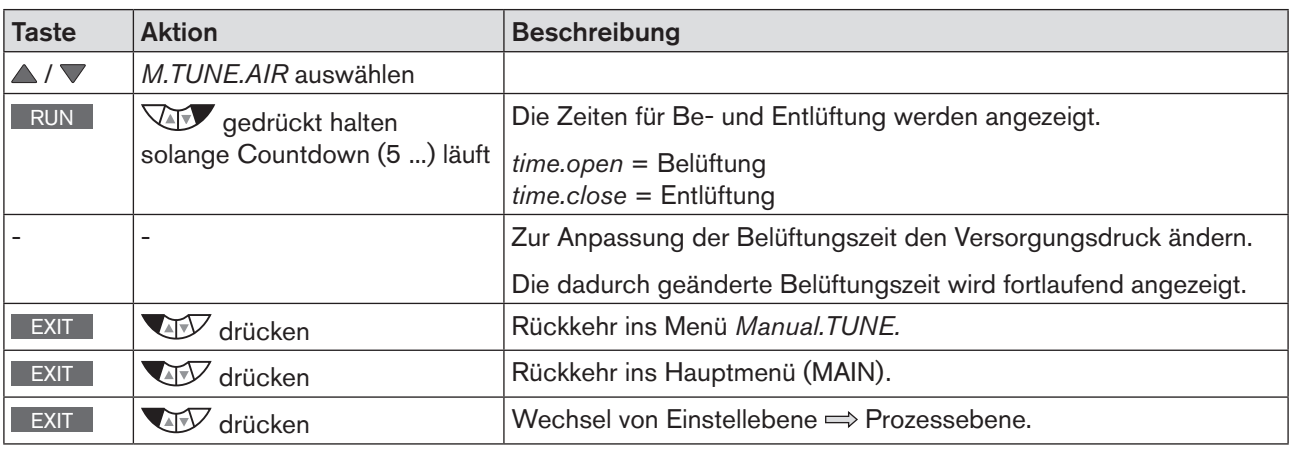

*Tabelle 91: M.TUNE.AIR; Fortlaufende Ermittlung der Öffnungs- und Schließzeiten*

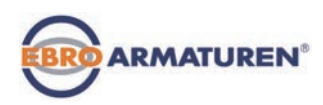

# **Bedienstruktur / Werkseinstellungen**

**INHALT** 

**25.** BEDIENSTRUKTUR UND [WERKSEINSTELLUNG.........................................................................................................159](#page-158-0)

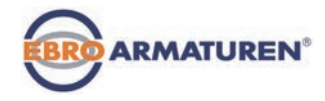

# <span id="page-158-0"></span>25. BEDIENSTRUKTUR UND WERKSEINSTELLUNG

Die werkseitigen Voreinstellungen sind in der Bedienstruktur jeweils rechts vom Menü in blauer Farbe dargestellt. Beispiele:

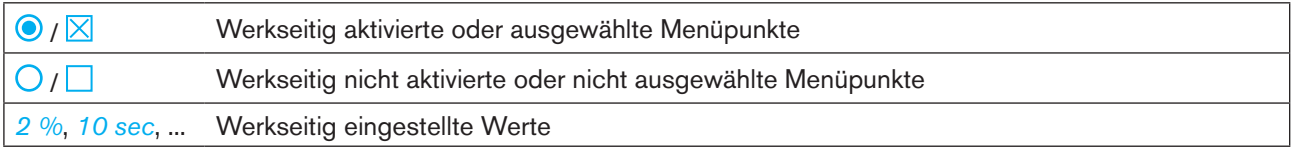

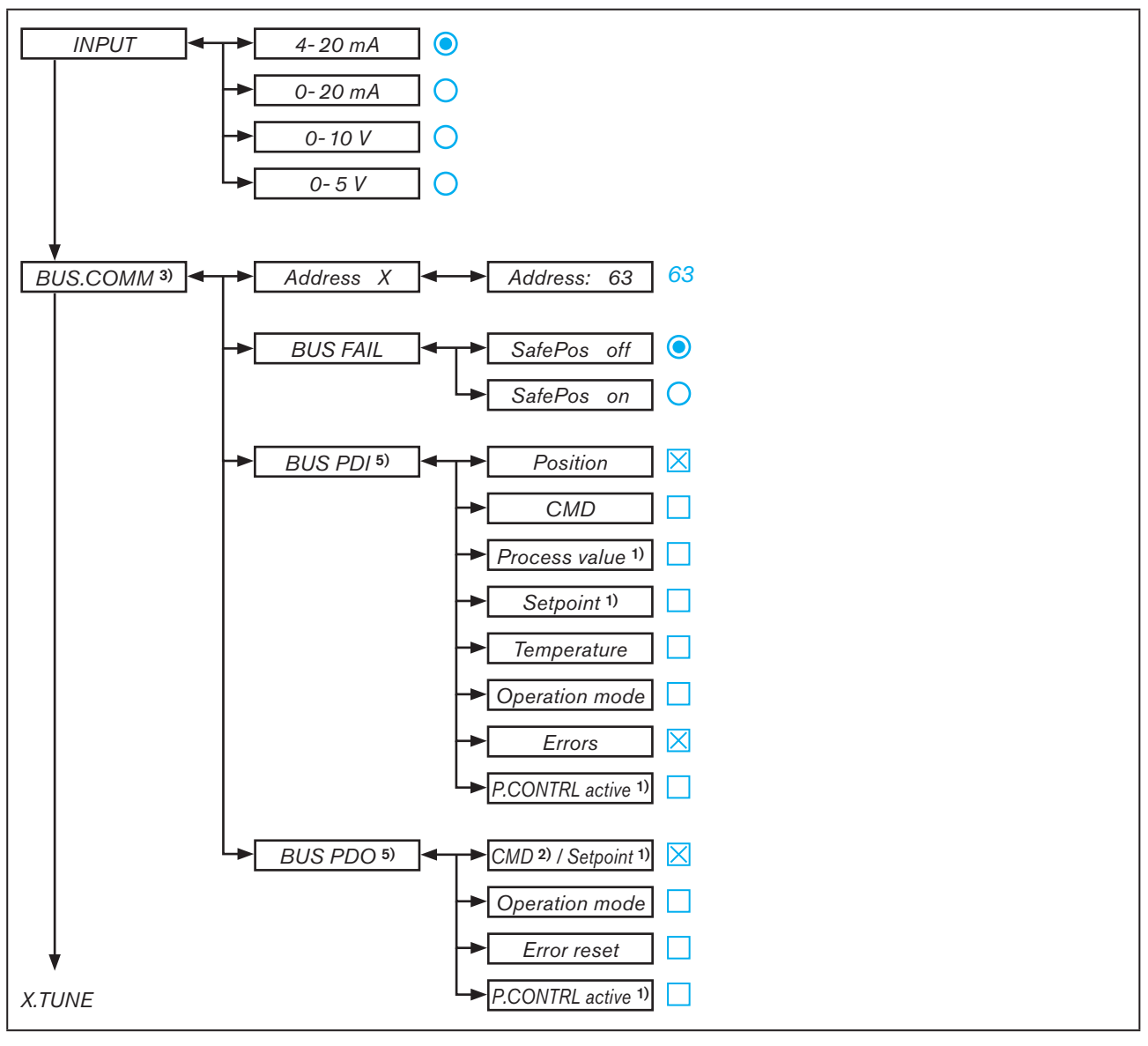

*Bild 91: Bedienstruktur - 1*

- *2) nur bei Stellungsreglerbetrieb*
- *3) nur bei Feldbus*
- *5) nur PROFIBUS DP*

*<sup>1)</sup> nur Prozessregler Typ EP 501 C*

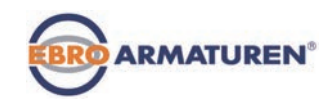

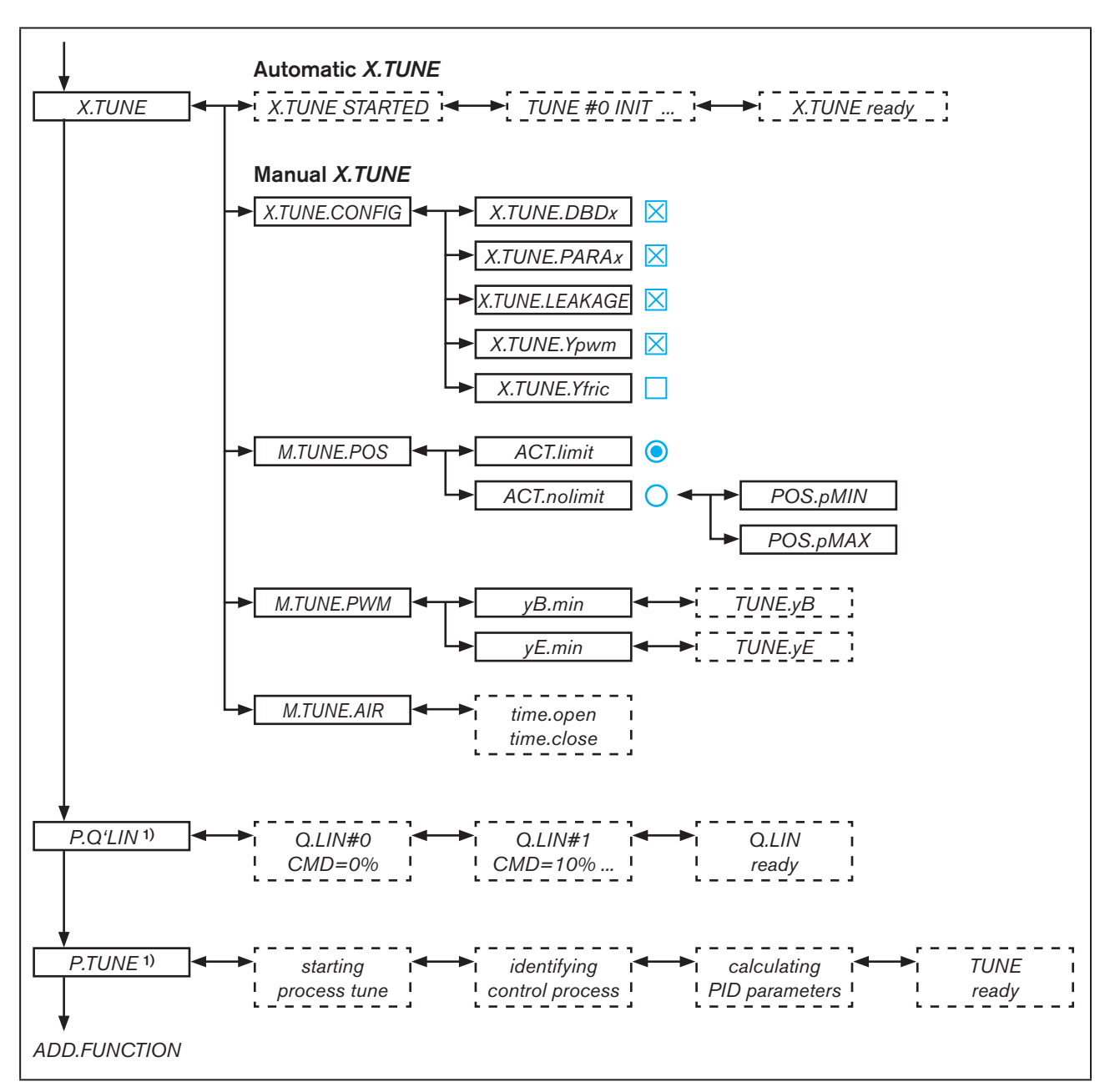

*Bild 92: Bedienstruktur - 2*

Typ EP 501

Bedienstruktur und Werkseinstellung

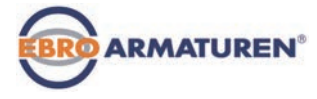

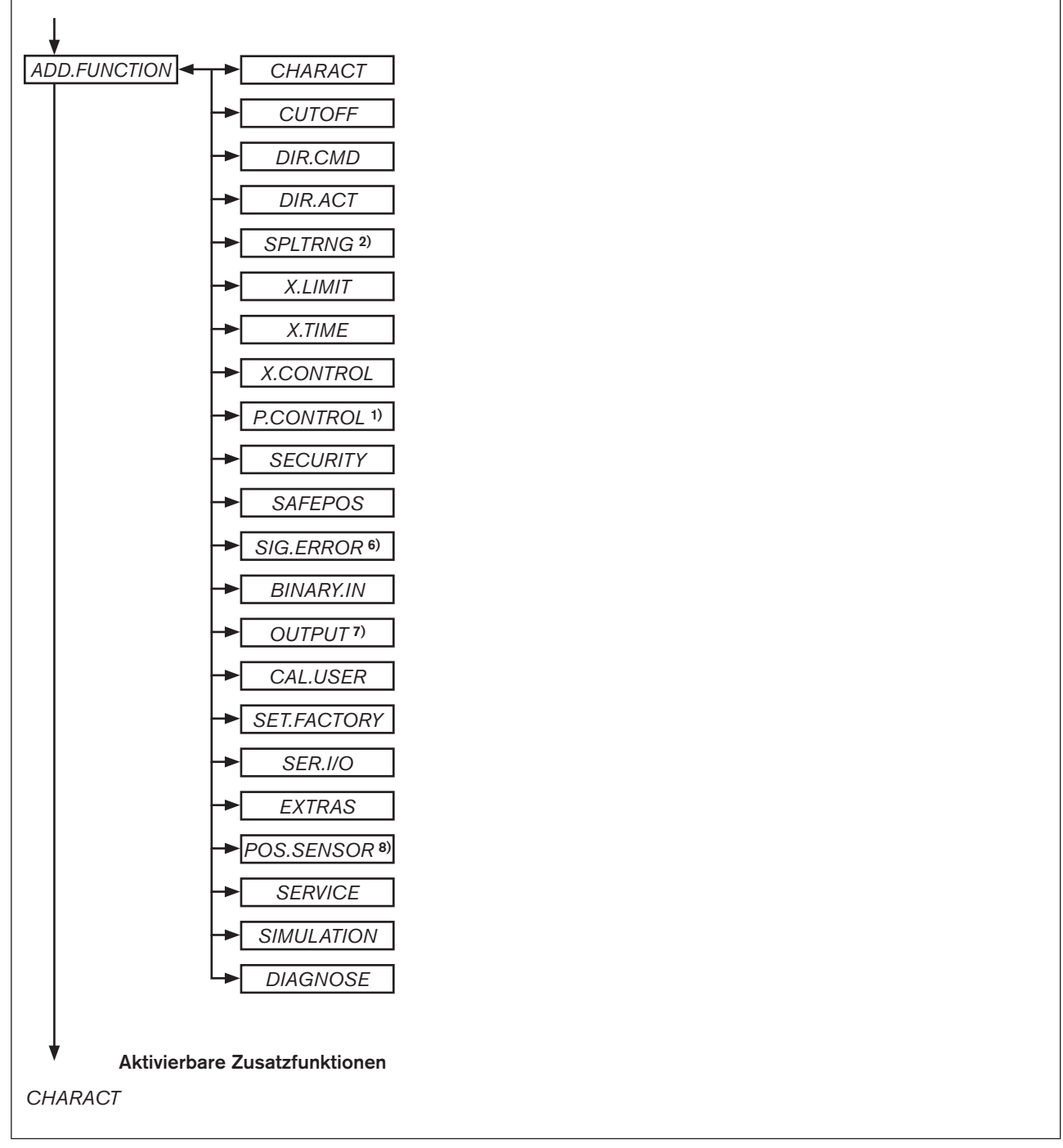

*Bild 93: Bedienstruktur - 3*

*1) nur Prozessregler Typ EP 501 C*

*2) nur bei Stellungsreglerbetrieb*

*6) nur bei Signalart 4-20 mA und Pt 100*

*7) Optional. Die Anzahl der Ausgänge ist von der Ausführung abhängig.*

*8) nur bei Typ EP 501 L*

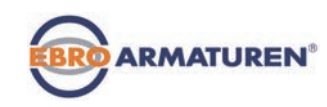

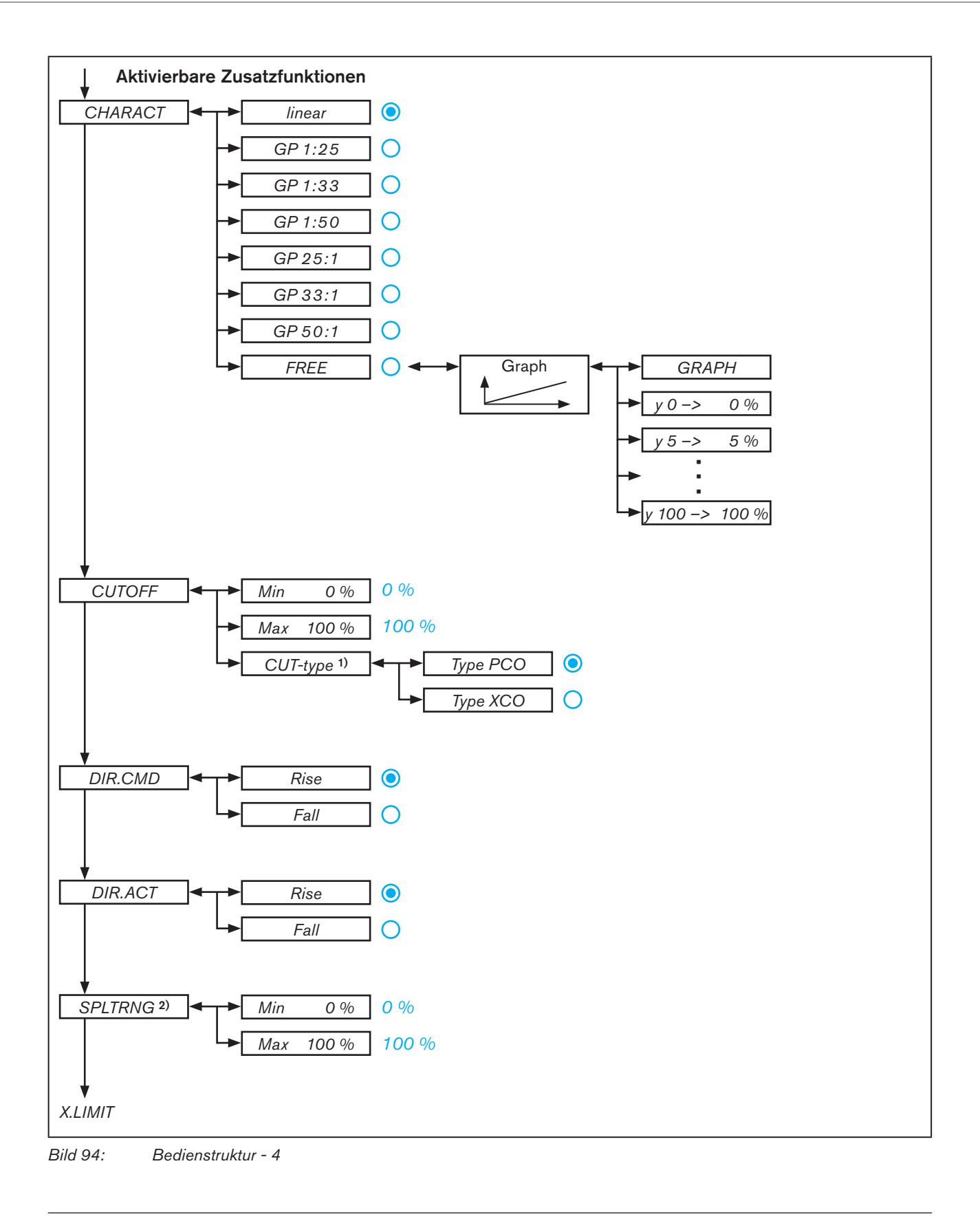

- *1) nur Prozessregler Typ EP 501 C 2) nur bei Stellungsreglerbetrieb*
- 162

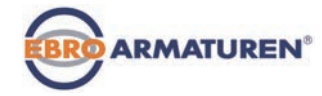

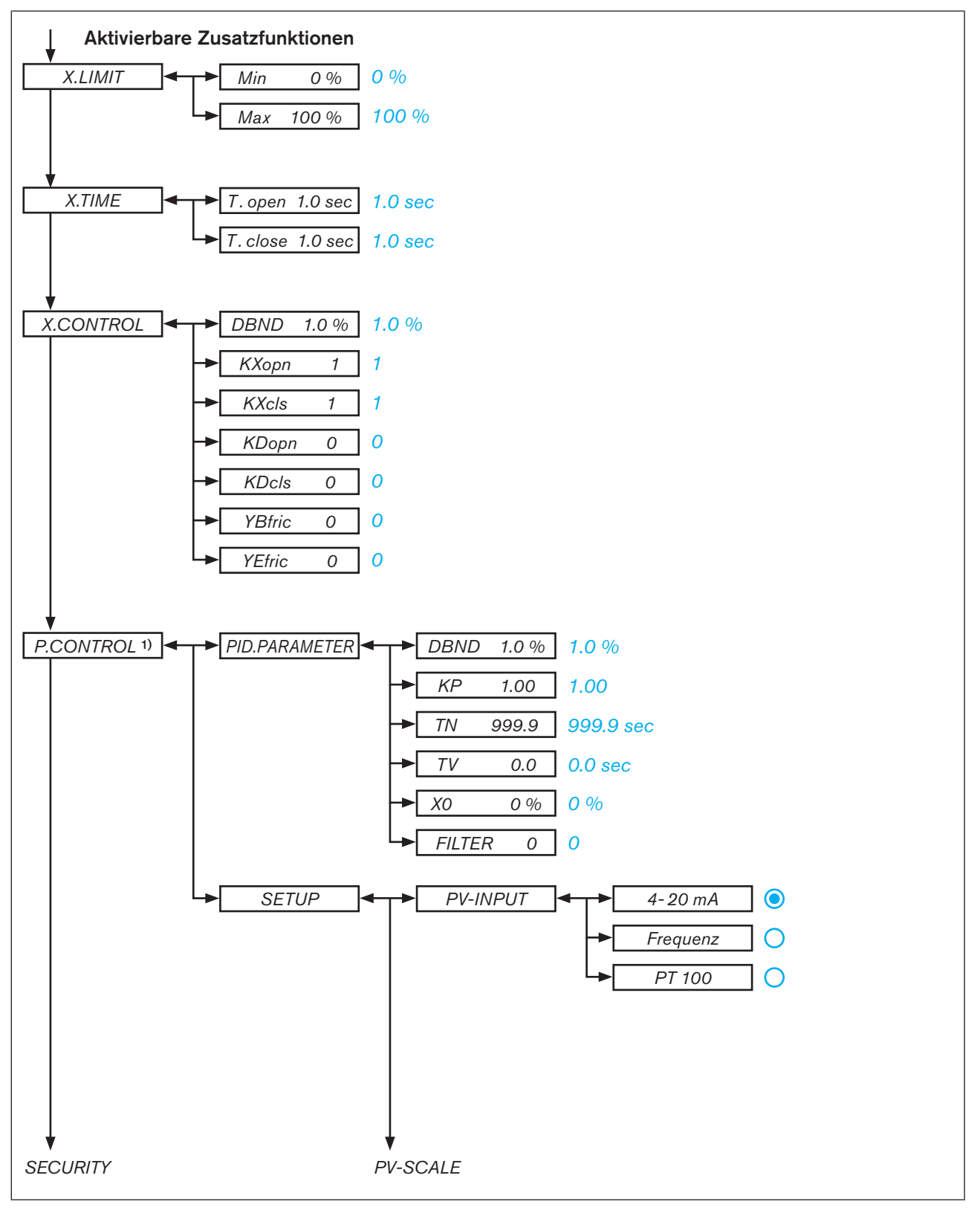

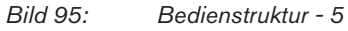

*1) nur Prozessregler Typ EP 501 C*

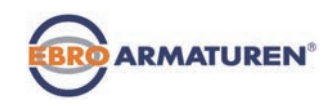

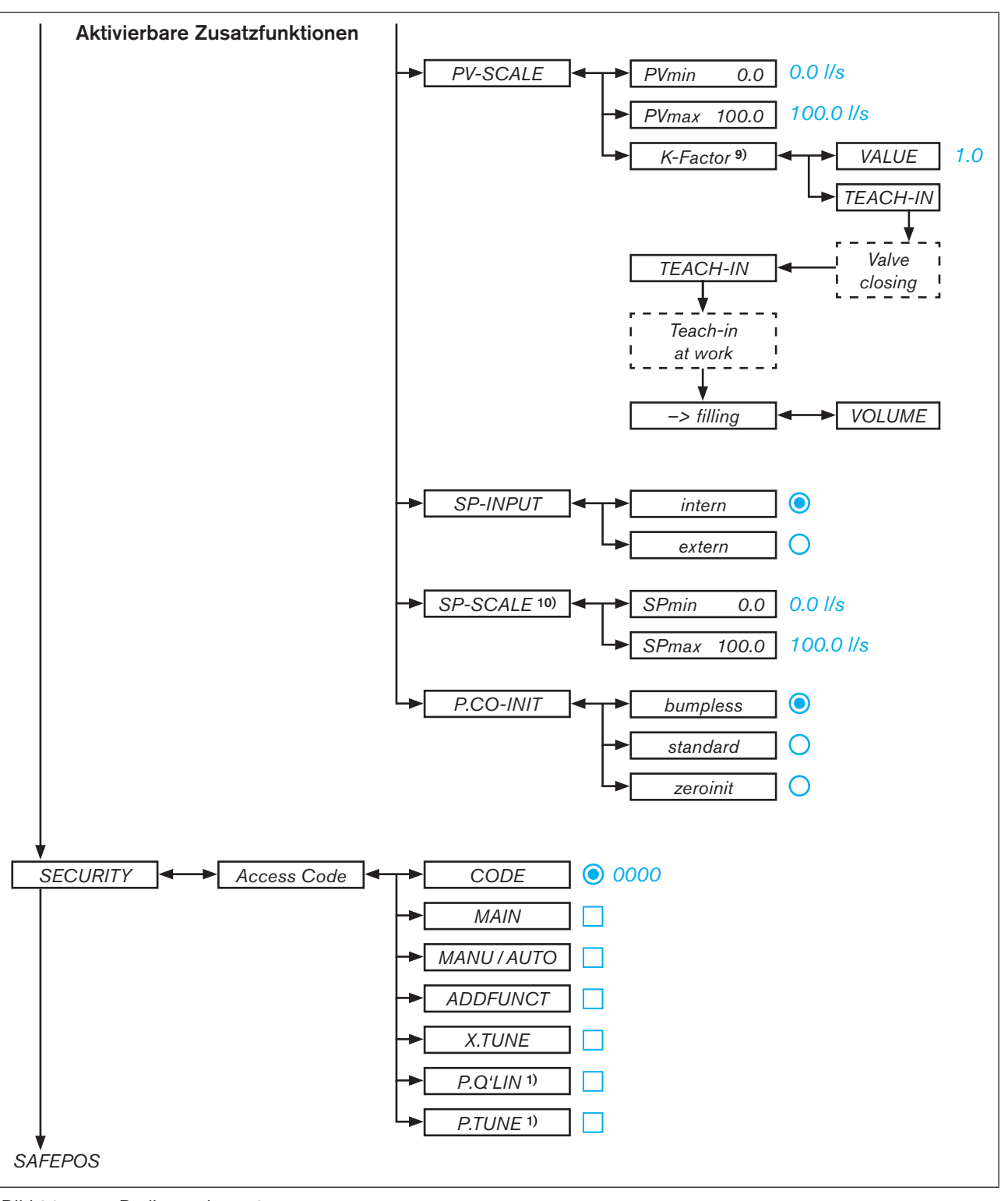

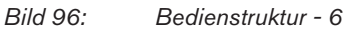

*<sup>1)</sup> nur Prozessregler Typ EP 501 C*

- *9) nur bei Signalart Frequenz (P.CONTROL* → *SETUP* → *PV-INPUT* → *Frequenz)*
- *10) nur Prozessregler Typ EP 501 C und bei externer Sollwertvorgabe (P.CONTROL* → *SETUP* → *SP-INPUT* → *extern)*

Typ EP 501

Bedienstruktur und Werkseinstellung

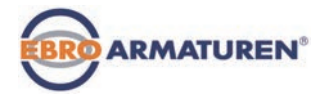

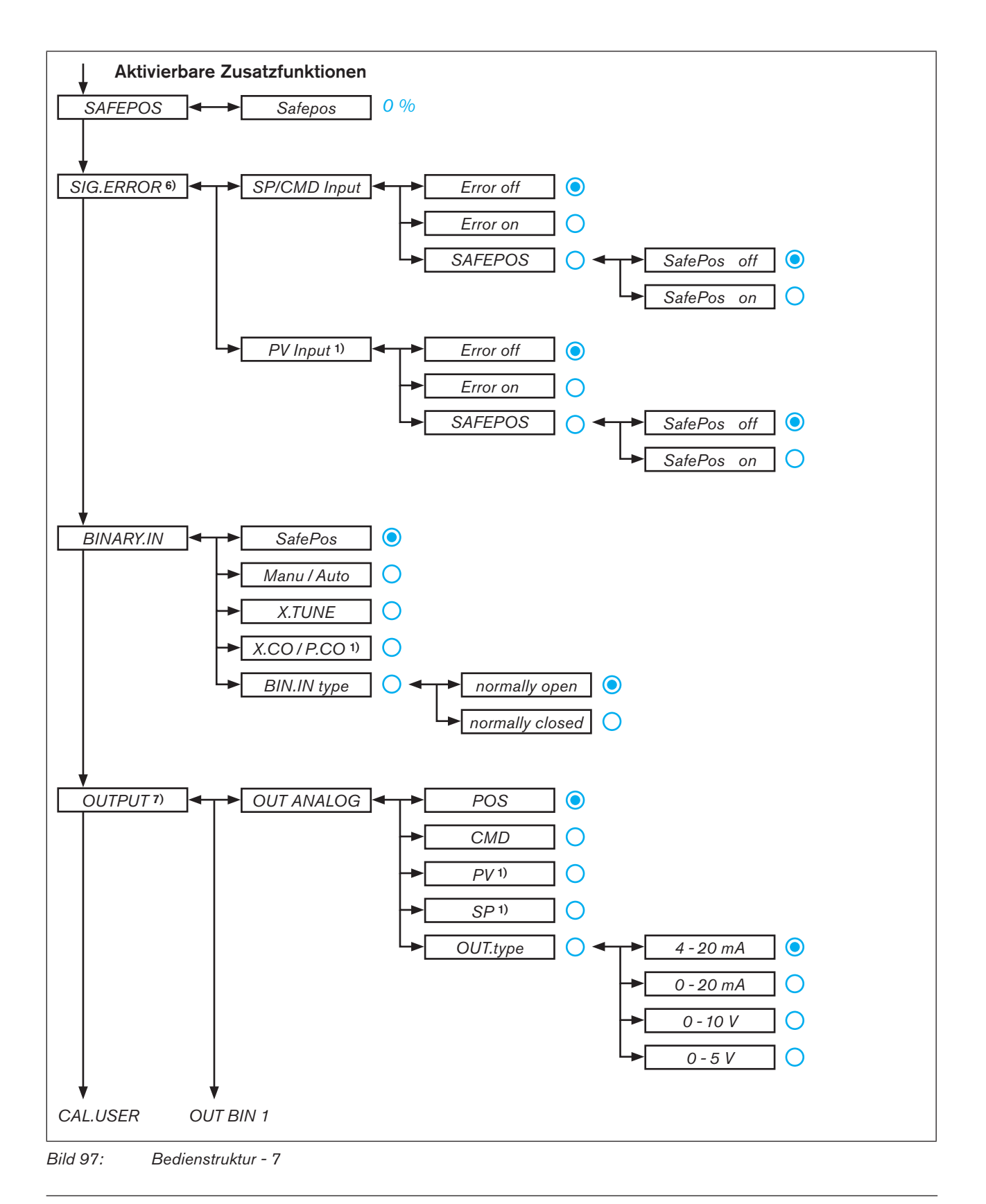

*1) nur Prozessregler Typ EP 501 C*

*6) nur bei Signalart 4-20 mA und Pt 100*

*7) Optional. Die Anzahl der Ausgänge ist von der Ausführung abhängig.*

Typ EP 501 Bedienstruktur und Werkseinstellung

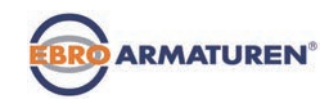

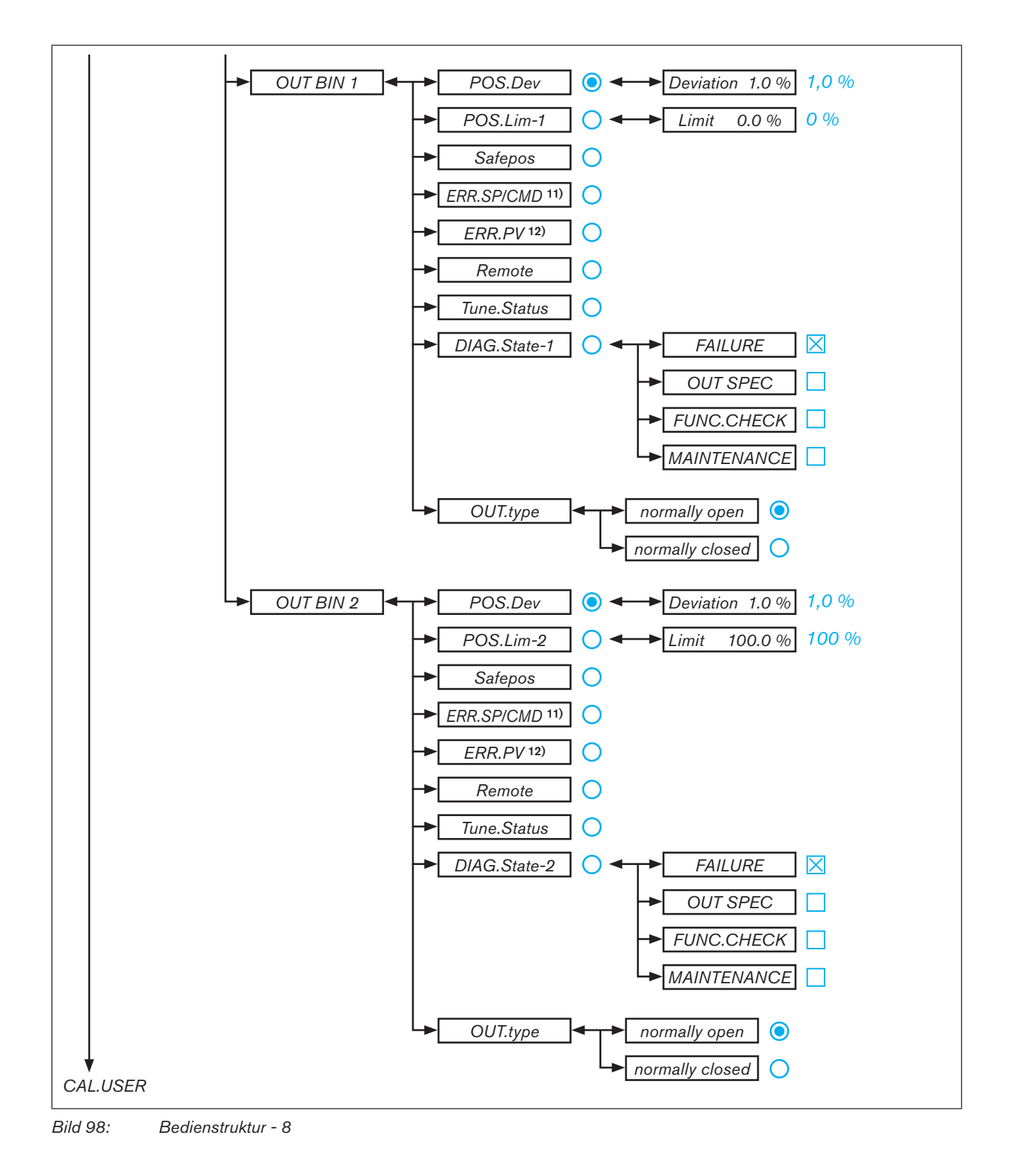

*11) nur wenn die Fehlererkennung für das Eingangssignal aktiviert ist (SIG.ERROR* → *SP/CMD Input oder PV-Input* → *Error on)*

*12) nur Prozessregler Typ EP 501 C und wenn die Fehlererkennung für das Eingangssignal aktiviert ist (SIG.ERROR* → *SP/CMD Input oder PV-Input* → *Error on)*

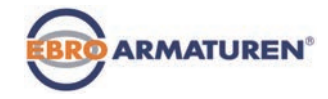

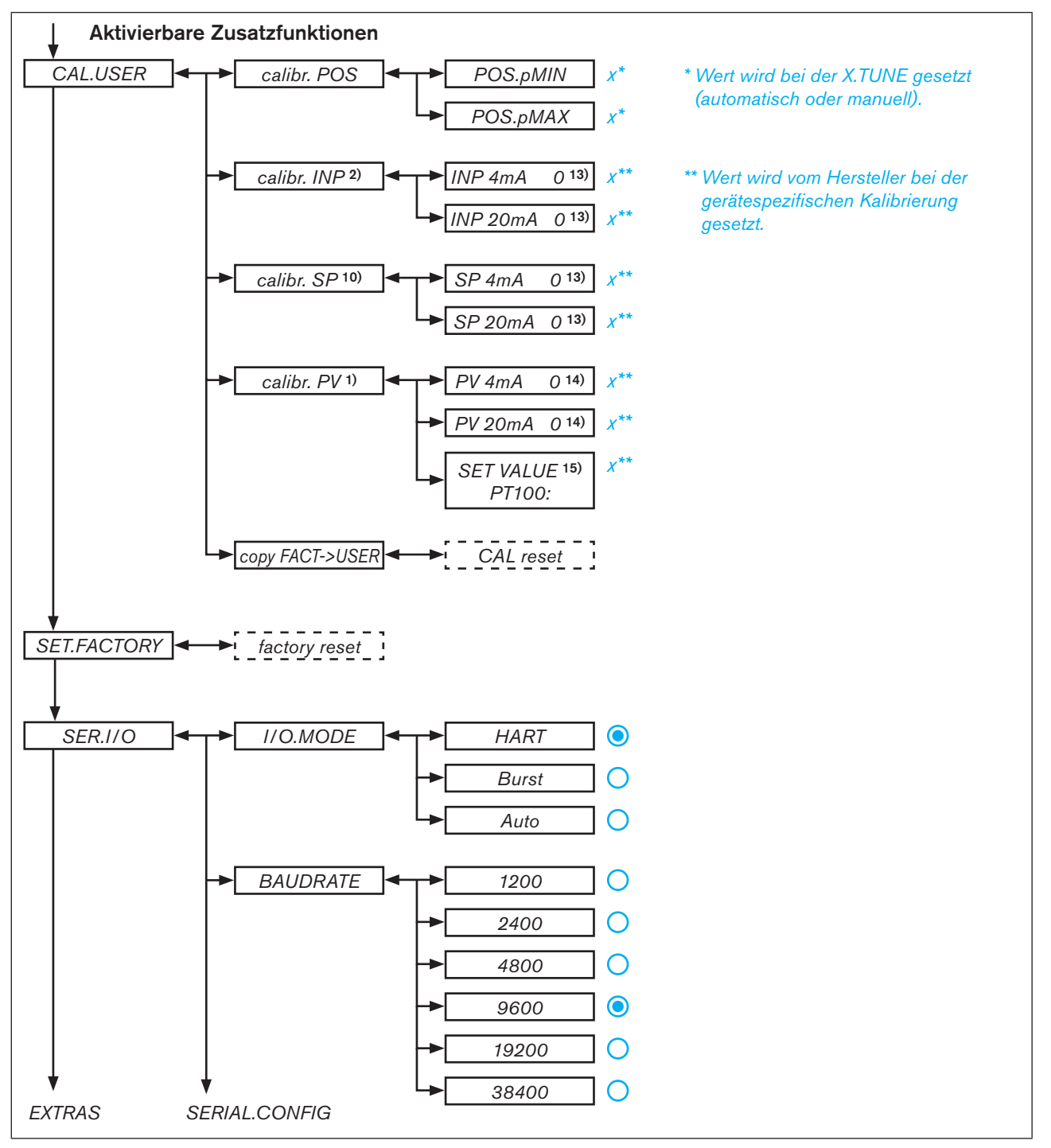

*Bild 99: Bedienstruktur - 9*

*1) nur Prozessregler Typ EP 501 C*

*2) nur bei Stellungsreglerbetrieb*

*10) nur Prozessregler Typ EP 501 C und bei externer Sollwertvorgabe (P.CONTROL* → *SETUP* → *SP-INPUT* → *extern)*

*13) angezeigt wird die Signalart, die im Menü INPUT ausgewählt ist* 

**14)** *nur bei Signalart 4-20 mA (P.CONTROL → SETUP → PV-INPUT → 4-20 mA)* 

**15)** *nur bei Beschaltung mit Pt 100 (P.CONTROL → SETUP → PV-INPUT → PT 100)* 

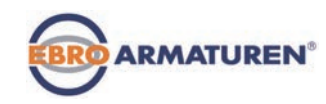

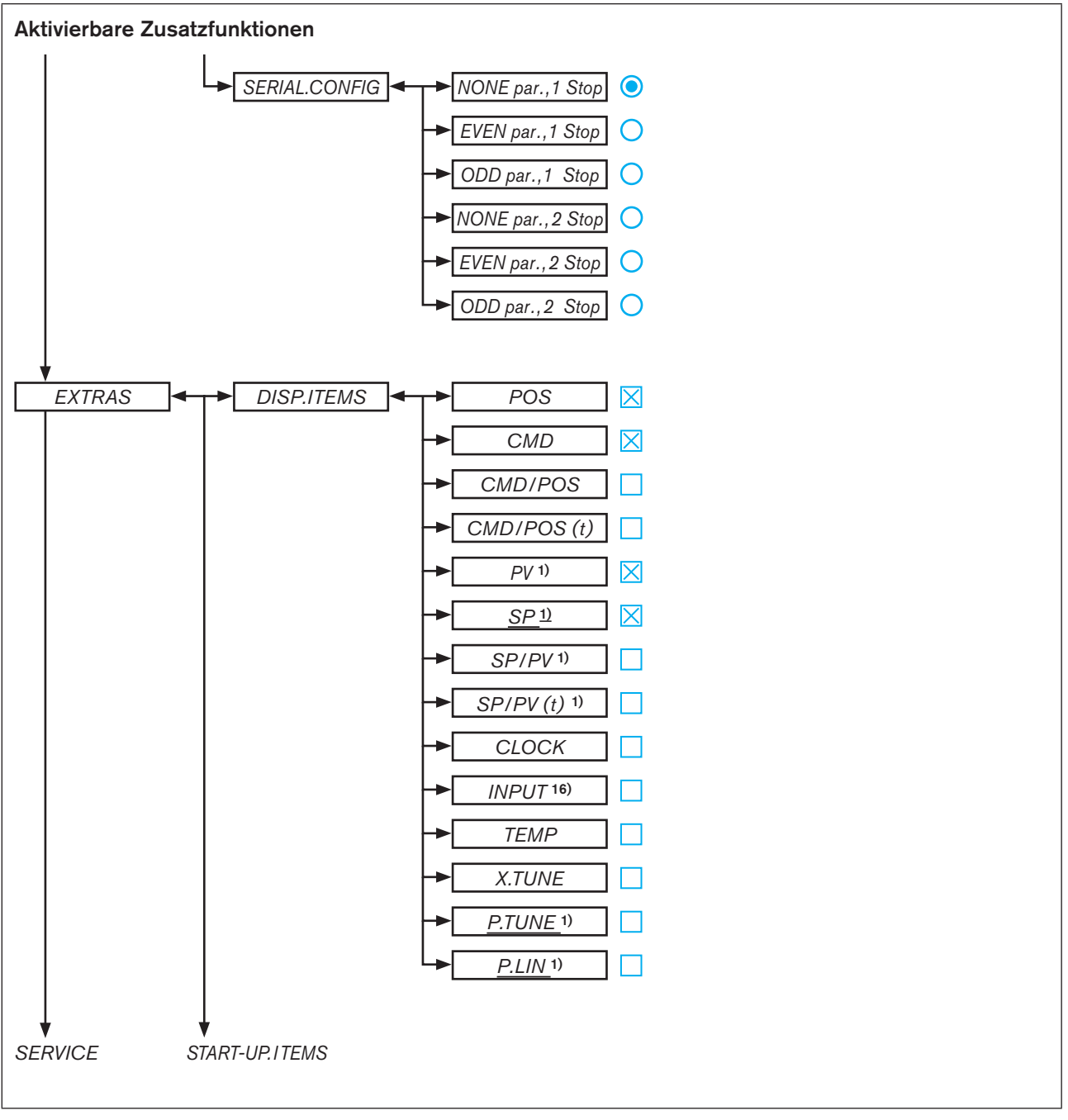

*Bild 100: Bedienstruktur - 10*

Typ EP 501

Bedienstruktur und Werkseinstellung

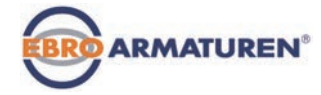

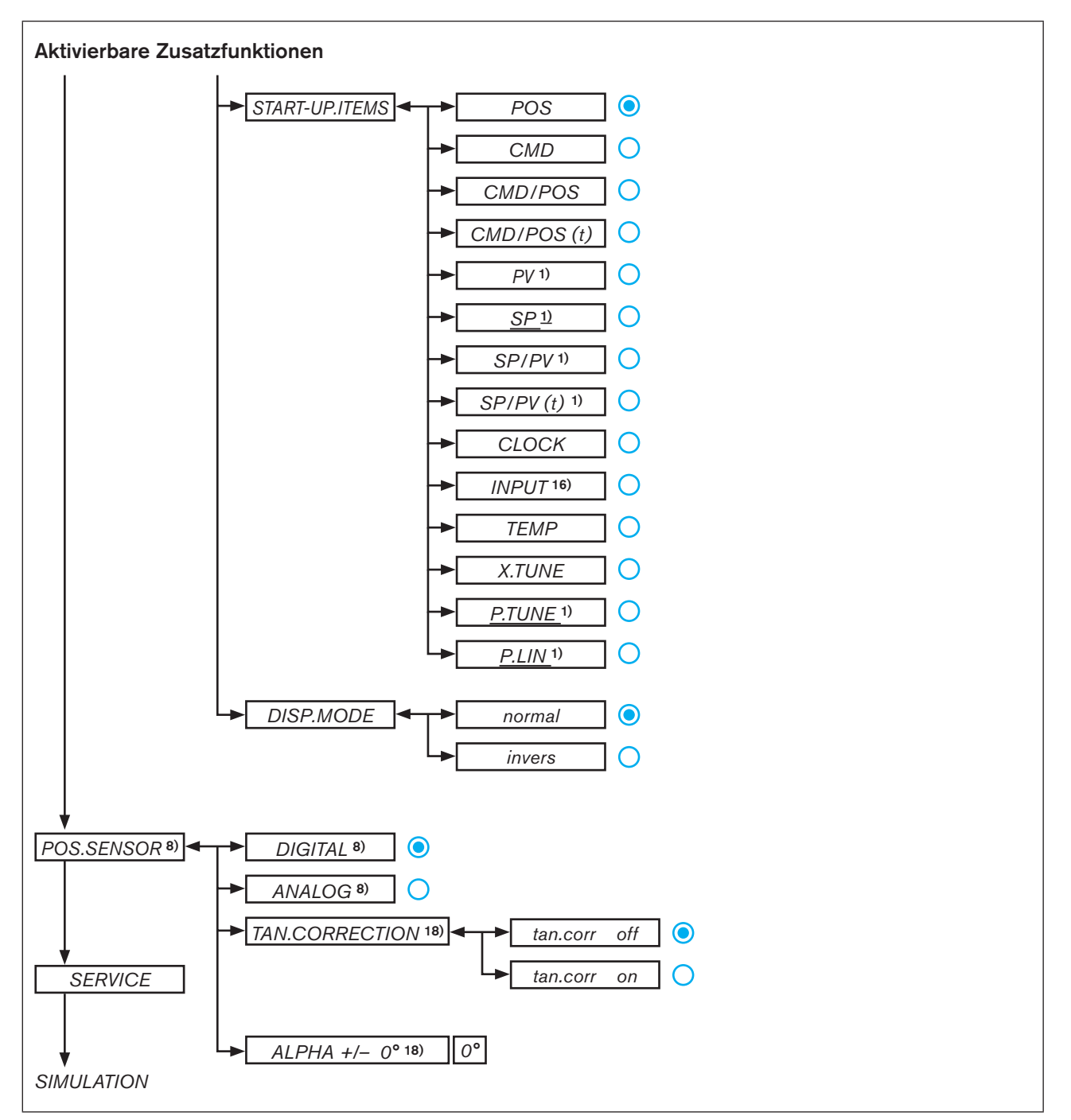

*Bild 101: Bedienstruktur - 11*

*16) nicht bei Feldbus*

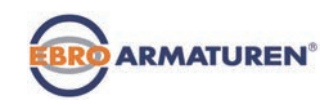

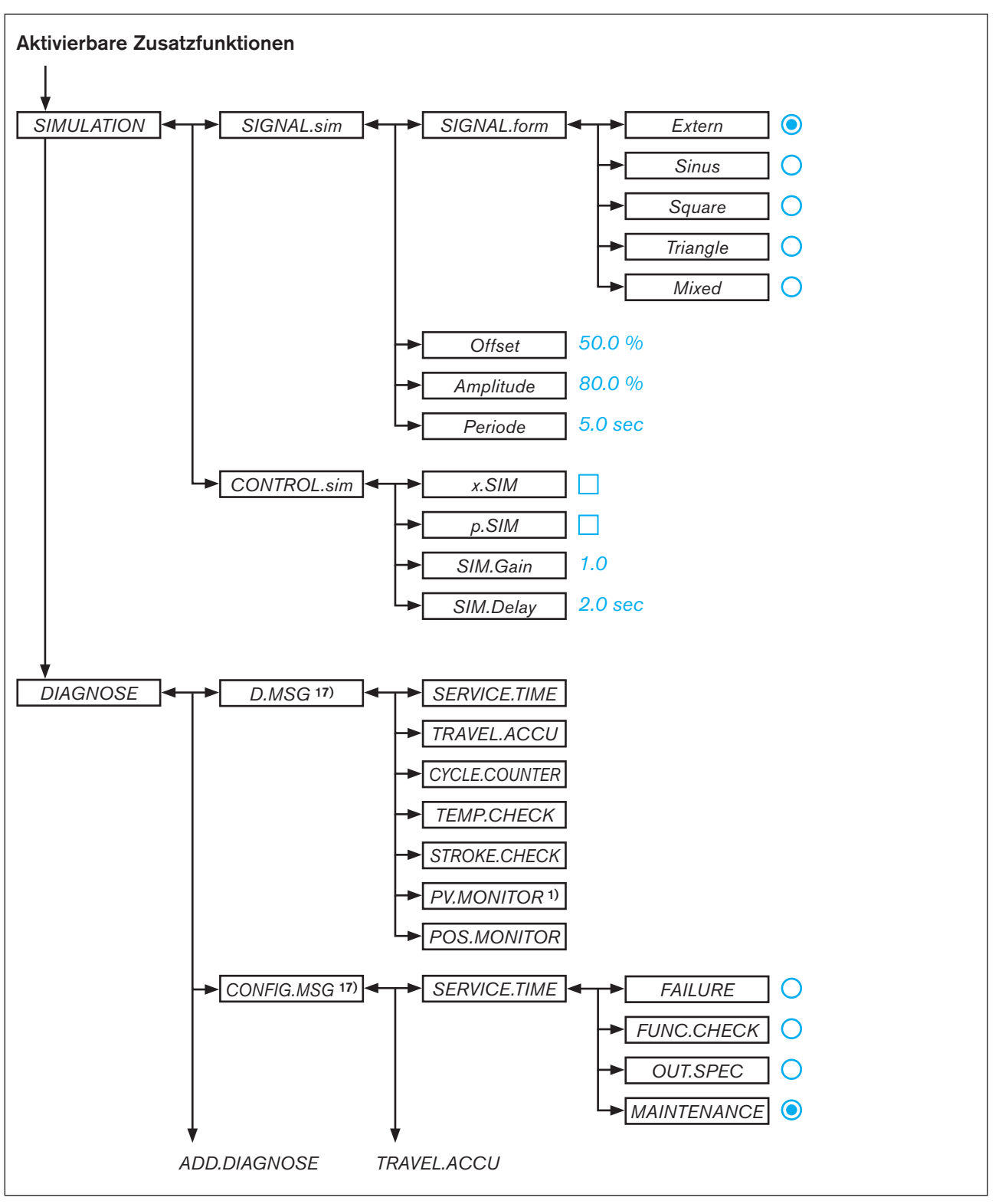

*Bild 102: Bedienstruktur - 12*

170 *17) im Untermenü sind nur die aktivierten Diagnosefunktionen aufgelistet* Typ EP 501

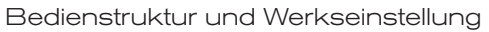

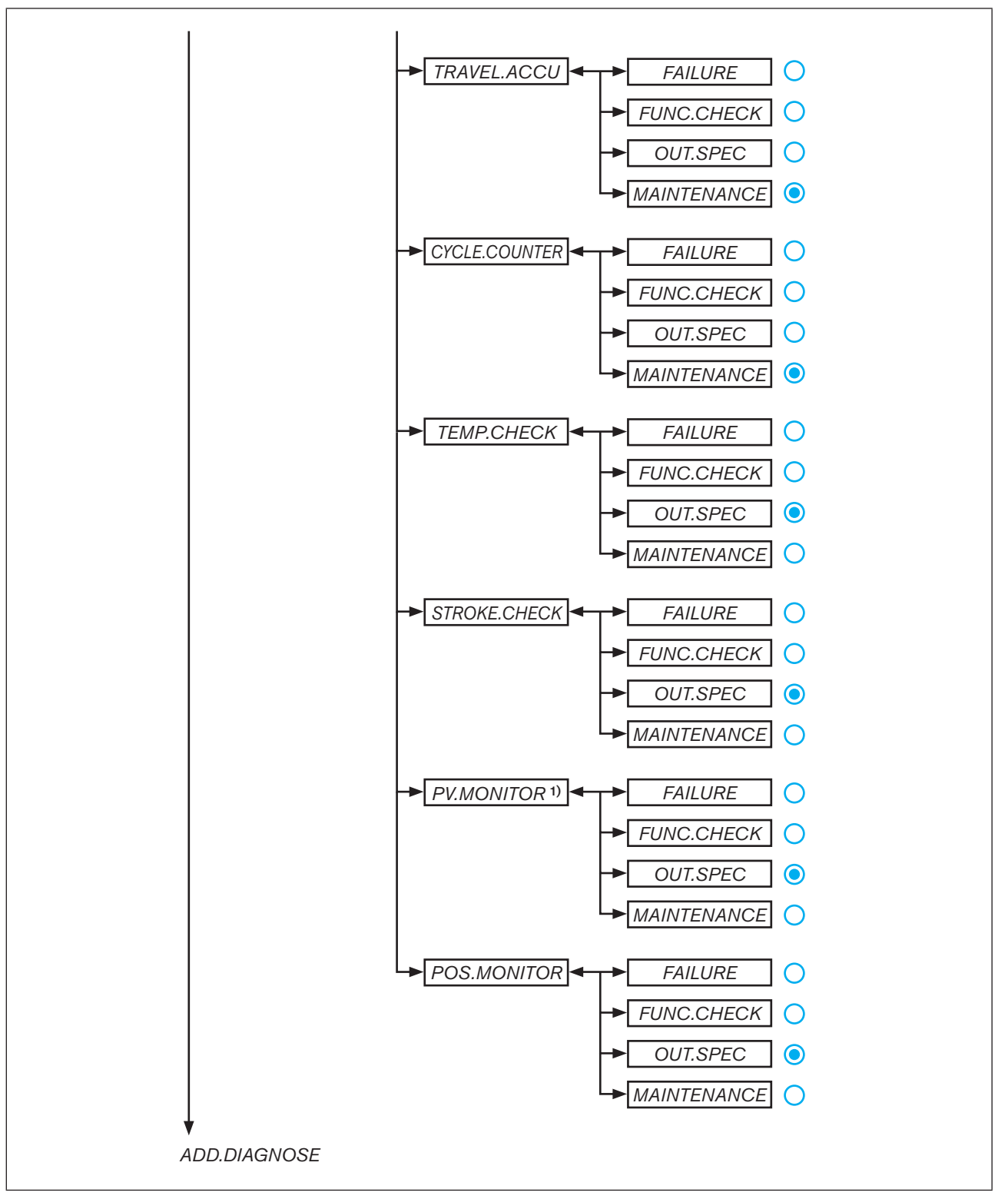

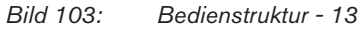

**ARMATUREN®** 

*<sup>1)</sup> nur Prozessregler Typ EP 501 C*

Bedienstruktur und Werkseinstellung

Typ EP 501

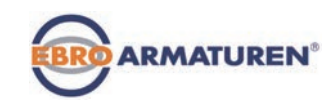

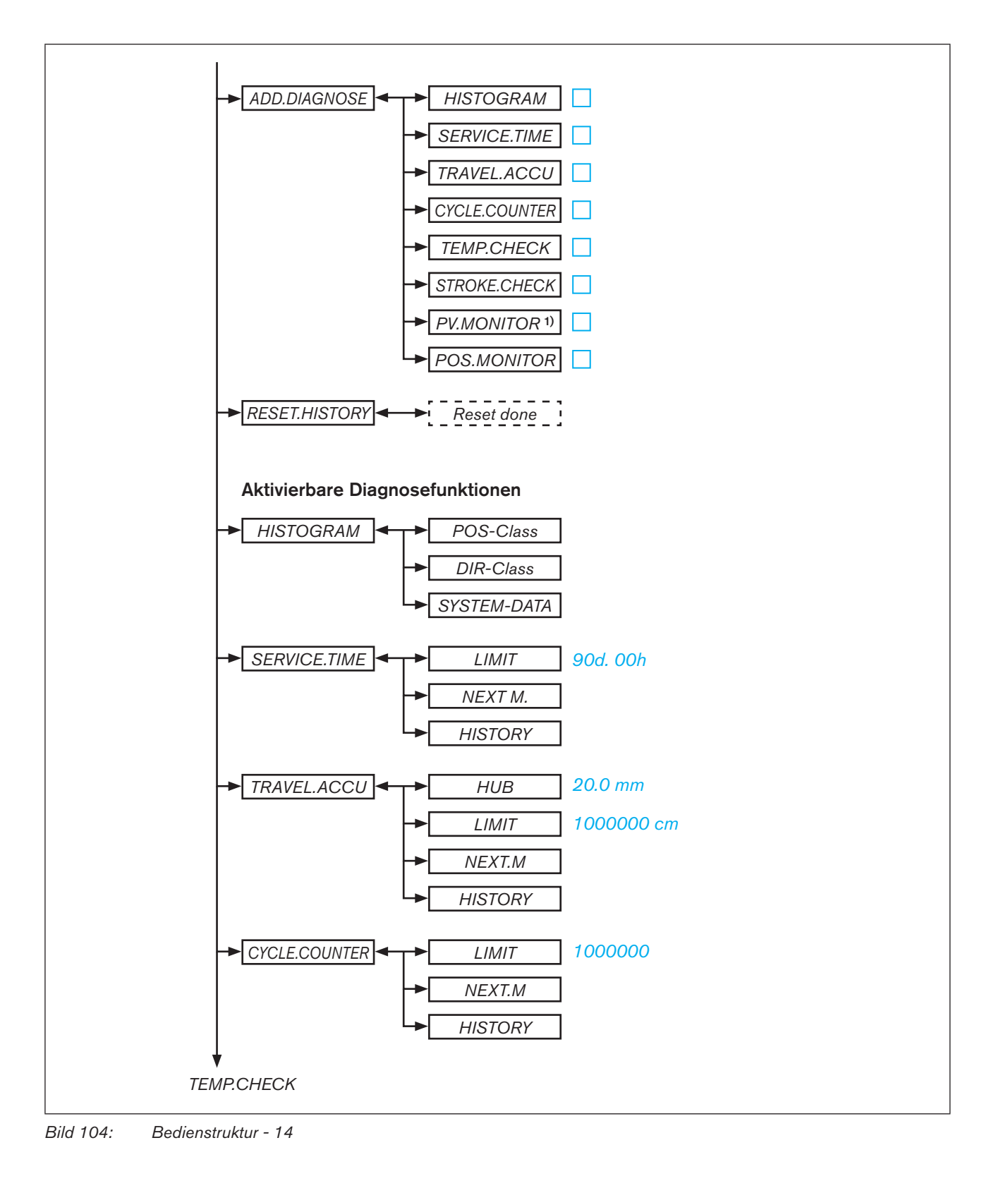

Typ EP 501

Bedienstruktur und Werkseinstellung

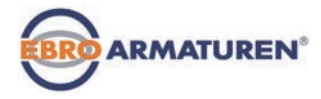

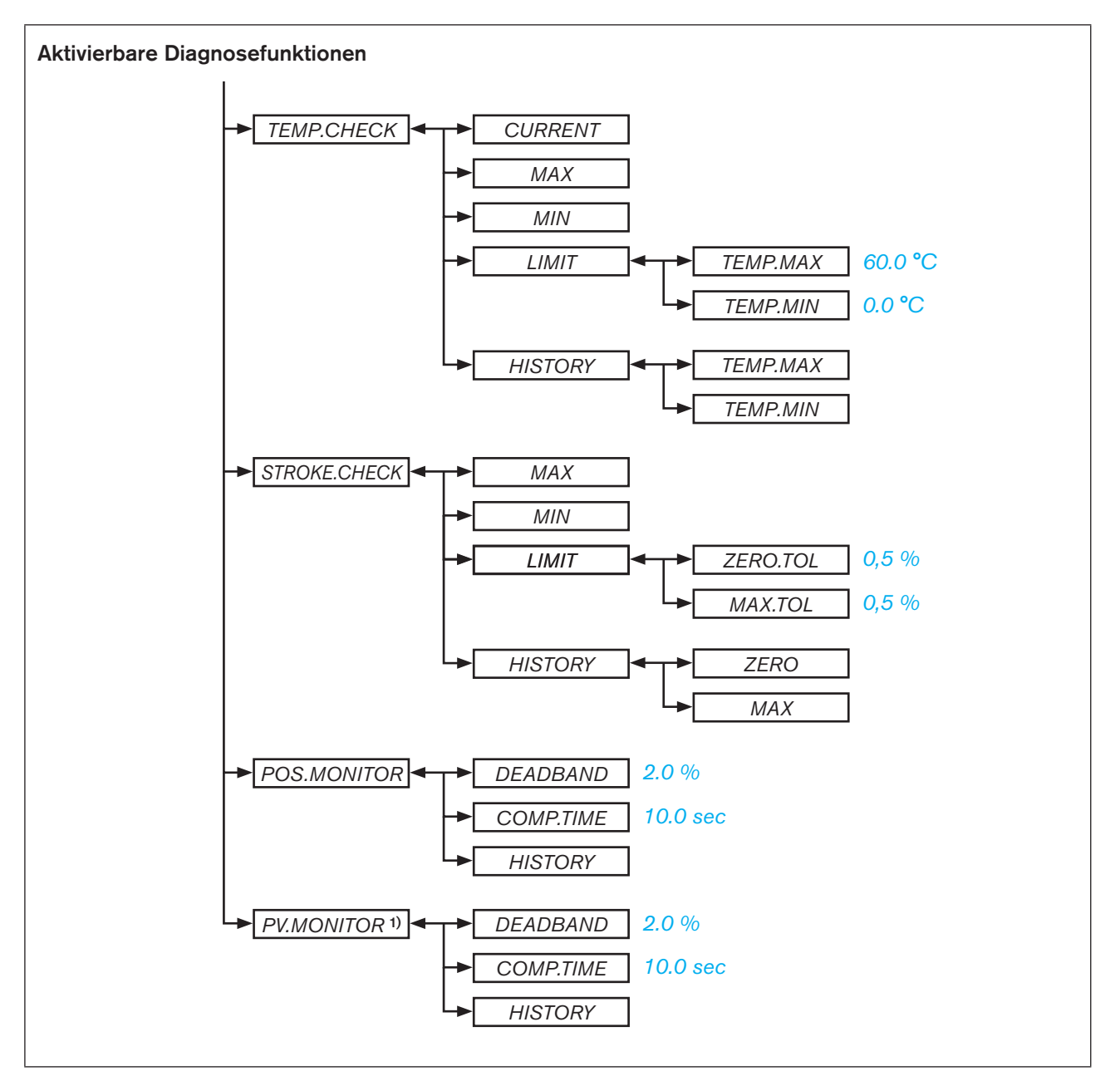

*Bild 105: Bedienstruktur - 15*

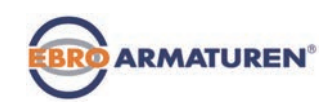

# **PROFIBUS DP**

## **INHALT**

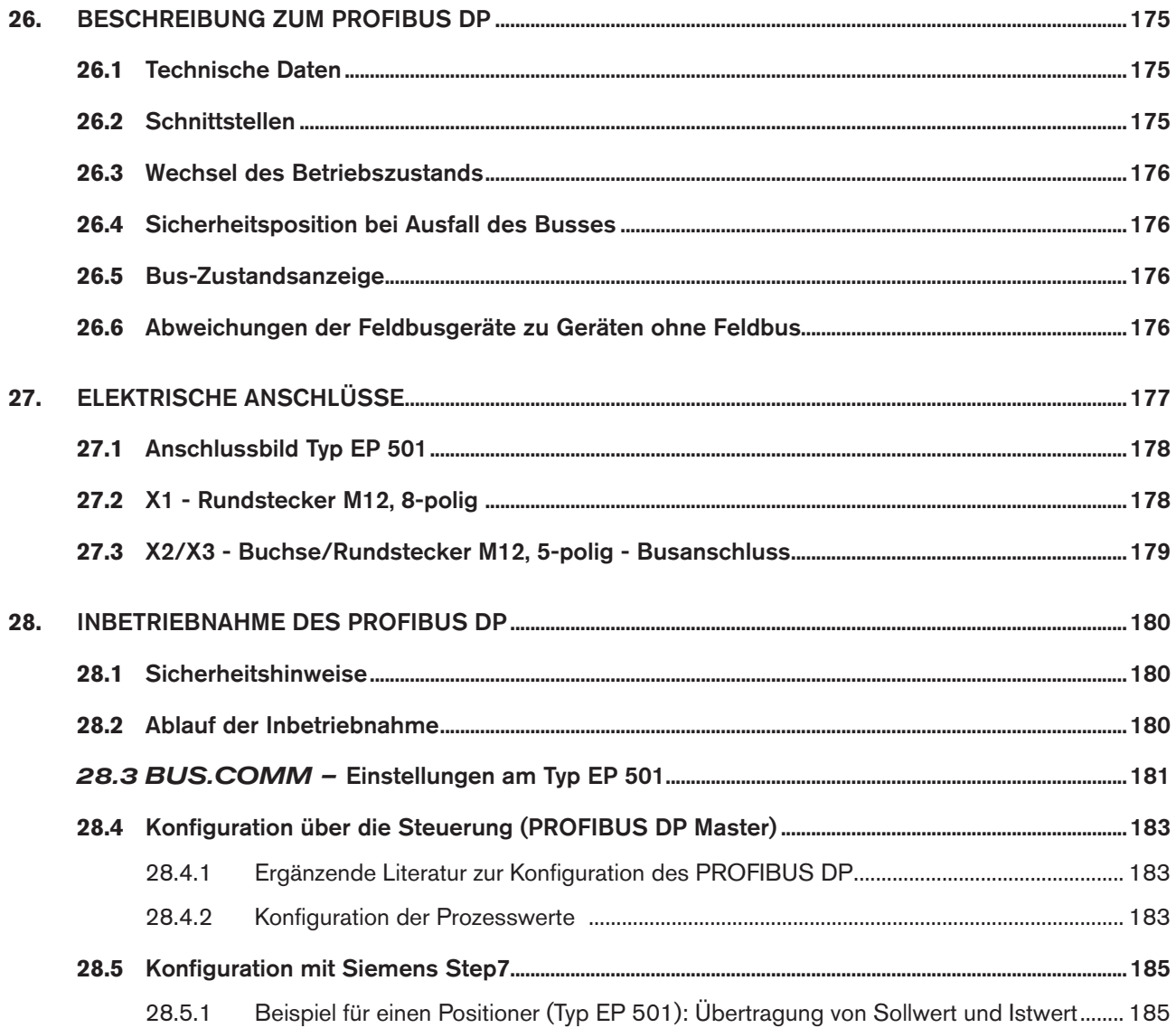

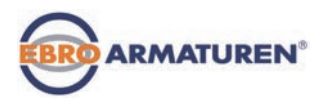

# <span id="page-174-0"></span>26. BESCHREIBUNG ZUM PROFIBUS DP

## 26.1 Technische Daten

Der Protokollablauf entspricht der Norm DIN 19245 Teil 3.

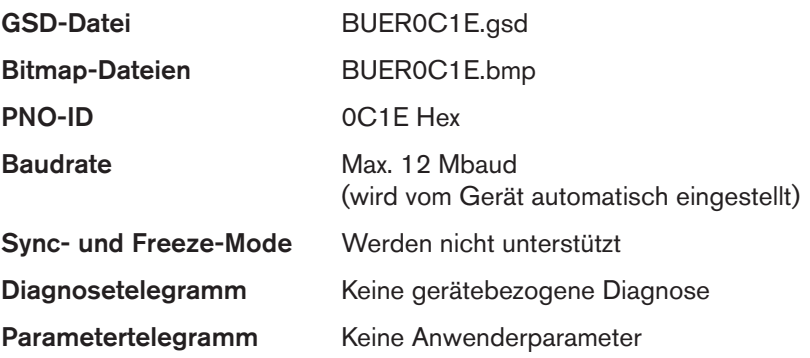

Die Konfiguration der Prozessdaten erfolgt im Gerät und im PROFIBUS Master. Maximal können 10 Prozesswerte (Summe *INPUT* und *OUTPUT*) übertragen werden.

# 26.2 Schnittstellen

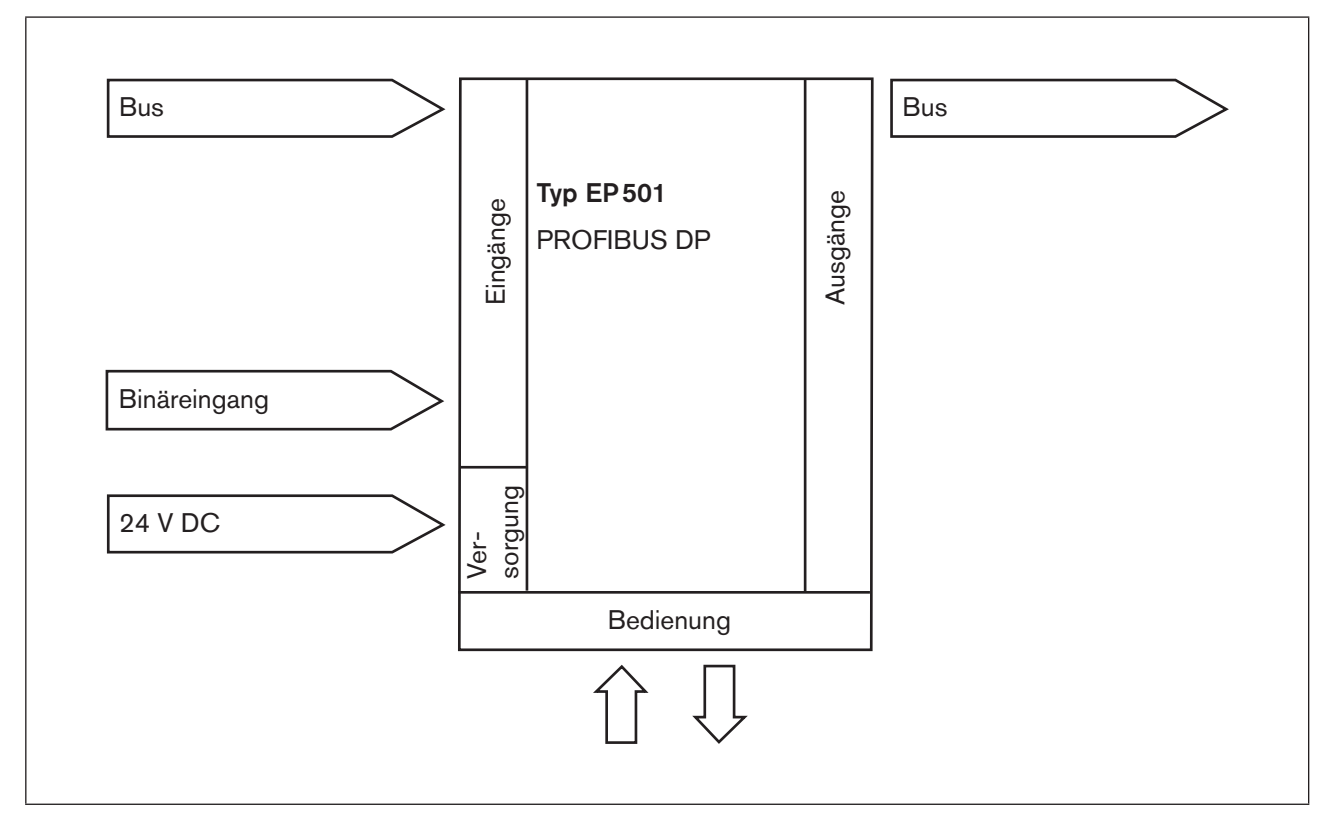

*Bild 106: Schnittstellen PROFIBUS DP*

<span id="page-175-0"></span>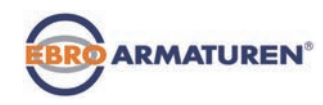

## 26.3 Wechsel des Betriebszustands

Der Wechsel zwischen den Betriebszuständen MANU und AUTOMATIK ist beim PROFIBUS DP auf zwei Arten möglich:

- Eingabe über die Tastatur am Gerät: In der Prozessebene mit der Tastenfunktion MANU und AUTO
- Der Betriebszustand wird über den Bus (unter *PDO MODE*) an das Gerät übertragen. In diesem Fall ist das Umschalten über die Tastatur am Gerät nicht mehr möglich.

# 26.4 Sicherheitsposition bei Ausfall des Busses

Es wird die Position angefahren, die dem zuletzt übertragenen Sollwert entspricht (Default-Einstellung).

## 26.5 Bus-Zustandsanzeige

Die Bus-Zustandsanzeige erfolgt über das Display am Gerät.

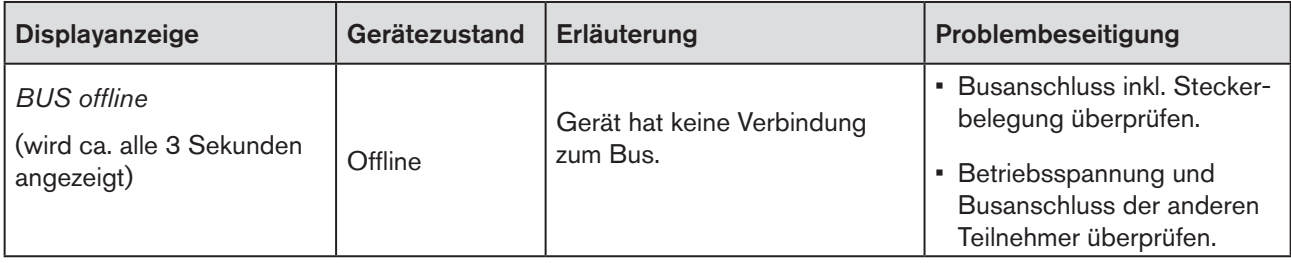

*Tabelle 92: Bus-Zustandsanzeige; PROFIBUS DP*

## 26.6 Abweichungen der Feldbusgeräte zu Geräten ohne Feldbus.

Für das Gerät mit PROFIBUS DP haben folgende Kapitel dieser Bedienungsanleitung keine Gültigkeit.

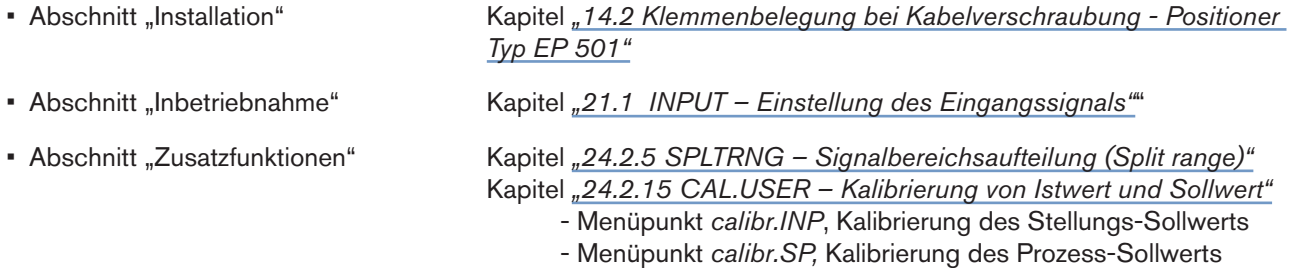

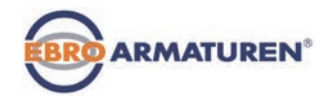

# <span id="page-176-0"></span>27. ELEKTRISCHE ANSCHLÜSSE

# <span id="page-176-1"></span>**GEFAHR!**

### Verletzungsgefahr durch Stromschlag!

- ▶ Vor Eingriffen in das Gerät oder die Anlage Spannung abschalten und vor Wiedereinschalten sichern!
- ▶ Die geltenden Unfallverhütungs- und Sicherheitsbestimmungen für elektrische Geräte beachten!

### Explosionsgefahr bei Einsatz im Ex-Bereich!

Zur Vermeidung der Explosionsgefahr den elektrischen Anschluss des Ex-Geräts wie nachfolgend beschrieben ausführen:

▶ Kabelanschlüsse, die über Rundstecker ausgeführt sind, mit geeigneten Sicherungsclips sichern. (Zum Beispiel: EXCLIP, FA. Phoenix Contact,

> Typ SAC-M12-EXCLIP-M, Art.-Nr. 1558988 bzw. Typ SAC-M12-EXCLIP-F, Art.-Nr. 1558991.

- ▶ Nur Kabel- und Leitungseinführungen verwenden, die für den jeweiligen Einsatzbereich zugelassen sind. Kabel- und Leitungseinführungen entsprechend der dazugehörigen Montageanleitung verschrauben.
- ▶ Bei vormontierten Kabelverschraubungen den Einbau entsprechend der vom Hersteller der Kabelverschraubung mitgelieferten Montageanleitung vornehmen. Vor der Inbetriebnahme im Ex-Bereich überprüfen, ob der Einbau der Kabelverschraubung wie in dieser Montageanleitung beschrieben, ausgeführt wurde.
- ▶ Alle nicht benötigten Kabelverschraubungen mit Ex-zugelassenen Verschlussschrauben verschließen.

# **WARNUNG!**

Verletzungsgefahr bei unsachgemäßer Installation!

▶ Die Installation darf nur autorisiertes Fachpersonal mit geeignetem Werkzeug durchführen!

#### Verletzungsgefahr durch ungewolltes Einschalten der Anlage und unkontrollierten Wiederanlauf!

- ▶ Anlage vor unbeabsichtigtem Betätigen sichern.
- ▶ Nach der Installation einen kontrollierten Wiederanlauf gewährleisten.

Für den Betrieb des Geräts muss unbedingt angeschlossen werden:

- → X1 Rundstecker M12, 8-polig (Betriebsspannung siehe *["Tabelle 93: Pin-Belegung; X1 Rundstecker M12,](#page-177-1)  [8-polig, PROFIBUS DP"](#page-177-1)*) und
- → X2 Buchse M12, 5-polig, invers-codiert (siehe *["Tabelle 94: Pin-Belegung; X2/X3 Buchse/Rundstecker](#page-178-1)  [M12, 5-polig - Busanschluss, PROFIBUS DP"](#page-178-1)*).

#### **HINWEIS!**

Die elektromagnetische Verträglichkeit (EMV) ist nur dann gewährleistet, wenn das Gerät korrekt an einen Erdungspunkt angeschlossen wird.

Zum Anschluss der Technischen Erde (TE) befindet sich außen am Gehäuse ein TE-Anschluss.

• Den TE-Anschluss über ein möglichst kurzes Kabel (Maximallänge 30 cm) mit dem Erdungspunkt verbinden.

<span id="page-177-0"></span>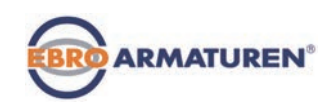

Typ EP 501 Elektrische Anschlüsse

# 27.1 Anschlussbild Typ EP 501

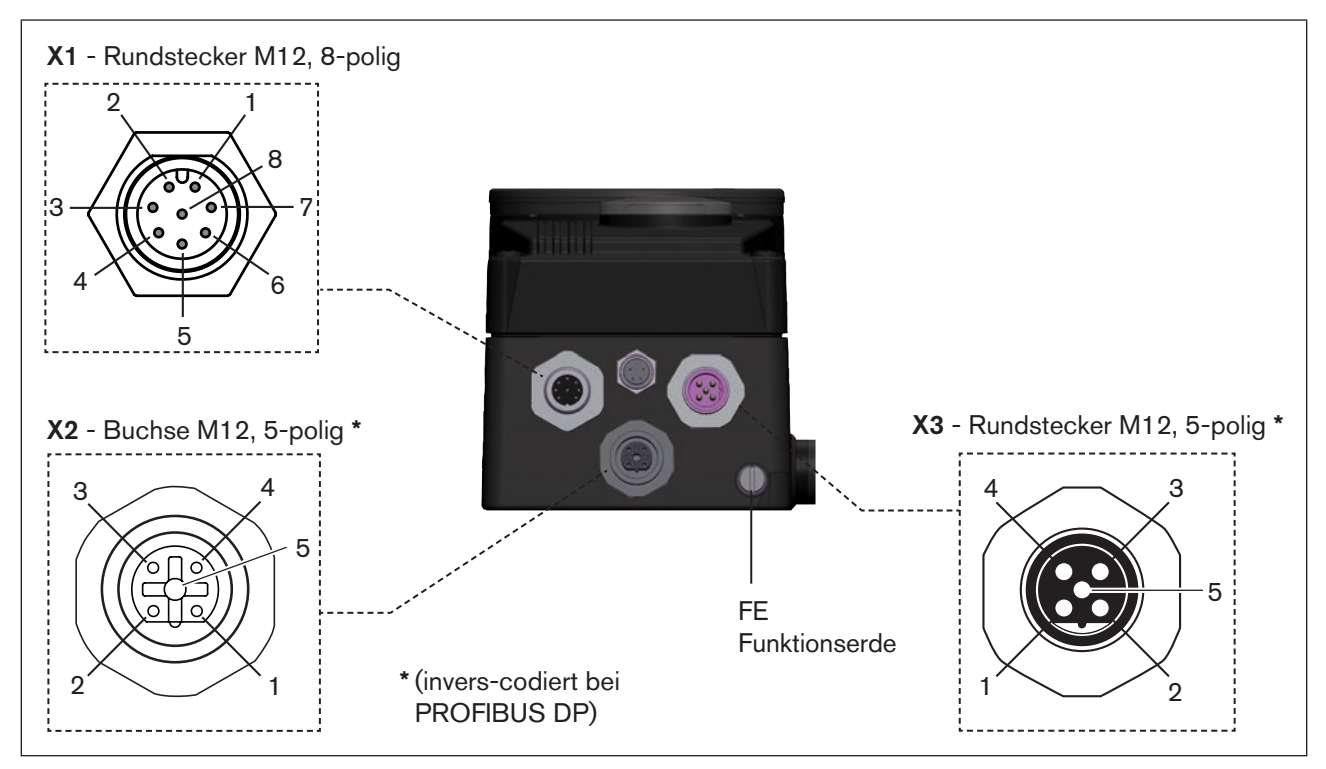

*Bild 107: Anschluss PROFIBUS DP, Positioner Typ EP 501*

# 27.2 X1 - Rundstecker M12, 8-polig

| Pin                                       | <b>Belegung</b> |                               | Geräteseitig | Äußere Beschaltung / Signalpegel     |
|-------------------------------------------|-----------------|-------------------------------|--------------|--------------------------------------|
| 1                                         | nicht belegt    |                               |              |                                      |
| $\overline{2}$                            | nicht belegt    |                               |              |                                      |
| Betriebsspannung                          |                 |                               |              |                                      |
| 3                                         | <b>GND</b>      | 3                             |              | 24 V DC ± 10 %                       |
| $\overline{4}$                            | $+24V$          | max. Restwelligkeit 10 %<br>4 |              |                                      |
| Eingangssignale der Leitstelle (z.B. SPS) |                 |                               |              |                                      |
| 5                                         | Binäreingang +  | 5                             |              | (log. 0)<br>05V<br>1030V<br>(log. 1) |
| 6                                         | Binäreingang-   | 6                             |              | GND (identisch mit Pin 3)            |

<span id="page-177-1"></span>*Tabelle 93: Pin-Belegung; X1 - Rundstecker M12, 8-polig, PROFIBUS DP*

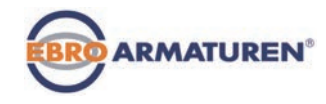

# <span id="page-178-0"></span>27.3 X2/X3 - Buchse/Rundstecker M12, 5-polig - Busanschluss

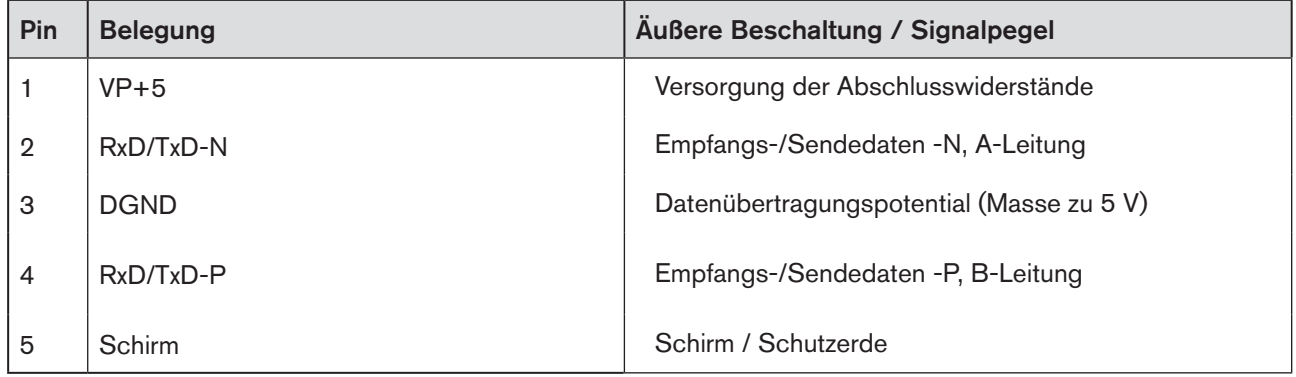

<span id="page-178-1"></span>*Tabelle 94: Pin-Belegung; X2/X3 - Buchse/Rundstecker M12, 5-polig - Busanschluss, PROFIBUS DP*

<span id="page-179-0"></span>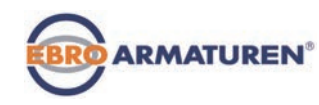

# 28. INBETRIEBNAHME DES PROFIBUS DP

## 28.1 Sicherheitshinweise

## **WARNUNG!**

Verletzungsgefahr bei unsachgemäßem Betrieb!

Nicht sachgemäßer Betrieb kann zu Verletzungen sowie Schäden am Gerät und seiner Umgebung führen.

- ▶ Vor der Inbetriebnahme muss gewährleistet sein, dass der Inhalt der Bedienungsanleitung dem Bedienpersonal bekannt ist und vollständig verstanden wurde.
- ▶ Die Sicherheitshinweise und die bestimmungsgemäße Verwendung müssen beachtet werden.
- ▶ Nur ausreichend geschultes Personal darf die Anlage/das Gerät in Betrieb nehmen.

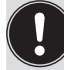

Vor der Inbetriebnahme die pneumatische Installation (siehe Kapitel "13") und die elektrische Installation (Kapitel *[27](#page-176-1)*) des Geräts und des Ventils ausführen.

# 28.2 Ablauf der Inbetriebnahme

Für die Inbetriebnahme des Typs EP 501 PROFIBUS DP sind folgende Grundeinstellungen nötig:

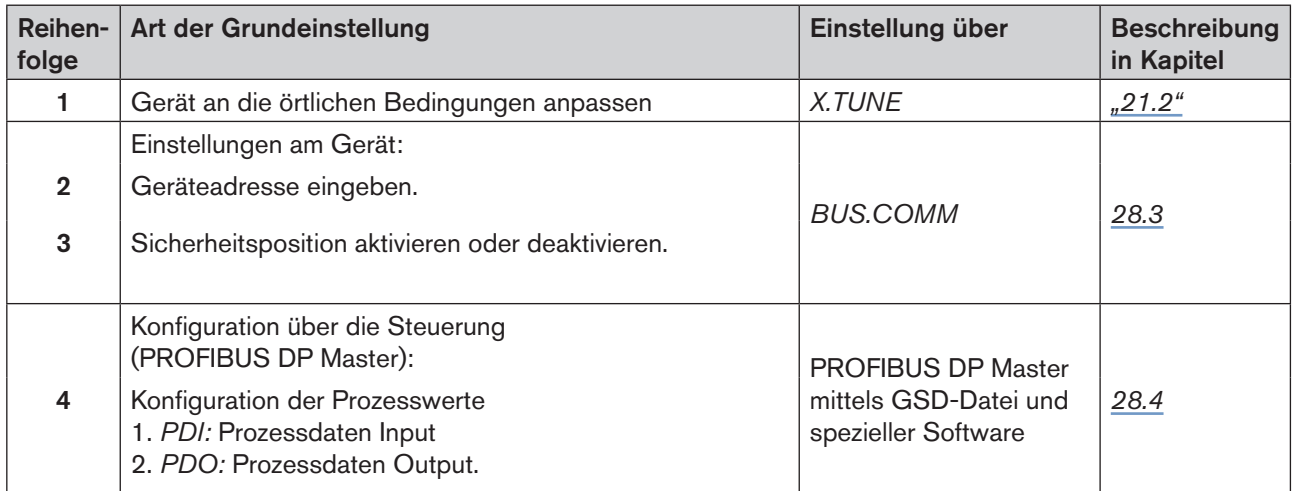

*Tabelle 95: Ablauf der Inbetriebnahme bei PROFIBUS DP*
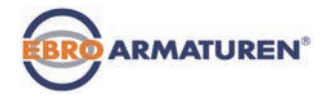

## 28.3 BUS.COMM – Einstellungen am Typ EP 501

Im Menü *BUS.COMM* zur Inbetriebnahme des PROFIBUS DP folgende Menüpunkte einstellen:

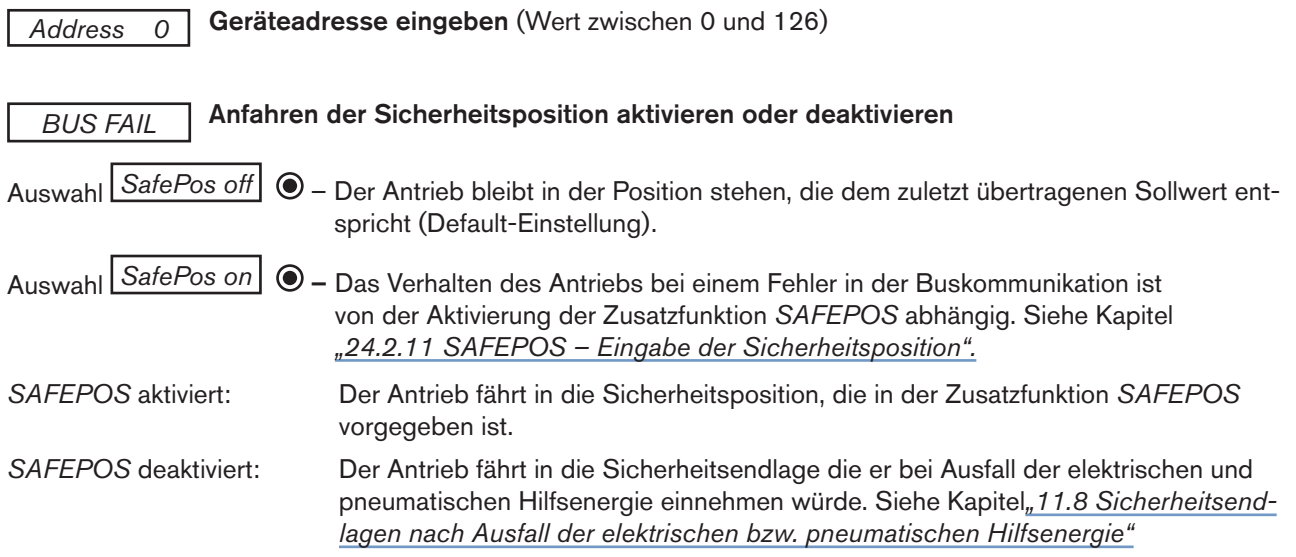

### Vorgehensweise:

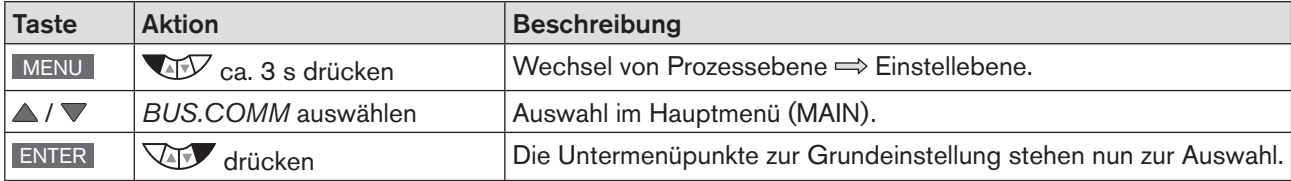

#### Geräteadresse einstellen

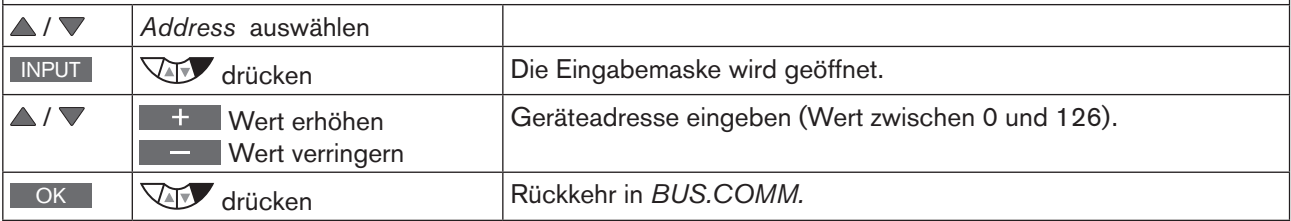

### Sicherheitsposition deaktivieren / aktivieren

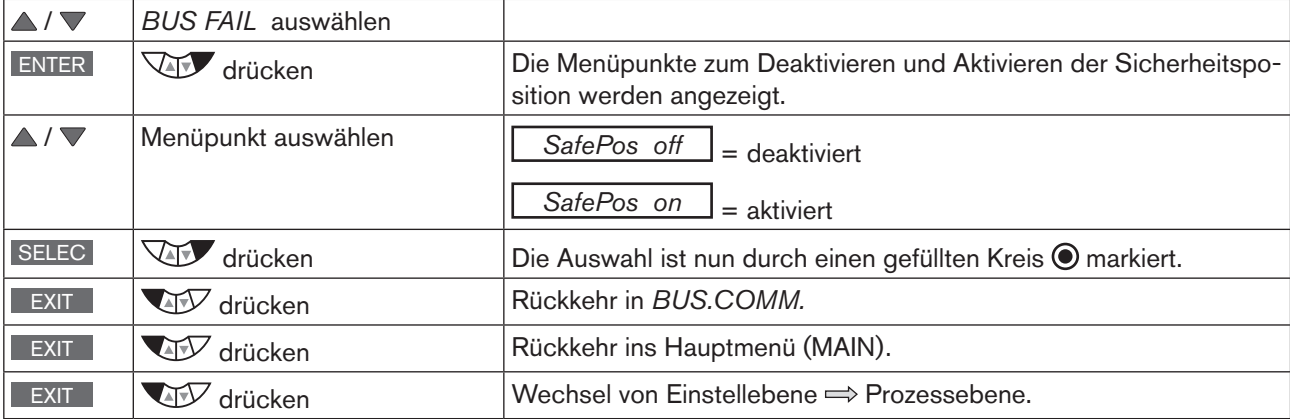

*Tabelle 96: BUS.COMM; Einstellungen*

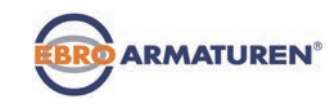

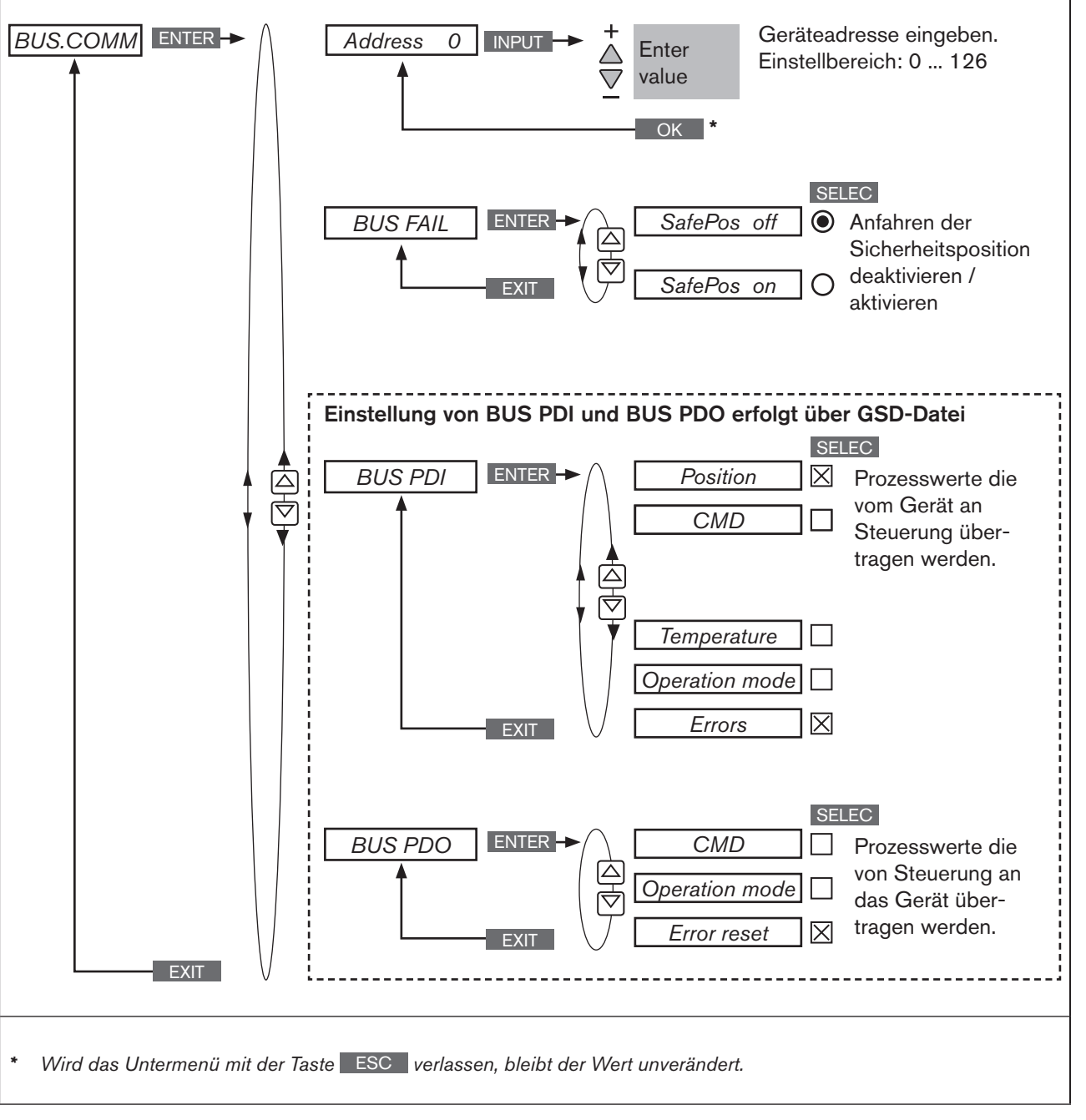

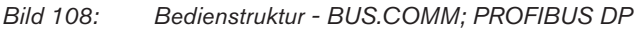

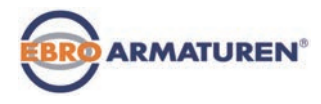

### 28.4 Konfiguration über die Steuerung (PROFIBUS DP Master)

Für die Konfiguration sind folgende Komponenten erforderlich:

- Eine für die Konfiguration geeignete Software. Zum Beispiel Step7 von Siemens. Die kurze Beschreibung dazu finden Sie im nachfolgenden Kapitel *["28.5 Konfiguration mit Siemens Step7".](#page-184-0)*
- GSD-Datei (Download von der EBRO Homepage:)

### 28.4.1 Ergänzende Literatur zur Konfiguration des PROFIBUS DP

Für ausführlichere Informationen gibt es auf der EBRO Homepage ergänzende Anleitungen:

• "Konfiguration am PROFIBUS mittels GSD-Datei" www.ebro-armaturen.com  $\rightarrow$  Typ EP 501  $\rightarrow$  [Config. PROFIBUS by GSD-file](http://www.buerkert.de/products_data/manuals/MA8644-Supplement-EU-ML.pdf)

### 28.4.2 Konfiguration der Prozesswerte

→ Zuerst die PDI (Prozessdaten Input) eingegeben.

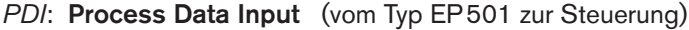

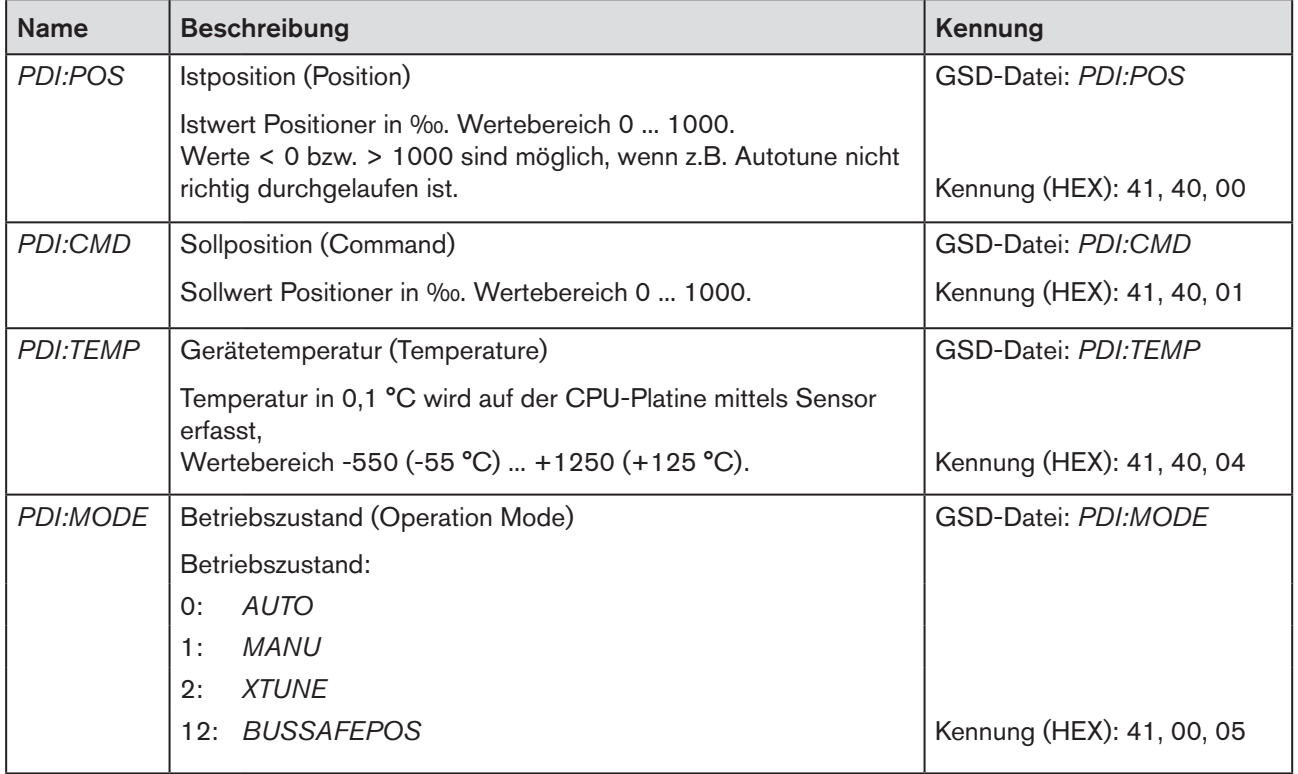

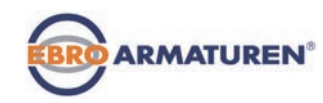

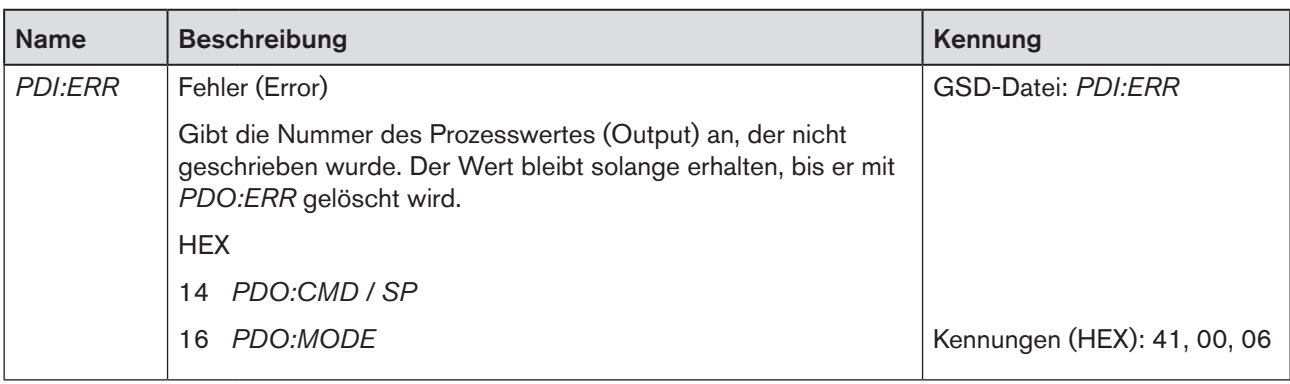

*Tabelle 97: Process Data Input, PROFIBUS DP*

→ Anschließend die Prozessdaten Output eingegeben.

### *PDO*: Process Data Output (Von der Steuerung zum Typ EP 501)

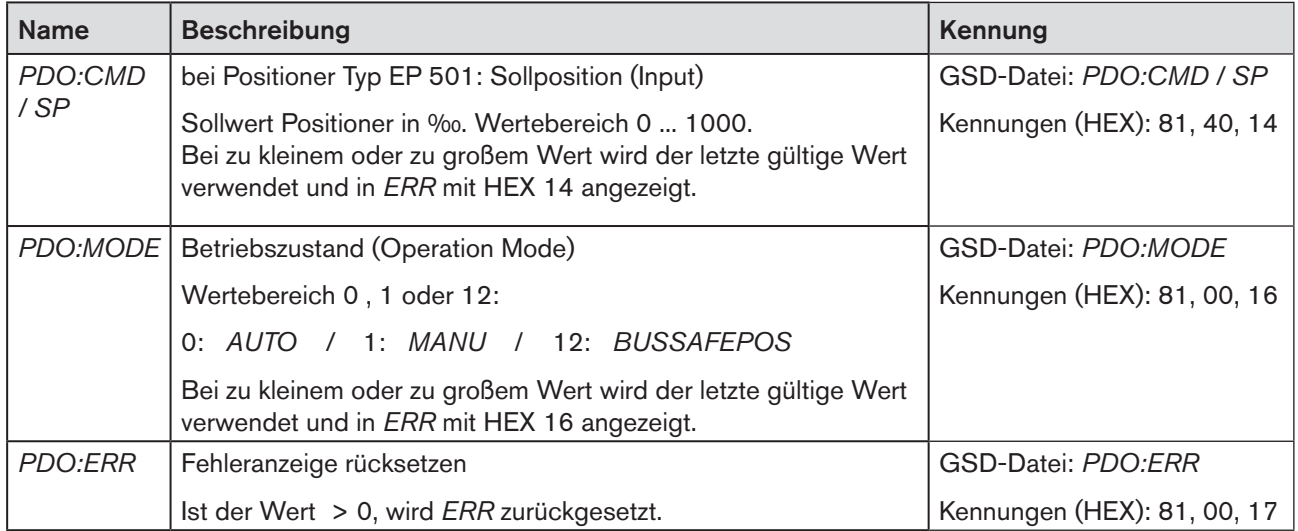

*Tabelle 98: Process Data Output, PROFIBUS DP*

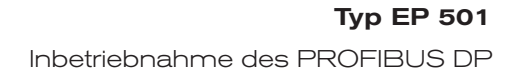

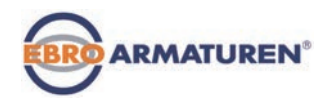

### <span id="page-184-0"></span>28.5 Konfiguration mit Siemens Step7

### 28.5.1 Beispiel für einen Positioner (Typ EP 501): Übertragung von Sollwert und Istwert

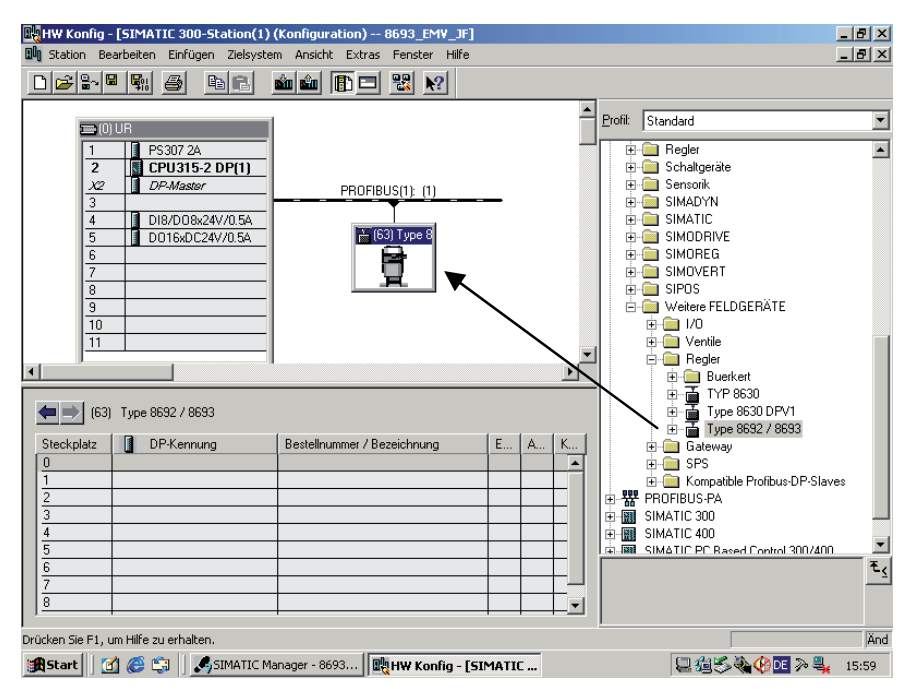

*Bild 109: ScreenShot PROFIBUS* 

 $\rightarrow$  Den Slave Typ EP 501 per Drag-and-drop an den Busstrang ziehen.

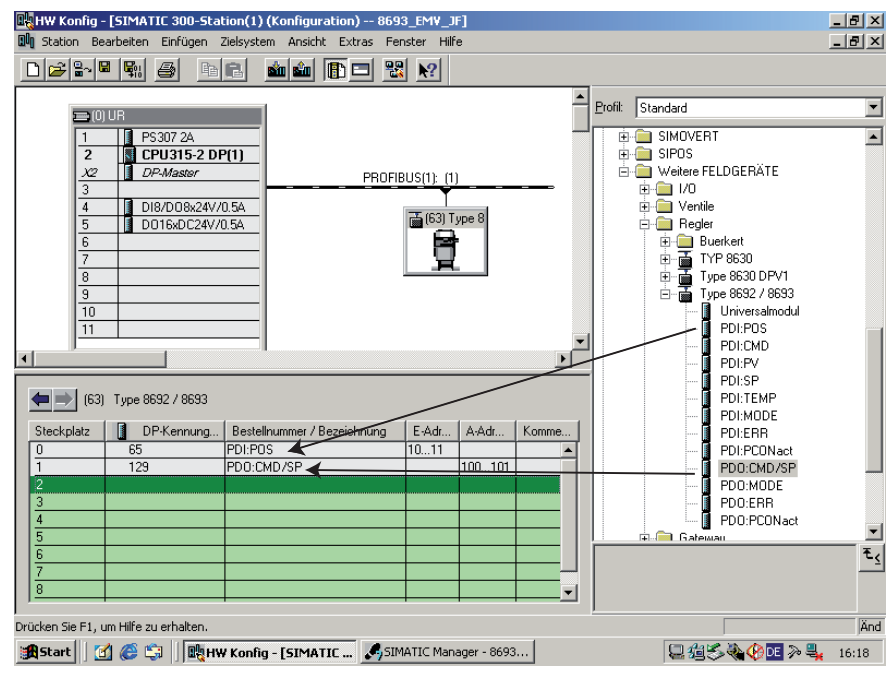

*Bild 110: ScreenShot Positioner*

→ Die Module PDI:POS und PDO:CMD/SP per Drag-and-drop in den Slave Typ EP 501 ziehen.

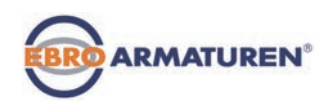

# **Wartung und Fehlerbehebung**

**INHALT** 

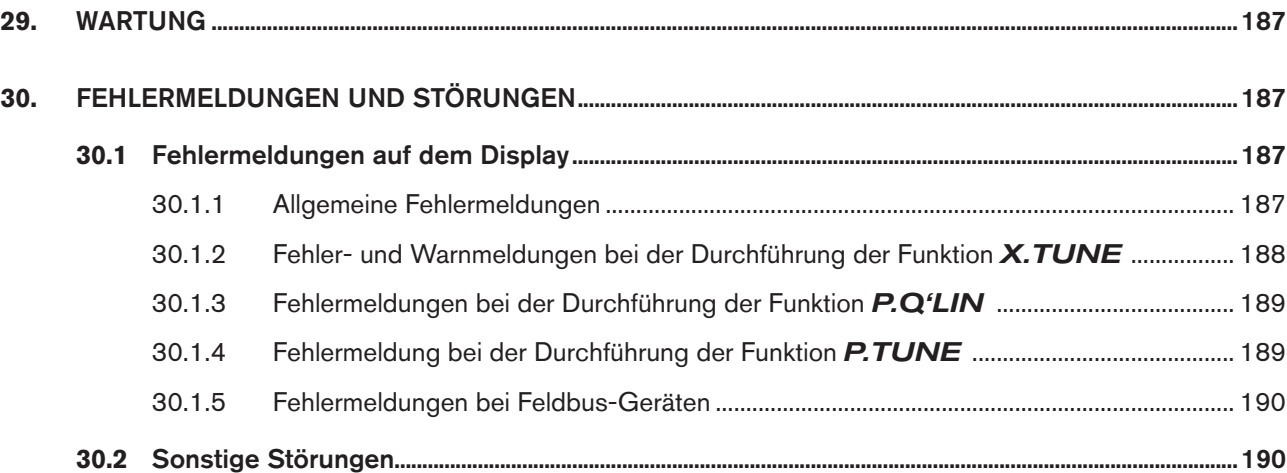

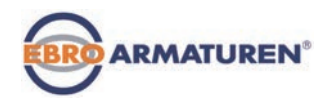

## <span id="page-186-0"></span>29. WARTUNG

Wenn für den Betrieb die Anweisungen dieser Anleitung beachtet werden ist das Gerät wartungsfrei.

# 30. FEHLERMELDUNGEN UND STÖRUNGEN

### 30.1 Fehlermeldungen auf dem Display

### 30.1.1 Allgemeine Fehlermeldungen

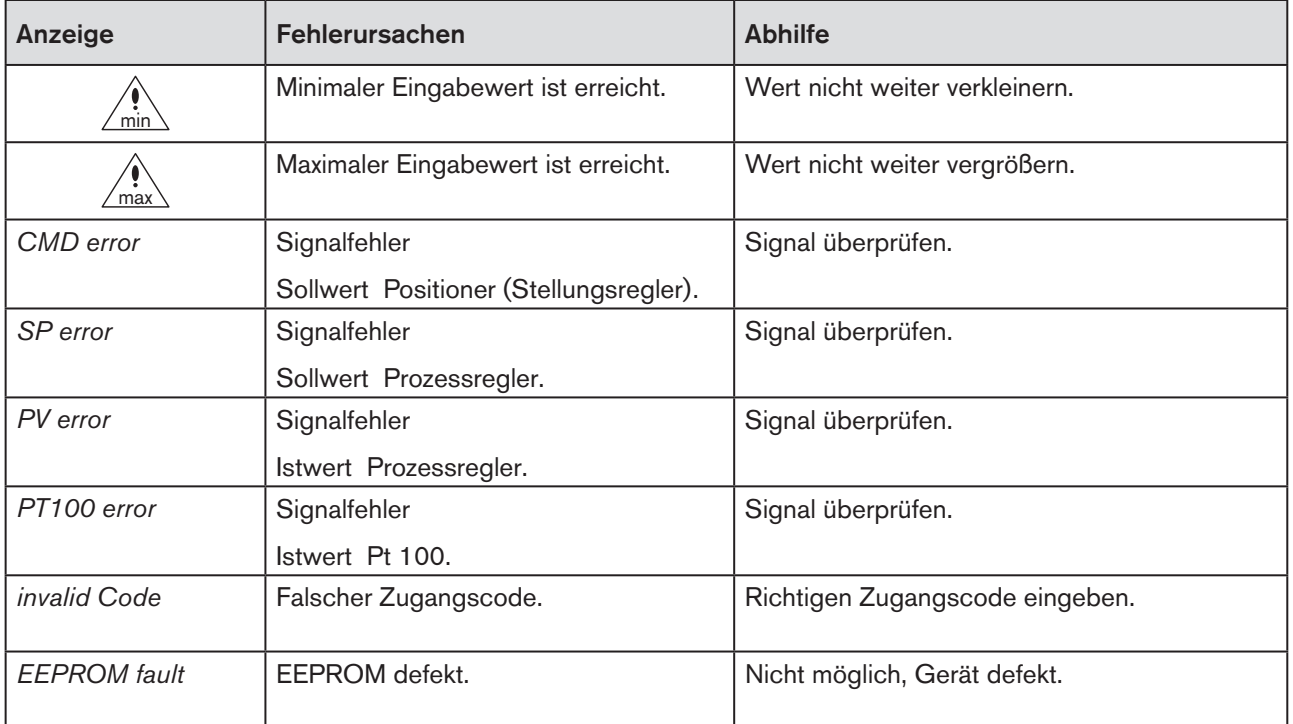

*Tabelle 99: Allgemeine Fehlermeldungen*

<span id="page-187-0"></span>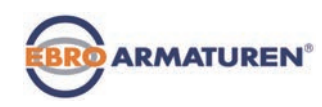

### 30.1.2 Fehler- und Warnmeldungen bei der Durchführung der Funktion X.TUNE

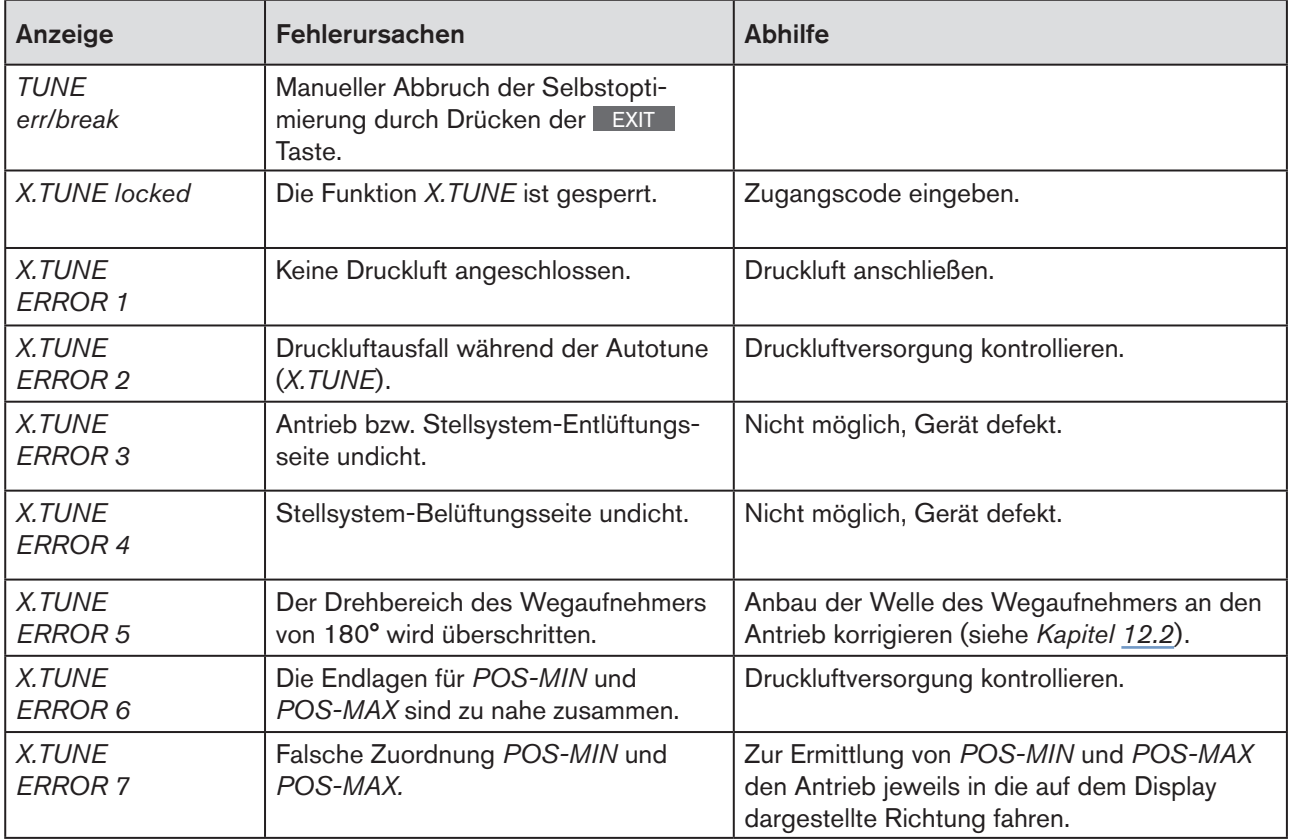

*Tabelle 100: Fehler- und Warnmeldung bei X.TUNE*

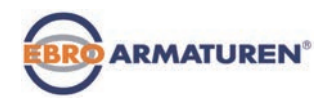

### <span id="page-188-0"></span>30.1.3 Fehlermeldungen bei der Durchführung der Funktion P.Q'LIN

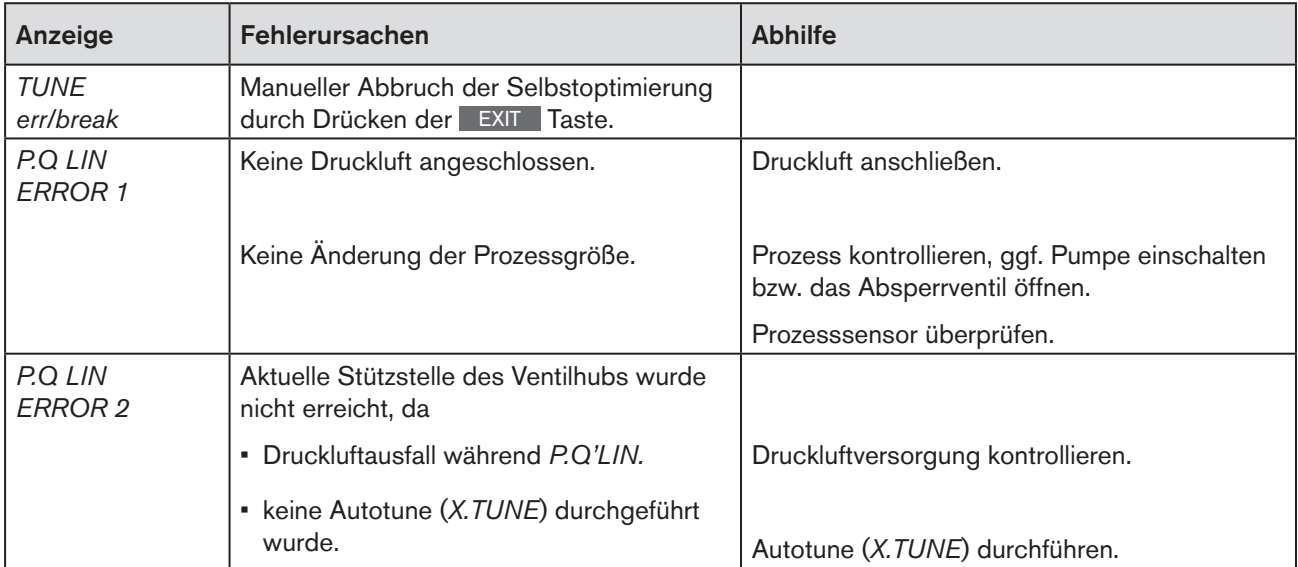

*Tabelle 101: Fehlermeldung bei P.Q.'LIN; Prozessregler Typ EP 501 C*

### 30.1.4 Fehlermeldung bei der Durchführung der Funktion P.TUNE

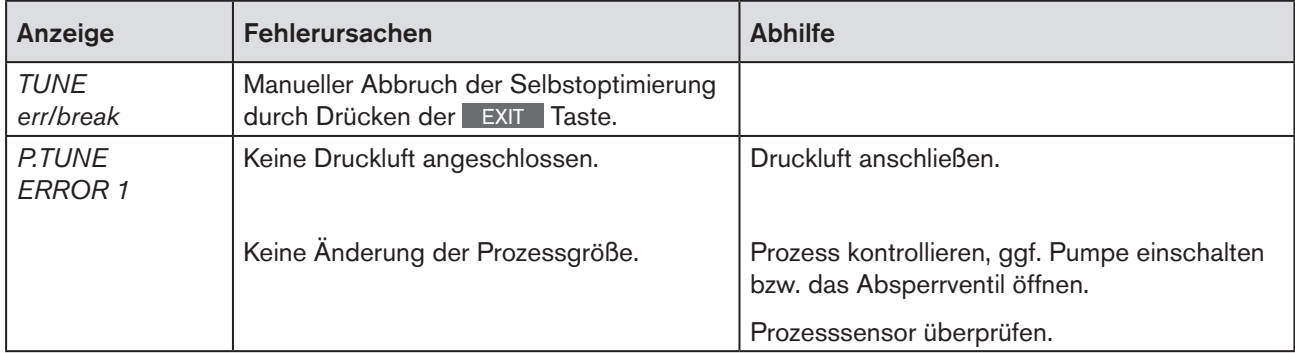

*Tabelle 102: Fehlermeldung bei P.TUNE; Prozessregler Typ EP 501 C*

<span id="page-189-0"></span>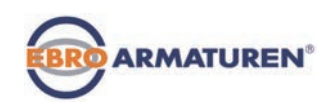

### 30.1.5 Fehlermeldungen bei Feldbus-Geräten

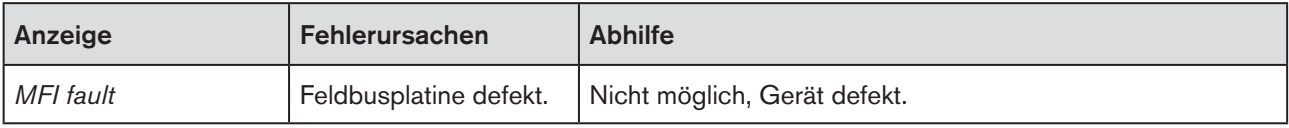

*Tabelle 103: Fehlermeldung bei Feldbusgeräten*

#### Bei PROFIBUS:

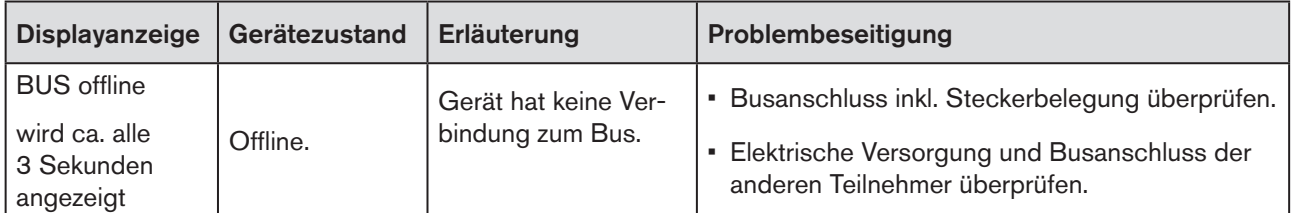

*Tabelle 104: Fehlermeldung PROFIBUS*

## 30.2 Sonstige Störungen

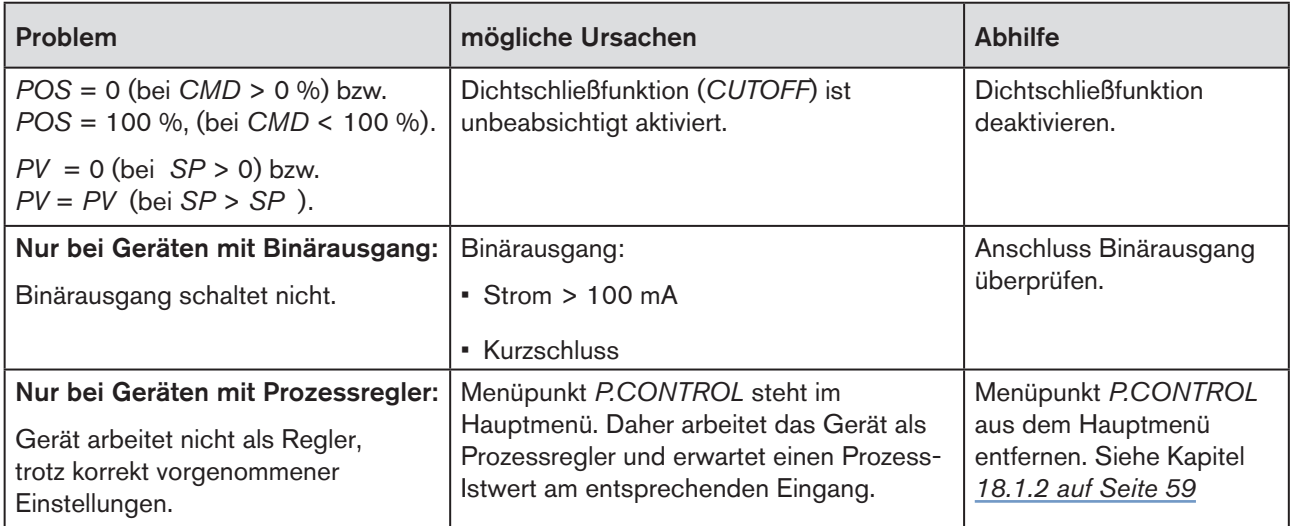

*Tabelle 105: Sonstige Störungen*

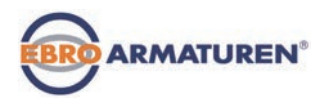

# Verpackung, Lagerung, Entsorgung

**INHALT** 

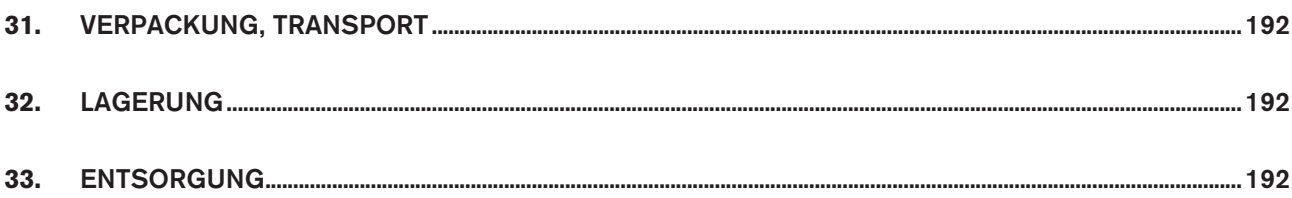

<span id="page-191-0"></span>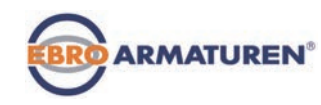

## 31. VERPACKUNG, TRANSPORT

#### **HINWEIS!**

#### Transportschäden!

Unzureichend geschützte Geräte können durch den Transport beschädigt werden.

- Gerät vor Nässe und Schmutz geschützt in einer stoßfesten Verpackung transportieren.
- Eine Überschreitung bzw. Unterschreitung der zulässigen Lagertemperatur vermeiden.

## 32. LAGERUNG

#### **HINWEIS!**

Falsche Lagerung kann Schäden am Gerät verursachen.

- Gerät trocken und staubfrei lagern!
- Lagertemperatur. -20 … +65 °C.

## 33. ENTSORGUNG

→ Entsorgen Sie das Gerät und die Verpackung umweltgerecht.

### **HINWEIS!**

Umweltschäden durch von Medien kontaminierte Geräteteile.

• Geltende Entsorgungsvorschriften und Umweltbestimmungen einhalten.

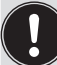

Beachten Sie die nationalen Abfallbeseitigungsvorschriften.

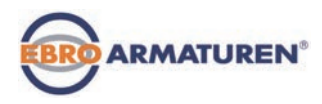

# Ergänzende Fachinformationen

**INHALT** 

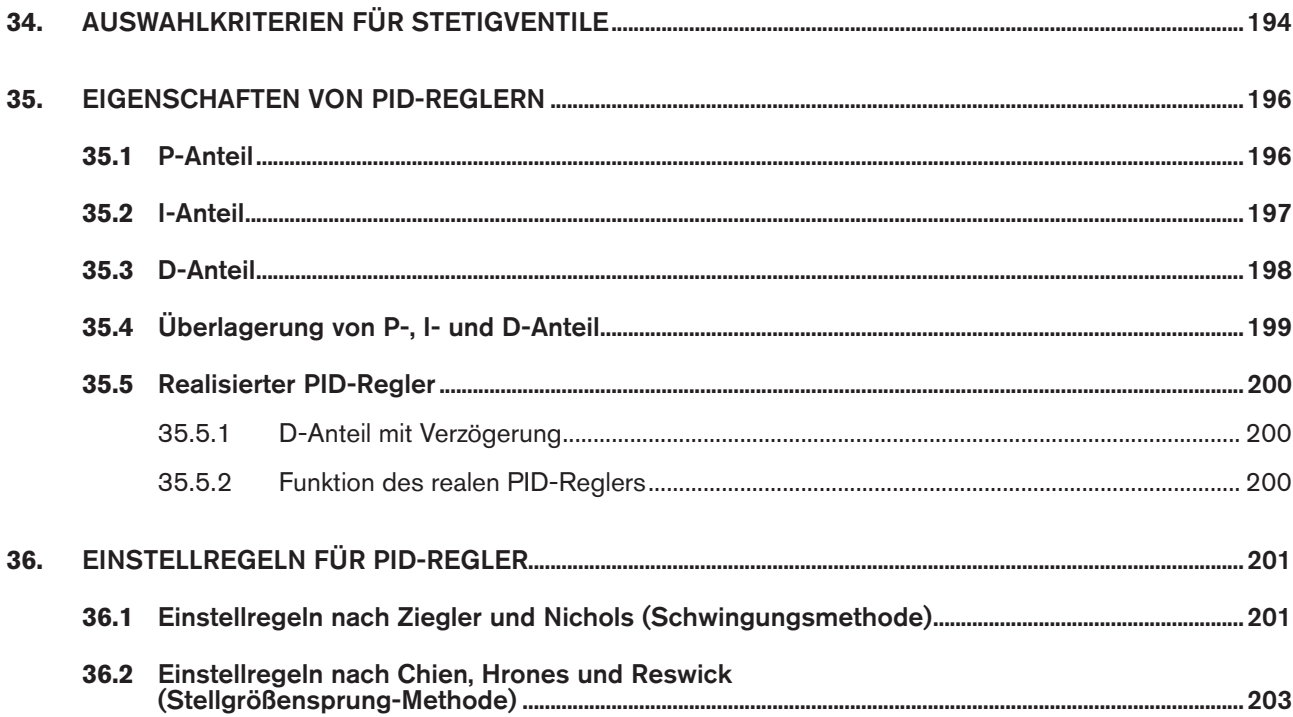

<span id="page-193-0"></span>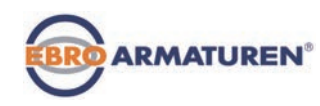

## 34. AUSWAHLKRITERIEN FÜR STETIGVENTILE

Von entscheidender Bedeutung für ein optimales Regelverhalten und das Erreichen des gewünschten Maximaldurchflusses sind folgende Kriterien:

- die richtige Wahl des Durchflussbeiwerts, der im Wesentlichen durch die Nennweite des Ventils definiert wird;
- eine gute Abstimmung der Ventilnennweite auf die Druckverhältnisse unter Berücksichtigung der übrigen Strömungswiderstände in der Anlage.

Auslegungsrichtlinien können auf der Basis des Durchflussbeiwerts (k<sub>v</sub>-Wert) gegeben werden. Der k<sub>v</sub>-Wert bezieht sich auf genormte Bedingungen in Bezug auf Druck, Temperatur und Medieneigenschaften.

Der k<sub>v</sub>-Wert bezeichnet die Durchflussmenge von Wasser durch ein Bauelement in m<sup>3</sup>/h bei einer Druckdifferenz von  $\Delta p = 1$  bar und T = 20 °C.

Bei Stetigventilen wird zusätzlich der "k<sub>vs</sub>-Wert" verwendet. Dieser gibt den k<sub>v</sub>-Wert bei voller Öffnung des Stetigventils an.

In Abhängigkeit von den vorgegebenen Daten sind für die Auswahl des Ventils die folgenden beiden Fälle zu unterscheiden:

a) Bekannt sind die Druckwerte p1 und p2 vor und nach dem Ventil, bei denen der gewünschte maximale Durchfluss  $Q_{\text{max}}$  erreicht werden soll:

Der erforderliche k<sub>vs</sub>-Wert ergibt sich zu:

$$
k_{\rm vs} = Q_{\rm max} \cdot \sqrt{\frac{\Delta p_0}{\Delta p}} \cdot \sqrt{\frac{\rho}{\rho_0}}
$$
 (1)

Dabei bedeuten:

 $k_{VS}$  Durchflussbeiwert des Stetigventils bei voller Öffnung [m3/h]<br>Q<sub>---</sub> maximaler Volumendurchfluss [m<sup>3</sup>/h]

maximaler Volumendurchfluss [m3/h]

 $\Delta p_0$  = 1 bar; Druckverlust am Ventil entsprechend der Definition des k<sub>v</sub>-Werts

- $\rho_0$  = 1000 kg/m<sup>3</sup>; Dichte von Wasser (entsprechend der Definition des k<sub>v</sub>-Werts)
- ∆p Druckverlust am Ventil [bar]
- ρ Dichte des Mediums [kg/m³]
- b) Bekannt sind die Druckwerte am Eingang und Ausgang der Gesamtanlage (p<sub>1</sub> und p<sub>2</sub>), bei denen der gewünschte maximale Durchfluss  $Q_{max}$  erreicht werden soll:
	- 1. Schritt: Berechnung des Durchflussbeiwerts der Gesamtanlage k<sub>Vges</sub> nach Gleichung (1).
	- 2. Schritt: Ermittlung des Durchflusses durch die Anlage ohne das Stetigventil (z.B. durch "Kurzschließen" der Leitung am Einbauort des Stetigventils).
	- 3. Schritt: Berechnung des Durchflussbeiwerts der Anlage ohne das Stetigventil  $(k_{\nu a})$  nach Gleichung (1).
	- 4. Schritt: Berechnung des erforderlichen k<sub>vs</sub>-Werts des Stetigventils nach Gleichung (2):

$$
k_{vs} = \sqrt{\frac{1}{\frac{1}{k_{Vges}^{2}} - \frac{1}{k_{va}^{2}}}}
$$
 (2)

194

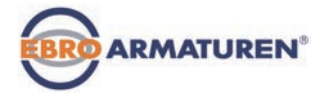

Der k<sub>vs</sub>-Wert des Stetigventils sollte mindestens den Wert haben, der sich nach der für die Applikation zutreffenden Gleichung (1) oder (2) errechnet, er sollte jedoch keinesfalls sehr weit darüber liegen.

Die bei Schaltventilen oft benutzte Faustregel "Etwas größer schadet in keinem Fall" kann bei Stetigventilen das Regelverhalten stark beeinträchtigen!

Eine praxisgerechte Festlegung der Obergrenze für den k<sub>vs</sub>-Wert des Stetigventils ist über die sogenannte Ventilautorität Ψ möglich:

$$
\psi = \frac{(\Delta p)_{v_0}}{(\Delta p)_0} = \frac{k_{v_a}^2}{k_{v_a}^2 + k_{v_s}^2}
$$
 (3)

 $(\Delta p)_{\nu 0}$  Druckabfall über das voll geöffnete Ventil

(∆p)0 Druckabfall über die gesamte Anlage

#### Bei einer Ventilautorität Ψ < 0,3 ist das Stetigventil überdimensioniert.

Bei voller Öffnung des Stetigventils ist in diesem Fall der Strömungswiderstand wesentlich kleiner als der der übrigen fluidischen Komponenten in der Anlage. Das heißt, nur im unteren Öffnungsbereich herrscht die Ventilstellung in der Betriebskennlinie vor. Aus diesem Grund wird die Betriebskennlinie stark deformiert.

Durch Auswahl einer progressiven (gleichprozentigen) Übertragungskennlinie zwischen Stellungssollwert und Ventilhub kann dies teilweise kompensiert und die Betriebskennlinie in gewissen Grenzen linearisiert werden. Die Ventilautorität Ψ sollte jedoch auch bei Verwendung einer Korrekturkennlinie > 0,1 sein.

Das Regelverhalten (Regelgüte, Ausregelzeit) ist bei Verwendung einer Korrekturkennlinie stark vom Betriebspunkt abhängig.

<span id="page-195-0"></span>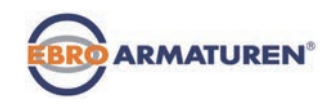

## 35. EIGENSCHAFTEN VON PID-REGLERN

Ein PID-Regler besitzt einen Proportional-, einen Integral- und einen Differentialanteil (P-, I- und D-Anteil).

### 35.1 P-Anteil

Funktion:

Y=Kp · Xd

Kp ist der Proportionalbeiwert (Verstärkungsfaktor). Er ergibt sich als Verhältnis von Stellbereich ∆Y zu Proportionalbereich ∆Xd.

#### Kennlinie und Sprungantwort des P-Anteils eines PID-Reglers

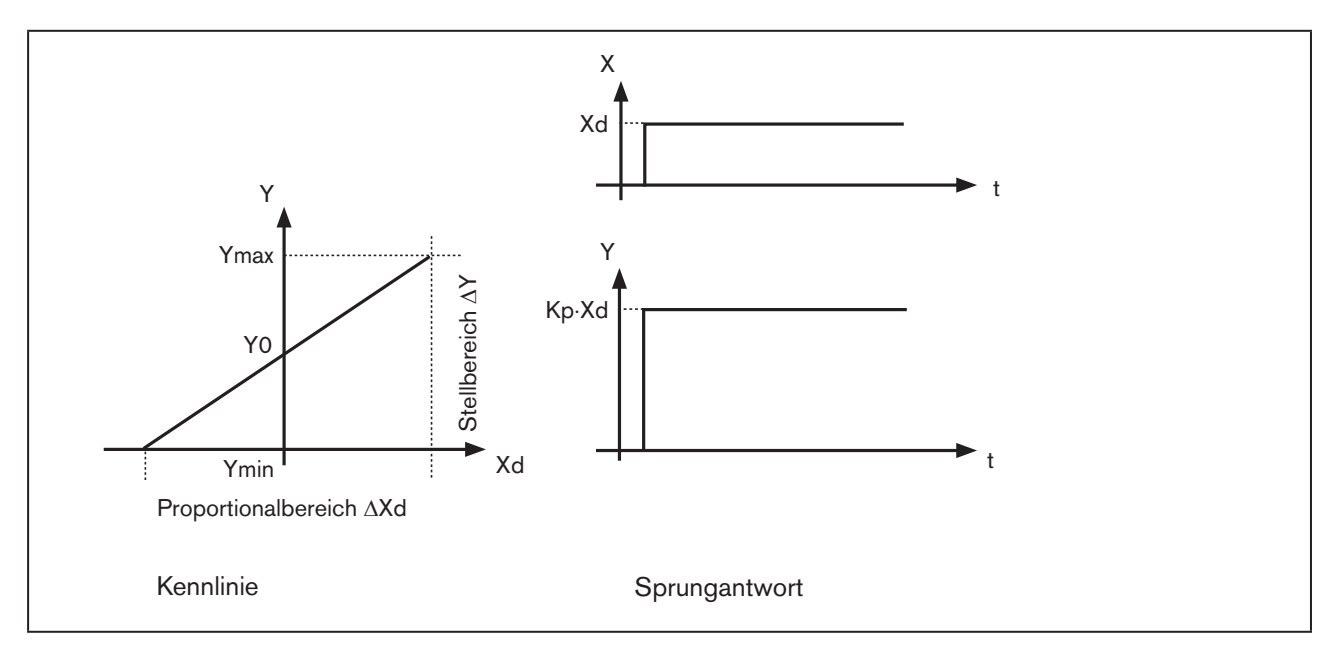

*Bild 111: Kennlinie und Sprungantwort P-Anteil PID-Regler*

#### **Eigenschaften**

Ein reiner P-Regler arbeitet theoretisch unverzögert, d.h. er ist schnell und damit dynamisch günstig. Er hat eine bleibende Regeldifferenz, d.h. er regelt die Auswirkungen von Störungen nicht vollständig aus und ist damit statisch relativ ungünstig.

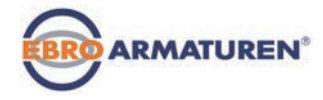

### <span id="page-196-0"></span>35.2 I-Anteil

Funktion:

$$
Y = \frac{1}{T i} \int X \, d \, dt \tag{5}
$$

Ti ist die Integrier- oder Stellzeit. Sie ist die Zeit, die vergeht, bis die Stellgröße den gesamten Stellbereich durchlaufen hat.

#### Kennlinie und Sprungantwort des I-Anteils eines PID-Reglers

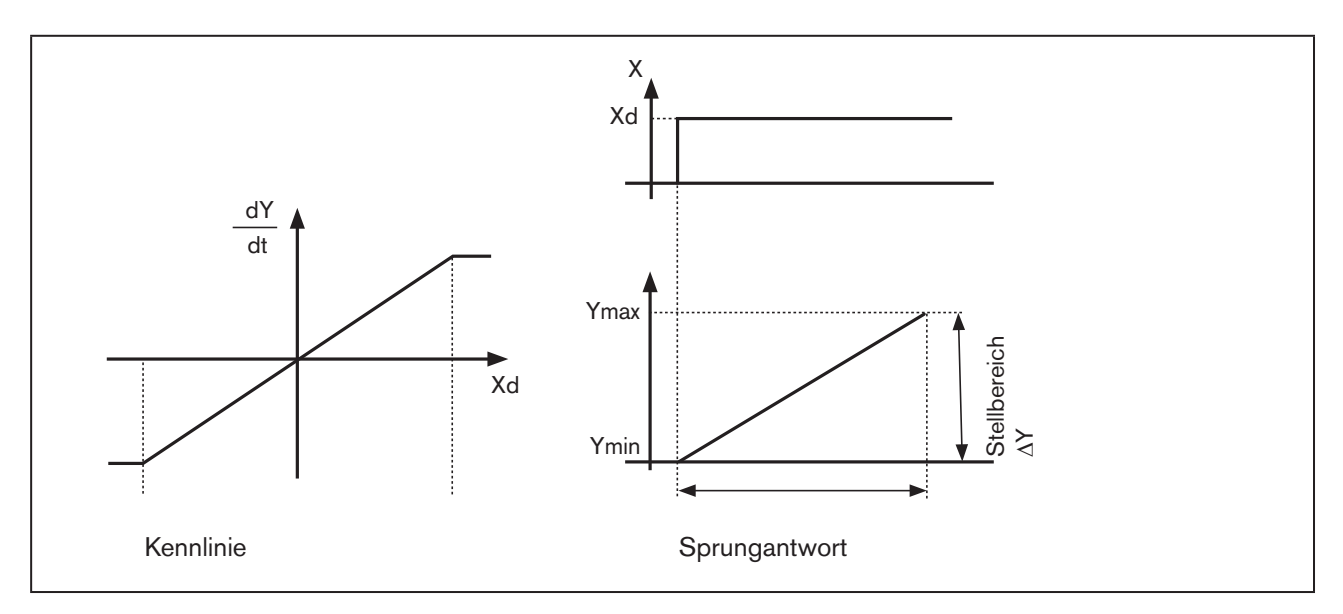

*Bild 112: Kennlinie und Sprungantwort I-Anteil PID-Regler*

#### **Eigenschaften**

Ein reiner I-Regler beseitigt die Auswirkungen auftretender Störungen vollständig. Er besitzt also ein günstiges statisches Verhalten. Er arbeitet aufgrund seiner endlichen Stellgeschwindigkeit langsamer als der P-Regler und neigt zu Schwingungen. Er ist also dynamisch relativ ungünstig.

<span id="page-197-0"></span>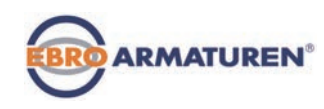

### 35.3 D-Anteil

Funktion:

$$
Y = K d \cdot \frac{d X d}{dt}
$$
 (6)

Kd ist der Differenzierbeiwert. Je größer Kd ist, desto stärker ist der D-Einfluss.

### Kennlinie und Sprungantwort des D-Anteils eines PID-Reglers

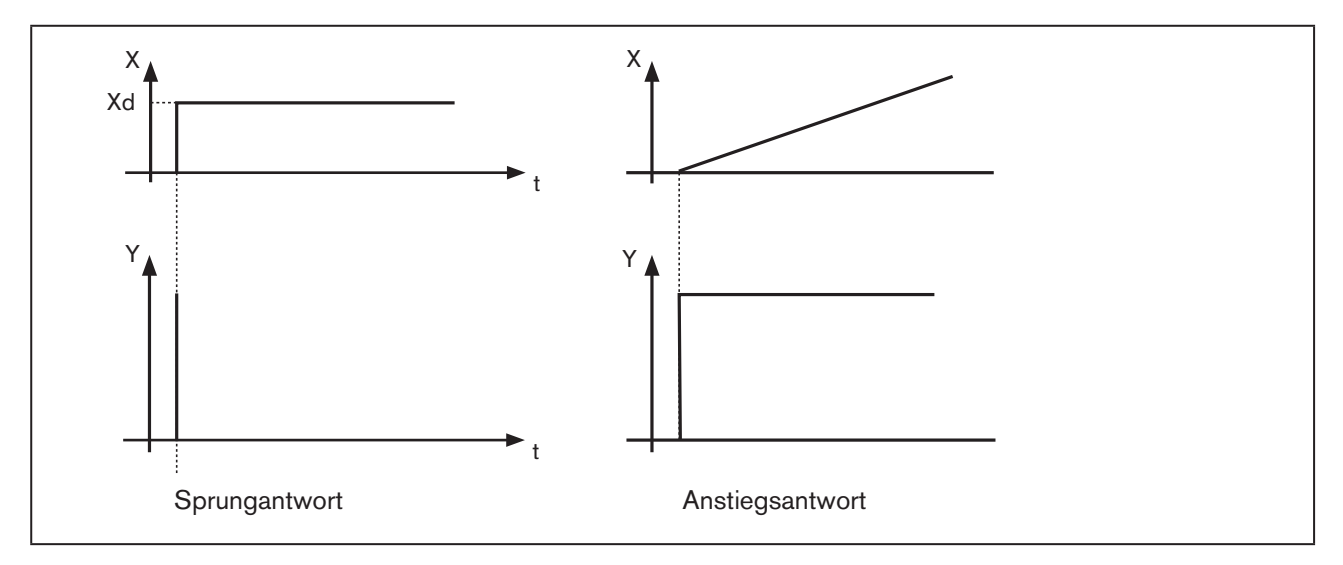

*Bild 113: Kennlinie und Sprungantwort D-Anteil PID-Regler*

#### **Eigenschaften**

Ein Regler mit D-Anteil reagiert auf Änderungen der Regelgröße und kann dadurch auftretende Regeldifferenzen schneller abbauen.

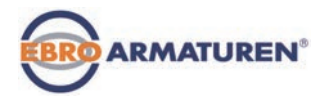

## <span id="page-198-0"></span>35.4 Überlagerung von P-, I- und D-Anteil

Funktion:

$$
Y = K p \cdot X d + \frac{1}{T i} \int X d dt + K d \frac{d X d}{dt}
$$
 (7)

Mit Kp · Ti = Tn und Kd/Kp = Tv ergibt sich für die **Funktion des PID-Reglers**:

$$
Y = K p \cdot (X d + \frac{1}{T n} \int X d d t + T v \frac{d X d}{dt})
$$
 (8)

Kp Proportionalbeiwert / Verstärkungsfaktor

Tn Nachstellzeit

(Zeit, die benötigt wird, um durch den I-Anteil eine gleich große Stellgrößenänderung zu erzielen, wie sie infolge des P-Anteils entsteht)

Tv Vorhaltzeit

(Zeit, um die eine bestimmte Stellgröße aufgrund des D-Anteils früher erreicht wird als bei einem reinen P-Regler)

#### Sprungantwort und Anstiegsantwort des PID-Reglers

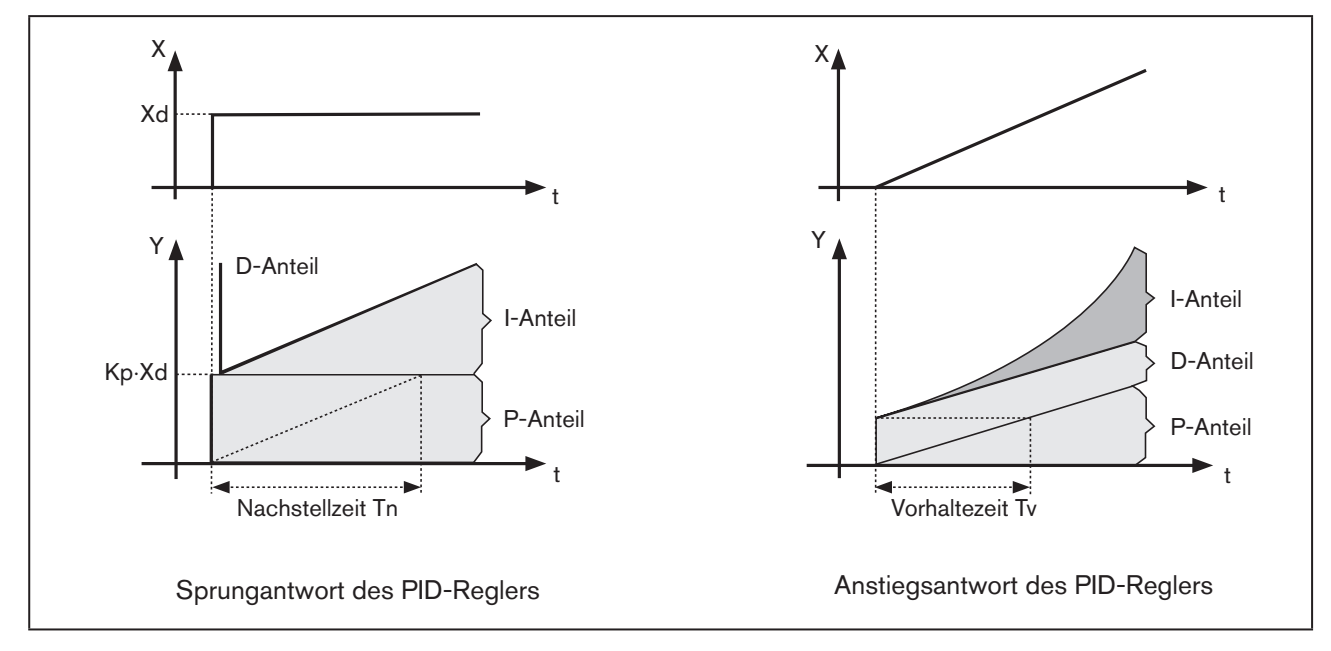

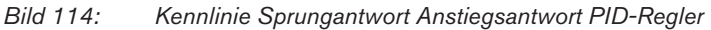

<span id="page-199-0"></span>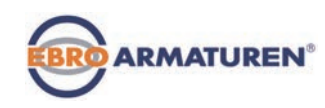

### 35.5 Realisierter PID-Regler

### 35.5.1 D-Anteil mit Verzögerung

Im Prozessregler Typ EP 501 C ist der D-Anteil mit einer Verzögerung T realisiert.

Funktion:

$$
T \cdot \frac{dY}{dt} + Y = K d \cdot \frac{dX d}{dt}
$$
 (9)

Überlagerung von P-, I- und DT- Anteil

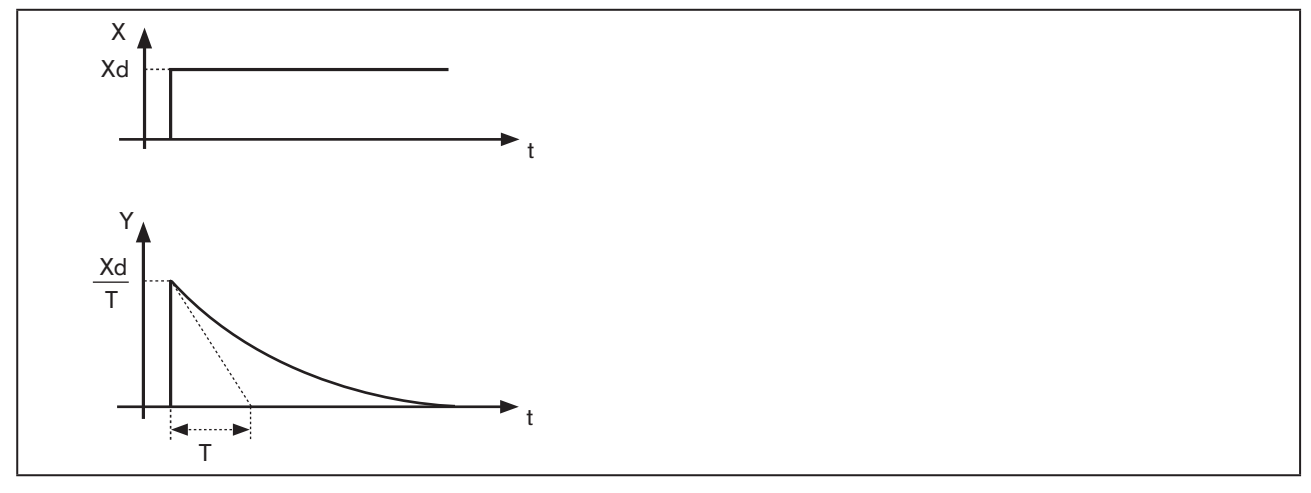

*Bild 115: Kennlinie Überlagerung von P-, I- und DT- Anteil*

### 35.5.2 Funktion des realen PID-Reglers

$$
T \cdot \frac{dY}{dt} + Y = Kp(Xd + \frac{1}{Tn} \int X ddt + Tv \frac{dXd}{dt}
$$
 (10)

Überlagerung von P-, I- und DT- Anteil

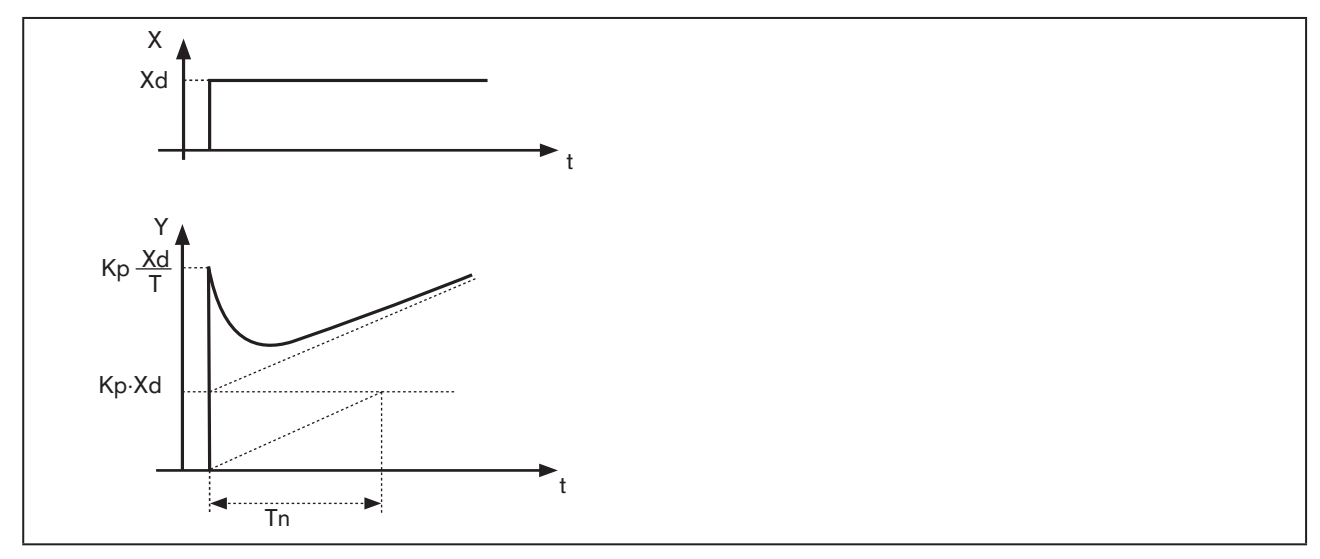

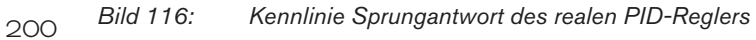

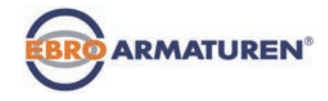

# <span id="page-200-0"></span>36. EINSTELLREGELN FÜR PID-REGLER

Das Regelsystem Typ EP 501 C ist mit einer Selbstoptimierungsfunktion für die Struktur und Parameter des integrierten Prozessreglers ausgestattet. Die ermittelten PID-Parameter können über das Bedienmenü eingesehen und auf empirischem Weg beliebig nachoptimiert werden.

In der regelungstechnischen Literatur werden eine Reihe von Einstellregeln angegeben, mit denen auf experimentellem Wege eine günstige Einstellung der Reglerparameter ermittelt werden kann. Um dabei Fehleinstellungen zu vermeiden, sind stets die Bedingungen zu beachten, unter denen die jeweiligen Einstellregeln aufgestellt worden sind. Neben den Eigenschaften der Regelstrecke und des Reglers selbst spielt dabei eine Rolle, ob eine Störgrößenänderung oder eine Führungsgrößenänderung ausgeregelt werden soll.

### 36.1 Einstellregeln nach Ziegler und Nichols (Schwingungsmethode)

Bei dieser Methode erfolgt die Einstellung der Reglerparameter auf der Basis des Verhaltens des Regelkreises an der Stabilitätsgrenze. Die Reglerparameter werden dabei zunächst so eingestellt, dass der Regelkreis zu schwingen beginnt. Aus dabei auftretenden kritischen Kennwerten wird auf eine günstige Einstellung der Reglerparameter geschlossen. Voraussetzung für die Anwendung dieser Methode ist natürlich, dass der Regelkreis in Schwingung gebracht werden darf.

#### Vorgehensweise

- $\rightarrow$  Regler als P-Regler einstellen (d.h. Tn = 999, Tv = 0), Kp zunächst klein wählen,
- $\rightarrow$  gewünschten Sollwert einstellen,
- $\rightarrow$  Kp solange vergrößern, bis die Regelgröße eine ungedämpfte Dauerschwingung ausführt.

Der an der Stabilitätsgrenze eingestellte Proportionalitätsbeiwert (Verstärkungsfaktor) wird als K<sub>krit</sub> bezeichnet. Die sich dabei ergebende Schwingungsdauer wird  $T_{k+1}$  genannt.

#### Verlauf der Regelgröße an der Stabilitätsgrenze

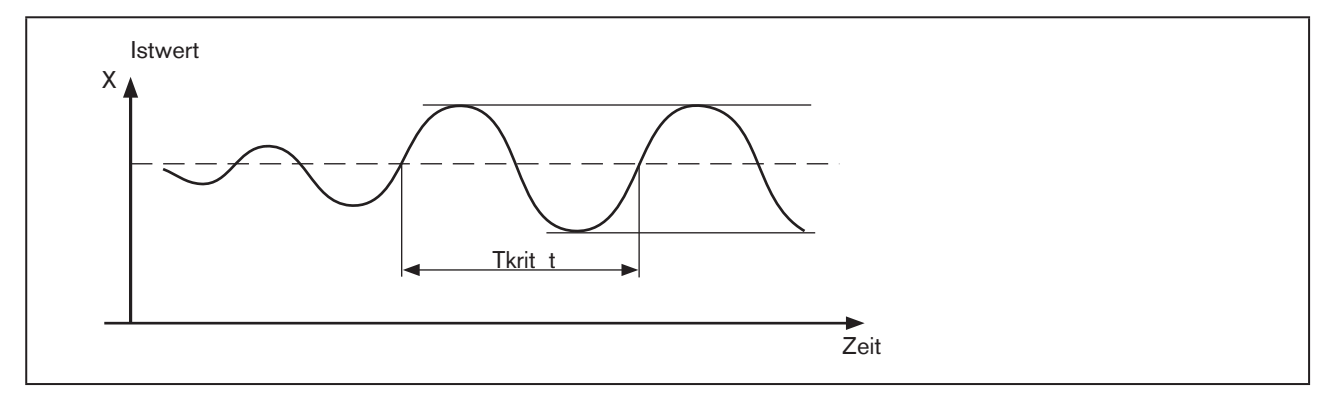

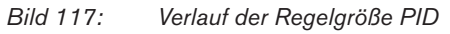

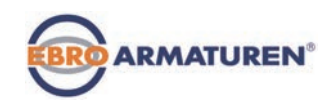

Aus  $K_{\text{krit}}$  und  $T_{\text{krit}}$  lassen sich dann die Reglerparameter gemäß folgender Tabelle berechnen.

#### Einstellung der Parameter nach Ziegler und Nichols

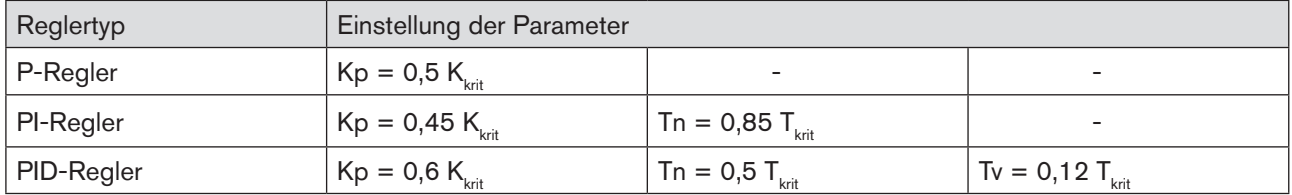

*Tabelle 106: Einstellung der Parameter nach Ziegler und Nichols*

Die Einstellregeln von Ziegler und Nichols sind für P-Strecken mit Zeitverzögerung erster Ordnung und Totzeit ermittelt worden. Sie gelten allerdings nur für Regler mit Störverhalten und nicht für solche mit Führungsverhalten.

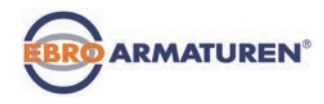

### <span id="page-202-0"></span>36.2 Einstellregeln nach Chien, Hrones und Reswick (Stellgrößensprung-Methode)

Bei dieser Methode erfolgt die Einstellung der Reglerparameter auf der Basis des Übergangsverhaltens der Regelstrecke. Es wird ein Stellgrößensprung von 100 % ausgegeben. Aus dem Verlauf des Istwerts der Regelgröße werden die Zeiten Tu und Tg abgeleitet.

#### Verlauf der Regelgröße nach einem Stellgrößensprung ∆Y

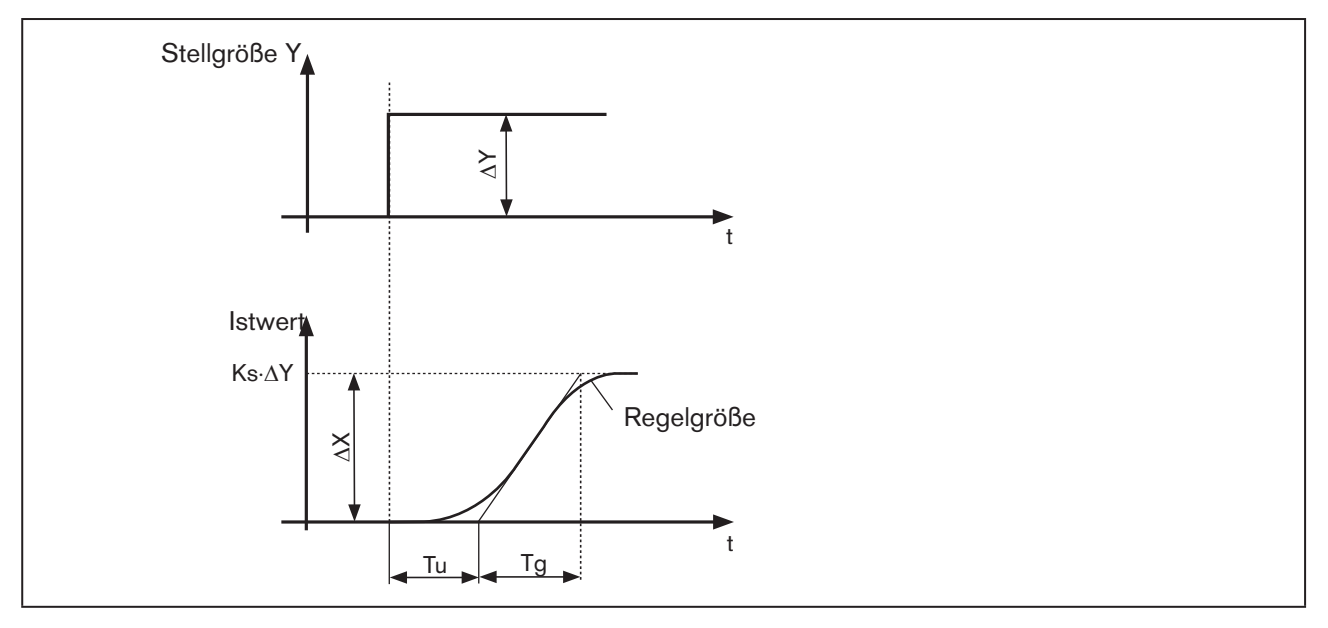

*Bild 118: Verlauf der Regelgröße Stellgrößensprung*

#### Vorgehensweise

- $\rightarrow$  Regler auf Betriebszustand MANU schalten
- → Stellgrößensprung ausgeben und Regelgröße mit einem Schreiber aufnehmen
- → Bei kritischen Verläufen (z. B. bei Überhitzungsgefahr) rechtzeitig abschalten.

Es ist zu beachten, dass bei thermisch trägen Systemen der Istwert der Regelgröße nach dem Abschalten weiter steigen kann.

In der folgenden [Tabelle 107](#page-203-0) sind die Einstellwerte für die Reglerparameter in Abhängigkeit von Tu, Tg und Ks für Führungs- und Störverhalten sowie für einen aperiodischen Regelvorgang und einen Regelvorgang mit 20 % Überschwingen angegeben. Sie gelten für Strecken mit P-Verhalten, mit Totzeit und mit Verzögerung erster Ordnung.

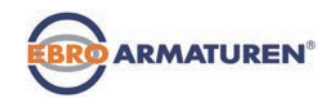

#### Einstellung der Parameter nach Chien, Hrones und Reswick

|            | Einstellung der Parameter      |         |                                                                                                    |         |
|------------|--------------------------------|---------|----------------------------------------------------------------------------------------------------|---------|
| Reglertyp  | bei aperiodischem Regelvorgang |         | bei Regelvorgang                                                                                                    |         |
|            | (0 % Überschwingen)            |         | mit 20 % Überschwingen                                                                                                    |         |
|            | Führung                        | Störung | Führung                                                                                                    | Störung |
| P-Regler   |                                |         | $Kp = 0.3 \cdot \frac{Tg}{Tu \cdot Ks}$ $Kp = 0.3 \cdot \frac{Tg}{Tu \cdot Ks}$ $Kp = 0.7 \cdot \frac{Tg}{Tu \cdot Ks}$ $Kp = 0.7 \cdot \frac{Tg}{Tu \cdot Ks}$   |         |
| PI-Regler  |                                |         | $Kp = 0,35 \cdot \frac{Tg}{Tu \cdot Ks}$ $Kp = 0,6 \cdot \frac{Tg}{Tu \cdot Ks}$ $Kp = 0,6 \cdot \frac{Tg}{Tu \cdot Ks}$ $Kp = 0,7 \cdot \frac{Tg}{Tu \cdot Ks}$  |         |
|            |                                |         | The 1,2 · Tg The 4 · Tu The Tg The 2,3 · Tu                                                                                                    |         |
| PID-Regler |                                |         | $Kp = 0.6 \cdot \frac{Ty}{Tu \cdot Ks}$ $Kp = 0.95 \cdot \frac{Ty}{Tu \cdot Ks}$ $Kp = 0.95 \cdot \frac{Ty}{Tu \cdot Ks}$ $Kp = 1.2 \cdot \frac{Ty}{Tu \cdot Ks}$ |         |
|            |                                |         | Tn = Tg<br>Tv = 0,5 · Tu<br>Tv = 0,42 · Tu<br>Tv = 0,42 · Tu<br>Tv = 0,47 · Tu<br>Tv = 0,42 · Tu<br>Tv = 0,47 · Tu<br>Tv = 0,42 · Tu                              |         |
|            |                                |         |                                                                                                    |         |

<span id="page-203-0"></span>*Tabelle 107: Einstellung der Parameter nach Chien, Hrones und Reswick*

Der Proportionalitätsfaktor Ks der Regelstrecke ergibt sich zu:

$$
K s = \frac{\Delta X}{\Delta Y} \qquad (11)
$$

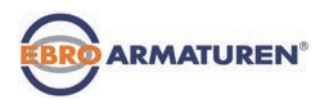

# **Tabellen für kundenspezifische Einstellungen**

**INHALT** 

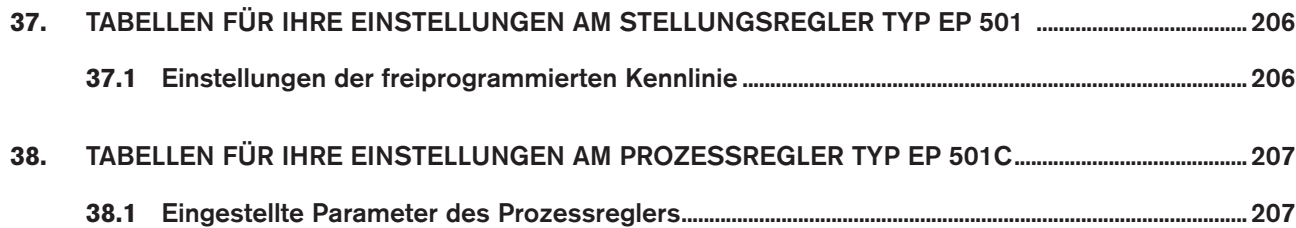

<span id="page-205-0"></span>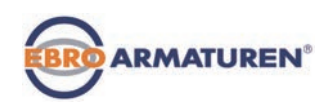

# 37. TABELLEN FÜR IHRE EINSTELLUNGEN AM STELLUNGSREGLER TYP EP 501

### 37.1 Einstellungen der freiprogrammierten Kennlinie

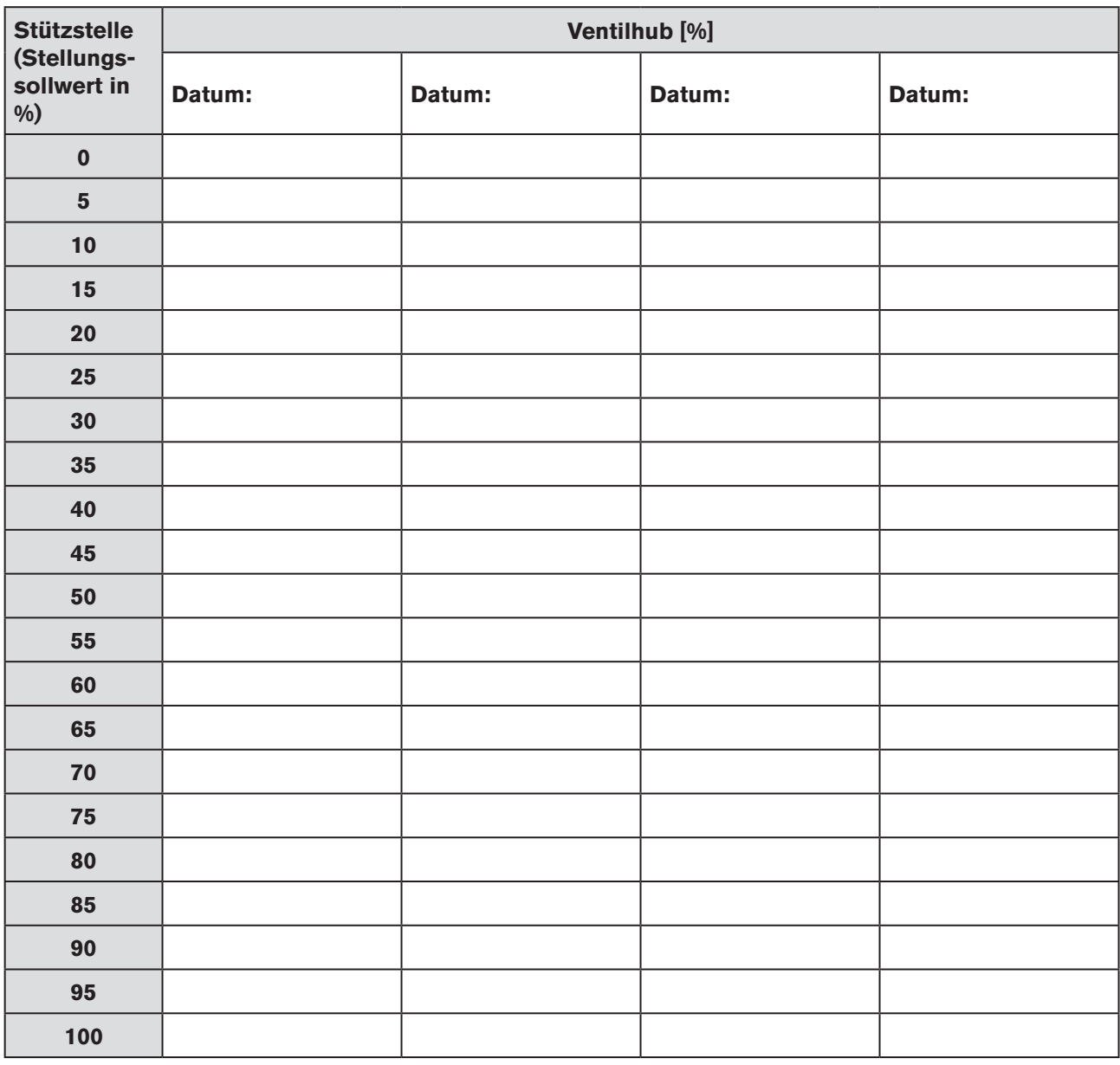

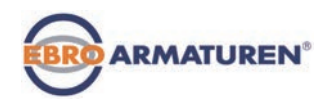

# <span id="page-206-0"></span>38. TABELLEN FÜR IHRE EINSTELLUNGEN AM PROZESSREGLER TYP EP 501C

### 38.1 Eingestellte Parameter des Prozessreglers

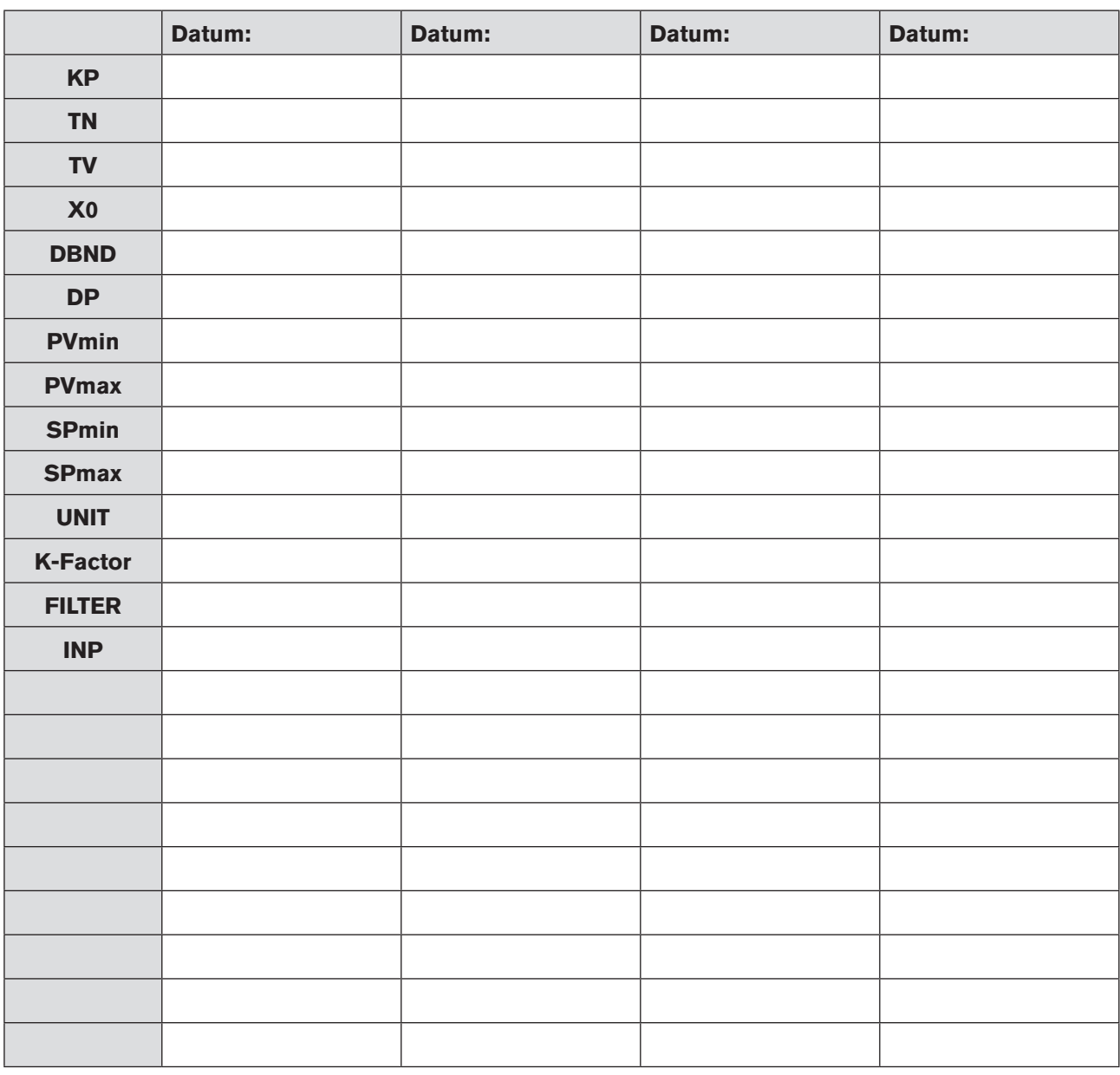

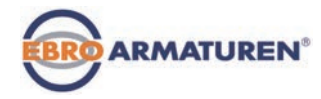

www.ebro-armaturen.com